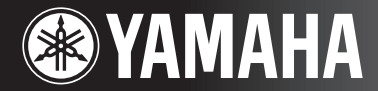

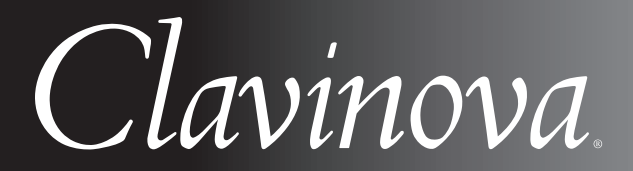

CVP-409 / 407 使用说明书

重要事项 -请检查电源-

确认本地交流电源电压符合底部面板上铭牌中指定的电压。在某些地区,在主键盘底板的电源线旁边可能配备有 电压选择器。请务必将电压选择器设定为您所在地区的电压。本乐器出厂时,电压选择器的初始设定为240V。 若要更改设置,请使用"一字"螺丝刀转动选择器标度盘,使正确的电压出现在面板上的指示器旁。

有关组装键盘支架的信息,请参阅本说明书最后几页中的说明。

# <span id="page-1-0"></span>**CVP-409GP(**三角钢琴类型**)**

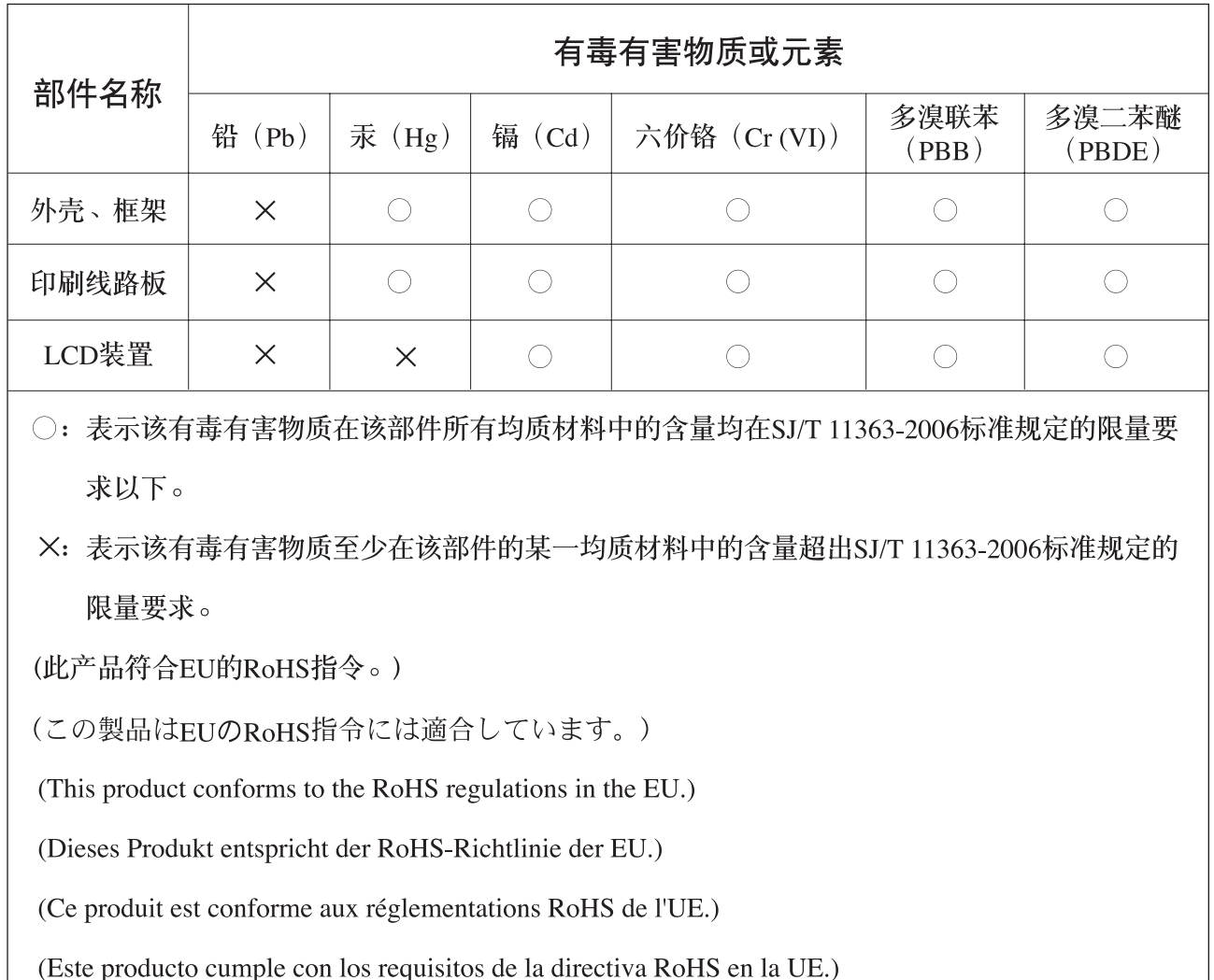

(PS Leaflet 6)

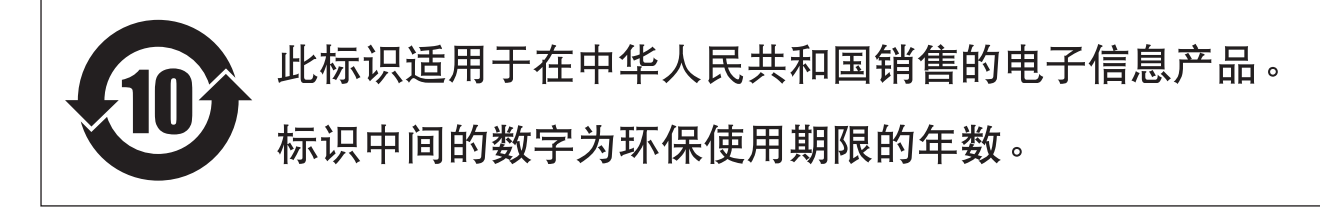

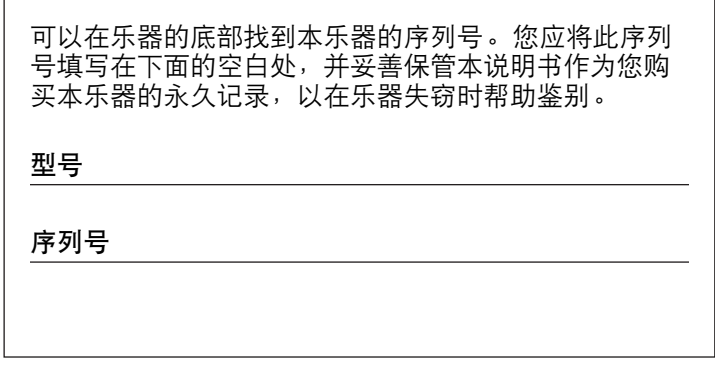

(bottom)

# 注意事项

请在操作使用前,首先仔细阅读下述内容 \* 请将本说明书存放在安全的地方,以便将来随时参阅。

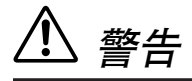

为了避免因触电、短路、损伤、火灾或其它危险可能导致的严重受伤甚至死亡,请务必遵守下列基本注意事 项。这些注意事项包括但不限于下列情况:

#### 电源 / 电源线

- 只能使用本设备所规定的额定电压。所要求的电压被印在本设 备的铭牌上。
- 定期检查电插头,擦除插头上积起来的脏物或灰尘。
- 只能使用提供的电源线 / 插头。
- 请勿将电源线放在热源如加热器或散热器附近,不要过分弯折 或损伤电源线,不要在其上加压重物,不要将其放在可能被踩 踏引起绊倒或可能被碾压的地方。

#### 请勿打开

• 请勿打开本设备并试图拆卸其内部零件或进行任何方式的改 造。本设备不含任何用户可自行修理的零件。若出现异常,请 立即停止使用,并请有资格的 Yamaha 维修人员进行检修。

#### 关于潮湿的警告

- 请勿让本设备淋雨或在水附近及潮湿环境中使用,或将盛有液体 的容器放在其上,否则可能会导致液体溅入任何开口。如果任何 液体如水渗入本乐器,请立即切断电源并从 AC 电源插座拔下电 源线。然后请有资格的 Yamaha 维修人员对设备进行检修。
- 切勿用湿手插拔电源线插头。

#### 火警

• 请勿在乐器上放置燃烧着的物体,比如蜡烛。 燃烧着的物体可能会掉落,引起火灾。

#### 当意识到任何异常情况时

• 若电源线出现磨损或损坏,使用设备过程中声音突然中断或因 此而发出异常气味或冒烟,请立即关闭电源开关,从电源插座 中拔出电源线插头,并请有资格的 Yamaha 维修人员对设备进 行检修。

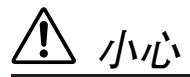

为了避免您或周围他人可能发生的人身伤害、设备或财产损失,请务必遵守下列基本注意事项。这些注意事项 包括但不限于下列情况:

#### 电源 / 电源线

- 当从本设备或电源插座中拔出电源线插头时,请务必抓住插头 而不是电源线。直接拽拉电源线可能会导致损坏。
- 长时间不使用乐器时,或者在雷电风暴期间,从插座上拔下电 插头。
- 不要用多路连接器把乐器连接到电源插座上。否则会降低声音 质量, 或者可能使插座过热。

#### 组装

• 请认真阅读解释组装过程的附件。如未能按正确的顺序组装乐 器,可能会损坏乐器,甚至造成伤害。

#### 安放位置

- 为了避免操作面板发生变形或损坏内部组件,请勿将本设备放 在有大量灰尘、震动、极端寒冷或炎热 ( 如阳光直射、靠近加 热器或烈日下的汽车里 ) 的环境中。
- 请勿在电视机、收音机、立体声设备、手机或其他电子设备附 近使用本设备。这可能会在设备本身以及靠近设备的电视机或 收音机中引起噪音。
- 请勿将本设备放在不稳定的地方,否则可能会导致突然翻倒。
- 移动设备之前,请务必拔出所有的连接电缆。
- 请勿把乐器靠在墙上 ( 允许和墙壁相距至少 3 cm/ 一英寸 ), 否 则会引起空气流通不足,可能使乐器过热。

#### 连接

• 将本设备连接到其它设备之前,请关闭所有设备的电源开关。 在打开或关闭所有设备的电源开关之前,请将所有音量都调到 最小。而且,务必将所有元件的音量调到最小值,并且在演奏 乐器时逐渐提高音量,以达到理想的听觉感受。

#### 维护保养

- 请用软布轻柔地擦除灰尘和脏物。擦拭时不要太用力,否则脏 物的小颗粒会刮伤乐器的表面涂层。
- 清洁乐器时,使用柔软的、干燥的或略微潮湿的布。请勿使用 涂料稀释剂、溶剂、清洁液或浸了化学物质的抹布。
- 温度或湿度发生较大变化时,在乐器表面上可能会发生冷凝并 且可能会积蓄水珠。如果有水珠,木制部分可能会吸收水份并 被损坏。请务必立即用软布擦去水份。

#### 小心操作

- 当心不要让键盖夹住您的手指,请勿在键盖或乐器的间隙中插 入手指或手。
- 请勿在键盖、面板或键盘上的间隙内插入或掉落纸张、金属或 其他物体。万一发生这种情况,请立即关闭电源开关, 从 AC 电源插座中拔出电源插头。然后请有资格的 Yamaha 维修人员 对设备进行检修。
- 请勿在乐器上放乙烯或塑料或橡胶物体,否则可能使面板或键 盘脱色。
- 用金属、瓷器或其他硬物碰撞乐器表面可能会使表面涂层破裂 或剥落。使用时务请小心。
- 请勿将身体压在本设备上或在其上放置重物,操作按钮、开关 或插口时要避免过分用力。
- 请勿长时间持续在很高或不舒服的音量水平使用本乐器 / 设备 或耳机,否则可能会造成永久性听力损害。若发生任何听力损 害或耳鸣,请去看医生。

#### 使用长凳 ( 如果提供的话 )

- 请勿将长凳放在不稳定的地方,否则可能会导致突然翻倒。
- 使用长凳时切忌粗心大意,也不要站到上面去。使用长凳作为 工具或梯子或用于任何其他用途可能导致意外事故或伤害。
- 每次长凳上只能坐一人,以防发生意外事故或伤害。
- •(CVP-409 包括三角钢琴类型)调节长凳高度时请勿坐在长凳 上,否则调整机构会承受过大的力,可能损坏调整机构,甚至 造成伤害。
- 如果长时间使用后长凳的螺丝松开了,请定期使用附带的工具 把螺丝拧紧。

#### 保存数据

#### 数据保存和备份

- 当关闭电源的时候,下列类型的数据将丢失。将数据保存到用 户存储区 (26 [页\)](#page-25-0)、 USB 存储设备 (USB 闪存 / 软盘等)。
	- 录制或者修改过的乐曲 ([42](#page-41-0) 页、 [143](#page-142-0) 页、 [158](#page-157-0) 页)
	- 创建 / 修改过的伴奏风格 ([117](#page-116-0) 页)
	- 修改过的音色 (99 [页\)](#page-98-0)
	- 储存的单触设定 (51 [页\)](#page-50-0)
	- 修改过的 MIDI 设置 ([196](#page-195-0) 页)

此外,可一次性保存上面提到的所有数据。请参阅第 76 [页。](#page-75-0) 用户存储区中的数据 (26[页\)](#page-25-0)可能会因故障或不正确的操作而 丢失。将重要数据保存到 USB 存储设备 (USB 闪存 / 软盘等)。

在屏幕页面更改一些设置然后从该屏幕退出后,系统设置数据 (在另一本 Data List 手册中列出的参数表)将自动保存。但 是,如果未从相关屏幕正确地退出便关闭了电源,编辑过的数 据将丢失。

对由于不正当使用或擅自改造本设备所造成的损失、数据丢失或破坏,Yamaha 不负任何责任 .

当不使用本设备时,请务必关闭其电源。

感谢您购买 Yamaha Clavinova! 为了充分利用本乐器高级而又方便的功能,我们建议您仔细阅读本说明书。 也建议您将本说明书放置于安全而便捷的地方,以便将来随时参阅。

# 关于本说明书和 **Data List**

本说明书包含下列部分:

#### 使用说明书

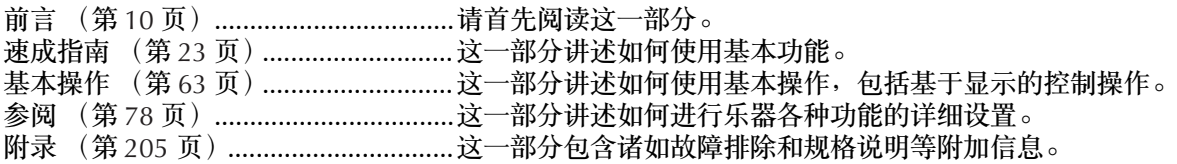

#### **Data List**

音色列表、 MIDI 数据格式等等。

• CVP-409/407 机型在本书中被称为 CVP/Clavinova。

- 本使用说明书中的插图和 LCD 画面仅用作讲解之目的,与实物可能略有不同。
- 本说明书中操作指南出现的例子以英文显示。
- 除个人使用外,严禁复制作为商品的音乐作品数据,包括但不限于 MIDI 数据和 / 或音乐数据。
- 本设备可使用各种类型/格式的音乐数据,在使用前都优化处理为正确的音乐格式。所以,本设备可能无法准确按照制作者或作曲者的 意图播放。
- 一些预设乐曲已经在长度或安排上进行了编辑,可能与原始乐曲不大一样。

本产品具有 Yamaha 拥有版权或有权使用其他版权的计算机程序和内容。这些受版权保护的材料包括 ( 无任 何限制 ) 所有的计算机软件、伴奏文件、 MIDI 文件、 WAVE 数据、音乐乐谱及录音资料。根据有关法律, 禁止未经授权超出个人使用范围使用这些程序和内容。如有侵犯版权的行为,必将追究有关法律责任。严禁 制造、传播或使用盗版。

- Clavinova 显示屏中出现的 harpsichord (拨弦古钢琴)、 bandoneon (班都尼昂手风琴)、 hackbrett (海克布里扬琴)、 music box (八音盒)、 dulcimer (德西玛扬琴)和 cimbalom (钦巴龙扬琴)的照片已征得日本国立音乐学院 Gakkigaku Shiryokan (风琴收藏 家)的许可。
- 下列在 Clavinova 屏幕中显示的乐器在浜松市乐器博物馆中展出:木琴、共呜筒金属排琴、克林巴琴、卡农琴、山特琴、加麦兰锣、竖 琴、手铃、风笛、班卓琴、钟乐器、曼陀林琴、乌得琴、排萧、彭齐、拉博、山奈、西塔琴、钢鼓和手鼓。
- 本产品根据 IVL Audio Inc. 的美国专利 No.5231671、 No.5301259、 No.5428708 和 No.5567901 制造。
- 本乐器中使用的位图字体由 Ricoh Co.,Ltd 提供, 这些位图字体归该公司所有。
- 本产品采用了 ACCESS Co., Ltd. 内嵌的 Internet 浏览器 NF。NF 采用了 Unisys Co., Ltd. 的专利 LZW,不得将 NF 从 本产品中分离,也不得以任何形式出售、出借或转让。并且, NF 不得进行逆向工程、反汇编、反向组装或复制。 该软件包含由 Independent JPEG Group 开发的一个模块。

ACCFSS

#### 商标:

• 其它所有商标的所有权均为其各自所有者所有。

# 附件

**Yamaha** 产品用户在线注册会员指南

- □ "50 首钢琴名曲"乐谱
- 使用说明书
- **Data List**

下列项目根据您所在地区,可能已经包含,或者已作为选购件:

琴凳

#### ■ 调音

不同于传统钢琴,本乐器无需进行调音。 Clavinova 的音调始终保持精准。

#### ■ 搬动

如果您要搬家,您可将本乐器连同其它物件一起搬动。您可整体搬动 Clavinova (不拆卸), 也可将其拆卸为 首次从包装盒中取出前的状态。请水平搬动键盘。请勿将其靠在墙上或将其直立起来。 请勿使 Clavinova 受到剧烈振动或冲击。 运输组装在一起的乐器时,确认所有螺丝都已正确拧紧并且未因移动乐器而松弛。

运输本乐器后,请执行下列操作以保证 iAFC 功能 ([第](#page-81-0) 82 页) 的最佳性能。

- 放置 Clavinova 时将其后面板距离墙壁至少 10 cm 远。 (CVP-409 三角钢琴类型则不需要这样做。)
- (使用 SPATIAL EFFECT 时)执行 iAFC 功能 (第83页)的自动调整。

# 目录

# 前言

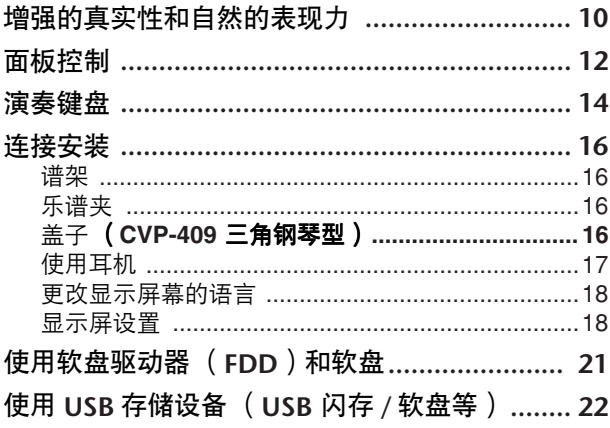

# 速成指南

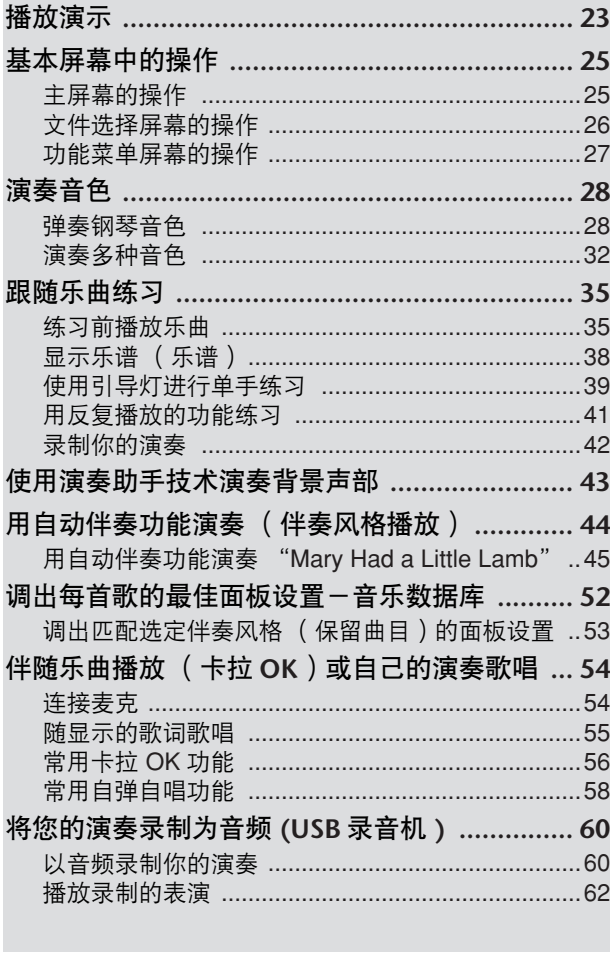

# 基本操作

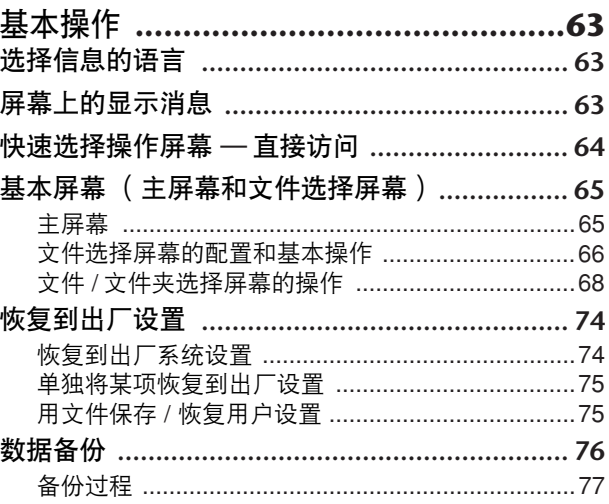

# 参考指南

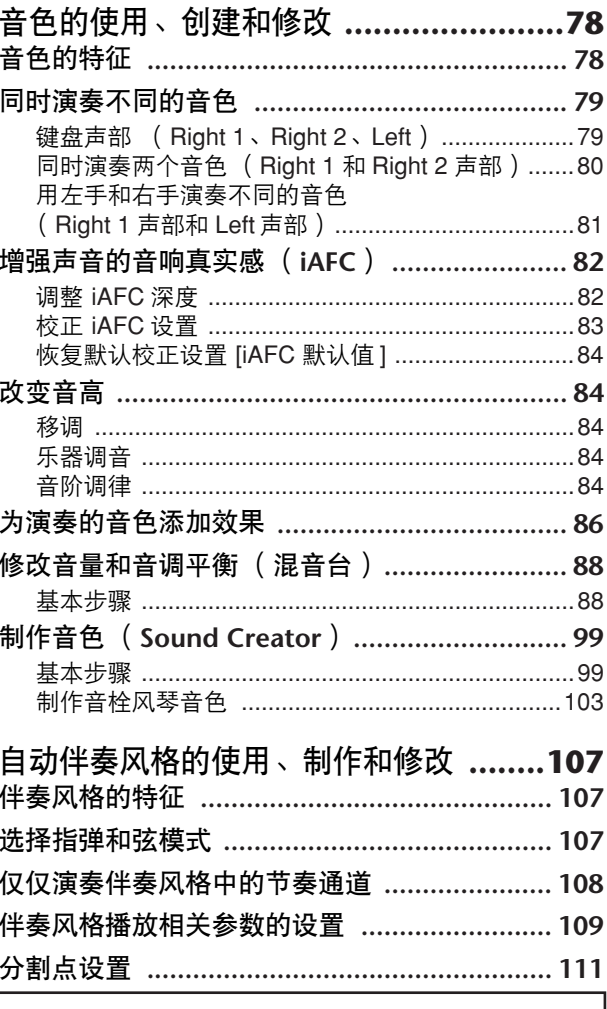

乐器的 LCD 显示屏上将出现各种页面和菜单, 表示各种模式或功能。本说明书中, 使用箭头连接按钮顺序, 用这 种速记方式说明调出这些功能使用的按钮顺序。下面速记的示例说明了一种可分为四步的操作: 1) 按 [FUNCTION] 按钮, 2) 按 [D] 按钮选择控制器页面, 3) 按 TAB [▶] 按钮选择键盘 / 面板页面, 然后 4) 按 [A] 按钮选择初始触感参数。

 $[FUNCTION] \rightarrow [D] \; CONTROLLER \rightarrow TAB [\blacktriangleright] \; KEYBOARD/PANEL \rightarrow [A] \; 1 \; INITIAL \; TOUCH$ 

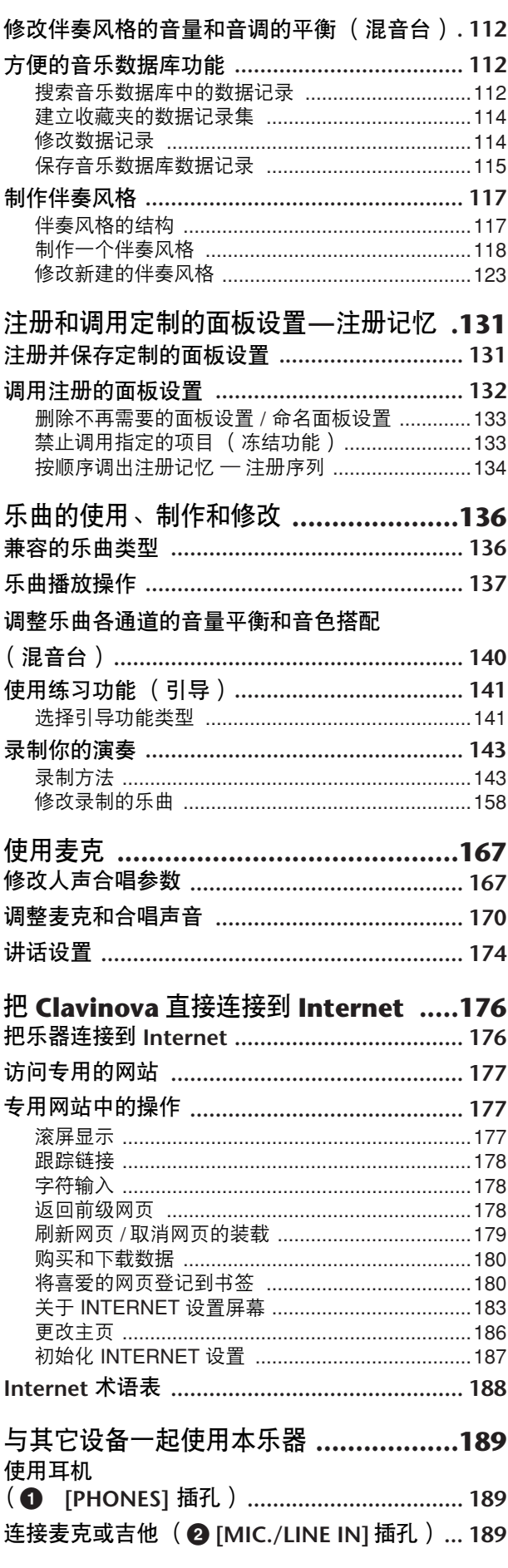

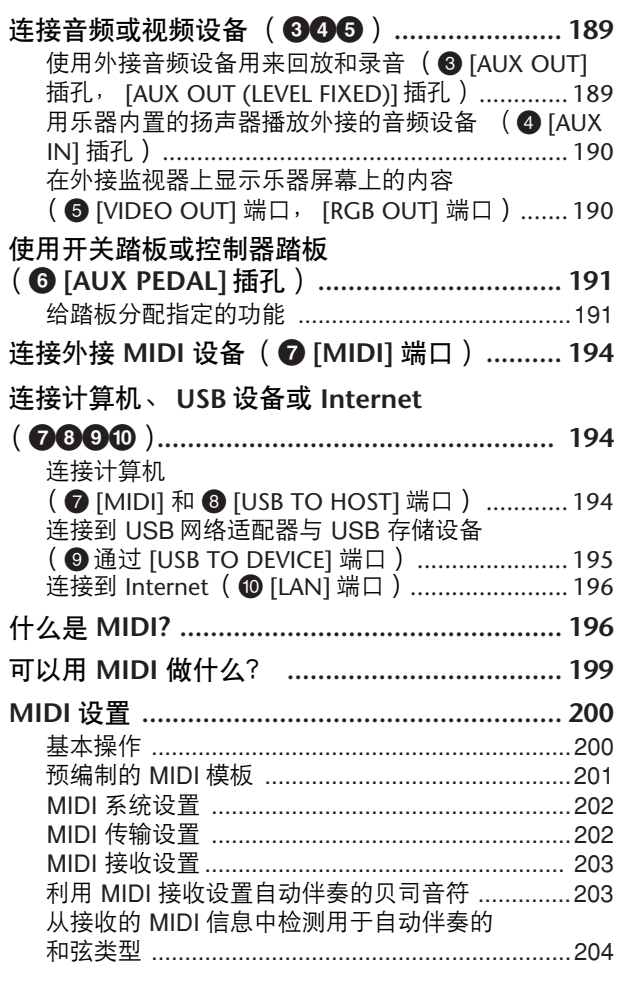

# 附录

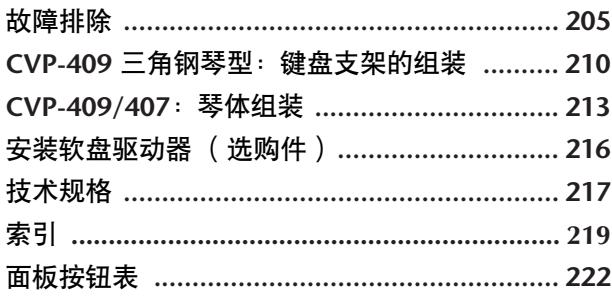

前言

速成指南

基本操作

参考指南 音色的使用、创建和修改

自动伴奏风格的使用、制作和修改

Instrument

Other

注册和调用定制的面板设置

乐曲的使用、制作和修改

使用麦克

把 **Clavinova** 直接连接到 **Internet**

与其它设备一起使用本乐器

附录

# <span id="page-9-1"></span><span id="page-9-0"></span>与传统钢琴类似的触感

#### 具有人造象牙琴键的 **NW** (天然实木)键盘 (**CVP-409** 包括三角钢琴类型)

本乐器是第一款具有真实象牙触感键盘的 Clavinova。 CVP-409 的特制天然实木键盘使 用了实木白键。按键表面柔软、透气,琴键的握持力更大,摩擦力自然,可让您轻松弹 奏。琴键真实的触感远在现有的电子键盘之上,使您感觉您正在弹奏真正的三角钢琴一 般。这种特殊工艺的键盘使您得以使用只有在三角钢琴上才能体验到的技术,如连续弹 奏同一个音符甚至在不使用制音踏板的情况下使声音流畅混合,或快速弹奏同一个琴键 并发声清楚,不会出现不自然切音。

#### **NW** (天然实木)键盘 (**CVP-407**)

CVP-407 独特的天然实木键盘采用实木白键,尽量重现弹奏真实传统三角钢琴时的感 觉。琴键真实的触感远在现有的电子键盘之上,真实重现了琴键的硬度、琴键重量和音 锤之间的平衡以及琴键特有的重量等级,低音区沉重,高音区轻快,使您感觉您正在弹 奏真正的三角钢琴一般。并且,这种特殊工艺的键盘使您得以使用只有在三角钢琴上才 能体验到的技术,如连续弹奏同一个音符甚至在不使用制音踏板的情况下使声音流畅混 合,或快速弹奏同一个琴键并发声清楚,不会出现不自然切音。

# 三角钢琴的音响环境 **—** 使用 **iAFC** 功能

打开 iAFC(乐器声场控制)效果,聆听您周围的声音 — 仿佛您在音乐厅舞台上演奏 一样。使用空间效果再现并增强真实传统乐器的自然声音。整体的声音深沉、响亮, 特别在使用延音踏板时 (动态延音效果)。

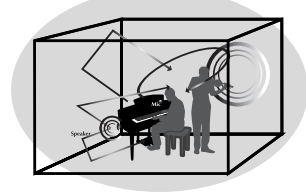

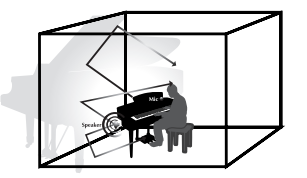

空间效果 (更大深度) 空间效果 (更小深度) 动态延音效果

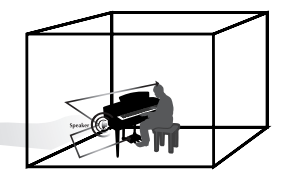

空间效果可再现真实传统乐器的自然声音,未应用到默认设置。有关 iAFC 的详细信 息,请参[阅第](#page-81-0) 82 页。

#### 录音

以音频录制你的演奏 ...............................................................[第](#page-59-2) **60** 页 可以将您的演奏作为音频数据保存到 USB 闪存。将麦克或吉他连接到乐 器, 然后将吉他和键盘演奏录制到一起, 或者伴随乐曲播放 (卡拉 OK 形 式)录制自己的歌唱。

# 一弹奏乐器

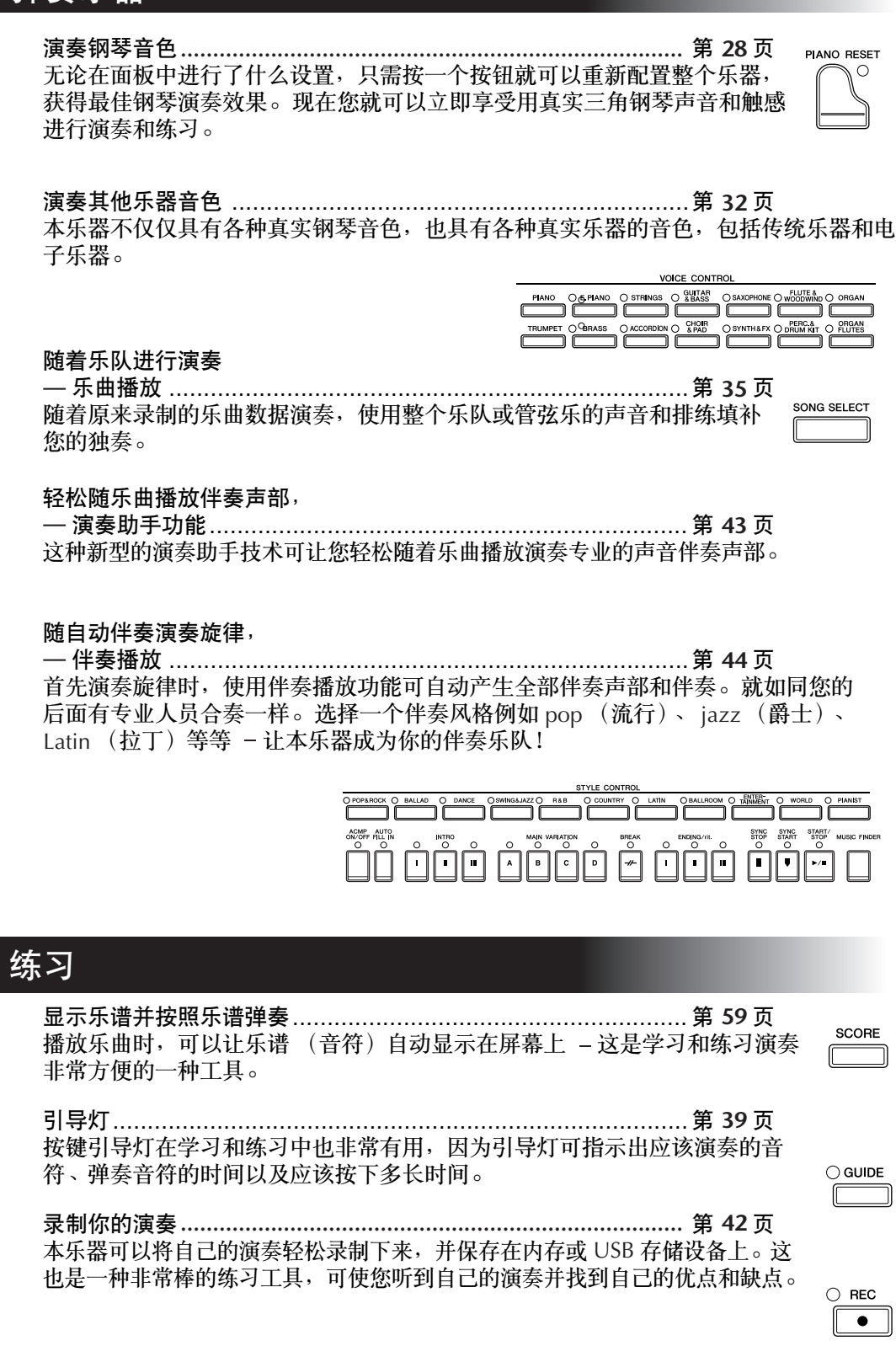

# 扩大您的乐曲收藏

互联网直接连接.................................................................... 第 **[176](#page-175-2)** 页 本乐器也可以直接连接到互联网,从特定站点下载乐曲数据,并保存在内存或 USB 存储设备上。

前言

<span id="page-11-0"></span>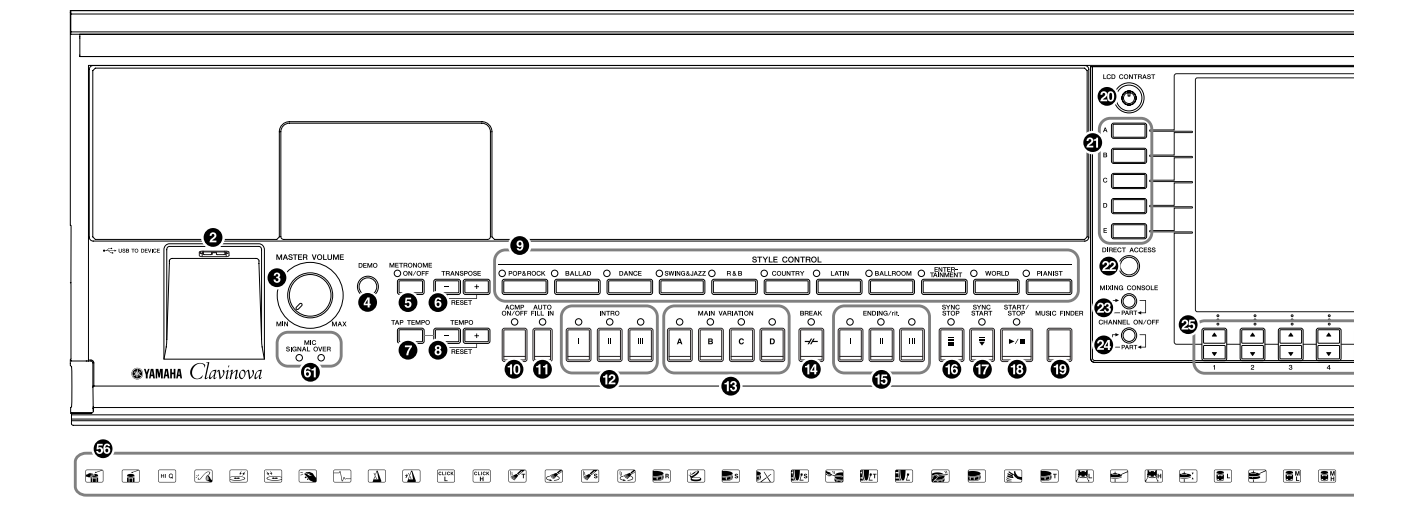

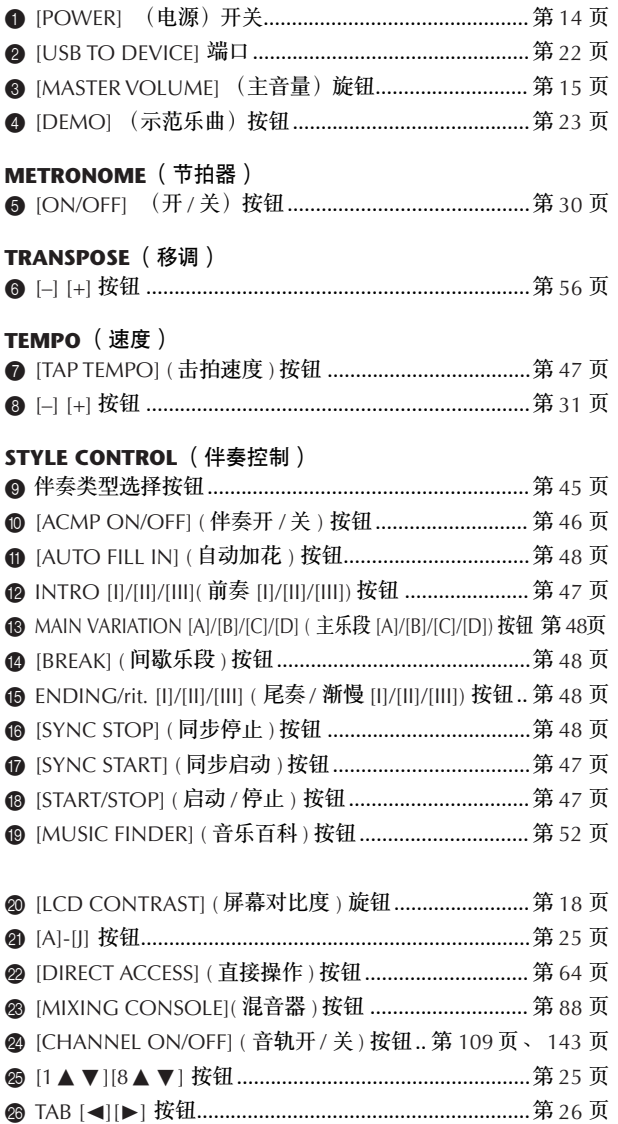

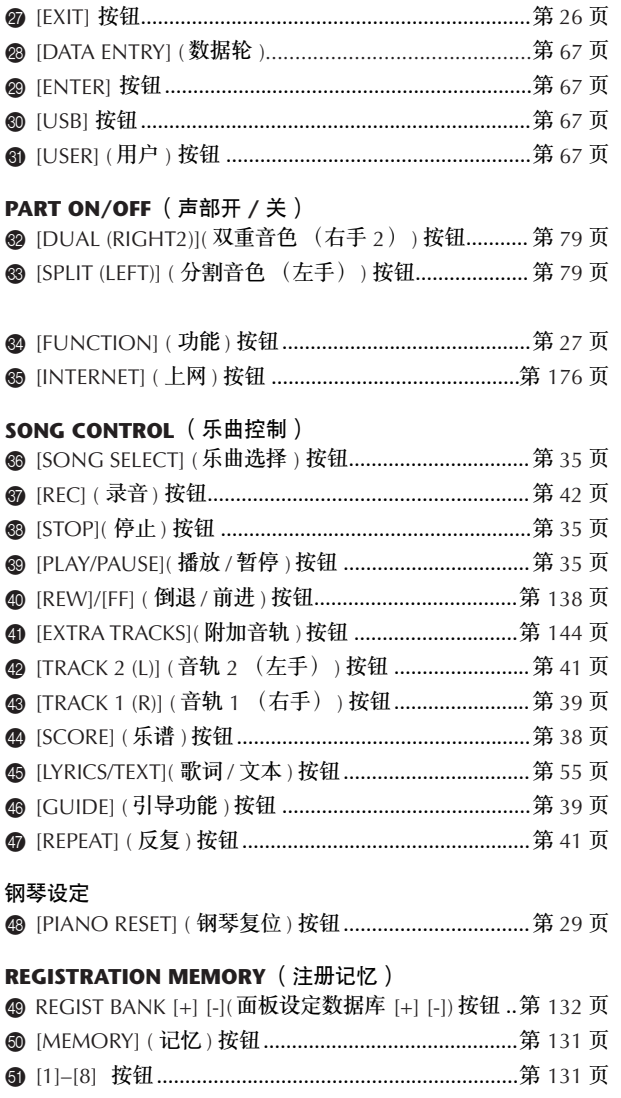

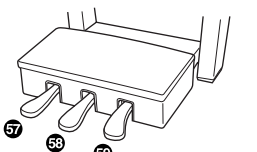

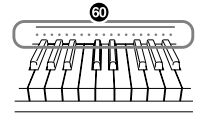

前言

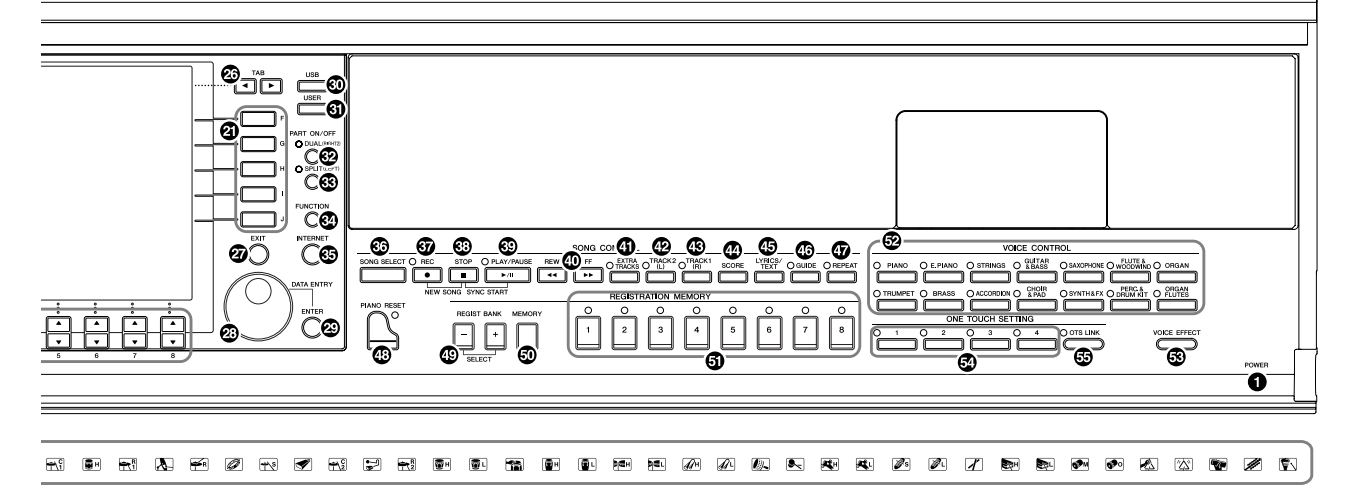

#### **VOICE CONTROL** (音色控制) l 音色类型选择按钮......................................................... [第](#page-31-1) 32 页 m [VOICE EFFECT]( 音色效果 ) 按钮.................................[第](#page-85-1) 86 页

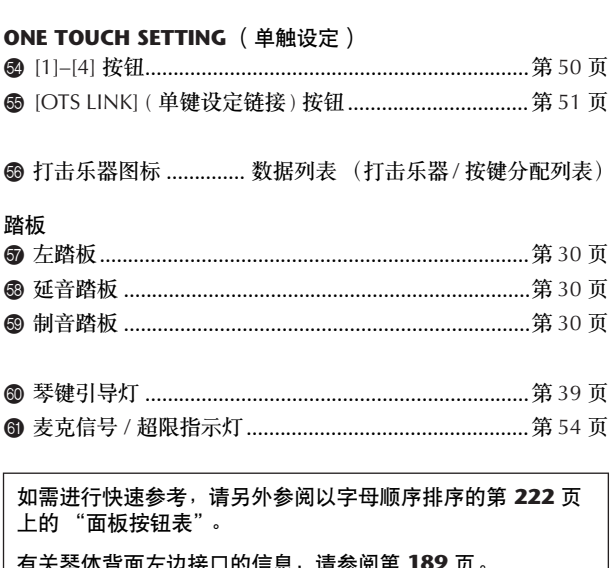

l'接口的信息,请参阅弟 **[USB TO DEVICE]** 端口也在乐器左边上。

# <span id="page-13-0"></span>演奏键盘

1 连接电源线 首先将电源线插头插入乐器上的交流连接器,然后将电源线的另一段插入 墙壁上适当交流插座中。 2 61 = 打开或关闭琴键盖时,请将其握 e<br>R  $\widehat{\mathbb{L}}$ 住。请在完全打开或关闭后再放 开盖子。请避免将手指 (您或 者其它人特别是儿童的手指)夹 在琴键盖和主机之间。 (各地区的插头和插座形状有所不同。) 请勿将金属物或纸张放置于琴键 **盖上。放置在琴键盖上的小物件** 2 打开琴键盖 在盖子打开时可能会掉入钢琴 内,可能极难拿出来。这样可能 用前部的把手,抬起打开琴键盖。 会造成触电、短路、火灾或其它 严重损坏。 K. 小心 \_\_\_<br>打开琴键盖时,小心不要让手指被夹住。 3 接通电源 按键盘右侧上的 [POWER] 开关接通电源。位于前面板中央的显示屏以及 位于键盘左下侧的电源指示灯将亮起。 a gaaaa g 0000000000000 10 00000000  $\big\downarrow$ 电源指示灯点亮。 $^{\circ}$ l dididi ela digiale ်ငွ  $rac{1}{\sigma}$ ÕŦ 8888888

前言

小心

<span id="page-13-1"></span>小心

4 弹奏键盘 ----------<br>弹奏键盘产生声音。

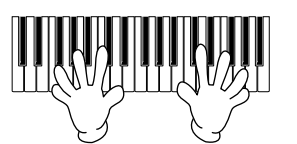

<span id="page-14-0"></span>调整音量

...<br>演奏键盘时,使用面板左侧的[MASTER VOLUME](主音量)按钮调整 音量。

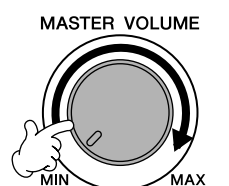

- 5 关闭电源。 再次按 [POWER] (电源)开关切断电源。 显示屏及电源指示灯将关闭。
- 6 合上琴键盖 抓住面板顶部的金属秤,然后合上琴键盖。

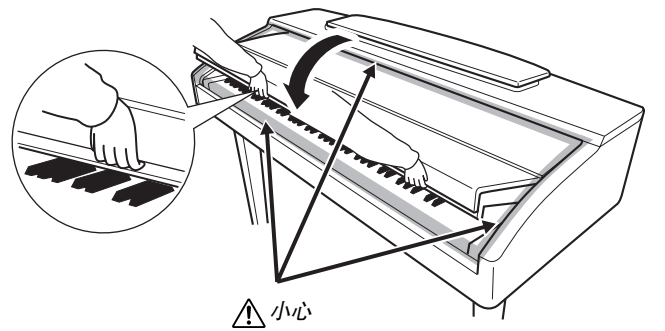

\_\_\_<br>合上琴键盖时,小心不要让手指被夹住。

前言

# <span id="page-15-0"></span>连接安装

小心 ——<br>抬起或放下谱架时,在谱架没有 完全抬起或放下之前请勿放开您 的手。

<span id="page-15-2"></span>小心 ——<br>放低谱架前,请合上乐谱夹 (见下文)。 乐谱夹未合上之前谱架不会被 合上。

<span id="page-15-1"></span>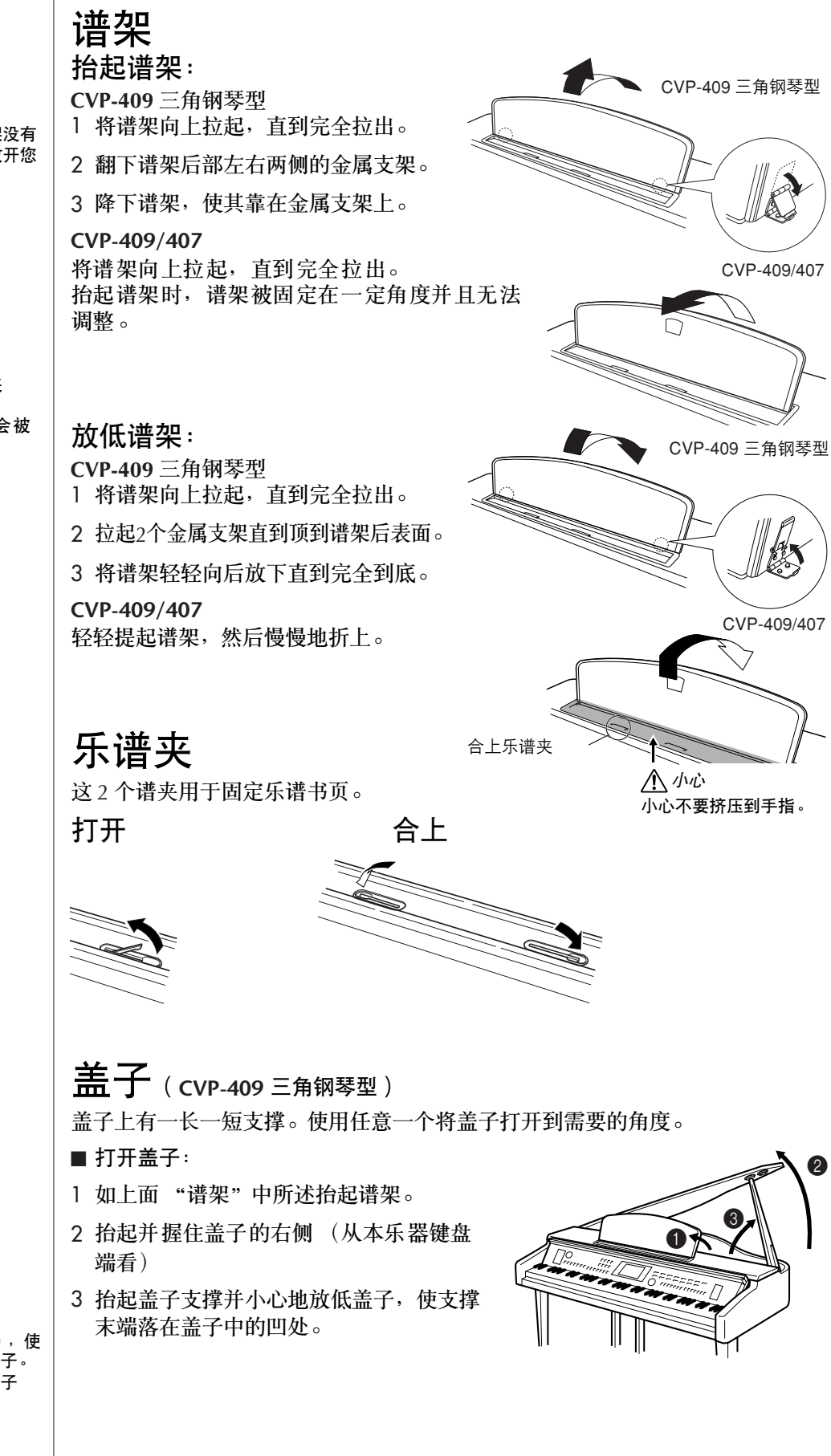

<span id="page-15-3"></span>若要打开 **iAFC** ([第](#page-81-0) **82** 页),使 用内凹穴用较长支撑打开盖子。 使用较短支撑关上或打开盖子 时, **iAFC** 则不会打开。

前言

<span id="page-16-0"></span>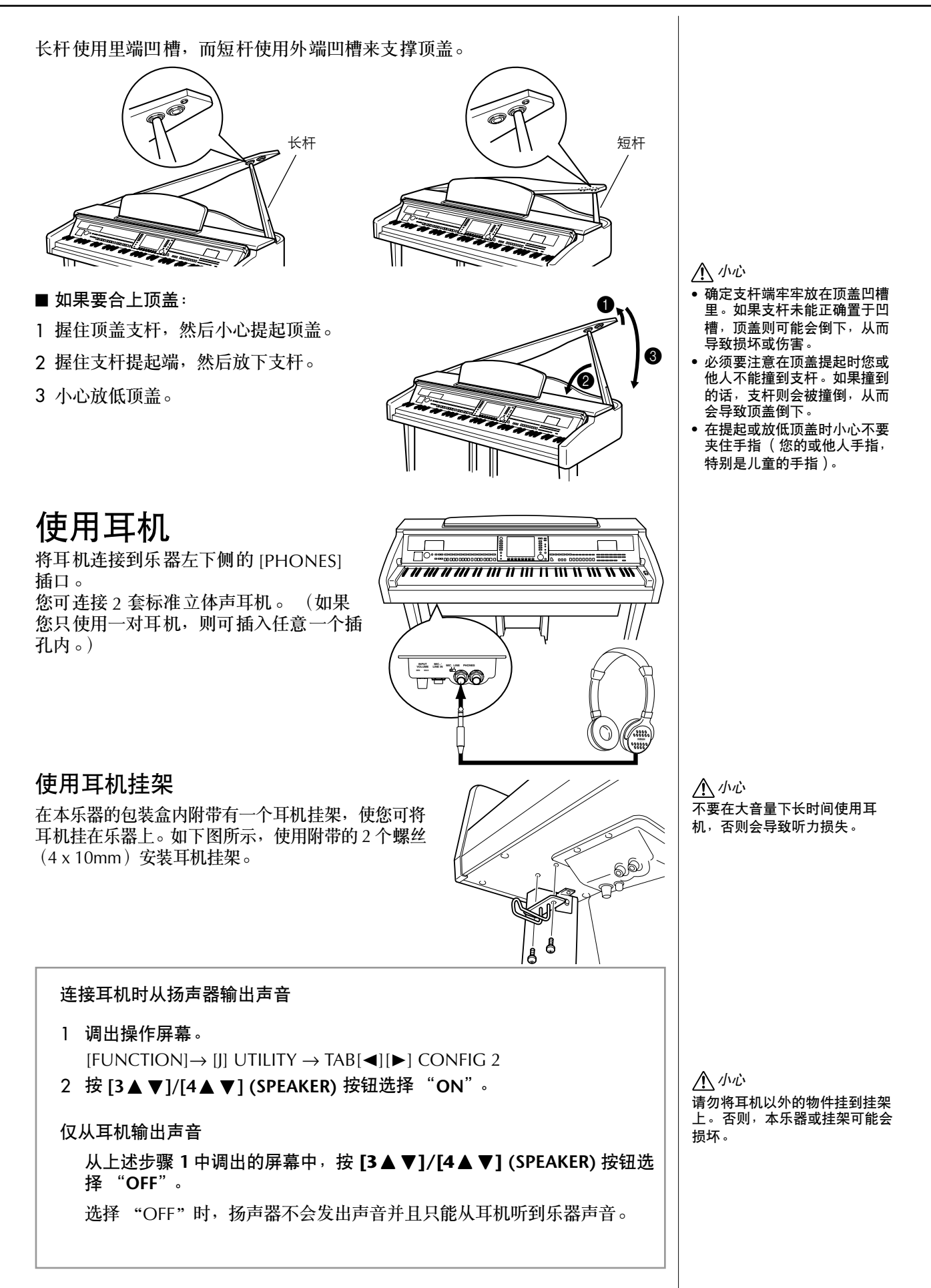

# <span id="page-17-0"></span>更改显示屏幕的语言

这里的设置确定屏幕信息显示、文件名、字符输入所使用的语言。

## 1 调出操作屏幕。

 $[FUNCTION] \rightarrow [J]$  UTILITY  $\rightarrow$  TAB $[\blacktriangle]$ [ $\blacktriangleright]$  OWNER

# 2 按 [4▲▼]/[5▲▼] 按钮选择语言。

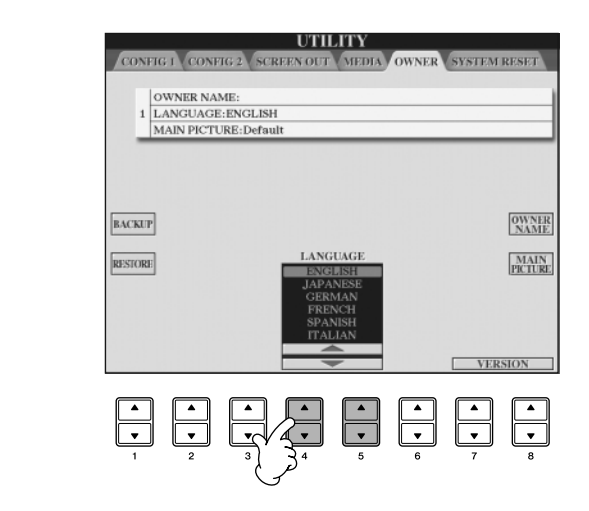

<span id="page-17-1"></span>显示屏设置

# <span id="page-17-2"></span>调整显示屏的对比度

旋转显示屏左侧的 [LCD CONTRAST] 旋钮, 你可以调整显示屏幕的对比度。

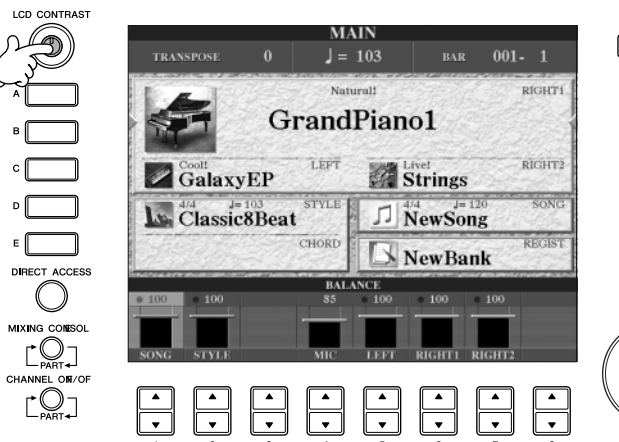

cïo  $USEF$ PART ON/OF<br>
O DUALIRIG<br>
O SPLIT(LE FUNCTION  $\overline{\bigcirc}$ INTERNET DATA ENTR'  $\bigcirc_{\text{ent}^{\text{ent}}}\bigcirc$ 

按 [EXIT] 按钮返回到原始的屏 幕。

前言

# 调整显示屏的亮度

调整显示屏的亮度。

- 1 调出操作屏幕。  $[FUNCTION] \rightarrow []] UTLITY \rightarrow TABLE \rightarrow CONFIG 2$
- 2 按 [2▲▼] 按钮调整屏幕的亮度。

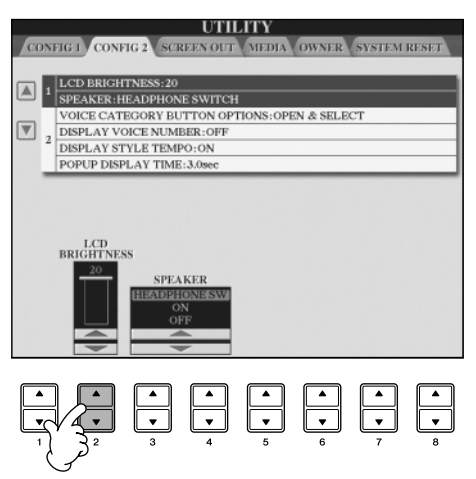

# 为主屏幕背景选择图片

此功能可让您为主屏幕选择用作背景的收藏图片 [\(第](#page-24-4) 25 页)。

- 1 调出操作屏幕。  $[FUNCTION] \rightarrow []] UTLITY \rightarrow TABLE[] \rightarrow ]OWNER$
- 2 <sup>按</sup> **[J]** (**MAIN PICTURE**)按钮调出图片选择屏幕。
- 3 使用 **[A]-[J]** 按钮选择图片。

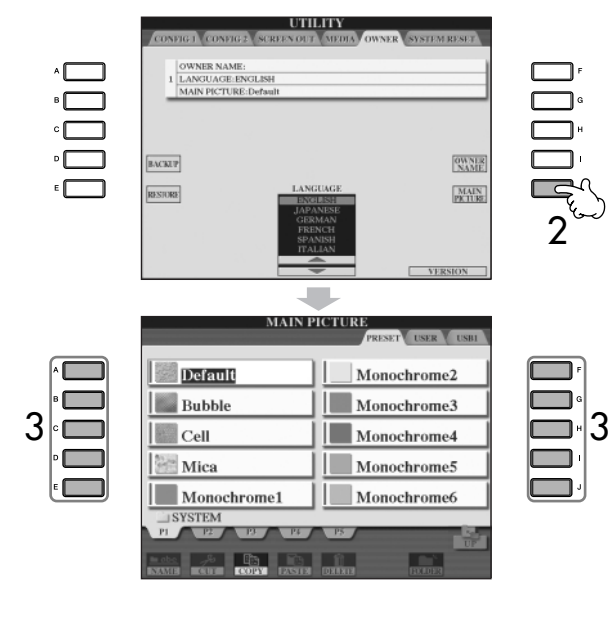

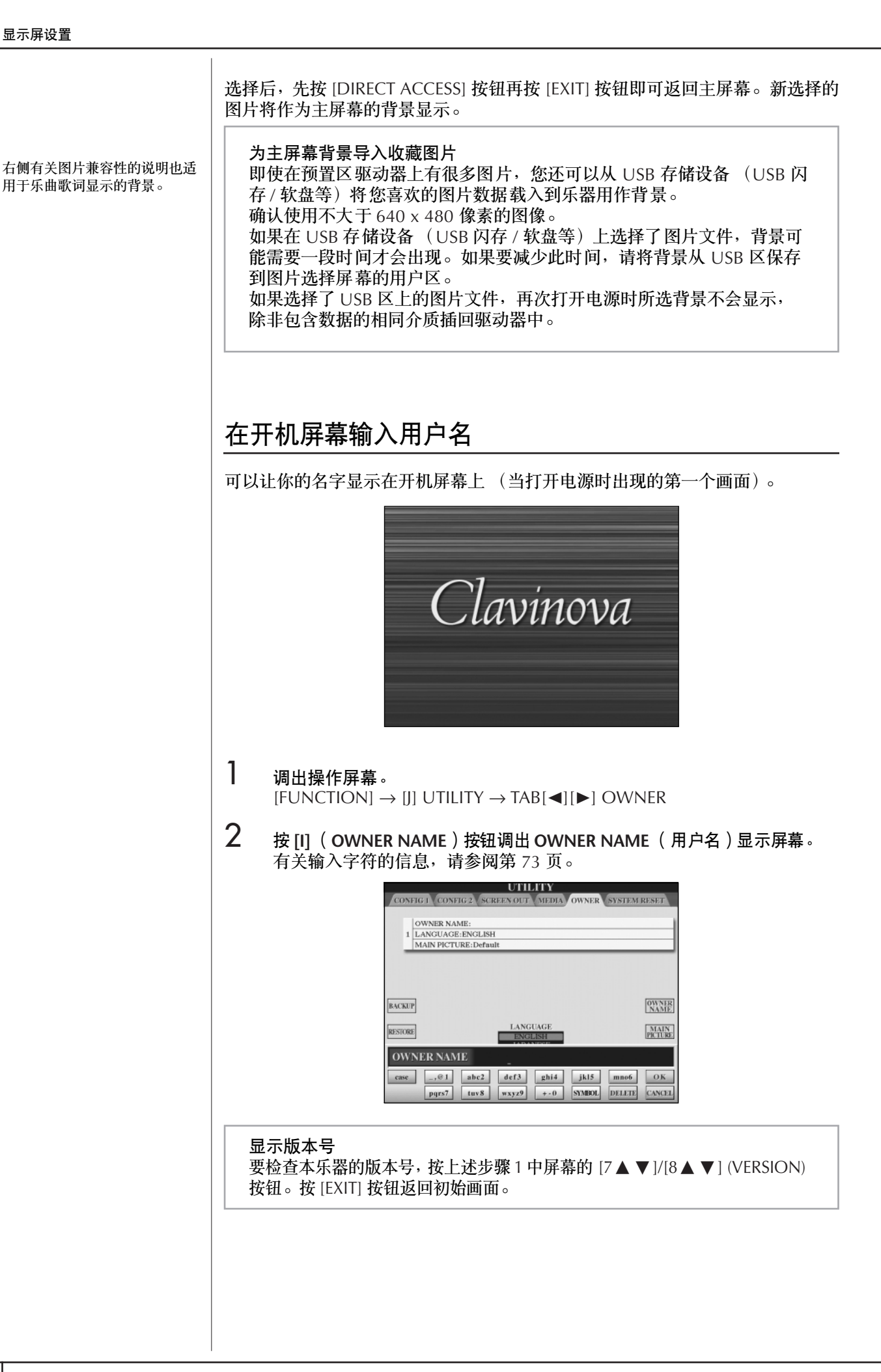

# <span id="page-20-0"></span>使用软盘驱动器 (FDD)和软盘

#### (软盘驱动器为选购件。有关安装软盘驱动器的说明,请 参阅第 **[216](#page-215-1)** 页。 **)**

软盘驱动器可用于将在本乐器上创作的原始数据保存到软 盘上,并可用于将数据从软盘读取到本乐器。 务必小心地使用软盘和软盘驱动器。使用时请遵循下述重 要注意事项。

#### 软盘兼容性

• 可使用 3.5" 2DD 和 2HD 型软盘。

#### 格式化软盘

• 如果发现无法使用新的空白盘,或者其它设备使用过的 旧盘,则可能需要进行格式化。有关如何格式化软盘的 信息,请参[阅第](#page-67-1) 68 页。请注意,格式化之后软盘上的 所有数据都将丢失。请务必事先检查盘上是否包含重要 数据。

#### 国 注

在本设备上格式化的软盘在其它设备上可能无法使用。

#### 插入 **/** 取出软盘

将软盘插入软盘驱动器:

• 使软盘的标签朝上,滑动挡板朝前,朝向软盘插槽拿着 软盘。把软盘小心地插入插槽,缓慢地推入软盘,一直 到卡入正确的位置,出现弹出按钮。

#### 下 注

切勿把软盘以外的其它任何物品插入软盘驱动器。其它物体可能 会损坏软盘驱动器或软盘。

#### 取出软盘

- 检查出乐器不在访问 \* 软盘 (检查软盘驱动器上的指 示灯熄灭)之后,按住软盘插槽右上方的弹出按钮。 弹出软盘时,把它抽出驱动器。如果软盘粘住,无法弹 出,不要用力,试着再次按弹出按钮,或试着再次插入 软盘,并尝试再次弹出。
	- \* 访问软盘表示活动操作,例如记录、播放或删除数据。 如果电源开启时插入软盘,则会自动访问软盘,因为乐器要 检查软盘是否有数据。

#### 小心

访问软盘时,请勿取出软盘或关闭乐器。 。<br>否则不但可能丢失软盘上的数据<sup>,</sup>而且可能损坏软盘驱动器。

• 关闭电源前,务必从软盘驱动器取出软盘。如果软盘留 在软盘驱动器上太久,会粘上灰尘和脏物,造成数据读 写错误。

#### 清洁软盘驱动器读写头

- 定期清洁读写头。本乐器采用精度读写磁头,长时间使 用后,磁头会从所用的软盘上粘上一层磁颗粒,最终造 成读写错误。
- 为使软盘驱动器保持在最佳的工作状态, Yamaha 建议 您使用市售的干式磁头清洁盘,大致一个月清洁软盘驱 动器读写头一次。有关磁头清洁盘的适用性,请咨询 Yamaha 经销商。

#### 关于软盘

小心使用软盘,并遵循下述注意事项:

- 请勿在软盘上放置重物,也不要弯折或以任何方式挤压 软盘。不使用时,请一直把软盘放在保护外壳内。
- 请勿将软盘放置在阳光直射、温度过高或过低的环境 中,也不要放在非常潮湿、多尘或有液体的地方。

萴

- 请勿打开滑动挡板触碰软盘内部的暴露表面。
- 请勿将软盘放置在磁场 (如电视机、扬声器、马达等 产生的磁场)中,否则磁场可能会部分或完全擦除软盘 上的数据,导致无法读取它。
- 请勿使用挡板或外壳已发生变形的软盘。
- 除软盘附带的标签外,请勿将其它东西粘贴到软盘上。 同时,请务必确保标签粘贴在合适的位置。

#### 要保护数据 (写保护片):

• 为了防止不慎擦除重要数据,请把软盘的写保护片滑动 到 "保护"位置 (保护片打开)。保存数据时,务必 把软盘的写保护片设置到 "覆写"位置 (保护片闭 合)。

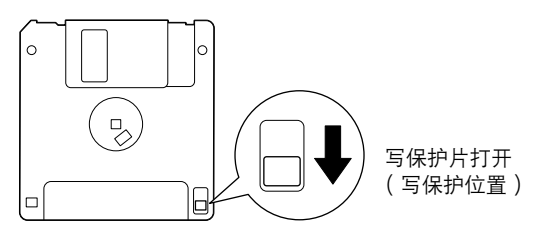

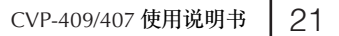

# <span id="page-21-1"></span><span id="page-21-0"></span>使用 USB 存储设备 (USB 闪存 / 软盘等

本乐器具有内置的 [USB TO DEVICE] 端口。当将 USB 设 备连接至此端口时,请务必小心使用 USB 设备。使用时 请遵循下述重要注意事项。

#### 下 主

有关使用 USB 设备的详细信息, 请参阅 USB 设备的使用说明书。

#### 兼容的 **USB** 设备

- USB 存储设备 (闪存、软盘驱动器、硬盘驱动器等)
- USB 集线器
- USB-LAN 适配器 本乐器未必支持市场上所有的 USB 设备。 Yamaha 并不 保证能够正常使用您所购买的 USB 设备。购买供本乐 器使用的 USB 设备之前, 请访问下列网站: http://music.yamaha.com/download/

D 注 不能连接使用其它 USB 设备, 如计算机键盘、鼠标等。

#### 连接 **USB** 设备

• 将 USB 设备连接到 [USB TO DEVICE] 端口时,确保设 备上的接口适用且连接方向正确。

小心

将 **USB** 设备与顶部面板上 **[USB TO DEVICE]** 端口连接时,合 上琴键盖之前将其取出。如果 **USB** 设备连接时合上了琴键 盖, **USB** 设备可能会被损坏。

- 如果要同时将两个或三个设备连接到一个端口,则应该 使用 USB 集线器设备。 USB 集线器必须可以自动供电 (自己带有电源),并且电源必须打开。仅可以使用一 个 USB 集线器。如果在使用 USB 集线器期间出现错误 信息,请断开 USB 集线器的连接,然后打开乐器的电 源,重新连接 USB 集线器。
- 虽然本乐器支持 USB1.1 标准,但可以在本乐器上连接 使用 USB2.0 的存储设备。不过,传输速率依然是 USB1.1 的。

#### 使用 **USB** 存储设备

将本乐器连接到 USB 存储设备后, 您可以将创建的数据 保存到相连的设备上,也可以从相连设备读取数据。

D 注 然本乐器可读取 CD-R/RW 驱动器上的数据, 但不能保存 数据到 CD-R/RW 驱动器。

#### 使用的 **USB** 存储设备数量

最多可以将两个 USB 存储设备连接到 [USB TO DEVICE] 端口。 (如果需要, 使用 USB 集线器。即使在使用 USB 集线器时,乐器可同时使用的 USB 存储设备最多为两 个。)本乐器最多可识别 USB 存储设备中的四个驱动器。

#### 格式化 **USB** 存储介质

当 USB 存储设备连接到乐器上,或插入了介质时,屏幕 上会出现信息,提示格式化设备 / 介质。如果需要,选择 执行格式化操作 ([第](#page-67-1) 68 页)。

小心 格式化操作将覆盖以前已有的数据。确保要格式化的存储介质 不含重要数据。操作时要小心,特别是在连接了多个 **USB** 存 储介质时。

#### 保护数据 (写保护)

为防止重要的数据被误删除,请使用由设备或介质提供的 写保护功能。当向 USB 存储设备保存数据的时候,确定 已停用了写保护。

#### 连接 **/** 拔下 **USB** 存储设备

从 USB 存储设备取下介质时,确认乐器没有正在存取数 据 (如保存、拷贝和删除操作)。

小心 避免频繁打开/关闭 **USB** 存储设备的电源或连接/断开设 备。否则可能会造成本设备 "死机"或故障。当本乐器在存 取数据( 如保存、复制、删除、载入和格式化操作过程中) 时或者安装 USB 存储设备 (连接后不久)时, 切勿拔下 USB 设备,切勿从设备上取出介质,切勿关闭任意设备的电源。这 样做会造成二者中数据的损毁,或设备的损坏。

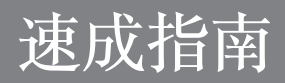

# <span id="page-22-1"></span><span id="page-22-0"></span>播放演示

这些演示不仅仅是乐曲<sup>,</sup>还对本乐器在特点、功能和操作上提供有帮助的、易于理解的说明。某种形式上说,演示<br>是一种交互式的 "微型手册"— 既有声音的演示,又用文字告诉你它能为你做什么。 是一种交互式的 "微型手册"**—** 既有声音的演示,又用文字告诉你它能为你做什么。

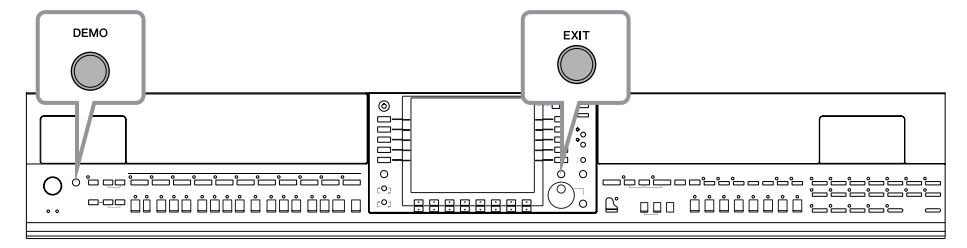

#### **1** 选择要使用的语言。

- **1** 调出操作屏幕。  $[FUNCTION] \rightarrow [J] U TILITY \rightarrow TAB[\blacktriangleleft][\blacktriangleright]$  OWNER
- 2 按 [4▲ ▼1/[5▲ ▼1 按钮选择要使用 的语言。

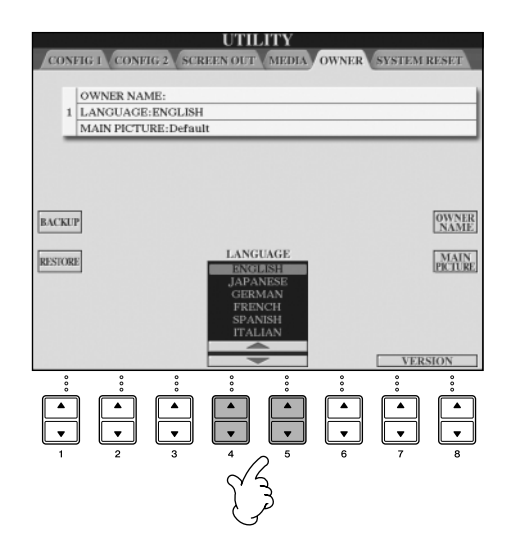

**2** <sup>按</sup> **[DEMO]** 按钮开始播放演示。

演示将连续播放,直到停止。

# **3** <sup>按</sup> **[EXIT]** 按钮停止演示的播放。

当演示停止后,会返回到主屏幕 ([第](#page-64-2) 65 页)。

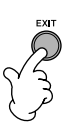

# 显示指定的演示主题 **1** 在演示屏幕, 按 [7▲▼]/[8▲▼] 按钮会调出指定的演示菜单。  $1111$  $\begin{tabular}{|c|c|c|c|c|c|} \hline \rule[-1.2ex]{0pt}{.5ex} \hline \rule[-1.2ex]{0pt}{.5ex} \hline \rule[-1.2ex]{0pt}{.5ex} \multicolumn{3}{c|}{\color{blue}} & \multicolumn{3}{c|}{\color{blue}} & \multicolumn{3}{c|}{\color{blue}} & \multicolumn{3}{c|}{\color{blue}} & \multicolumn{3}{c|}{\color{blue}} \\ \hline \rule[-1.2ex]{0pt}{.5ex} \hline \rule[-1.2ex]{0pt}{.5ex} \multicolumn{3}{c|}{\color{blue}} & \multicolumn{3}{c|}{\color{blue$ **2** <sup>按</sup> **[A]-[I]** 按钮中的一个,会显示指定的演示主题。 要返回前一屏幕, 按 [J] 按钮。 **DEMO Ultimate Realism Home Studio**  $A \sqrt{2}$ **Sound Showcase Internet Services Style Showcase Functions & Features Interactive Features** Play Overview Demo Èh 当演示具有多于一屏的内容时。 5.What is Registration Memory?<br>6.<u>USB Audio Recorder</u> 按相应屏幕号码下的 [▲▼] 按钮切 ong Creator :<br>tyle Creator : 换屏幕。 **3** <sup>按</sup> **[EXIT]** 按钮从演示屏幕返回。

# 速成指南

# <span id="page-24-0"></span>基本屏幕中的操作

在开始之前,你需要了解一下在速成指南中出现的基本屏幕,它们有三个:

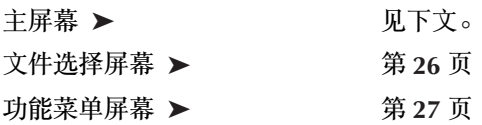

# <span id="page-24-4"></span><span id="page-24-1"></span>主屏幕的操作

主屏幕上显示了一些本乐器的基本设置和重要信息 (这些就是打开乐器之后,首先在屏幕上出现的内容。)。你可 以从主屏幕调出其它的相关屏幕。

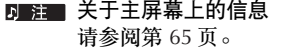

#### <span id="page-24-2"></span>**1 [A]-[J]** 按钮

[A]-[J] 按钮对应指示按钮的相关设置。 例如, 按 [F] 按钮, 音色 (RIGHT1) 选择屏 幕将显示在屏幕上。

#### <span id="page-24-3"></span>**22**  $[1 \triangle \nabla]$ – $[8 \triangle \nabla]$  按钮

 $[1\blacktriangle$   $\blacktriangledown$ ] -[8 $\blacktriangle$   $\blacktriangledown$ ] 按钮对应上述按钮上指示的 相关参数。 例如, 按 [1▲] 按钮可以增大乐曲 [\(第](#page-34-5) 35 [页](#page-34-5))的音量。

**3 [DIRECT ACCESS]** 按钮和 **[EXIT]** 按钮 从任何其它屏幕返回主屏幕的快捷方法:只要 先按 [DIRECT ACCESS] 按钮, 再按 [EXIT] 按钮 即可。

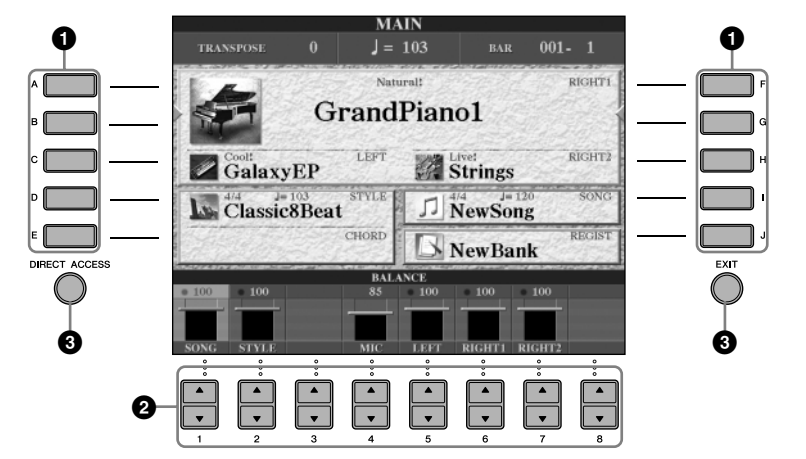

# <span id="page-25-1"></span><span id="page-25-0"></span>文件选择屏幕的操作

在文件选择屏幕,可以选择音色 ([第](#page-43-0) 28 页) / 乐曲 [\(第](#page-34-5) 35 页) / 伴奏风格 (第 44 页) 等等。 这里的叙述以乐曲选择为例。

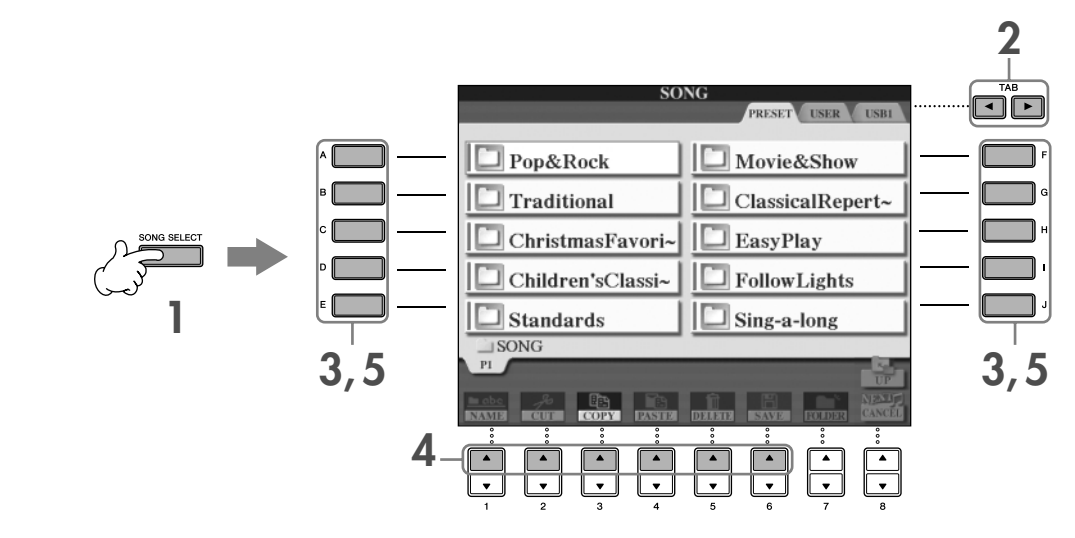

**1** <sup>按</sup> **[SONG SELECT]** 按钮调出乐曲选择屏幕。

#### <span id="page-25-2"></span>**2** <sup>按</sup> **TAB[**√**][**®**]** 按钮选择要使用的存储区 (**PRESET/USER/USB**)。

#### 关于 **PRESET/USER/USB**

PRESET...............预置区,指的是琴内的内存区,存放厂家的预置数据。 USER ..................用户区,指的是琴内的内存区,可读写用户数据。 USB.................... 连接到 [USB TO DEVICE] 端口的 USB 存储设备,如 USB 闪存 / 软盘驱动器等。 **D■建** 本说明书下文中, USB 存储设备如 USB 闪存 / 软盘等会被称作 "USB 存储设备"。

# **3** 选择文件夹 (如果需要的话)。

可以把若干首乐曲文件保存在一个文件 夹中,这种情况下,文件夹会出现在屏 幕上 (请参阅右图)。按 [A]-[J] 按钮中 的一个选择文件夹。 按 [8▲] (UP) 按钮, 调出上层文件夹。

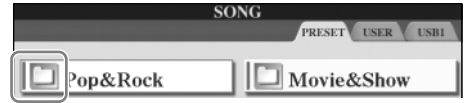

#### **4** 选择页 (如果显示乐曲列表有多个页)。

如果存储区中的乐曲数多于 10 个,显示列表会分成若干页。页码会显示在屏幕下方,按 [1 ▲ 1-[6 ▲ 1 按钮 中的一个选择相应的页。

#### **5** <sup>按</sup> **[A]-[J]** 按钮中的一个选择乐曲。

你也可以使用 [DATA ENTRY] 数据轮选择,然后按 [ENTER] 按钮执行操作。

<span id="page-25-3"></span>**6** <sup>按</sup> **[EXIT]** 按钮返回到前一屏幕。

# <span id="page-26-0"></span>功能菜单屏幕的操作

在功能菜单屏幕,你可以执行一些参数的详细设置。 这里,以键盘触感的设置为例进行说明。

# <span id="page-26-1"></span>**1** <sup>按</sup> **[FUNCTION]** 按钮。

详细设置的分类菜单会显示在屏幕上。

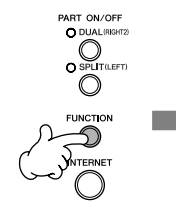

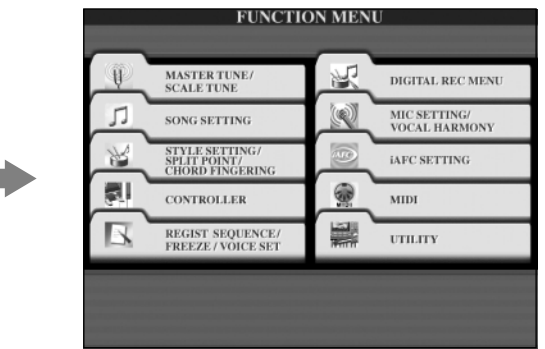

# **2** <sup>按</sup> **[D]** 按钮选择 **CONTROLLER** 类别。

当选择的类别进一步分成几个子类,若 干个标签页将出现在屏幕上。

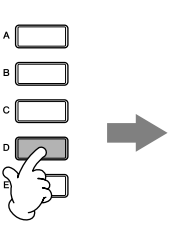

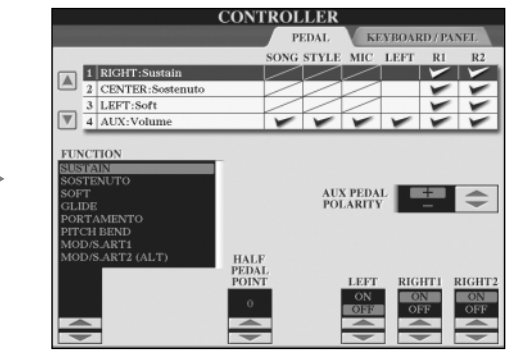

**3** <sup>按</sup> **TAB[**®**]** 按钮选择 **KEYBOARD/PANEL** 标签页。

当设置分成若干项时,就会在屏幕上出 现设置列表。

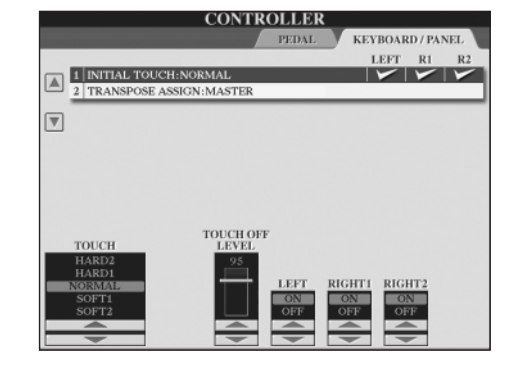

**4** <sup>按</sup> **[A]** 按钮选择 "**1 INITIAL TOUCH**"。

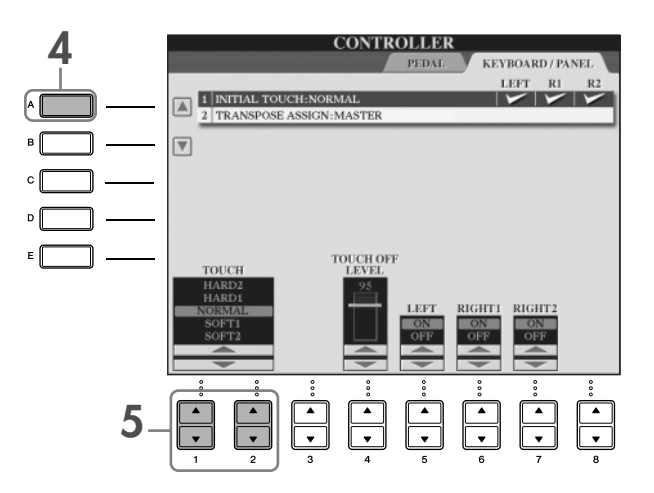

#### 5 按 [1▲ **▼**]/[2▲ ▼] 按钮选择键盘力度触感。

有关力度触感设置的详细说明,请参[阅第](#page-28-1) 29 页。

本说明书中,使用箭头连接按钮顺序,用这种速记方式说明调出某种显示和功能的使用的按钮顺序。 例如: 上面的操作步骤可速记为: [FUNCTION] → [D] CONTROLLER → TAB [▶] KEYBOARD/PANEL → [A] 1 INITIAL TOUCH.

# <span id="page-27-0"></span>演奏音色

本乐器配备了非常广泛的音色,包括真实的钢琴音色。

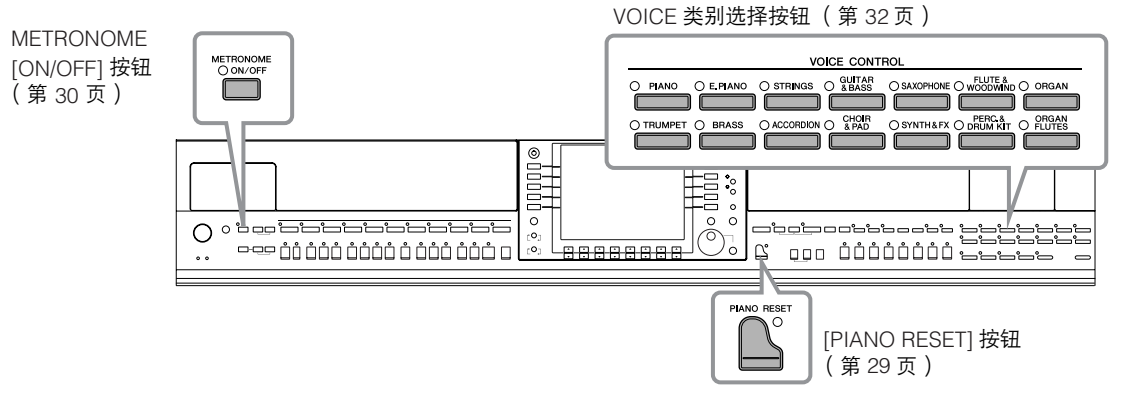

# <span id="page-27-2"></span><span id="page-27-1"></span>弹奏钢琴音色

这里,我们将调出并弹奏钢琴音色。您可使用踏板或节拍器演奏钢琴音色。

# <span id="page-28-2"></span><span id="page-28-0"></span>单键钢琴弹奏

这种方便、便于使用的功能可对乐器完全自动重新配置,以获得最佳钢琴演奏效果。无论在面板中进行了什么设 置,只需按一个按钮就可以快速地调出钢琴设置。

按右下侧面板上钢琴形状的 **[PIANO RESET]** 按钮。

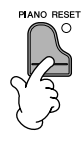

#### 钢琴锁定功能

方便的钢琴锁定功能可让您 "锁定"钢琴,这样按下面板上的其它按钮也不会无意中将设置更改。乐器被锁定后会 处于钢琴模式,即使按下了其它按钮 — 可防止您在钢琴演奏过程中不小心打开了某个乐曲 (第 35 页)。

- **1** 按住面板右下侧的 **[PIANO RESET]** 按钮三秒以上,直到出现启用钢琴锁定的提示信息。
- **2** 按 **[F]** (**OK**)按钮启用钢琴锁定功能。
- **3** 若要关闭钢琴锁定功能,按住 **[PIANO RESET]** 按钮大约三秒以上。

#### <span id="page-28-1"></span>设置键盘的力度触感

你可以调整本乐器的键盘力度感响应 (音色如何根据你的按键力度做出反应)。力度触感对于所有的音色都有效。

- **1** 调出操作屏幕:  $[FUNCTION] \rightarrow [D]$  CONTROLLER  $\rightarrow$  TAB  $[P]$  KEYBOARD/  $PANEL \rightarrow [A]$  1 INITIAL TOUCH
- 2 按 [1▲▼]/[2▲▼] 按钮选择力度感响应。
	- HARD 2......需要很强的力度产生很大的音量。适合按键力量很大 的演奏者。
	- HARD 1......需要中强的力度产生较大的音量。
	- NORMAL....标准力度感响应。
	- SOFT 1........需要中等的力度产生较大的音量。
	- SOFT 2........用较轻的力度产生较大的音量。适合按键力量较轻的 演奏者。
- 该设置不会改变按下琴键需要的力量。 • 如果你不想在键盘某声部上应用力度触感,可以使用 [5▼]-[7▼] 按 钮把相应声部的 Touch 项设置为 OFF。如果某声部的力度触感设置 成 OFF, 你可以按 [4▲ ▼] 按钮指定该声部的固定音量水平。 • 力度触感设置对于某些音色没有效果。

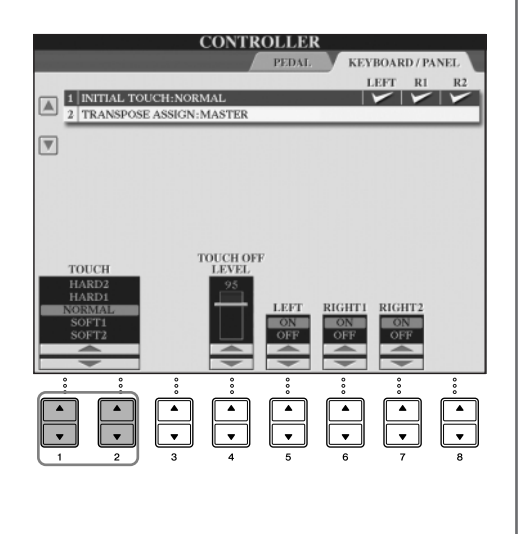

速

〜成指

南

<span id="page-29-1"></span>使用踏板 本乐器具有三个踏板。

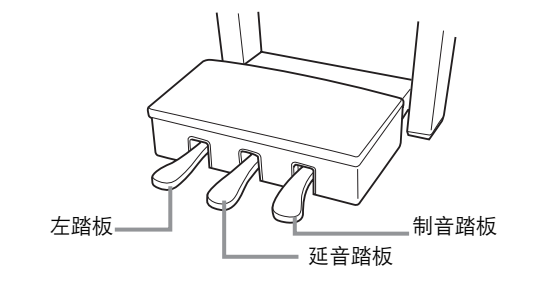

#### ● 制音踏板 (右)

制音踏板与真实传统乐器上的制音踏板具有相同的功能,即使释放按键 后也可以将音色的声音延迟。

- 注■ 踩住制音踏板时, 在演奏完音符完全松开音符键后, 有些音色可能会继续发 声, 或具有较长的衰减音。
	- "PERCUSSION & DRUM KIT"、"GM&XG"和"GM2"群组中的一些特 定音色可能不受使用制音踏板的影响。

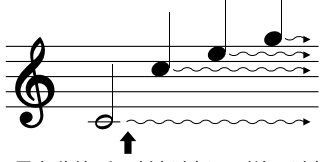

如果在此处踩下制音踏板,则放开踏板 之前弹奏的音符会保持更长时间的延音。

如果一边弹奏音符一边踩下延音踏 板,则可以使音符延长到踏板被放开

为止。

#### ● 延音踏板 (中)

如果在键盘上按下音符或和弦,在释放琴键之前踩下延音踏板,这些音 符将一直延续到踏板释放为止,但后来弹下的音符并不延音。

- **D 注 → 某些特定的音色, 如 [STRINGS] 或 [BRASS], 会在踩下延音踏板时持续发生** 延音。
	- "PERCUSSION & DRUM KIT"、"GM&XG"和 "GM2"群组中的一些特 定音色可能不受使用延音踏板的影响。

#### ● 左踏板

选择钢琴音色时,踩下踏板,弹奏的音符将产生音量和音质的变化。 选择的音色不同,分配到该踏板的设置也不同。

■ 可以调整左踏板效果深度 (第 [101](#page-100-0) 页)。

#### ● 控制器踏板 **/** 开关踏板

可以将选购的 Yamaha 控制器踏板 (FC7)或开关踏板 (FC4 或 FC5)连接到 AUX PEDAL 插孔并用来控制各种分 配的功能 (第 [191](#page-190-2) 页)。

#### 对踏板进行设置

可以将各种功能的任意一种分配给三个踏板或选购的控制器踏板 / 开关踏板, 可控制超清晰音色 ([第](#page-77-3) 78 页)或启 动和停止伴奏风格 (第 [191](#page-190-2) 页)。

## <span id="page-29-2"></span><span id="page-29-0"></span>使用节拍器

节拍器可以产生滴答声,当你练习的时候为你提供一个精确的节奏速度标准,或者让你感受一下某个速度听起来是 怎样的。

**1** <sup>按</sup> **METRONOME [ON/OFF]** 按钮打开节拍器。

 $2$  要停止节拍器,再按一次 METRONOME [ON/OFF] 按钮。

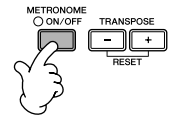

## 调整节拍器的速度或设置节拍器的拍型

## <span id="page-30-0"></span>■ 调整节拍器的速度

**1** 按 **TEMPO [-]/[+]** 按钮弹出 **TEMPO** (速度)设置显示框。

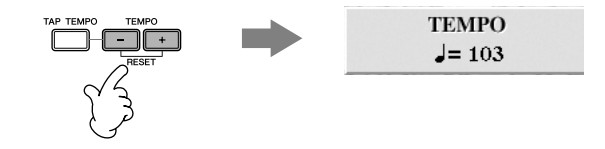

#### **2** 按 **TEMPO [-]/[+]** 按钮调整节拍器速度。

持续按住两个按钮中的任一个,可以连续地加大或减小速度值。 你也可以使用 [DATA ENTRY] 数据轮调整速度值。如果要恢复速度值为缺省值,可以同时按 TEMPO [-]/[+] 按钮。

■ 注■ 关于显示的速度值

显示的速度值的含义是每分钟内四分音符的个数。该值可设置范围是 5 到 500。值越大,速度越快。

**3** 按 **[EXIT]** 按钮关闭速度显示框。

#### 设置弹出屏幕时间

# **1** 调出操作屏幕。

 $[FUNCTION] \rightarrow []] UTLITY \rightarrow TAB [\blacktriangle] [\blacktriangleright] CONFIG 2$ 

2 选择 [B] (2 POPUP DISPLAY TIME) 按钮, 然后用 [7▲▼]/[8▲▼] 按钮设置时间。

#### ■ 确定节拍器的拍型及其它设置

#### **1** 调出操作屏幕:

 $[FUNCTION] \rightarrow []]$  UTILITY  $\rightarrow$  TAB  $[ \blacktriangleleft ]$  CONFIG 1  $\rightarrow$   $[ B]$  2 METRONOME

#### 2 使用 [2▲ ▼]-[7▲ ▼] 按钮设置参数。

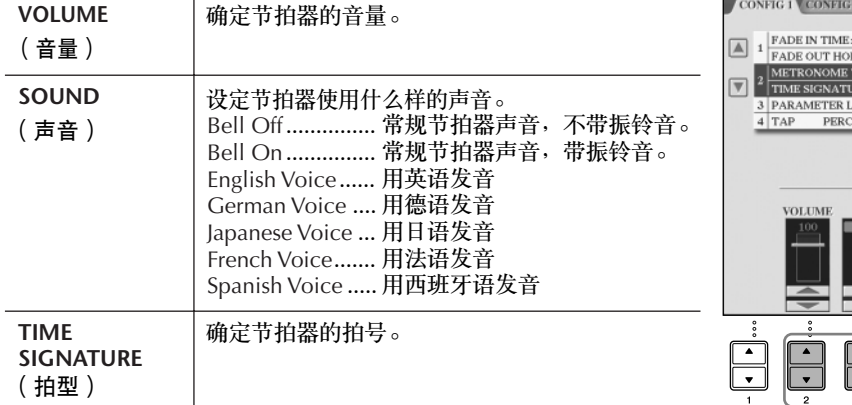

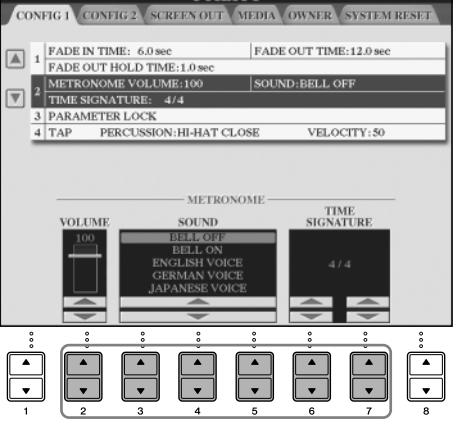

**TELLITY** 

# <span id="page-31-1"></span><span id="page-31-0"></span>演奏多种音色

本乐器配备了非常广泛的音色,如弦乐和管乐器,包括真实的钢琴音色。

# <span id="page-31-2"></span>演奏预置音色

预置音色是按类别存放在不同文件夹中的。面板上的音色类型选择键都对应着一个预置音色类型。例如,按 [PIANO] 按钮,屏幕上会显示各种钢琴音色。

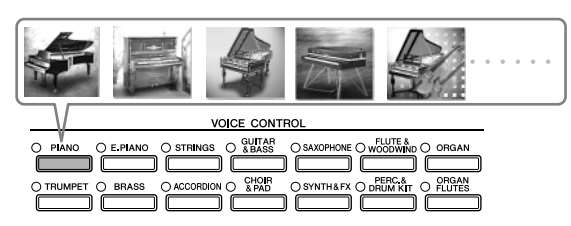

#### 5 第 关于各种音色

请参阅另一本 Data List 手册。

# **1** 使用主屏幕中的 **[A]/[B]/[F]/[G] (RIGHT1)** 按钮选择 **RIGHT 1** 声部。

确认 PART ON/OFF [DUAL (RIGHT2)]/[SPLIT (LEFT)] 按钮已经关闭。 这里要选择的是 RIGHT 1 声部。有关键盘声部, 请参[阅第](#page-78-3) 79 页。

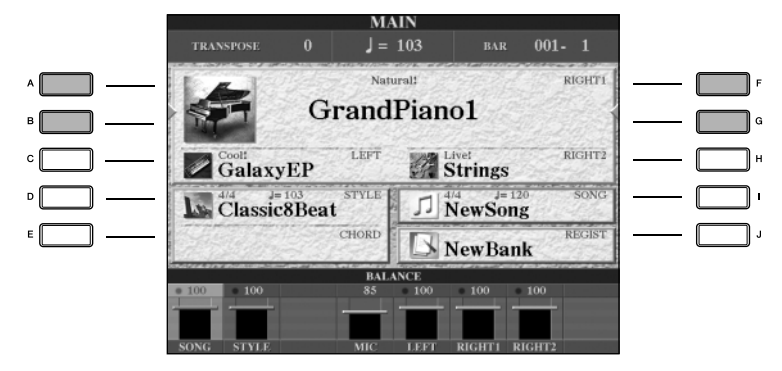

# 确定如何打开音色选择屏幕 (按下某个音色类别选择按钮时)。

可以选择如何打开音色选择屏幕 (按下某个音色类别选择按钮时)。

- **1** 调出操作屏幕。  $[FUNCTION] \rightarrow []] UTLITY \rightarrow TAB [\blacktriangle] [\blacktriangleright] CONFIG 2$
- 2 选择 [B] (2 VOICE CATEGORY BUTTON OPTIONS) 按钮, 然后使用 [1▲▼]/[2▲▼] 按钮更改如何将音色选择屏 幕打开。
	- OPEN&SELECT (打开并选择) : 打开音色选择屏幕,同时自动选择音色类别中的开始 (第一个)音色 (按下某个音色类型选择按钮时)。 在缺省情况下, OPEN&SELECT (打开并选择) 功能是打开的状态。
	- OPEN ONLY (仅打开) : 用当前选择的音色打开音色选择屏幕 (按下某个音色类别选择按钮时)。

**2** <sup>按</sup> **VOICE** 类别选择按钮中的一个,选择一个音色类别,并调出音色选择屏幕。

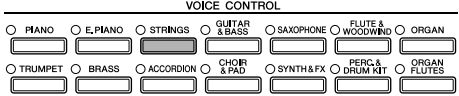

# <span id="page-32-0"></span>**3** <sup>按</sup> **[A]-[J]** 中的任一按钮选择需要设置的音色。

按下 [7▲] (INFORMATION) 按钮可调用已选择音色的信息。

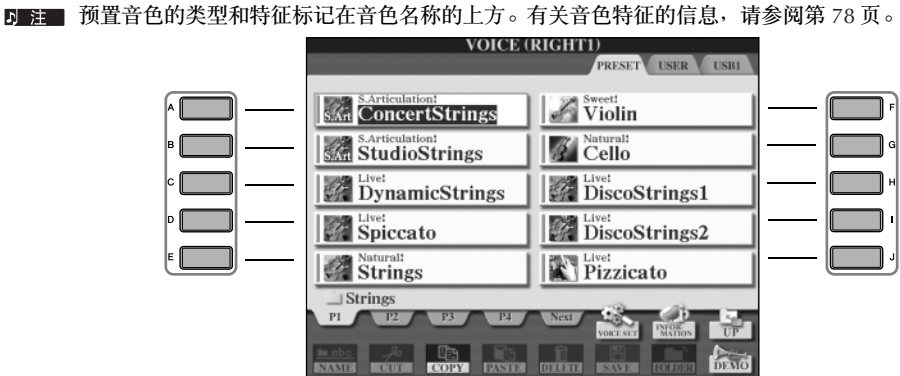

**D** 注 依可以双击 [A]-[I] 按钮中的任一个, 这样便可立刻返回原始的屏幕。

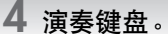

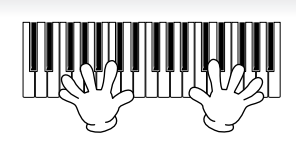

■ 恢复到钢琴设置 按下钢琴形状的 [PIANO RESET] 按钮。

#### 方便地调出你喜爱的音色

本乐器配备众多的高品质音色,覆盖了非常广泛的音色范围,使得它可以完美再现各种音乐应用。 然而, 在众多音色 中找到需要的音色似乎无法轻易做到。为此,可以使用如下两种方法迅速调出你需要的音色:

- **把你喜爱的音色保存到用户区, 并使用 <b>[USER**] 按钮调出
	- **1** 把你喜爱的音色从预置区复制到用户区。 请参阅[第](#page-69-0) 70 页上有关复制操作的信息。
	- **2** 调出选择屏幕。  $[USER] \rightarrow [F] COICE (RIGHT1)$
	- **3** 选择需要的音色。 按 [A]-[J] 中的任一按钮选择音色。
- 将你喜爱的音色保存到注册记忆中,并用 **REGISTRATION MEMORY[1]-[8]** 按钮调出 有关注册记忆操作的信息,请参阅第 [131](#page-130-2) 页。

### 播放音色演示

为了聆听各种音色,看看它在特定环境下效果如何,你可以播放每个音色的演示曲。

**1** 在音色选择屏幕 [\(第](#page-32-0) **<sup>33</sup>** 页第 **<sup>3</sup>** 步),你可以按 **[8** †**]** (**DEMO**)按钮播放选定音色的演示曲。

**2** 若要停止播放,再按一次 **[8** †**]** (**DEMO**)按钮。

#### 选择打击乐器音色

当选择 [PERCUSSION & DRUM KIT] 组中的打击乐器组音色时,您可以在键盘上演奏多种鼓组和打击乐器音色。 单 独 Data List 的打击乐器组列表给出了详细说明。 如需知道每个键上分配的 "Standard Kit 1"声音,可以查看印在键上的图标。

#### 选择特效音色

你可以在键盘上演奏各种特效音色,例如鸟叫、海浪声等等。特效音色被归类到 "GM&XG" / "GM2."中。

**1** 使用主屏幕中的 [A]/[B]/[F]/[G] (RIGHT 1) 按钮选择 RIGHT 1 声部。

- 2 按 [8▲] (UP) 按钮调出音色类别。
- **3** 按 [2▲] 按钮显示第 2 [页。](#page-1-0)
- **4** 按 [E]/[F] 按钮选择 "GM&XG" / "GM2"类别。
- 5 按 [2▲] 按钮显示第 2 [页。](#page-1-0)
- **6** 按 [F] 按钮选择 "SoundEffect"。
- **7** 按 [A]-[J] 按钮中的一个选择要用的特效音色。
- **8** 演奏键盘。

#### 选择 **GM/XG/GM2** 音色

■ 注■ 有关音色分配格式的信息, 请参阅第 [199](#page-198-1) 页。 您可以通过面板操作直接选择 GM/XG/GM2 音色。 执行上述的步骤 1-4,选择所需的类别,然后选择所需的音色。

#### 同时演奏不同的音色

在本乐器上可以同时演奏不同的音色 ([第](#page-78-3) 79 页)。

- 叠加两个不同的音色 使用叠加音色可以产生丰满、厚实的效果。
- 在键盘左右两侧设置不同的音色 可以用左手和右手演奏不同的音色。例如,可以将键盘设置为用左手演奏贝司音色,右手演奏钢琴音色。

<span id="page-34-5"></span><span id="page-34-4"></span><span id="page-34-3"></span><span id="page-34-2"></span><span id="page-34-1"></span><span id="page-34-0"></span>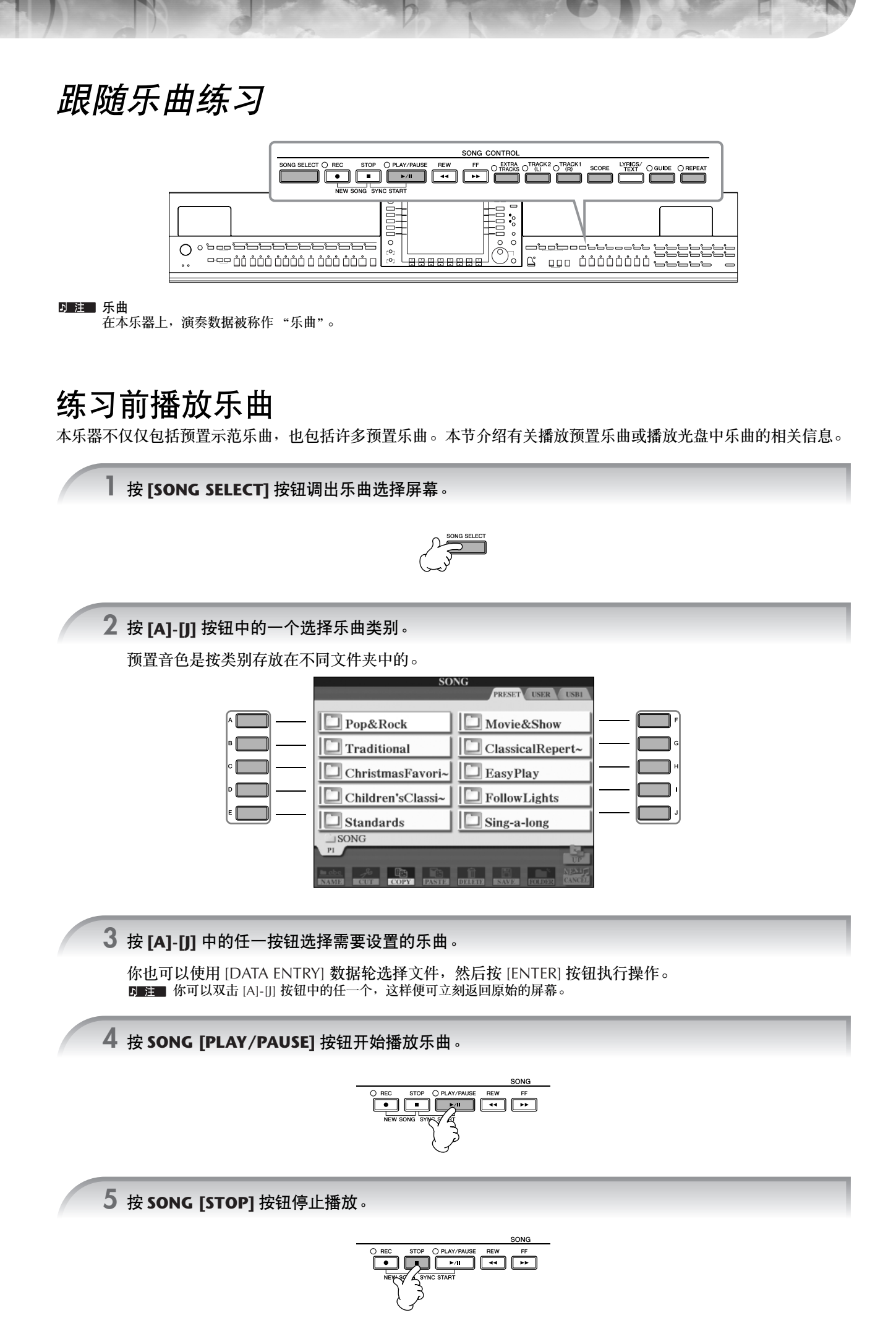

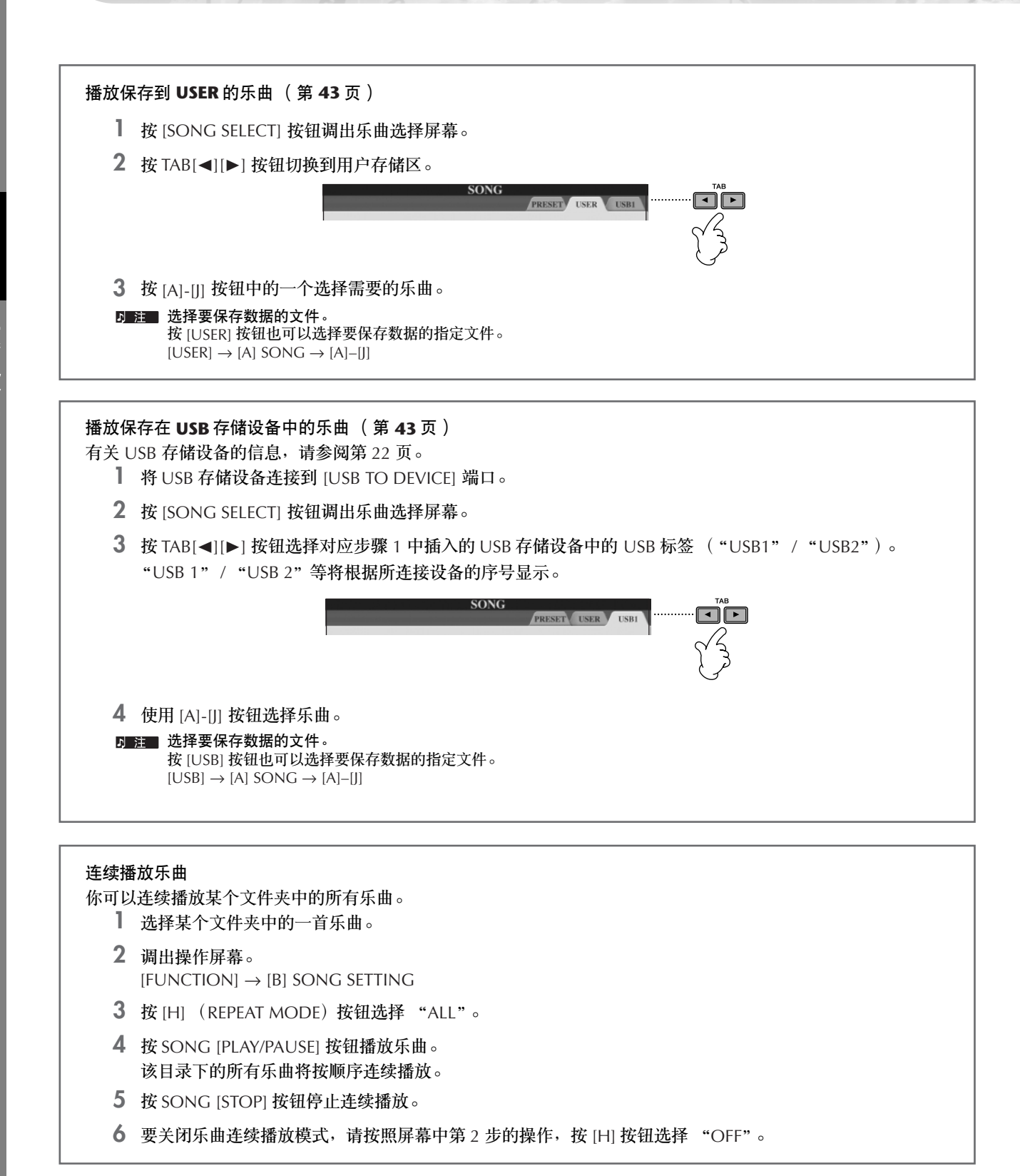

36 CVP-409/407 使用说明书
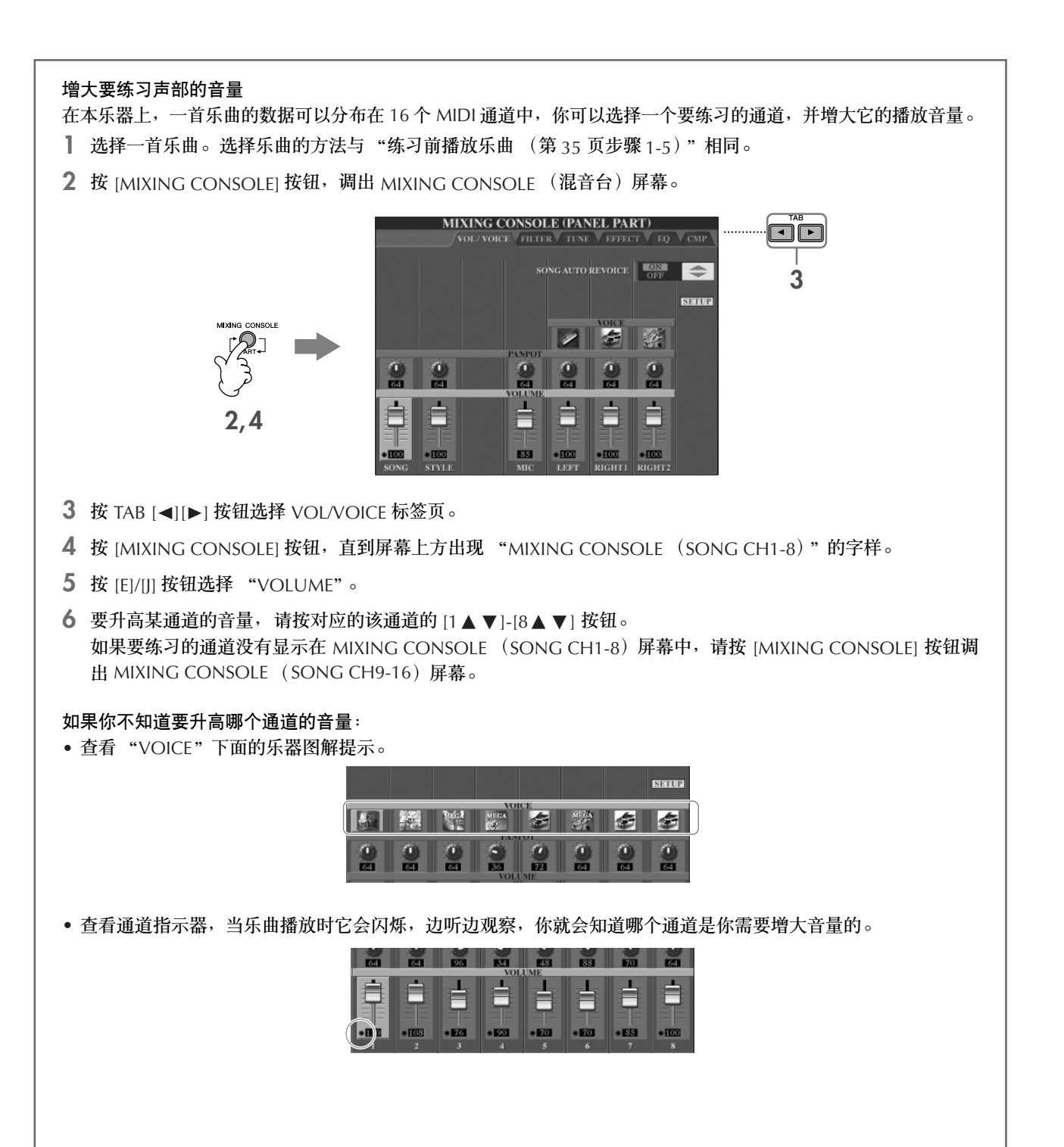

## 显示乐谱

你可以在屏幕上显示乐曲文件的乐谱。我们建议你在练习之前,先浏览一次乐谱。

- 在乐器上,可以显示从市场上购买的乐曲的乐谱,也可以显示你自己录制乐曲的乐谱。
	- 乐器基于乐曲数据生成显示示谱。因此可能无法像市场上销售的乐谱一样精准地反映一首乐曲,特别是当显示的乐谱带有复杂 的段落或许多短音符时。
		- 乐谱功能不会让你通过输入音符来创作乐曲。有关创作乐曲说明的信息,请参阅第 [143](#page-142-0) 页。

**1** 选择一首乐曲 [\(第](#page-34-1) **<sup>35</sup>** 页)。

#### **2** <sup>按</sup> **[SCORE]** 按钮在屏幕上显示乐谱。

■ 建一番油放之前通览一下乐谱 你可以按 TAB[®] 按钮翻页。

#### **3** <sup>按</sup> **SONG [PLAY/PAUSE]** 按钮开始播放乐曲。

一个 "小球"会随着乐曲的进行跳动着,指示你当前的位置。

**4** <sup>按</sup> **SONG [STOP]** 按钮停止播放。

#### 改变乐谱的显示

你可以按你的需要改变乐谱的显示方式。

- **1** 按 **[SCORE]** 按钮显示乐谱。
- **2** 根据需要,你可以修改下列设置。
- 改变显示的乐谱范围的大小 你可以按 [7▲▼1 按钮改变显示的乐谱范围的大小。
- 仅仅显示右手或者左手声部 按 [1▲ ▼]/[2▲ ▼] 按钮禁止右手或者左手声部的显示。
- 定制乐谱显示
- 在音符的左侧显示音符名称
	- 1 按 [5▲ ▼] (NOTE) 按钮显示音符名称。
	- 2 按 [8▲ ▼] (SET UP) 按钮调出详细设置屏幕。
	- 3 按 [6▼] (NOTE NAME)按钮选择 "Fixed Do"。
	- 4 按 [8▲] (OK) 按钮应用这些设置。
- 打开音符颜色

按 [6▲▼] 按钮打开彩色音符显示。

■ 关于彩色音符显示 不同的音符使用不同的色彩显示,并且不能修改这个色彩方案。 C: 红色, D: 黄色, E: 绿色, F: 桔色, G: 蓝色, A: 紫色, B: 灰色

● 增加显示的小节数

你可以通过减少屏幕上的显示项目 (比如声部 PART、歌词 LYRICS、和弦 CHORD 等等)来增加屏幕上 的小节数。

使用 [1▲▼]-[4▲▼] 按钮来关闭不需要显示的项目。

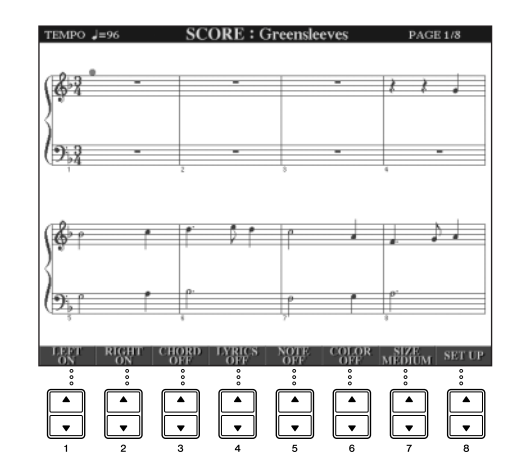

乐谱显示的详细设置参数。

**1** 按 [8▲▼] ( SETUP) 按钮调出乐谱显示详细设置屏幕。

2 按 [1▲▼]-[6▲▼] 按钮设置显示参数。

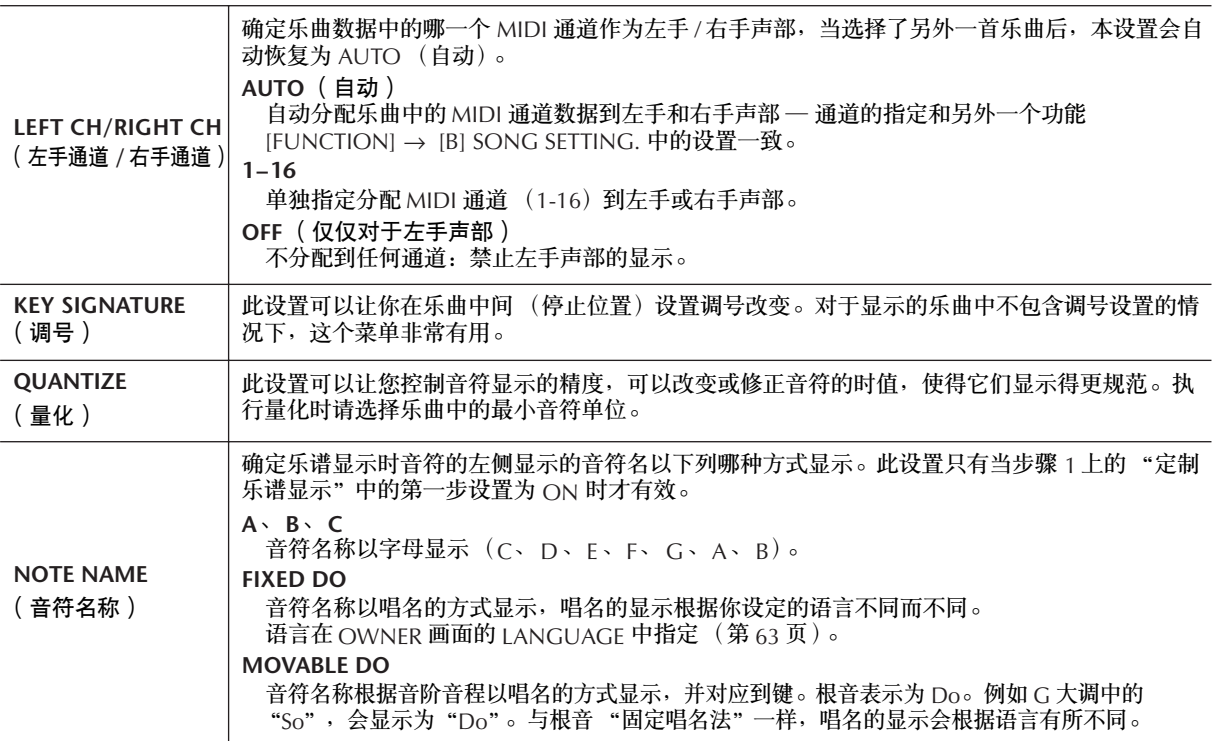

**3** 按 **[8** π**]** (**OK**)按钮应用这些设置。

乐谱显示设置可看做是乐曲的一部分,它可以随乐曲一同保存 (第 [162](#page-161-0) 页)。

## <span id="page-38-0"></span>使用引导灯进行单手练习

按键引导灯表示应该演奏的音符、弹奏音符的时间以及应该按下多长时间。你也可以按照自己的速度去弹奏 — 因为 伴奏会等待你直到弹下正确的音符。此处将使用引导灯指导你将右手或左手声部静音,并练习这个声部。

## 使用引导灯练习右手声部 (音轨 **1**)

**1** 选择一首乐曲 [\(第](#page-34-1) **<sup>35</sup>** 页)。

**2** 打开 **[GUIDE]** 按钮。

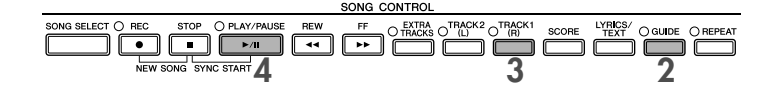

<sup>■</sup> 保存乐谱显示设置

## **3** 按 [**TRACK 1 (R)**]按钮,使右手声部静音。

[TRACK 1 (R)] 的指示灯会熄灭。需要你自己演奏右手声部。 5 注 让引导灯 在 GUIDE LAMP TIMING 中的乐曲前导段闪烁, 然后选择 NEXT (第 [142](#page-141-0) 页)。

#### **4** <sup>按</sup> **SONG [PLAY/PAUSE]** 按钮开始播放乐曲。

使用引导灯练习静音声部。

り注 调整速度 请参阅[第](#page-30-0) 31 页。

在演奏中快速改变速度值 (击拍功能) 在乐曲播放过程中,你可以以需要的速度点按两次 [TAP TEMPO] 按钮,速度值将根据你的点按速度发生变化。

### **5** <sup>按</sup> **SONG [STOP]** 按钮停止播放。

**6** 关闭 **[GUIDE]** 按钮。

<span id="page-39-0"></span>调整乐曲和键盘演奏各个声部之间的音量平衡 此设置可以让你调整乐曲播放和键盘演奏的多个声部之间的音量平衡。 **1** 调出设置主屏幕。  $[DIRECT ACCESS] \rightarrow [EXIT]$ 日 注 | 平衡屏幕显示在主屏幕的底部。 未显示平衡屏幕时, 按 [EXIT] 按钮。 2 按 [1▲▼] 按钮调整乐曲音量。按 [6▲▼] 按钮调整乐曲键盘 (RIGHT 1)音量。  $\begin{picture}(45,17) \put(0,0){\line(1,0){155}} \put(15,17){\line(1,0){155}} \put(15,17){\line(1,0){155}} \put(15,17){\line(1,0){155}} \put(15,17){\line(1,0){155}} \put(15,17){\line(1,0){155}} \put(15,17){\line(1,0){155}} \put(15,17){\line(1,0){155}} \put(15,17){\line(1,0){155}} \put(15,17){\line(1,0){155}} \put(15,17){\line$  $\sum_{i=1}^{n}$ 关于键盘声部 (右手 **1**、右手 **2**、左手) 请参阅[第](#page-78-0) 79 页。

#### 其他引导功能

初始设置 "Follow Lights (第 [142](#page-141-1) 页)"在上述说明 "使用引导灯单手练习"中使用。在引导功能中有多种附加功 能,如下所述。如何选择不同的引导功能,请参阅第 [141](#page-140-0) 页。

对于键盘演奏

**• Any Key**

此设置让你练习按键节奏。

#### 对于卡拉 **OK**

**• Karao-Key**

跟随乐曲歌唱时,本功能可以让您用一根手指控制乐曲的播放 ([第](#page-53-0) 54 页)。

**• Vocal CueTIME**

自动调节伴奏的速度以匹配你的演唱的音高 - 可以让你练习准确地唱出音符的音高。

## 使用引导灯练习左手声部 (音轨 **2**)

**1,2** 执行与[第](#page-38-0) **<sup>39</sup>** 页上 "使用引导灯练习右手声部 (音轨 **<sup>1</sup>**)"同样的操作。

**3** 按 [**TRACK 2**]按钮,使左手声部静音。

[TRACK 2 (L)] 的指示灯会熄灭。需要你自己演奏左手声部。

**4** <sup>按</sup> **SONG [PLAY/PAUSE]** 按钮开始播放乐曲,并练习使用引导灯已经静音的左手声部。

**5** <sup>按</sup> **SONG [STOP]** 按钮停止播放。

**6** 关闭 **[GUIDE]** 按钮。

## 用反复播放的功能练习

乐曲反复播放功能可以用来反复播放一首乐曲或者一首乐曲指定的小节范围。这对于反复练习乐曲中难度较大的片 断非常有用。

### 反复播放一首乐曲

- **1** 选择一首乐曲 [\(第](#page-34-1) **35** 页)。
- **2** 按 **[REPEAT]** 按钮打开反复播放功能。
- **3** 按 **SONG [PLAY/PAUSE]** 按钮播放乐曲。 乐曲将反复播放,直到你按下 SONG [STOP] 按钮停止播放。
- **4** 按 **SONG [STOP]** 按钮停止播放。
- **5** 按 **[REPEAT]** 按钮关闭反复播放功能。

## 指定乐曲的小节范围并反复播放这个范围 (**A-B** 反复)

- **1** 选择一首乐曲 [\(第](#page-34-1) **35** 页)。
- **2** 按 **SONG [PLAY/PAUSE]** 按钮播放乐曲。
- **3** 指定反复的范围。 当乐曲播放进行到欲反复片断的开始点 (A 点)时, 按 [REPEAT] 按钮; 当乐曲播放进行到欲反复片断的 结束点 (B 点)时,再次按 [REPEAT] 按钮。在一段自动前奏之后 (为了帮助你进入这个片段), A-B 这 个片段将反复播放。

**D** 注 立即返回到 A 点 无论乐曲当前播放到何处,或者乐曲已经停止,按下 [STOP] 按钮都会返回到 A 点位置。

- **4** 按 **SONG [STOP]** 按钮停止播放。
- **5** 按 **[REPEAT]** 按钮关闭反复播放功能。

## 指定反复范围的其它方法

- ●当乐曲停止时指定反复范围
	- **1** 按 **[FF]** 按钮,向前移动指针位置到 **A** 点。
	- **2** 按 **[REPEAT]** 按钮,标记 **A** 点为反复开始点。
	- **3** 按 **[FF]** 按钮,向前移动指针位置到 **B** 点。
	- **4** 再次按 **[REPEAT]** 按钮,标记 **B** 点为反复的结束点。
- ●指定 **A** 点到乐曲末尾为反复范围

**1** 同时按 **[REC]** 按钮和 **[STOP]** 按钮。

仅仅指定 A 点不指定 B 点, 就会导致反复范围为 A 点到乐曲末尾。

## 录制你的演奏

使用快速录音功能录制你的演奏。这是个很有效的工具,可以让你方便地比较你的演奏和原曲的区别。如果你已经 让你的老师或伙伴事前录制了他 / 她的演奏声部,你也可以用该功能练习二重奏。

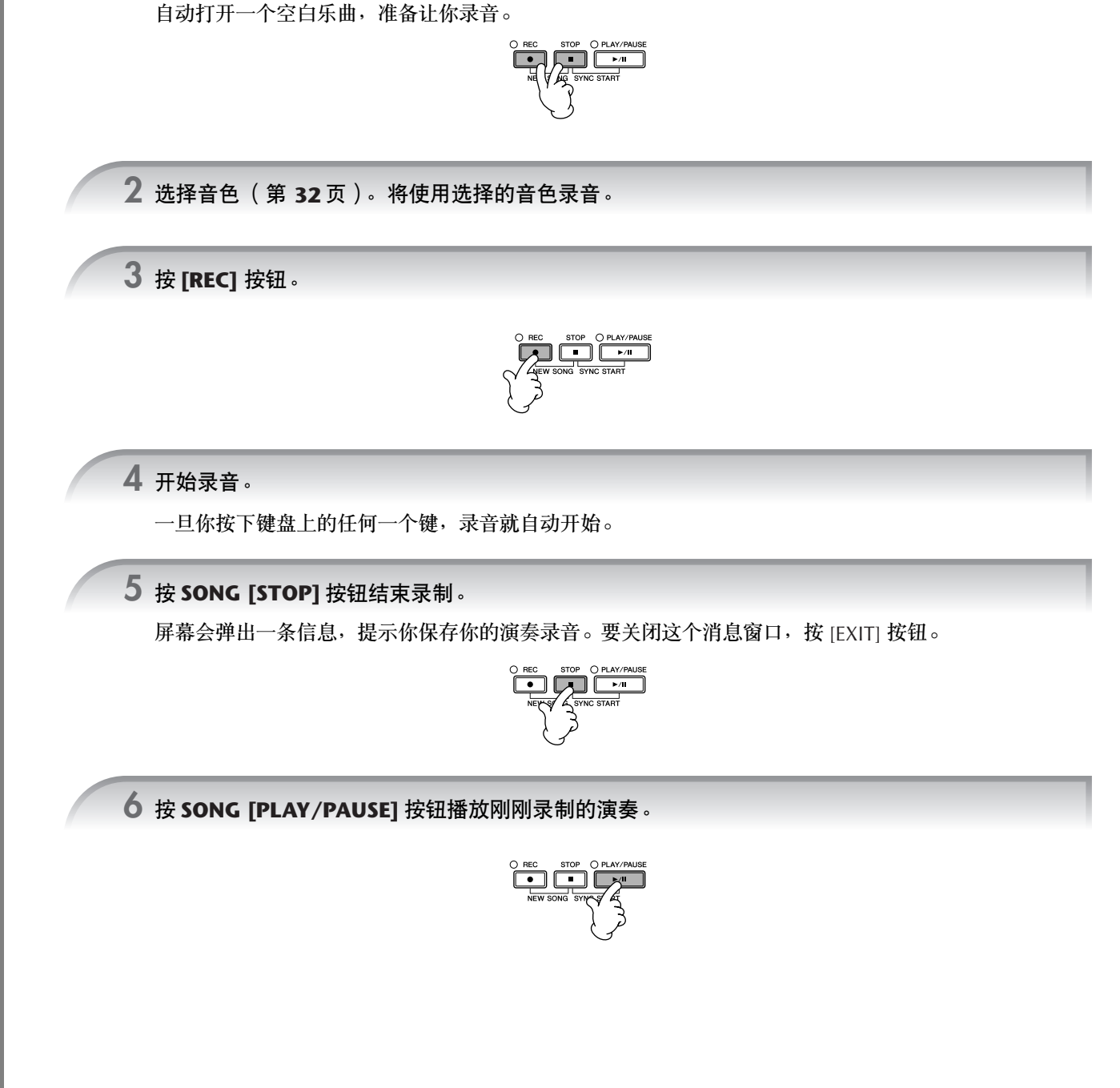

### **7** 保存录制的演奏。

- **1** 按 **[SONG SELECT]** 按钮调出乐曲选择屏幕。
- **2** 按 **TAB [**√**][**®**]** 按钮选择要保存到哪个存储区 (**USER**、 **USB** 等等)。选择 **USER** 将保存到内存区;选择 **USB** 将保存到 **USB** 存储设备。
- **3** 按 **[6** †**]** (**SAVE**)按钮调出文件命名屏幕。
- **4** 输入文件名 ([第](#page-72-0) **73** 页)。
- **5** 按 **[8** π**]** (**OK**)按钮保存文件。 要取消该文件 (不保存), 可以按 [8▼] (CANCEL) 按钮。

小心 如果不执行保存操作,当你选择了另外一首乐曲,或者是关闭了电源,录制的乐曲将丢失。

当屏幕出现这样的信息: "**Song**" **changed. Save?/** "**Song**" **speichern?/** "**Song**" **modifi** é **. Sauv.?/** "**Song**" **cambiado. Guardar?/Salvare** "**Song**" **?** 这表明你刚刚录制的乐曲没有保存,如果要保存乐曲,按 [G] (YES)按钮调出乐曲选择屏幕保存数据 (见前 述)。如果要取消操作,可以按 [H] (NO)按钮。

播放保存在 **USER/USB** 存储设备中的乐曲 请参阅[第](#page-35-0) 36 页。

## 使用演奏助手技术演奏背景声部

本功能使得随着播放的乐曲演奏背景声部变得异常容易。

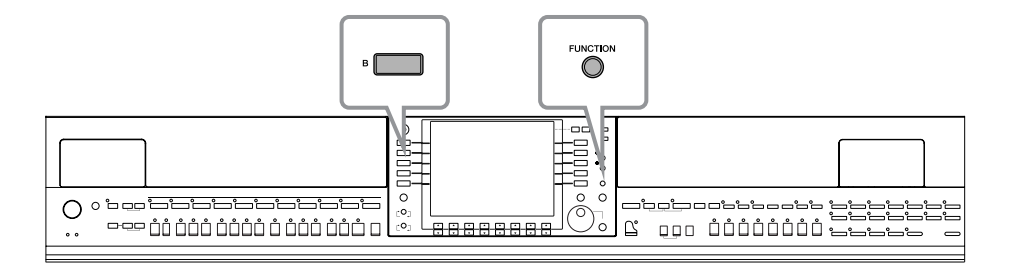

#### ■ 使用演奏助手功能之前

欲使用演奏助手功能,乐曲数据中必须包含和弦数据。如果一首乐曲包含和弦数据,当它播放时,可以在主屏幕上看到显示的和 弦名称。这可以让您很容易地检查一首乐曲文件是否包含和弦数据。

#### **1** 选择一首乐曲 [\(第](#page-34-1) **<sup>35</sup>** 页)。

在这些示例说明中,建议使用 "Sing-a-long" 文件夹中的乐曲。

### **2** 调出操作屏幕。

[FUNCTION] [B] SONG SETTING

**3** 按 **[8 ▲ ▼1** 按钮打开 **[P.A.T.]** (演奏助手)。

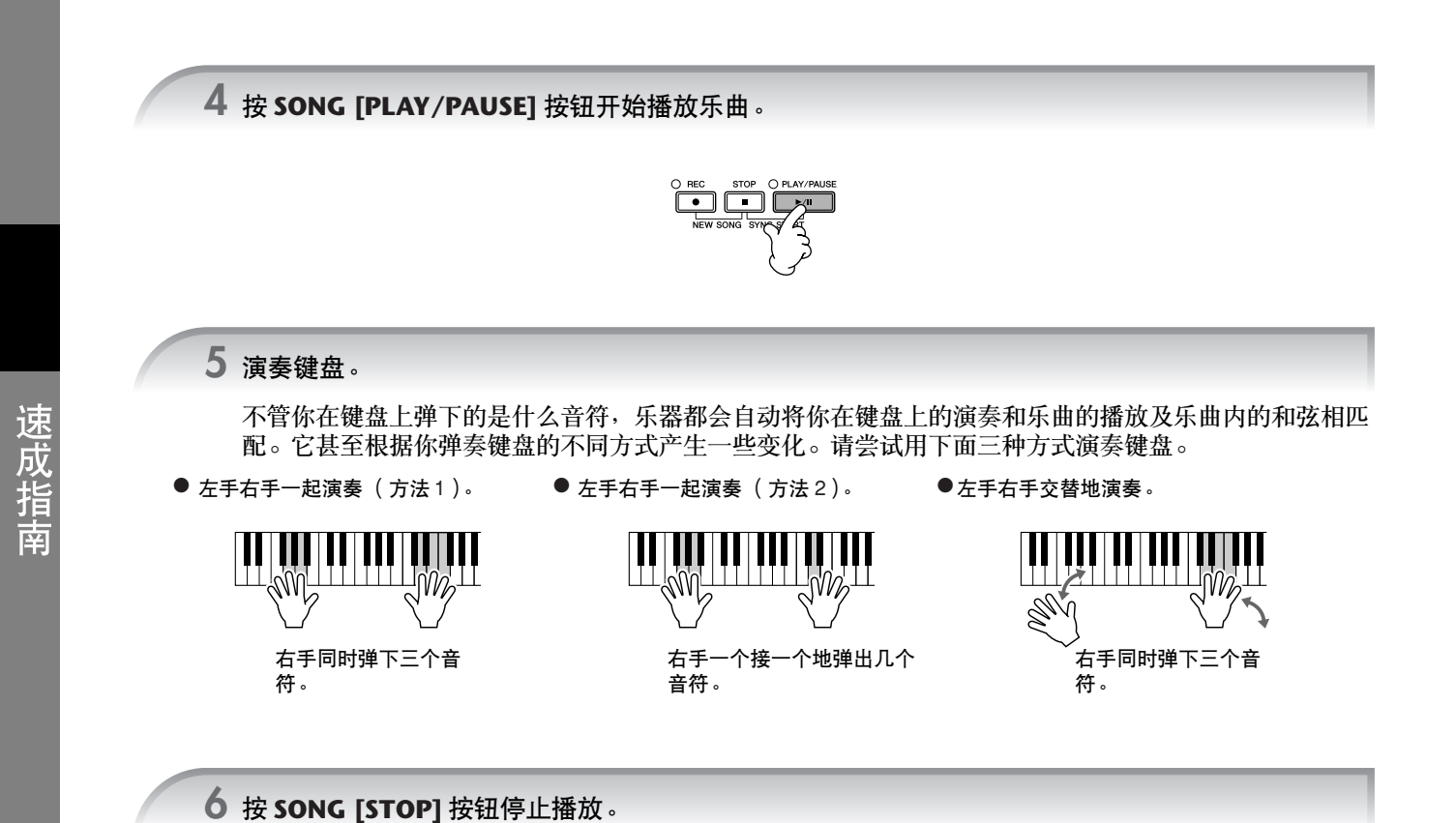

**7** 按 **[8 ▲ ▼]** 按钮关闭 **[P.A.T.]** ( 演奏助手)。

# 用自动伴奏功能演奏 (伴奏风格播放)

只要用左手在键盘上按下一个和弦,就可以产生自动伴奏。这使得你一个人就可以营造出完整的乐队或管弦乐的音响。 自动伴奏由可反复的节奏性乐句组成。本乐器的伴奏风格涵盖了广泛的音乐流派,包括流行音乐、爵士音乐等等。

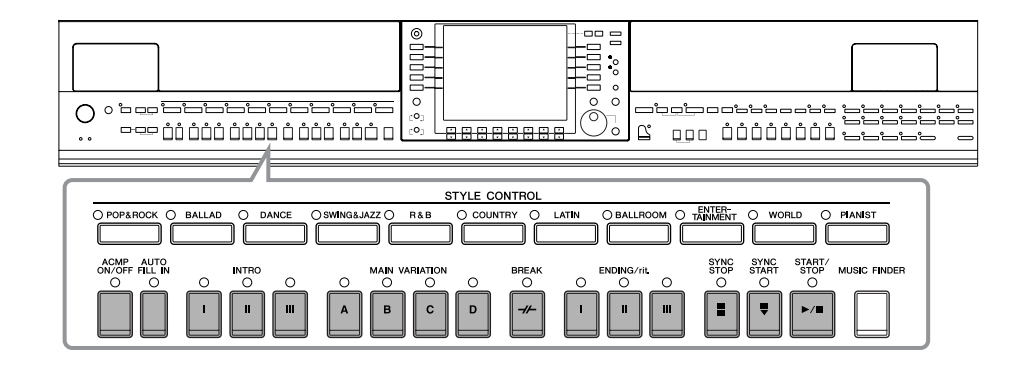

# <span id="page-44-0"></span>用自动伴奏功能演奏 "**Mary Had a Little Lamb**"

**MARY HAD A LITTLE LAMB**

传统乐

伴奏:乡村流行

<span id="page-44-1"></span>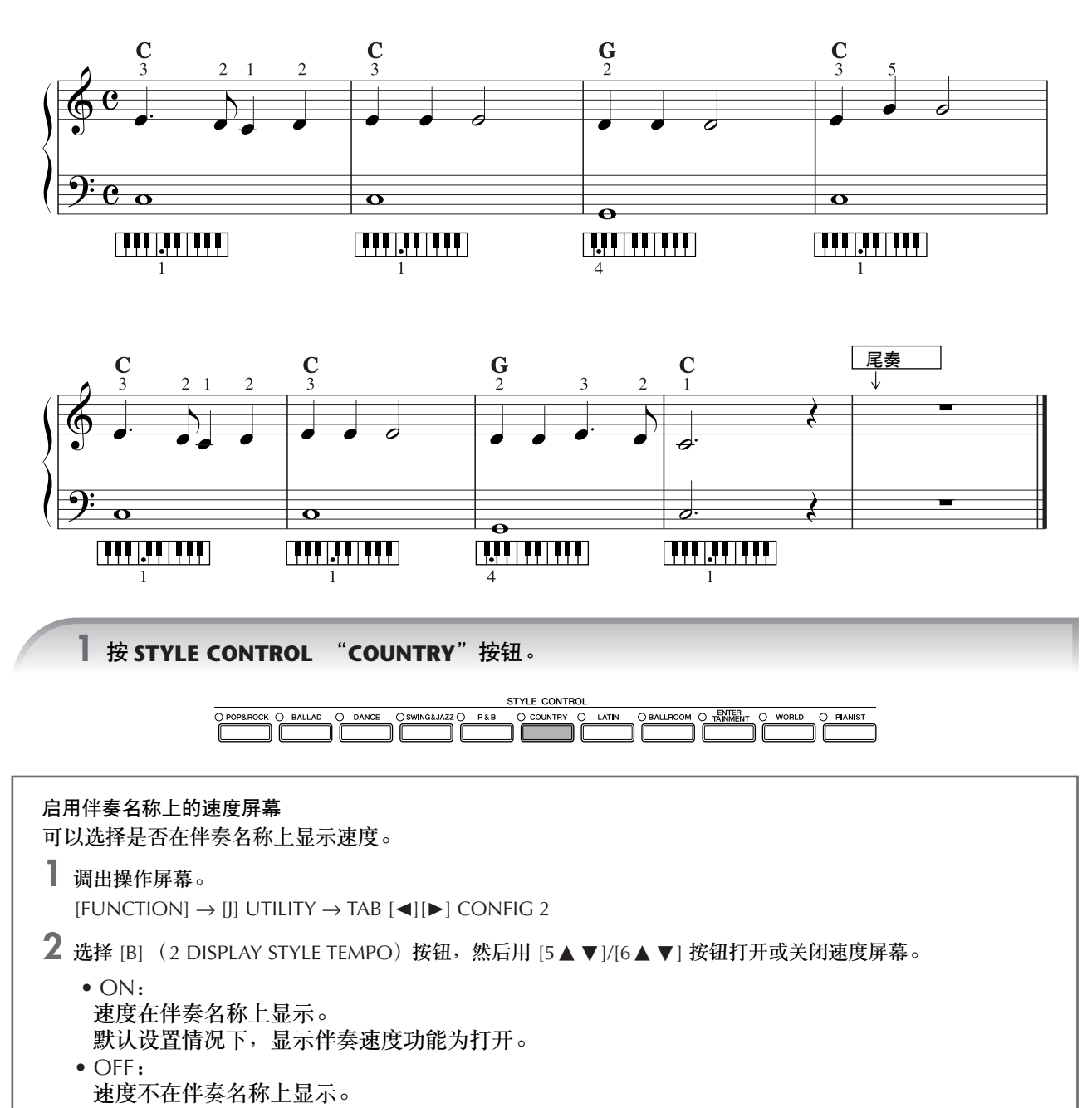

速成指南

<span id="page-45-1"></span><span id="page-45-0"></span>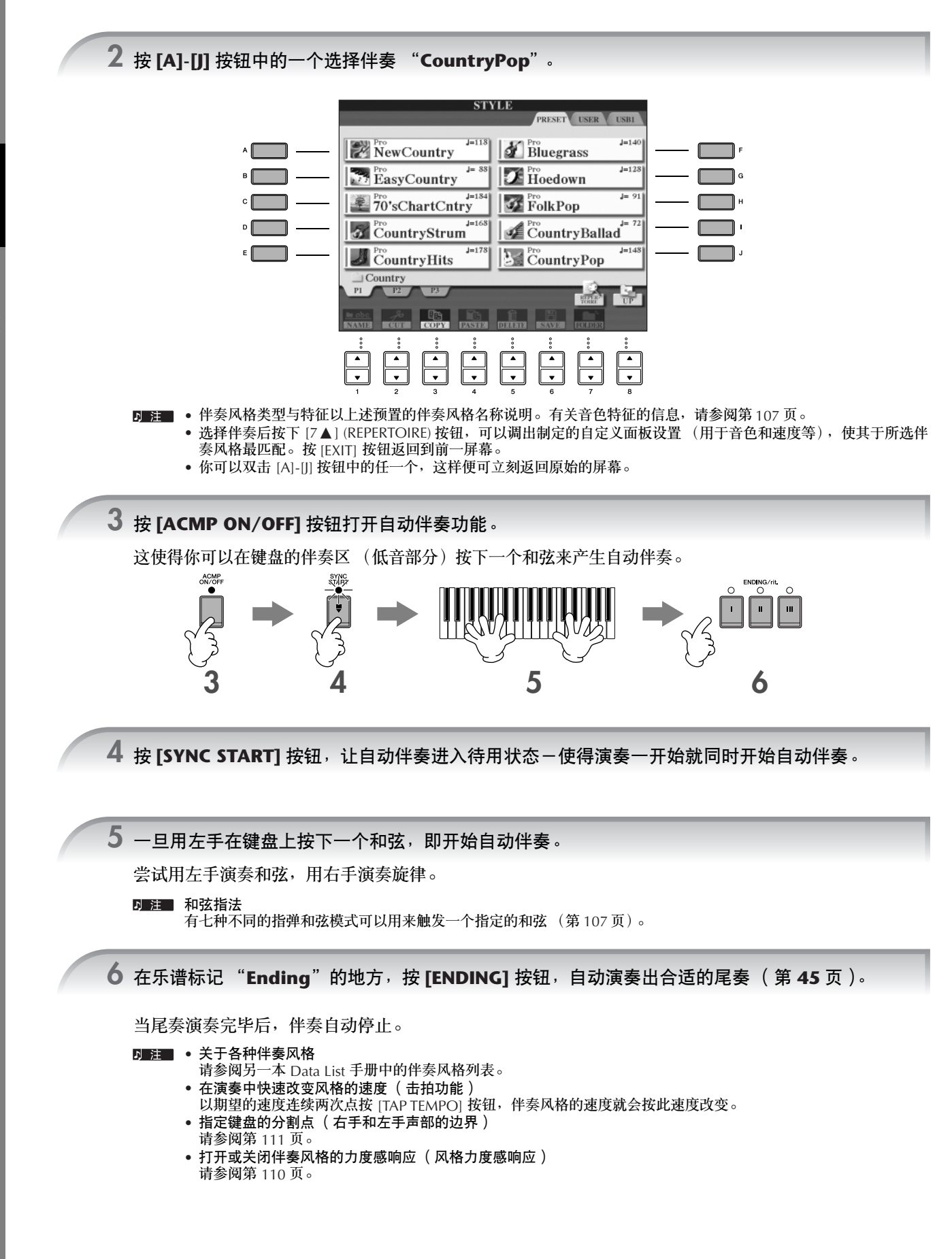

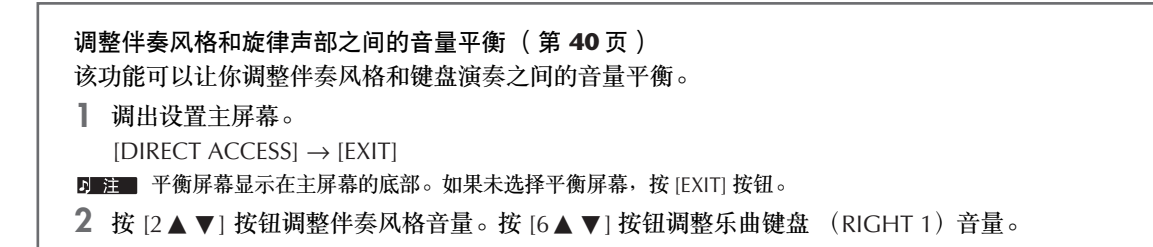

## 变化模式

在演奏中,你可以加入特制的前奏、尾奏以及节奏 / 和弦模式变化,使演奏听起来更具动感、更专业。对于开始演 奏、演奏中、演奏结束的各种情形,都有不同自动伴奏变化模式供选用。可以尝试这些变化模式的自由组合。

#### 开始演奏

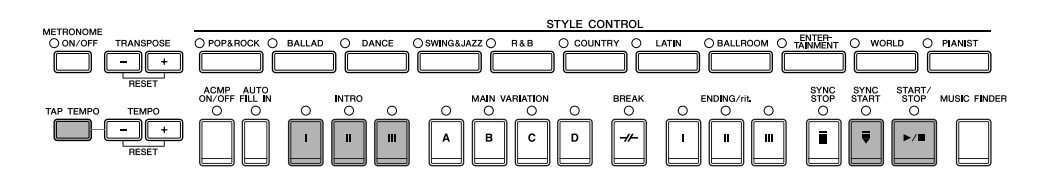

#### ● Start/Stop (启动 / 停止)

一旦按下 STYLE CONTROL [START/STOP] 按钮,伴奏风格即开始播放。

#### ● **Intro** (前奏)

它用于乐曲的开始。每个预置的伴奏风格都具有三个不同的前奏。当前奏完成播放后,自动伴奏自动变化为主奏段 (请参阅后面的 "风格播放中"的 "Main")。

在风格播放之前,按下 INTRO [I]-[III] (前奏 [I]-[III])按钮中的一个,然后按 STYLE CONTROL [START/STOP] 按钮 开始风格播放。

#### ● **Synchro Start** (同步开始)

该按钮可以使风格播放和键盘演奏同步。

当风格停止播放的状态下,按 [SYNC START] 按钮,然后在键盘的伴奏区按下一个和弦,即开始播放伴奏风格。

#### ● **Tap** (击拍)

以期望的速度连续点按 [TAP] 按钮,会以这个速度自动开始伴奏风格的演奏。对于拍型为 4/4 的伴奏风格,需要点 按四次 [TAP TEMPO] 按钮。

**D 注 点按 [TAP] 按钮产生的鼓声和力度 (音量的大小) 可以在如下的屏幕修改。**  $[FUNCTION] \rightarrow [J]$  UTILITY  $\rightarrow$ TAB $[ \blacktriangleleft ]$  CONFIG 1  $\rightarrow [B]$  4 TAP

**Fade In** (淡入) 有关设置的信息,请参阅第 [191](#page-190-0) 页。 ■ 注■ 有关淡入 / 淡出时间的信息, 请参阅第 [109](#page-108-0) 页。

### 伴奏风格播放中

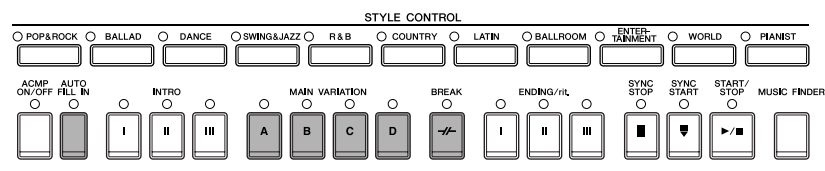

#### ● **Main** (主奏段)

用于乐曲的主奏部分。它演奏几个小节的伴奏模式,并无限地反复。每个伴奏风格具有四个不同的主奏段。 在风格播放中,按 MAIN [A]-[D] 中的任一按钮。

#### ● **Fill In** (加花)

Fill-in 段可以让你在伴奏的节奏中加入动态的变化, 使得你的演奏听起来更专业。

在风格播放之前或风格播放中,打开 [AUTO FILL IN] 按钮,然后按 MAIN VARIATION (A 、B 、C 、D)按钮中的一 个,选择的 Fill-in 段就会自动加入 (加花), 为自动伴奏增添了情趣。当加花段演奏完毕后, 会自动过渡到选择的主 奏段上 (A、 B、 C、 D)。

即使当 [AUTO FILL IN] 按钮关闭时,按下目前正在播放的主奏段按钮,也会自动产生加花,加花结束后再回到原来 的主奏段。

#### ● **Break** (中断)

它可以在伴奏的节奏中加入动态的中断,使你的演奏听起来更专业。 在风格播放中按 [BREAK] 按钮体会它的效果。

### 结束演奏时

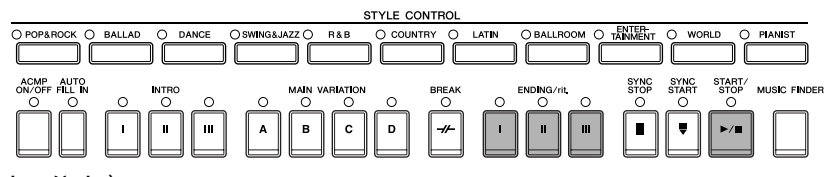

#### ● Start/stop (启动 / 停止)

按 STYLE CONTROL [START/STOP] 按钮,伴奏风格即停止播放。

#### ● **Ending** (尾奏)

用于乐曲的结尾。每个预置的伴奏风格都具有三个不同的尾奏。尾奏播放结束后,伴奏风格即自动停止。 在风格播放中按 ENDING/rit.[I]-[III] 按钮中的一个,体会尾奏的效果。在尾奏播放还没有结束的时候,再按一次这个 尾奏按钮,你可以获得一个渐慢的尾奏。

D 注■ 如果在演奏中间按下了 ENDING/rit. [I] 按钮, 在 ENDING/rit. [I] 前会自动播放一段加花。

● **Fade Out** (淡出) 有关设置的信息,请参阅第 [191](#page-190-0) 页。 ■ 有关淡入 / 淡出的时间, 请参阅第 [109](#page-108-0) 页。

其它

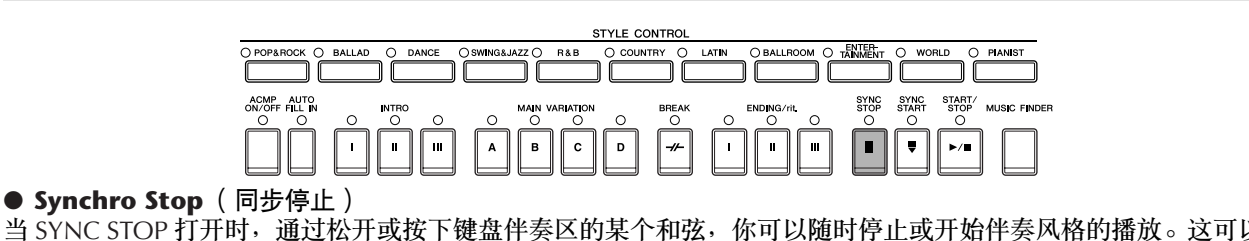

当 SYNC STOP 打开时,通过松开或按下键盘伴奏区的某个和弦,你可以随时停止或开始伴奏风格的播放。这可以使 你的演奏富有戏剧性。

在伴奏开始播放前,打开 [SYNC STOP] 按钮, 体会同步停止的效果。

- 按 **/** 松开键来启动同步停止功能 (同步停止状态的有效期)
	- 请参阅第 [110](#page-109-1) 页。
	- 改变缺省伴奏段为前奏或主奏 (伴奏段设置)

例如,你可以设置每当选择一个新风格时, INTRO 段都是当前缺省段 (第 [110](#page-109-2) 页)。

```
关于段按钮 (INTRO/MAIN/ENDING 等等)的指示灯
• 绿色
 表示该段没有被选择。
• 红色
 表示目前选择的段。
• Off
 表明该段无数据,不可用。
```
## 了解如何演奏自动伴奏的和弦

### 了解某些和弦的组成音

如果你知道一个和弦的名称但不知道如何演奏它,你可以让乐器显示出这个和弦的组成音 (和弦教程功能)。

### **1** 调出操作屏幕。

 $[FUNCTION] \rightarrow [C]$  STYLE SETTING/SPLIT POINT/CHORD FINGERING  $\rightarrow$  TAB[ $\blacktriangleleft] [\blacktriangleright]$  CHORD FINGERING

2 按 [6▲ ▼] 按钮选择根音。

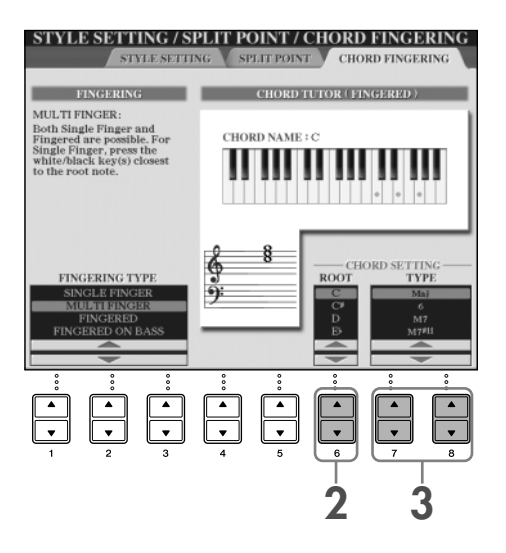

3 按 [7 ▲ **▼**]/[8 ▲ ▼] 按钮选择和弦类型。

这个和弦的组成音符就显示在屏幕上了。

■ 音符的显示按着多指和弦的模式显示,并且和当前选择的指弹和弦模式 (第[108](#page-107-0)页)无关。

## 检查如何使用引导灯演奏和弦

对于包含和弦数据的乐曲,需要使用乐器上的引导灯显示和弦的各个音符。

**1** 选择一首乐曲 [\(第](#page-34-1) **<sup>35</sup>** 页)。

- **2** <sup>按</sup> **[FUNCTION]** 按钮并按 **[B]** 按钮调出乐曲设置屏幕,然后确认 **GUIDE MODE** 设置为 "**Follow Lights**"。
- **3** <sup>按</sup> **[ACMP ON/OFF]** 按钮打开自动伴奏功能。
- **4** <sup>按</sup> **[GUIDE]** 按钮。
- **5** <sup>按</sup> **SONG [PLAY/PAUSE]** 按钮开始播放乐曲。

键盘和弦部分的引导灯随着乐曲的和弦闪烁。试着练习和弦来配合引导灯。

### 与伴奏风格最匹配的面板设置 (单触设定)

单触设定是个强大而方便的功能,只要按一个按钮,它就可以为你选择的伴奏风格调出最合适的面板设置 (音色、 效果等等)。如果你已经决定了用哪个伴奏风格演奏,就可以用单触设定自动选择合适的音色。

**1** 选择伴奏风格 [\(第](#page-45-0) **<sup>46</sup>** 页步骤 **<sup>2</sup>**)。

**2** <sup>按</sup> **ONE TOUCH SETTING [1]-[4]** 按钮中的一个。

它不仅立刻调出与风格最匹配的音色、效 果等,还自动打开 ACMP (伴奏开关)和 SYNC START (同步开始), 使得你立刻就 可以开始演奏。

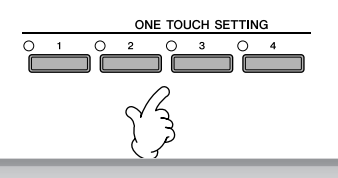

**3** 只要左手按下一个和弦,选择的伴奏风格即开始播放。

#### ♪ 注■ 参数锁定

可以 "Lock (锁定)"某些指定的参数 (如效果、分割点等等),使得仅能用面板按钮选择它们 (第 [132](#page-131-0) 页)。

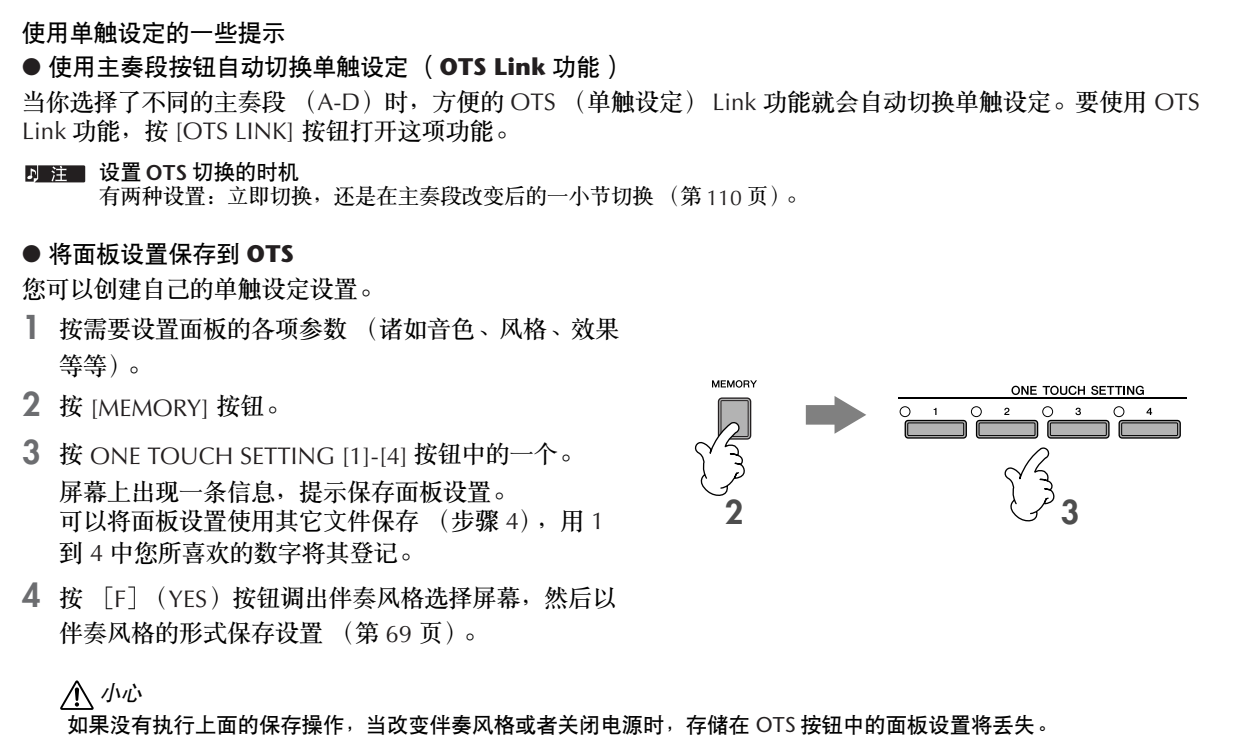

P

Ħ

 $\mathbb{R}^n$ 

## 调出每首歌的最佳面板设置 *—* 音乐数据库

如果要演奏某首歌曲,但不知道选择哪种伴奏风格和音色设置比较合适,方便的音乐数据库功能可以为你提供帮 助。只要在音乐数据库中选择类似的音乐数据记录,乐器就自动设置好所有的面板设置供你演奏。 修改当前选择的数据记录可以创建一条新的数据 (记录)(第 **[114](#page-113-0)** 页)。

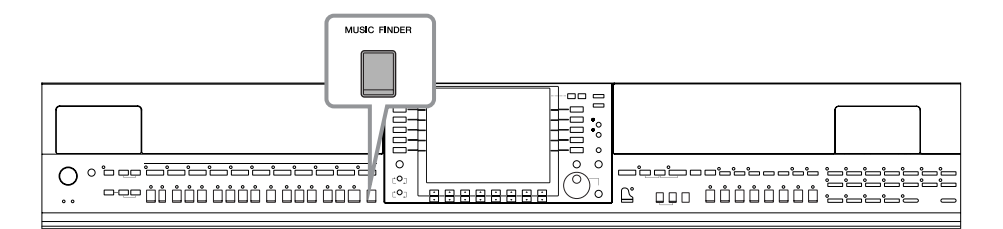

#### ■ 注■ 音乐数据库中的数据 (记录) 不同于乐曲数据, 它不能用来播放。

**1** <sup>按</sup> **[MUSIC FINDER]** 按钮调出 **MUSIC FINDER** (音乐数据库)屏幕。

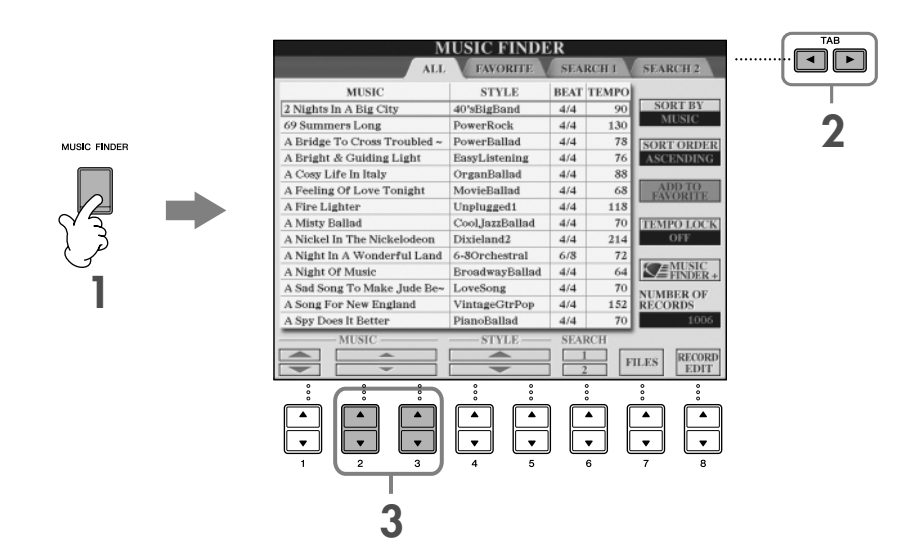

## **2** <sup>按</sup> **TAB[**√**]** 按钮选择 **ALL** 标签页。

ALL 标签页包含所有的预置记录。

- **3** 用下面的四种类别搜索选择需要的数据记录。 按 **[2 ▲ ▼1/[3 ▲ ▼1** 按钮选择一条数据记录。
	-
	- D 注 → 也可以用 [DATA ENTRY] 数据轮选择需要的记录, 然后按 [ENTRY] 按钮来执行。
		- 搜索记录
			- 音乐数据库配备有方便的搜索功能,通过输入歌曲名称或关键词,立即列出符合你搜索标准的数据记录 (第 [112](#page-111-0) [页\)](#page-111-0)。
- **MUSIC...............**按记录中的歌曲名称或音乐类型描述搜索。

#### ■ 按歌曲名称字母顺序向前或向后翻屏

当数据记录按歌曲的名称排序时,用 [1▲▼] 按钮以歌曲名称的首字母顺序前后翻屏。同时按 [▲ ▼] 按钮将指针移动到第一条记录。

- **STYLE................**按记录中的预置伴奏风格搜索。
	- D 注 按伴奏风格名称的字母顺序向前或向后翻屏
		- 当数据记录按伴奏风格名称排序时,用 [4▲▼]/[5▲▼] 按钮以风格名称的首字母顺序前后翻屏。 同时按 [▲▼] 按钮将指针移动到第一条记录。
- **BEAT..................**按记录中的拍型搜索。
- **TEMPO..............**按记录中的速度设置搜索。

## **4** 演奏键盘。

可以注意到面板设置自动按选择的数据记录而改变。

- **Tempo Lock** (速度锁定)
	- 当伴奏风格正在播放时选择了另外一条音乐数据记录,打开 TEMPO LOCK (速度锁定) 功能可以避免速度值发生变化。若要 打开 TEMPO LOCK (速度锁定)功能,按音乐数据库屏幕中的 [I] 按钮。 • 参数锁定
		- 可以 "Lock (锁定)"某些指定的参数 (如效果、分割点等等),使得仅能用面板按钮选择它们 (第 [132](#page-131-0) 页)。

## 调出匹配选定伴奏风格 (保留曲目)的面板设置

普通的保留曲目功能可以为当前选择的伴奏风格自动调出最适合的面板设置 (音色编号等)。

**1** 为想要从伴奏风格选择屏幕中 "**PRESET**" **/** "**USER**"存储区调出的面板设置选择所需的伴奏风 格。

保留曲目功能对"PRESET"/"USER"标签上的伴奏风格有效。保留曲目功能无法用于保存到 USB 存储设备的伴奏风 林品品目为能为《Kesser》, Soak、协会主持什么不信有效。休品品,

### **2** <sup>按</sup> **[7** π**]** (**REPERTOIRE**)按钮。

符合所选择伴奏风格的面板设置根据音乐数据库的记录组来搜索。搜索结果的列表在音乐数据库的 "SEARCH 2"屏幕中显示。

小心

---<br>'SEARCH 2"屏幕中记录搜索的结果已经显示时,搜索的结果会丢失。

3 按 **TAB[2▲ ▼]-[3▲ ▼]** 按钮,选择所需的面板设置。

#### 数据记录的排序

按 [F] 按钮改变数据记录的排序方法。

- MUSIC ...................按歌曲名称排序。
- STYLE .....................按歌曲的伴奏风格名称排序。
- BEAT.......................按歌曲的拍型排序。
- TEMPO ..................按歌曲的速度值排序。

#### 改变数据记录的排序顺序

按 [G] (SORT ORDER) 按钮改变数据记录的排序顺序 (升序或降序)。

# <span id="page-53-0"></span>伴随乐曲播放 (卡拉 *OK*)或自己的演奏歌唱

将麦克连接到乐器然后伴随乐曲播放 (卡拉 **OK**)或自己的演奏歌唱。 乐曲含有歌词数据时可显示歌词。阅读屏幕中显示的歌词时拿麦克歌唱。也可以使用乐谱显示歌词<sup>,</sup>使您随着音符 和歌词演奏并歌唱。

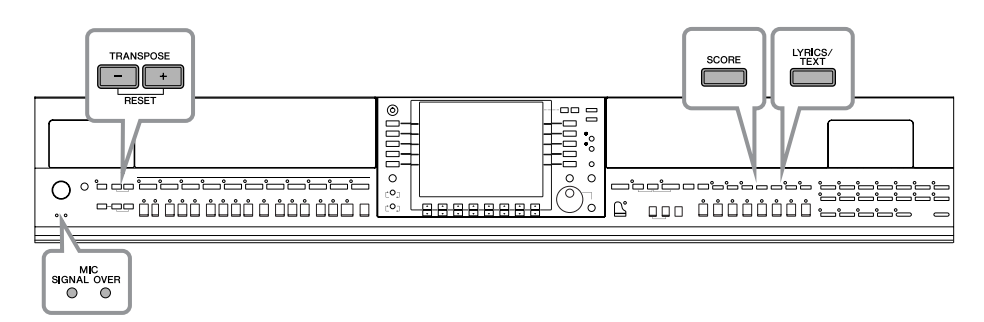

## <span id="page-53-1"></span>连接麦克

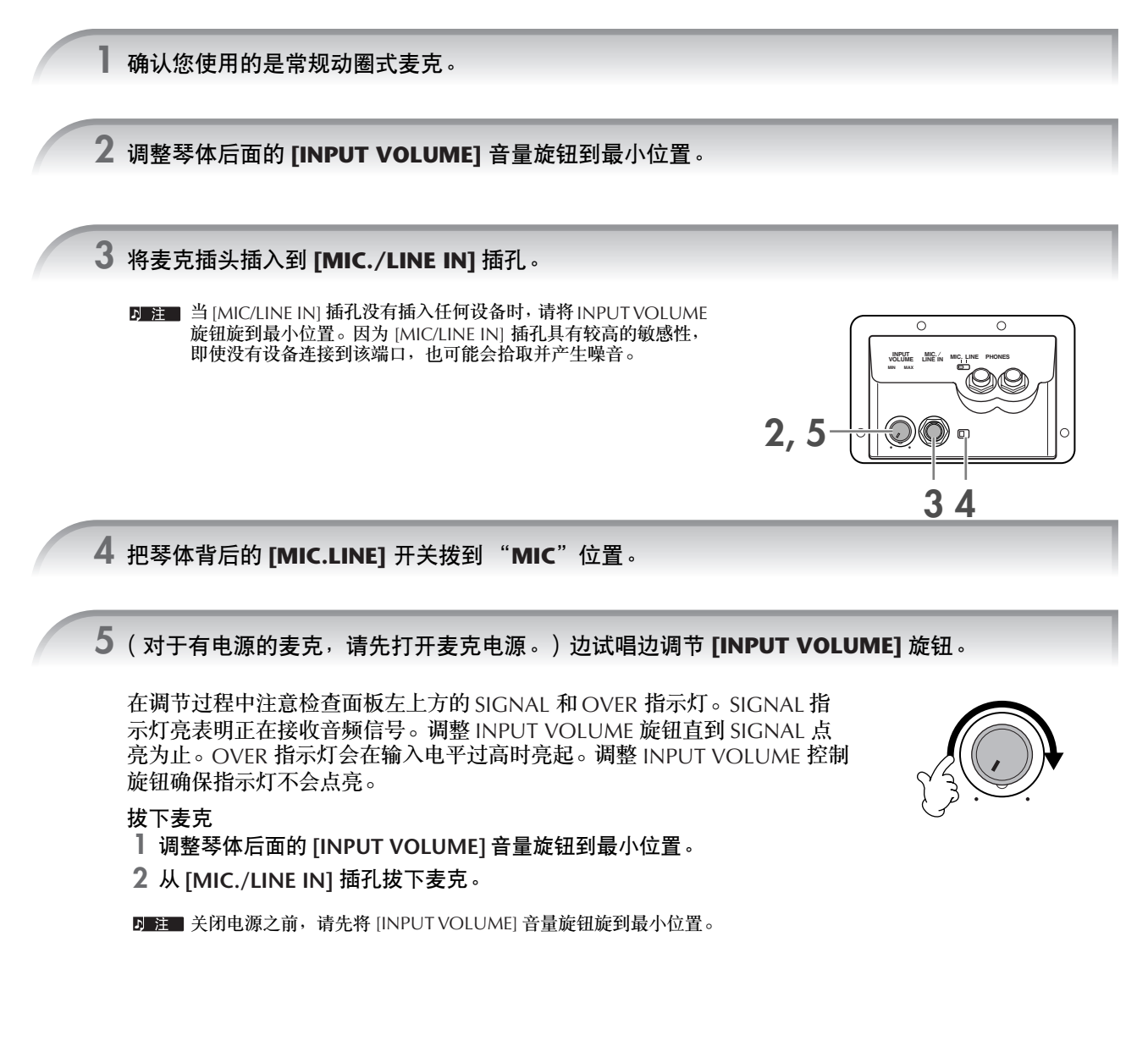

# 随显示的歌词歌唱

尝试在播放有歌词数据的乐曲时歌唱。

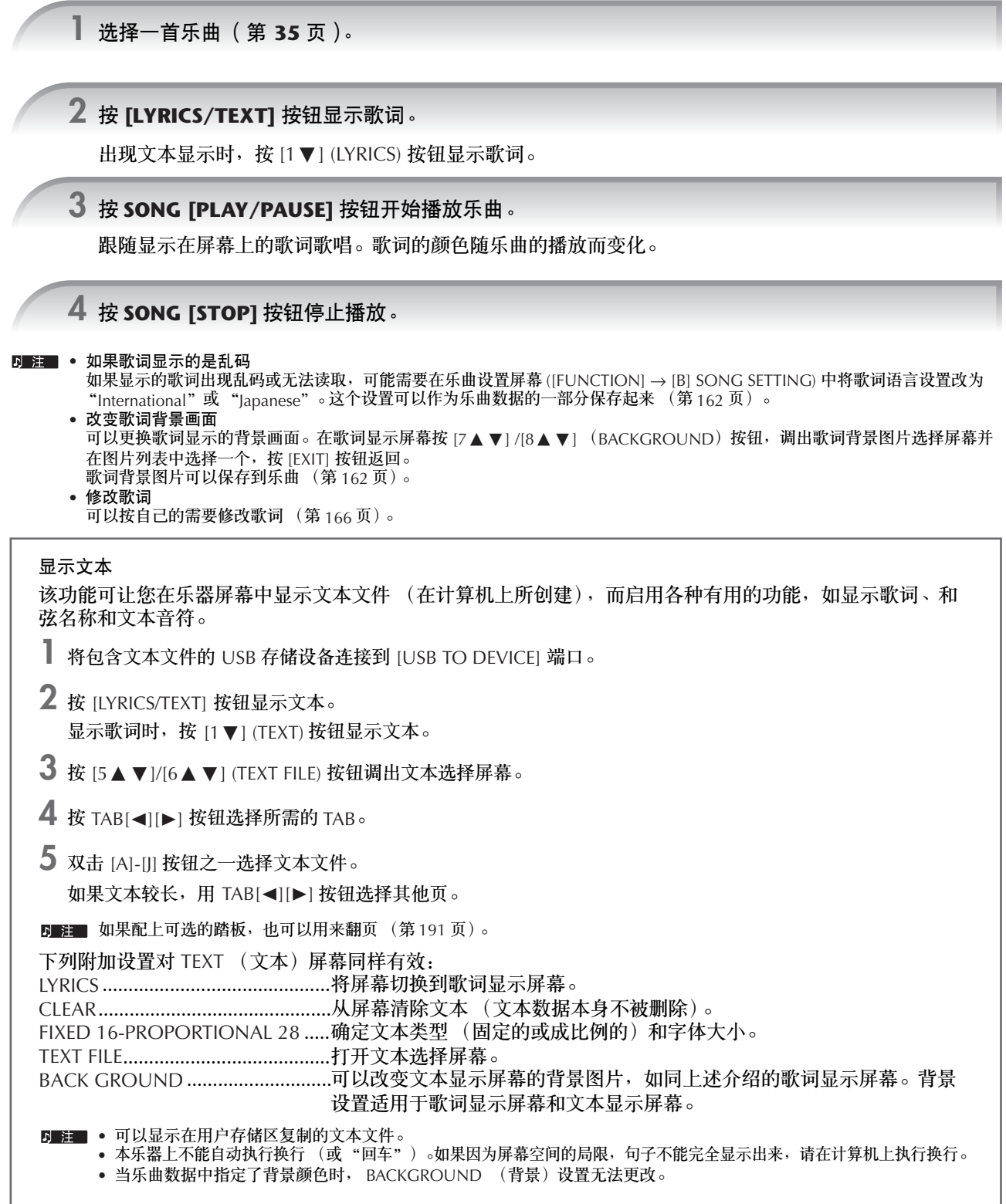

### <span id="page-55-0"></span>在外接的电视机、录像机或计算机监视器上显示歌词 **/** 文本

屏幕上显示的歌词 / 文本也可以通过 VIDEO OUT/RGB OUT 端口输出。

- **1** 使用合适的视频线连接本乐器的[VIDEO OUT]/[RGB OUT]端口和电视机/ 计算机监视器的视频输入端口。
- 2 如果有必要, 设置好外接的电视机、录像机或计算机监视器使用的制 式 (NTSC、 PAL 或 RGB)。
	- **1** 调出操作屏幕。  $[FUNCTION] \rightarrow []]$  UTILITY  $\rightarrow$  TAB  $[ \blacktriangleleft] [ \blacktriangleright ]$  SCREEN OUT
	- 2 按 [1▲▼] 按钮选择外部电视机、录像机或计算机监视器使用的信 号制式。

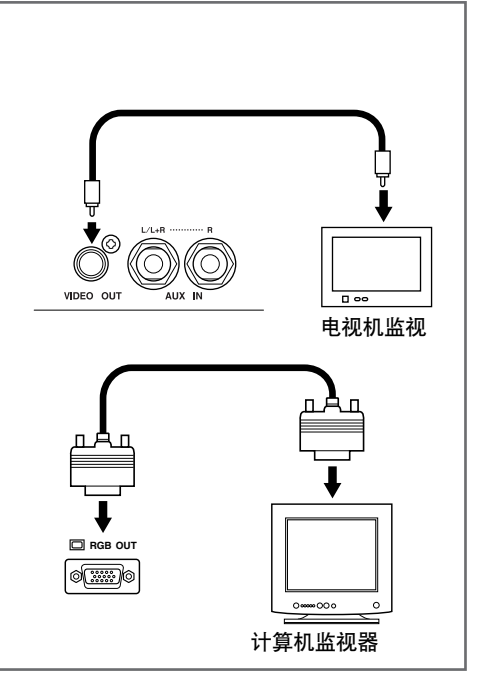

## 常用卡拉 **OK** 功能

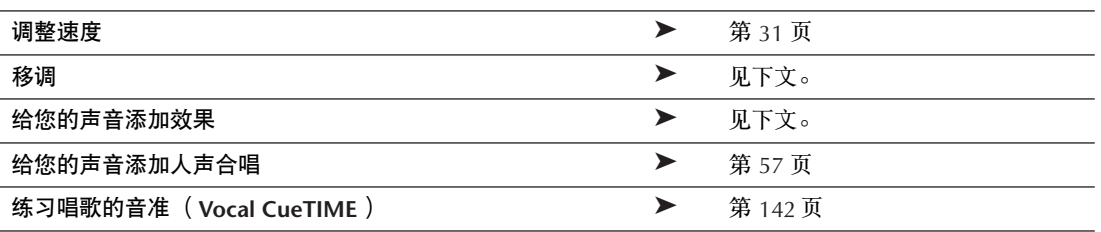

## <span id="page-55-1"></span>移调

如果乐曲的调过低或过高,可以进行移调调整。

- 将乐曲的调移高 .....................................按 TRANSPOSE [+] 按钮。
- 将乐曲的调移低 .....................................按 TRANSPOSE [-] 按钮。
- 将乐曲恢复原调 .....................................同时按 TRANSPOSE [+][-] 按钮。

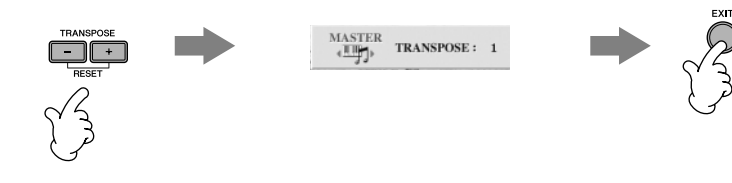

## 给您的声音添加效果

可以给你的人声添加各种效果。

**1** 调出操作屏幕。

[FUNCTION] → [G] MIC SETTING/VOCAL HARMONY

### 2 按 [4 <u>A</u> ▼]/[5 A ▼] 按钮打开效果。

■ 选择效果类型 可以在混音台选择效果类型 ([第](#page-91-0) 92 页)。

速成

## <span id="page-56-0"></span>给您的声音添加人声合唱

可以给你的人声自动添加各种人声合唱。

### **1** 选择一首包含和弦数据的乐曲 ([第](#page-34-1) **<sup>35</sup>** 页)。

如果一首乐曲包含和弦数据,当它播放时,可以在主屏幕上看到显示的和弦名称。这可以让您很容易地检 查一首乐曲文件是否包含和弦数据。

## **2** 调出操作屏幕。

[FUNCTION] → [G] MIC SETTING/VOCAL HARMONY

## $3$ 按 **[6AV]/[7AV]** 按钮打开人声合唱 ( VOCAL HARMONY )。

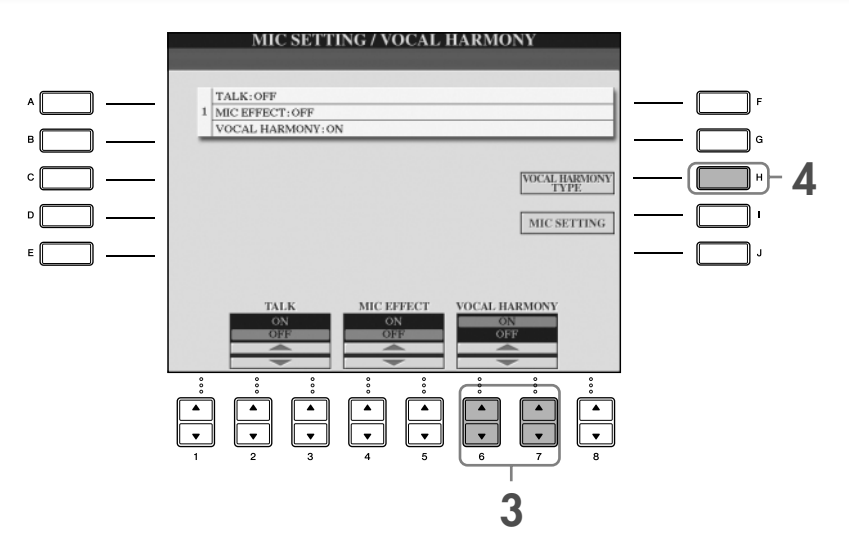

**4** <sup>按</sup> **[H]** 按钮调出人声合唱类型选择屏幕。

**5** <sup>按</sup> **[A]-[J]** 按钮中的一个选择一个人声合唱类型。

有关人声合唱类型的信息,请参阅另一本的 Data List 手册。

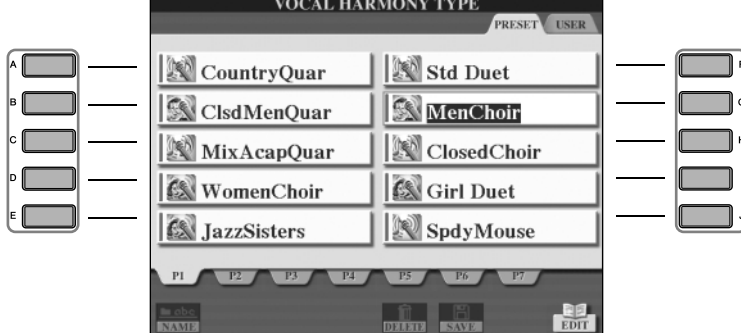

 $\overrightarrow{6}$  按 **[ACMP ON/OFF]** (伴奏型开 / 关)按钮打开自动伴奏功能。

## **7** <sup>按</sup> **SONG [PLAY/PAUSE]** 按钮并对着麦克歌唱。

合唱声会根据乐曲中的和弦数据自动添加进来。

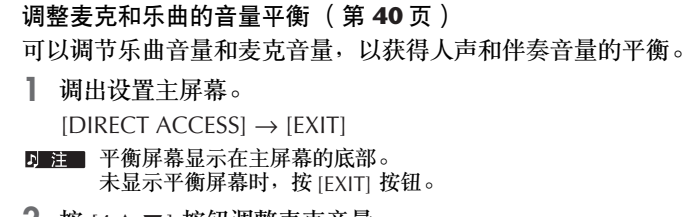

【2】按 [4▲▼] 按钮调整麦克音量。 按 [1▲▼] 按钮调整乐曲播放的音量。

## 常用自弹自唱功能

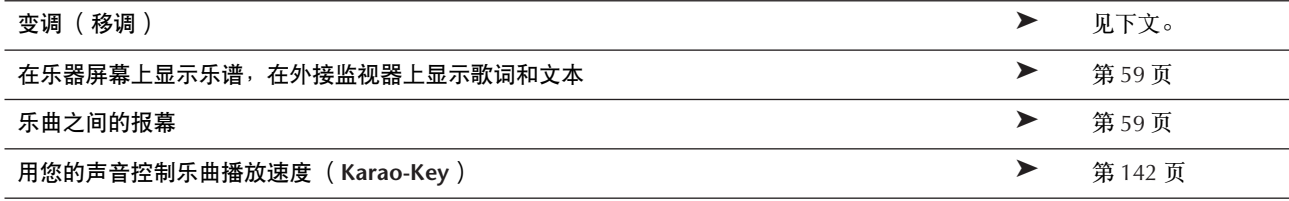

## 变调 (移调)

可以同时将乐曲和键盘演奏匹配到某一个调。例如,乐曲文件是 F 调的, 而您的嗓音适合唱 D 调、在键盘上演奏时 习惯弹 C 调。为了能流利地自弹自唱,可以把主移调设为 "0",键盘移调设为 "2",乐曲移调设为 "-3"。结果 是将键盘升调到、乐曲降调到您唱起来最舒服的 D 调。

### **1** 调出操作屏幕。

 $[FUNCTION] \rightarrow [D] \; CONTROLLER \rightarrow TAB [ \blacktriangleright ]$  KEYBOARD/PANEL  $\rightarrow [B]$  TRANSPOSE ASSIGN

## 2 按 [4 <u>▲</u> ▼]/[5 ▲ ▼] 按钮选择所需的移调类型。

可选择的类型见下面的说明。选择最适合用途的一种。 ●**KEYBOARD** (键盘移调) 将键盘演奏声部和自动伴奏声部(由在键盘和弦伴奏区弹奏的和弦控制)移调。 ●**SONG** (乐曲移调) 将播放的乐曲移调。 ●**MASTER** (主移调) 将乐器进行总体移调。

## **3** <sup>按</sup> **TRANSPOSE [-]/[+]** 按钮移调。

可以以半音为单位增减参数值。 同时按 [+][-] 按钮可以恢复到缺省值。

**4** <sup>按</sup> **[EXIT]** 按钮退出移调屏幕。

## <span id="page-58-0"></span>在乐器屏幕上显示乐谱,在外接监视器上显示歌词和文本

这一方便的跟唱功能, 使得在屏幕上显示乐谱 (供你演奏)的同时, 在外接监视器 [\(第](#page-55-0) 56 页)上显示歌词, 这 样,观众就可以跟唱了。

## **1** 调出操作屏幕。

 $[\mathsf{FUNCTION}] \rightarrow []] \ \mathsf{UTILITY} \rightarrow \mathsf{TAB} \ [\blacktriangleleft] [\blacktriangleright] \ \mathsf{SCREEN}\ \mathsf{OUT}$ 

2 按 **[3 ▲]/[4 ▲]** 按钮选择歌词。

## <span id="page-58-1"></span>乐曲之间的报幕

这一功能是为你在演唱间隙报幕而设的。在歌唱的时候,通常有若干效果作用于麦克上,而当对观众讲话的时候, 这些效果可能使声音听起来失真或不自然。一旦打开 TALK 功能, 就自动关闭这些效果。

**1** 调出操作屏幕。

[FUNCTION] → [G] MIC SETTING/VOCAL HARMONY

2 按 **[2▲]/[3▲] (TALK**)按钮打开讲话功能。

■ 讲话的设置也是可以定制的, 使得对观众讲话时也可以将需要的效果作用在您的声音上 (第[174](#page-173-0)页)。

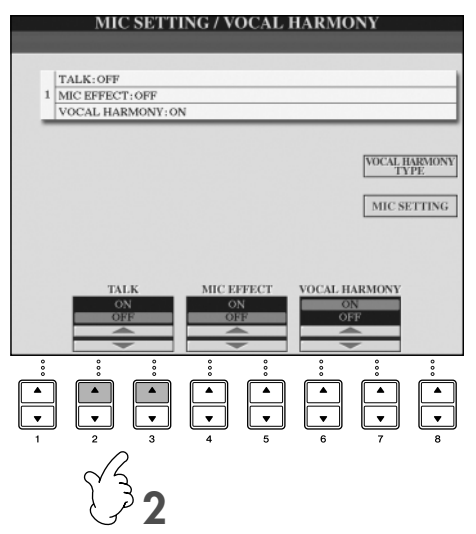

## 将您的演奏录制为音频 *(USB* 录音机 *)*

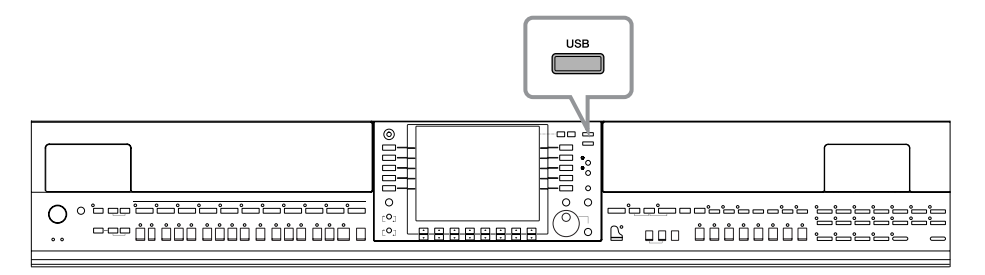

这里我们将一起学习如何将您的演奏作为音频数据保存到 USB 闪存。例如,将吉他、麦克或其它设备连接到本乐 器,可以将吉他和键盘的表演或者将随着乐曲播放时的歌唱合录到一起。表演数据被保存为普通 CD 音质 (44.1 kHz/16 位) 的 WAV 文件。由于可以在计算机上播放文件,收听者不必拥有特定的乐器来收听表演。这样就可以将 您的表演和录音通过电子邮件与您的朋友一起分享,录制个人 CD 或者将录音文件上传到网站与更多的人共同欣赏。

在乐器上的录音方法包括 MIDI 录制以及音频录制。有关音频录制和 MIDI 录制之间区别的信息,请参阅第 [196](#page-195-0) 页。 有关 MIDI 录制的信息, 请参阅第 [200](#page-199-0) 页。

• 使用 USB 录音机功能录音时,确定使用了适当的 USB 闪存设备。

- 为了录制您个人的原创 CD,您需要光盘刻录机 (或者兼容设备)。有关信息请参阅特定计算机随附的说明书。
- 将录制的文件在电子邮件中作为附件时,确认文件大小能够被发送。

#### 可录制下列声音格式。

- 乐器的内部音源。
- 键盘声部 (右手 1、右手 2、左手)、乐曲声部、伴奏风格声部
- 从麦克、吉他或其它乐器输入的声音 (通过 [MIC./LINE IN] 插孔)。
- 从其他音频设备输入的声音, 如 CD 播放机、 MP3 播放机或类似设备 (通过 [MIC./LINE IN] 插孔)。
- 受版权保护的乐曲, 如预置乐曲以及节拍器声音无法被录制。 会派以诉讼,对法院和法院对法规,否定国

#### 用该功能录音的数据被保存为:

- 立体声 WAV 数据
- 44.1 kHz 采样率 /16 位采样规模

## 以音频录制你的演奏

现在,让我们来试试在播放乐曲时用连接的麦克录制您的歌唱表演。最长录音时间为 80 分钟,这与所使用的 USB 闪存的容量而异。

<span id="page-59-0"></span>为您的表演设置想要使用的音色等,然后连接麦克。 ( 有关设置音色的信息, 请参阅[第](#page-27-0) 28 页; 有 关连接麦克的信息,请参阅[第](#page-53-1) **54** 页。)

这里,我们也会看到如何随着伴奏 / 伴奏风格播放歌唱的实例。若要设置伴奏风格,请继续步骤 6 ([第](#page-45-1) 46 页)。

### **2** <sup>将</sup> **USB** 闪存连接至 **[USB TO DEVICE]** 端口。

- **D■注■ •** 若要使用 USB 录音机录制您的表演,请使用兼容的 USB 闪存。所使用的 USB 闪存不兼容时,很有可能无法正常录 制 / 播放。
	- 使用 USB 闪存前,请务必阅读[第](#page-21-0) 22 页上的 "使用 USB 存储设备 (USB 闪存 / 软盘等)"。

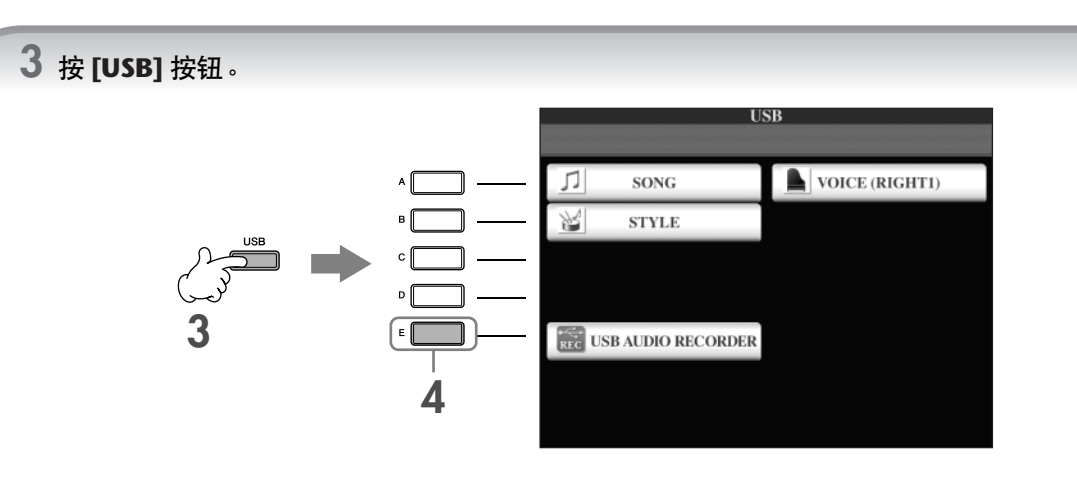

**4** <sup>按</sup> **[E] (USB AUDIO RECORDER)** 按钮调出录音屏幕 (**USB AUDIO RECORDER** 屏幕)。

**5** 如果需要,按 **[E] (PROPERTY)** 按钮调出属性屏幕,然后检查 **USB** 闪存的信息。

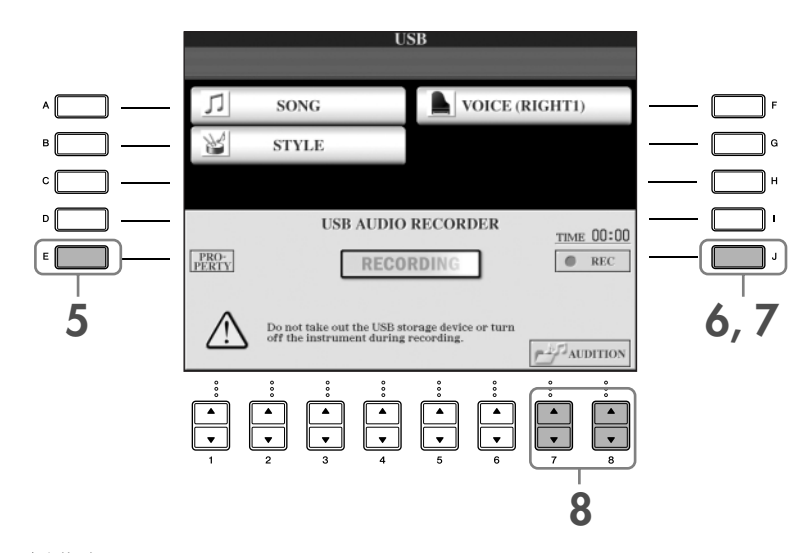

下列信息在 PROPERTY 屏幕中显示。

- DRIVE NAME ...................................... USB 存储设备的数量 (USB 1、 USB 2 等)
- ALL SIZE.............................................. USB 存储设备的大小

• FREE AREA .......................................... USB 存储设备上可用录音空间

• POSSIBLE TIME......................................可用录音时间

按 [F] (OK)/[EXIT] 按钮关闭 PROPERTY 屏幕。

连接多个 USB 存储设备时,"USB1" USB 存储设备被选择为录音目的地。如果软盘驱动器被指定为 "USB1","USB1"将被略 过。若要检查 USB 存储设备的数量 (USB1 和 USB2 等),按屏幕上的 [A]/[B]/[F] 按钮显示步骤 4,然后更改标签。按 [EXIT] 按 钮返回到前一屏幕。

### **6** 通过按 **[J] (REC)** 按钮开始录音, 然后开始您的表演。

录音开始时,屏幕上的 "RECORDING"显示会变为红色,然后显示使用的录音时间。

小心

避免频繁连接 / 断开 USB 闪存,或者打开 / 关闭电源过频。否则可能会损坏 USB 闪存数据或录音数据。

#### **7** 通过按 **[J] (STOP)** 按钮停止录音。

文件名会被自动重命名 (并始终被指定一个新的、唯一名称),并且会显示有关文件名的信息。 **D■注■ 即使按 [EXIT] 按钮关闭了录音屏幕, 录音操作会继续进行。若要停止录音, 按录音屏幕上的 [J] (STOP) 按钮。** 

## 播放录制的表演

播放演奏录音。

## **1** 调出音频 **USB** 录音机屏幕。

 $[USB] \rightarrow [E]$  (USB AUDIO RECORDER).

## **2** 按 **[7 ▲ ▼]/[8 ▲ ▼] (AUDITION)** 按钮显示保存到已连接 USB 闪存的音频文件 ( WAV 数据 )。

录制的文件在步骤 1-7 ([第](#page-59-0) 60 页)中被选择。有关更改显示文件的名称或者删除文件的操作方法的信 息,请参阅第 68 页上的 "文件 / [文件夹选择屏幕的操作"](#page-67-0)。但是,这里无法完成将文件 / 文件夹复制 / 移 动到用户存储区的操作。

## 3 按想要收听文件对应的某个 [A]-[J] 按钮,然后按 [8 ▼] (AUDITION) 按钮。

乐曲从头播放,然后屏幕显示试听进程。试听停止时,该屏幕自动关闭。按 [G] (CANCEL) 或 [EXIT] 按钮 停止试听。

小心

避免频繁连接 / 断开 USB 闪存,或者打开 / 关闭电源过频。否则可能会损坏 USB 闪存数据或录音数据。 录音是在内部进行的,因此在计算机上播放时音量为适当大小。因此,如果以过高音量录音时播放声音可能会失真。 在这种情况下, 使用音量平衡屏幕 ([第](#page-39-0) 40 页) 和混音台 [\(第](#page-87-0) 88 页) 等降低并调整每个声部的音量, 然后重试。

**4** <sup>按</sup> **[EXIT]** 按钮可恢复为步骤 **<sup>4</sup>** "以音频录制你的演奏"中显示的 **USB** 录音机屏幕。

# 基本操作

# <span id="page-62-0"></span>选择信息的语言

可以选择屏幕显示信息的语言。

- 1 调出操作屏幕。  $[FUNCTION] \rightarrow []]$  UTILITY  $\rightarrow$  TAB $[ \blacktriangleleft] [ \blacktriangleright]$  OWNER
- **2** 使用  $[4\blacktriangle$  ▼  $]/[5\blacktriangle$  ▼  $]$  (LANGUAGE)按钮选择语言。
- 3 <sup>按</sup> **[EXIT]** 按钮返回到前一屏幕。

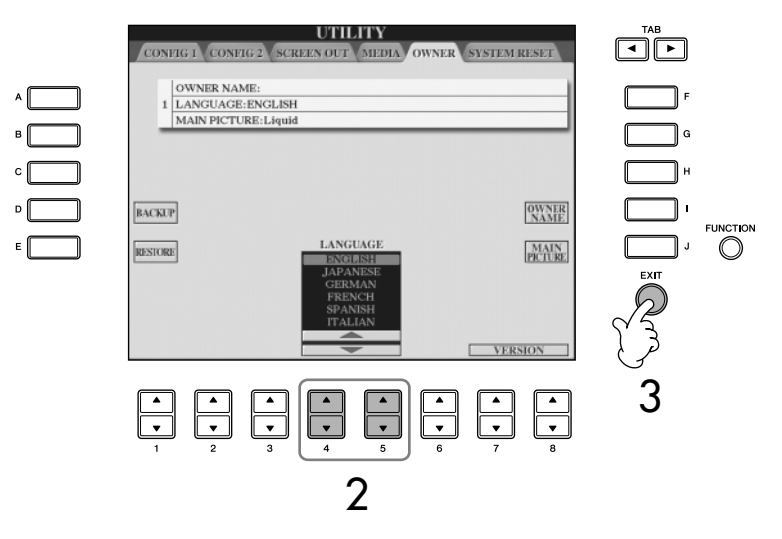

# 屏幕上的显示消息

为了有助于您的操作,屏幕上有时会出现信息 (信息或者确认对话框)。屏幕出 现消息时,请按适当的按钮。

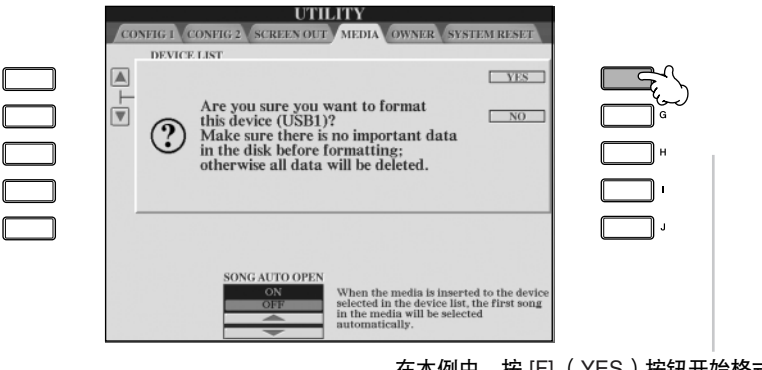

在本例中,按 [F] (YES)按钮开始格式化 MEDIA (USB 存储设备, 如 USB 闪存 / 软 盘等)。

此处的语言选择也适用于操作期 间屏幕各种 "信息"的显示。

# 快速选择操作屏幕 **—** 直接访问

使用方便的直接访问功能,仅用一个单独的额外按钮可以快速地调出需要的操作 屏幕。

- 1 <sup>按</sup> **[DIRECT ACCESS]** 按钮。 屏幕上出现一条信息,提示按相应的按钮。
- $2$  按一个对应希望操作的按钮,立即调出操作屏幕。 请参阅另外的 Data List 小册子,其中有能够用直接访问功能调出的屏幕列表。

用直接访问功能调出引导功能屏幕的例子 按 [DIRECT ACCESS] 按钮, 然后按 [GUIDE] 按钮。

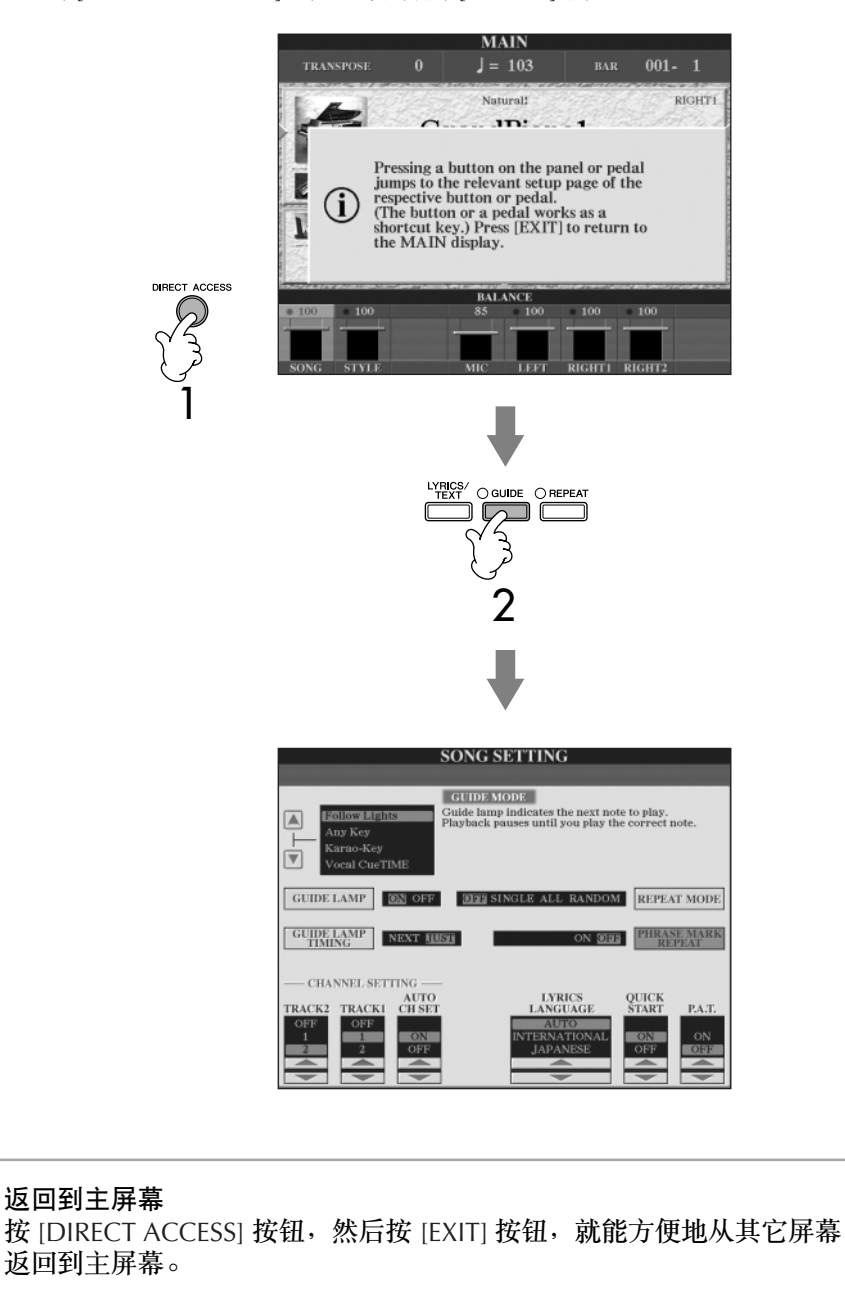

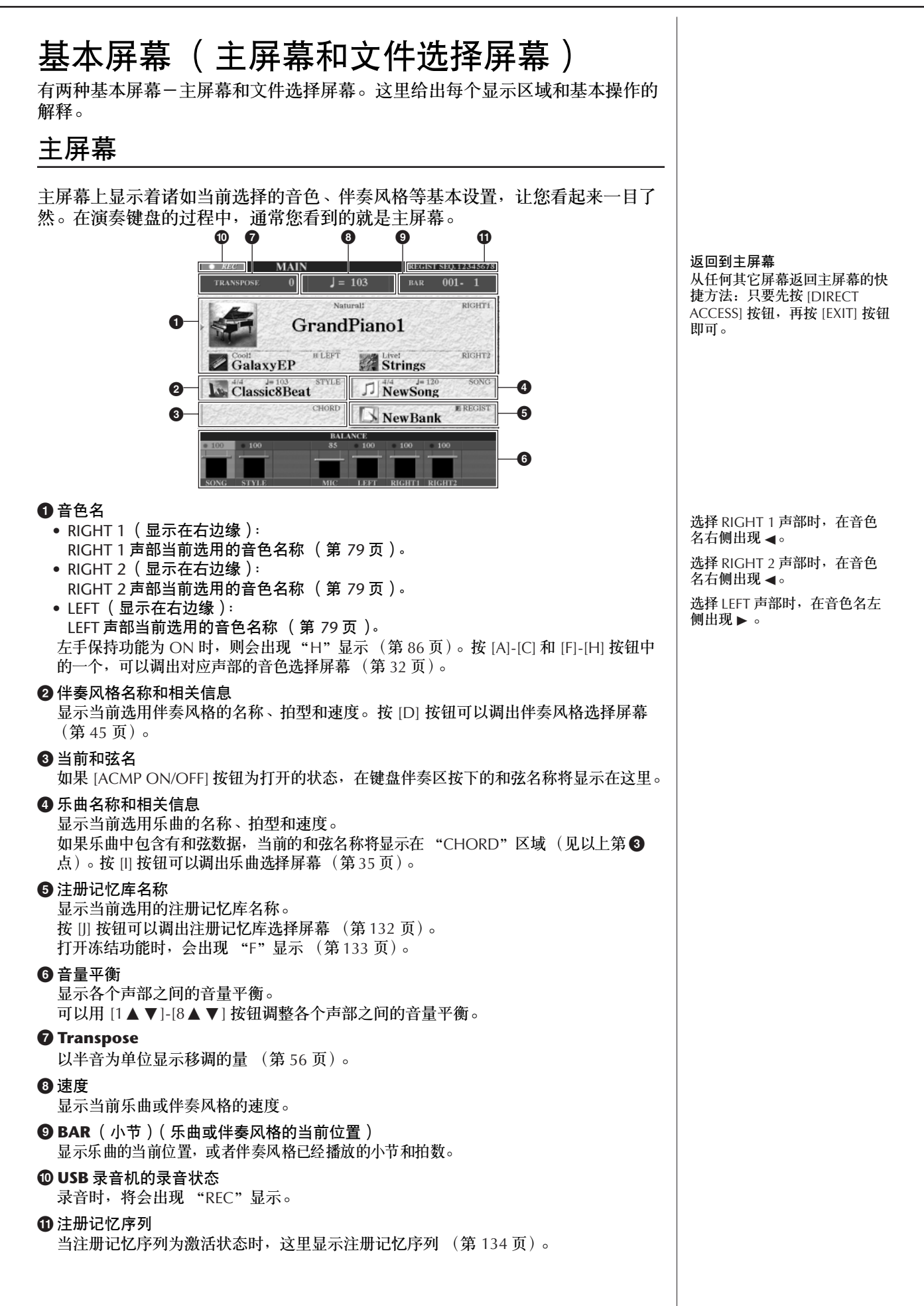

## 文件选择屏幕的配置和基本操作

按下图所示的某个按钮时,屏幕上就会出现文件选择屏幕。在这里可以选择音色、伴奏风格和其它数据。

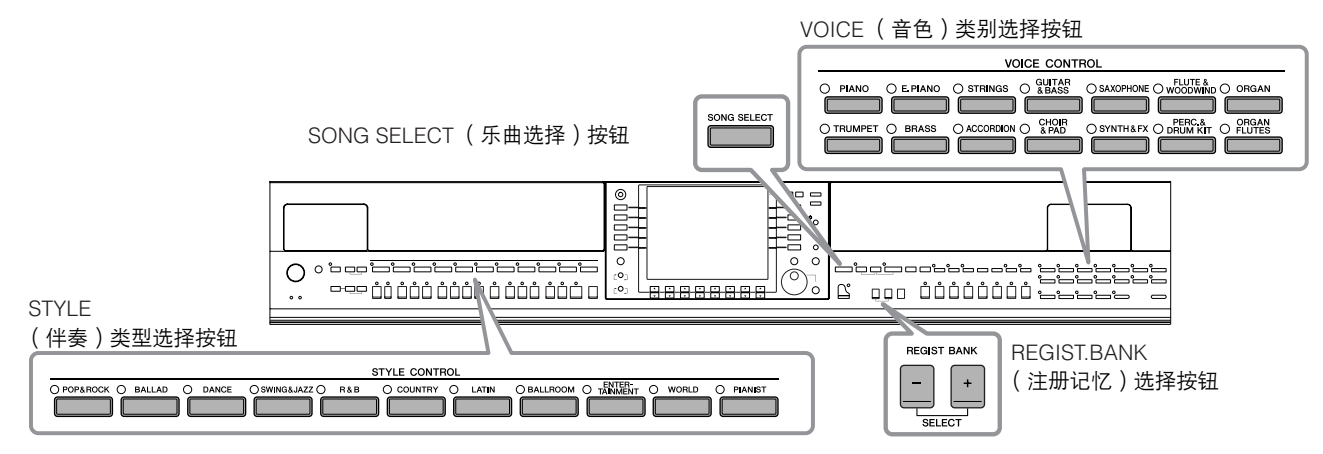

## 文件选择屏幕配置

**•** 数据的位置 (存储区)

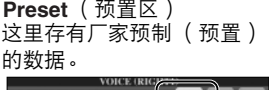

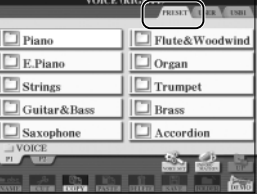

**User** (用户区) 这里保存有录制的或修改过 的数据。

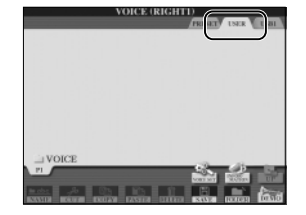

USB 数据保存在 USB 存储设备 (USB 闪存 / 软盘等)上的位置。

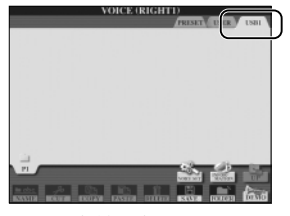

本说明书下文中, USB 存储设备如 USB 闪存 / 软盘等会被称作 "USB 存储设备"。

**•** 数据文件和文件夹

数据, 无论是厂家的预制数据还是用户数据, 都是以 "文件"的形式保存的。 文件可保存到文件夹中。

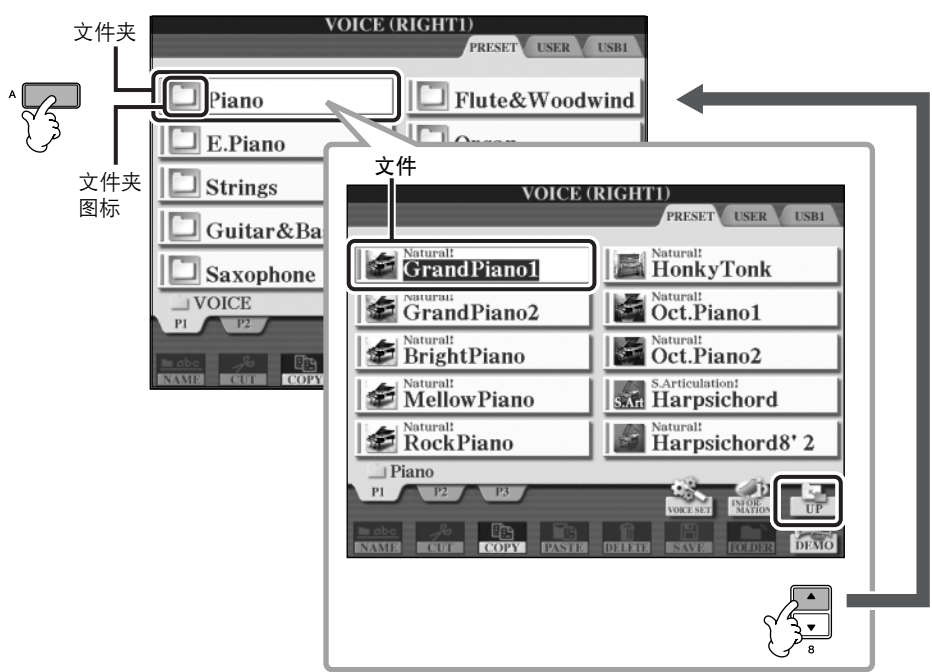

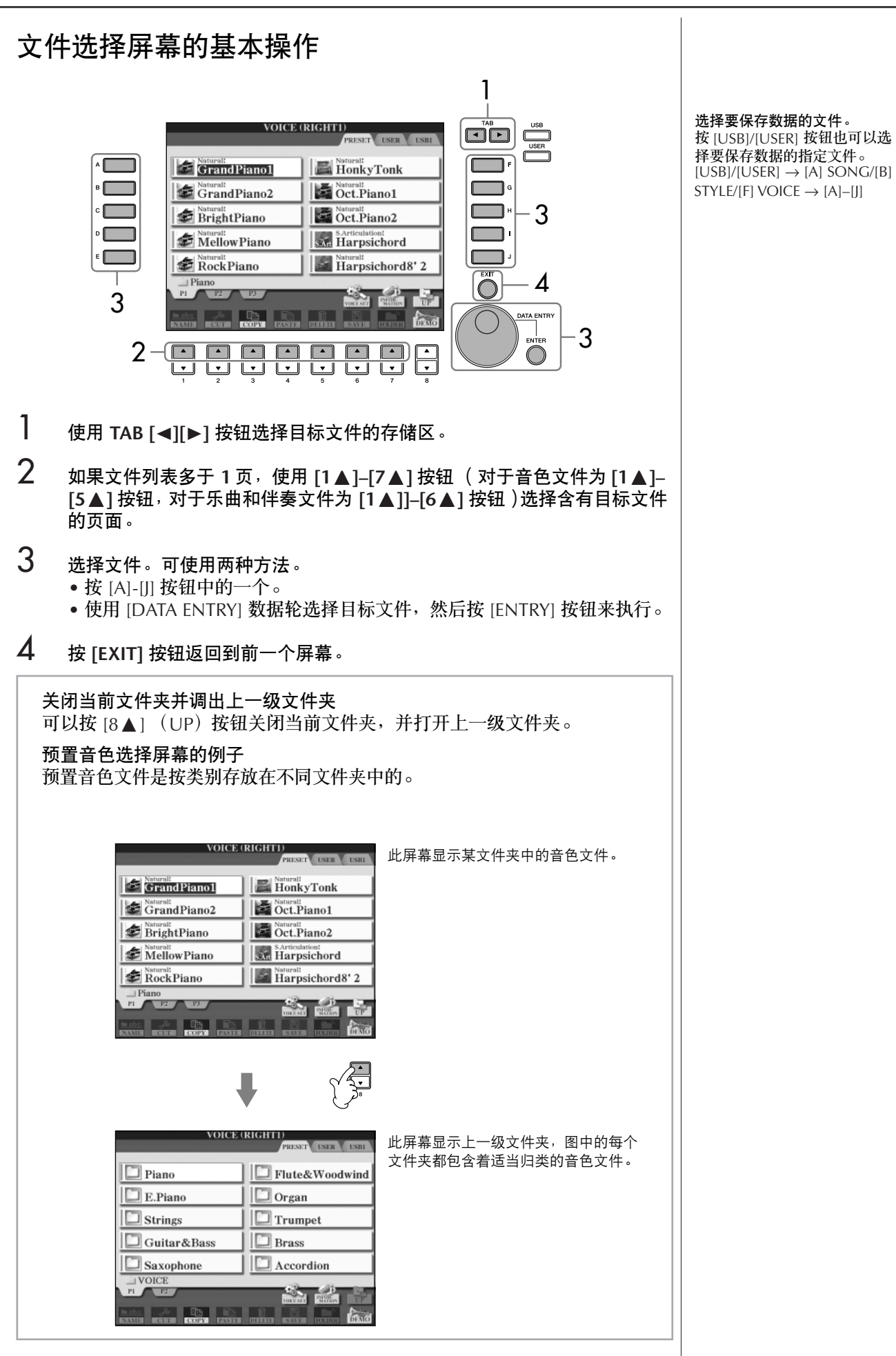

USB 1、 USB 2 等将根据所连接

设备的序号显示。

## <span id="page-67-0"></span>文件 **/** 文件夹选择屏幕的操作

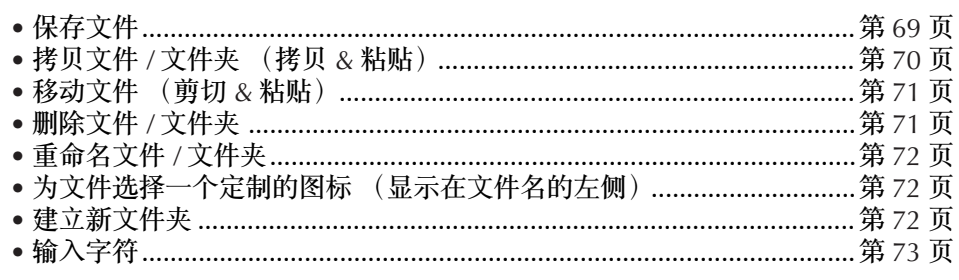

#### <span id="page-67-1"></span>格式化 **USB** 存储介质

当 USB 存储设备连接到乐器上, 或插入了介质时, 屏幕上会出现信息, 提示格式化设备 / 介质。如果需要,选择执行格式化操作。 小心

格式化操作将删除以前已有的数据。确保要格式化的存储介质不含重要数据。操作时要小 心,特别是在连接了多个 **USB** 存储介质时。

- 1 将要格式化的 **USB** 存储设备插入到 **[USB TO DEVICE]**。
- 2 调出操作屏幕。

 $[FUNCTION] \rightarrow [J]$  UTILITY  $\rightarrow$  TAB $[ \blacktriangle]$ [ $\blacktriangleright$ ]MEDIA

- 3 按 **[A]/[B]** 按钮选择在步骤 **1** 中选择连接到设备的"**USB**"标签(**USB1/ USB2**)。
- 4 按 **[H]** 按钮格式化介质。

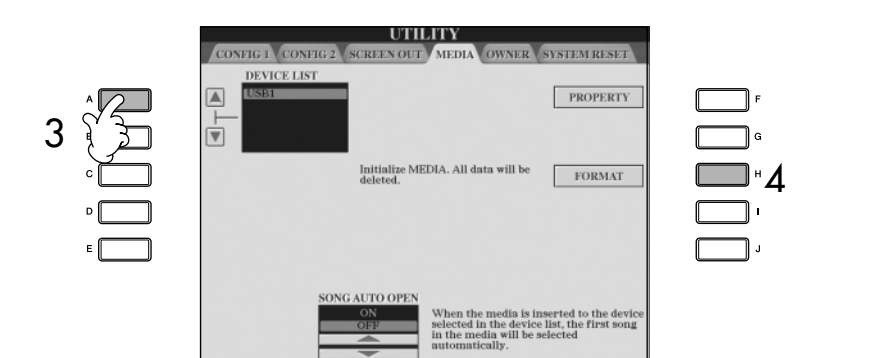

## <span id="page-68-1"></span><span id="page-68-0"></span>保存文件

本操作可以用来保存自己的原始数据 (如制作的乐曲或音色)到一个文件中。

1 当在相关的 **SONG CREATOR** (乐曲制作)或 **VOICE SET** (音色设置)屏 幕中制作好了一首乐曲或一个音色之后,可以按 **[SAVE]** (保存)按钮进 行保存操作。

相关数据的文件选择屏幕会出现。记住,所有类型的文件保存都是从文件 选择屏幕开始执行的。

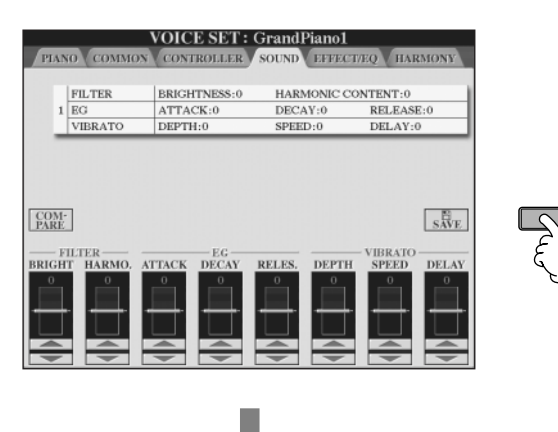

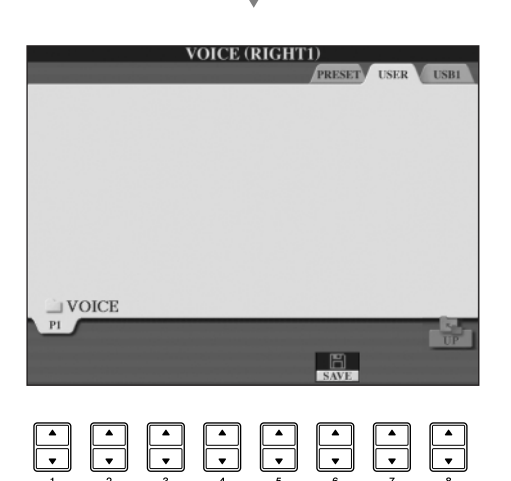

2 使用 **TAB[**√**][**®**]** 按钮选择合适的目标存储区 (**USER/USB**)。

3 <sup>按</sup> **[6** †**]** (**SAVE**)按钮调出文件命名屏幕。

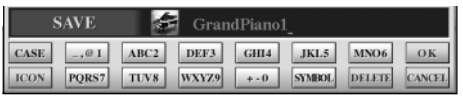

- 4 输入文件名 [\(第](#page-72-1) **<sup>73</sup>** 页)。
- 5 <sup>按</sup> **[8** π**]** (**OK**)按钮保存文件。 如果要取消保存操作,按 [8▼] (CANCEL) 按钮。被保存的文件将自动 以字母排序保存在适当的位置。

内部存储器 (用户存储区)的 容量

内部存储区的容量大约是 3.2MB。用于所有文件类型的存 储,包括音色、伴奏风格、乐曲 和注册音库文件等等。

 $\overline{\phantom{a}}$ 

<span id="page-69-0"></span>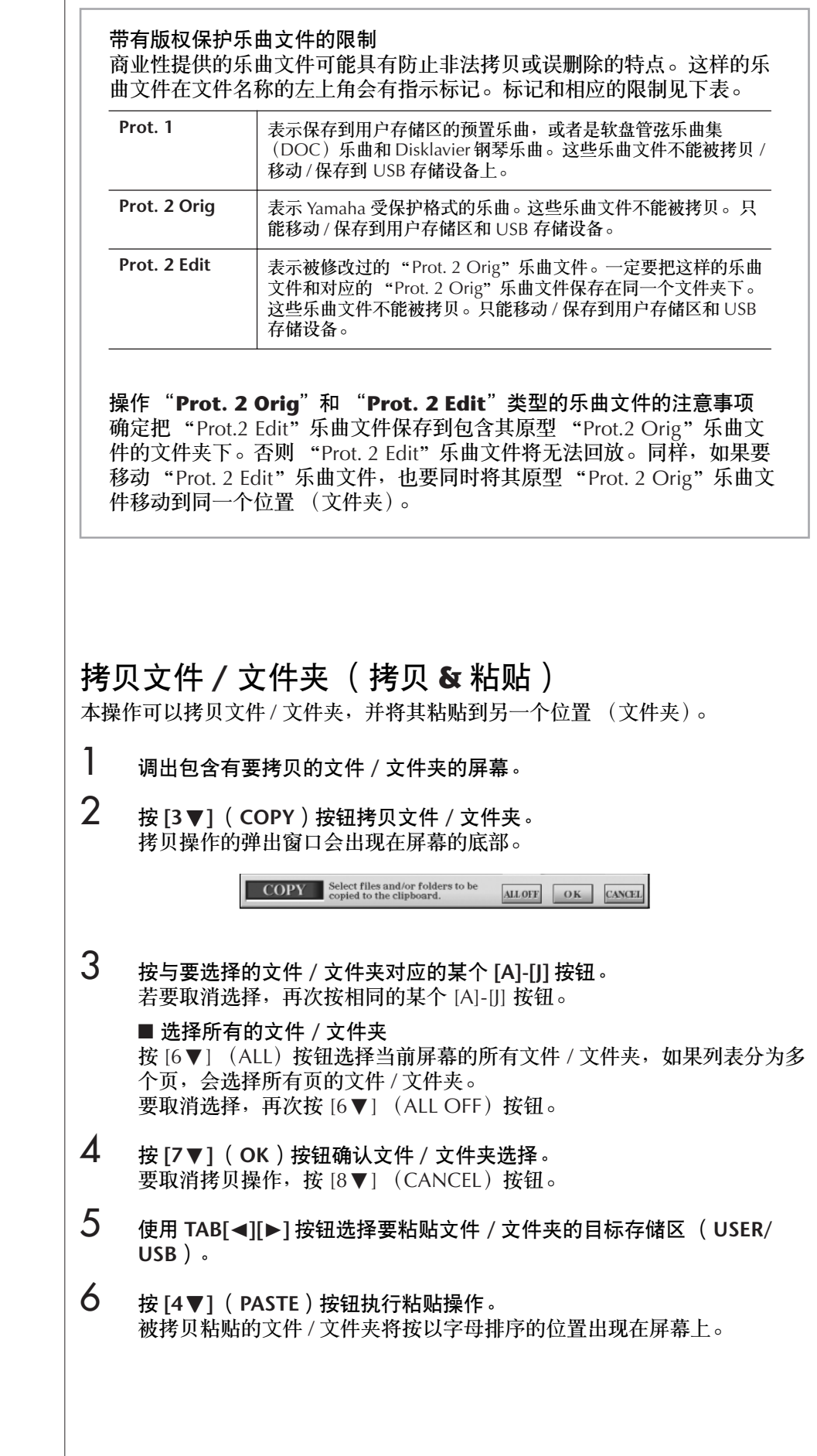

<span id="page-70-1"></span><span id="page-70-0"></span>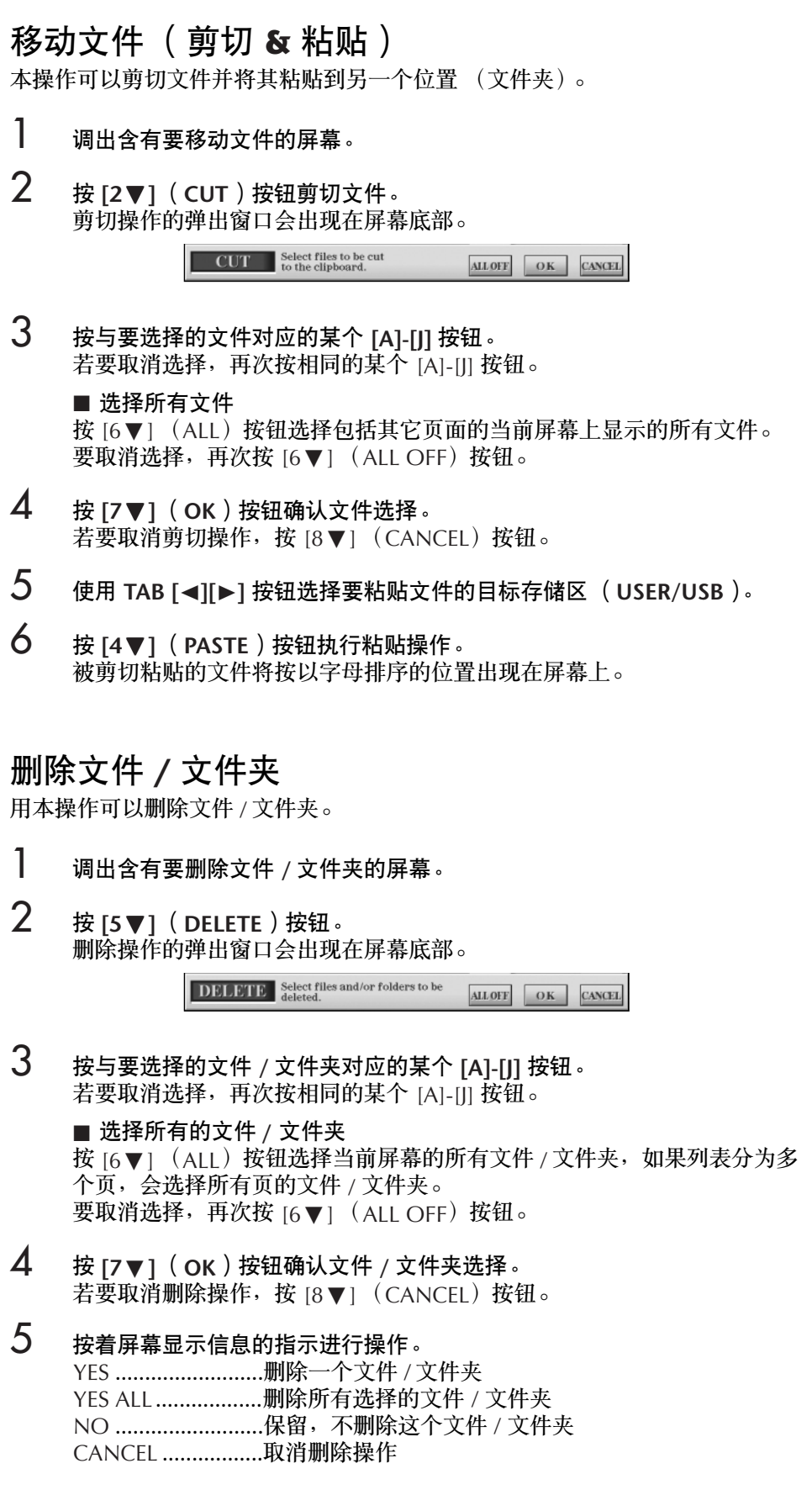

立即删除 **USB** 存储设备上的所 有数据

格式化 USB 存储设备会完全删 除 USB 存储设备上的所有数据 ([第](#page-67-1) 68 页)。

<span id="page-71-1"></span><span id="page-71-0"></span>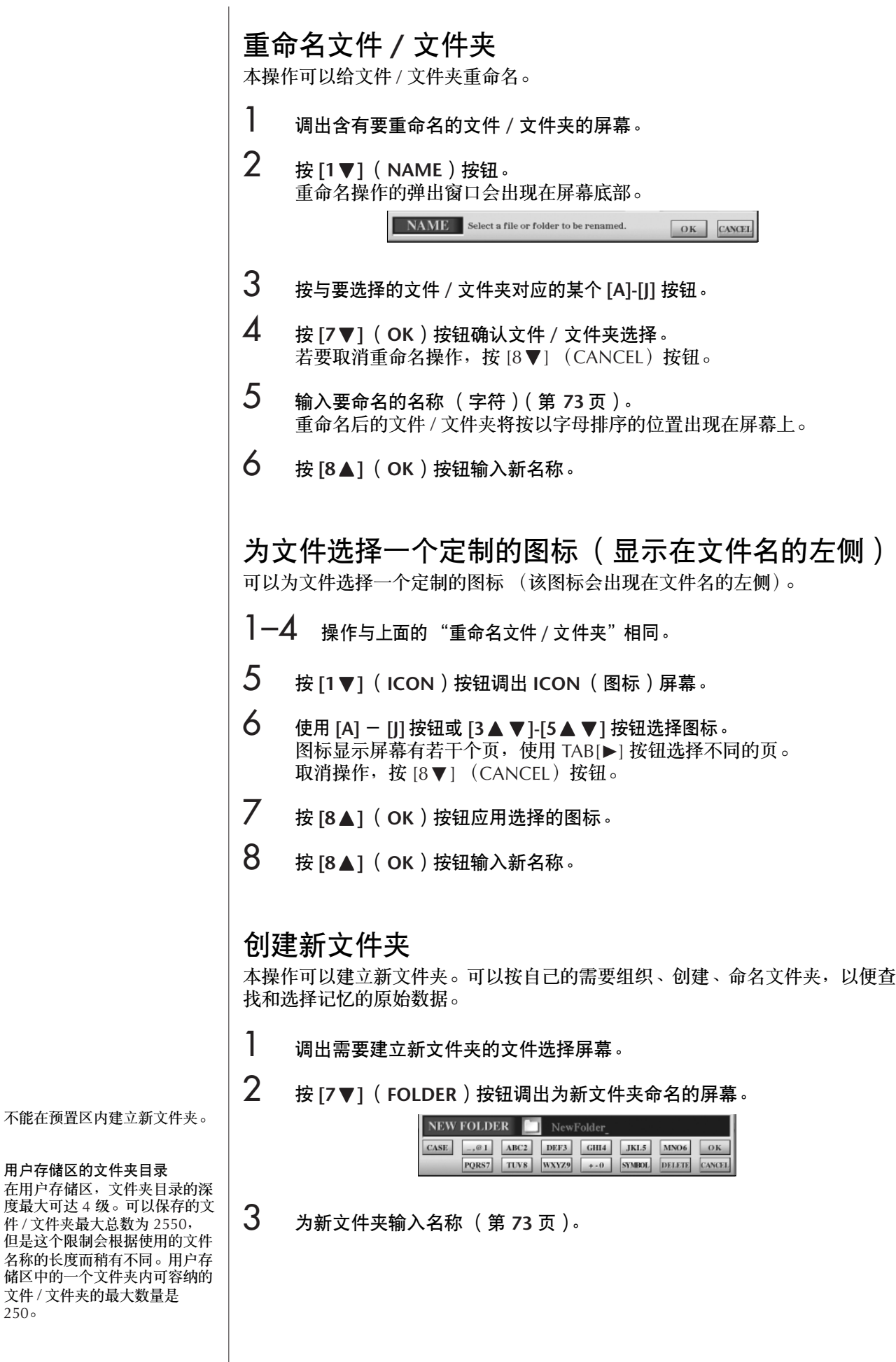

<span id="page-71-2"></span>用户存储区的文件夹目录

文件 / 文件夹的最大数量是

250。
#### 输入字符 下面的说明讲述如何在为文件 / 文件夹命名以及使用音乐数据库 / 网站关键词搜 索功能时输入字符。字符输入的方法几乎与通常手机上输入字母和数字的方法一 样。字符输入会在下图所示的屏幕上完成。 SAVE NewBank  $\fbox{CASE} \quad \fbox{$-$, $@1$} \quad \fbox{ABC2} \quad \fbox{DEF3} \quad \fbox{GHI4} \quad \fbox{JKL5} \quad \fbox{MNO6} \quad \fbox{OK}$ **ICON**  $PQRS7$  TLV8 WXYZ9 +-0 SYMBOL. **DELETE** CANCEL 1 <sup>按</sup> **[1** π**]** 按钮切换字符集。 **•** 如果当前选择的语种是非日文语种 [\(第](#page-62-0) **63** 页),会有下面的字符集供 对于您正在进行字符输入的屏 选择: 幕,可能无法输入一些类型的字 符。 CASE ...................... 字母 (大写、半角),数字 (半角),标记符号 (半角) case .......................... 字母 (小写、半角), 数字 (半角), 标记符号 (半角) **•** 如果当前选择的语种是日文 [\(第](#page-62-0) **63** 页),会有下列的字符集供选择: 即使当前选择的语种是日文,当 (kana-kan)日文平假名和日文汉字,标记符号 (全角) 您在歌词编辑屏幕 (第 [166](#page-165-0) 页) カナ (kana) .........日文片假名 (标准字符), 标记符号 (全角) 中、 Internet 设置屏幕 (第 [183](#page-182-0) (kana)........... 日文片假名 (半角),标记符号 (半角) [页\)](#page-182-0)中或网站中输入字符时,可 A B C.......................... 字母 (大小写, 全角), 数字 (全角), 标记符号 能会输入"CASE" / "case"类 型的字符。 (全角)

- ABC........................ 字母 (大小写,半角),数字 (半角),标记符号 (半角)
- 2 使用 **[DATA ENTRY]** 数据轮移动光标到欲输入字符的位置。
- **3** 按 [2▲▼]-[6▲▼]和 [7▲] 按钮中对应要输入字符的按钮。 有关字符输入的信息,请参阅说明步骤 4 的以下部分。

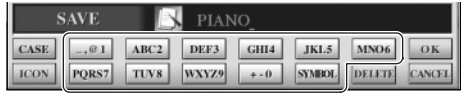

每个按钮都分配了几个不同的字符,每次按按钮就可以改变字符。

- 4 <sup>按</sup> **[8** π**]** (**OK**)按钮完成名称的输入并返回前一个屏幕。 可以移动光标或者按任意的字符输入按钮来输入字母、数字和符号。 您还 可以等一小会儿,然后字母会自动输入。
	- 删除字符 用 [DATA ENTRY] 数据轮移动光标到要删除的字符, 按 [7▼] (DELETE)按钮删除这个字符。要删除这行内的所有字符,可持续按 住 [7▼] (DELETE)按钮。
	- 输入特殊标记符号(日文中的" <sup>\*</sup> "和" <sup>o</sup> ") 选择需要添加的字符,实际输入字符前按 [6▼] 按钮。
	- 输入符号
		- 1 在真正地输入了一个字符之后, 按 [6▼] 按钮调出标记符号列表。
		- 2 使用 [DATA ENTRY] 数据轮移动光标选择标记符号, 按 [8▲](OK) 按钮输入这个字符。

下列半角标记符号不能用于文件 / 文件夹名称中:  $\binom{1}{1}$  : \* ? " < > |

在网站中输入密码或者无线 LAN 连接的 WEP key 时, 这些 字符会转换为 "\*"。

如果字符不在特殊字符之后 (除片假名和半角片假名以 外),选择字符后 (实际输入字 符前)按 [6▼] 按钮可调出字符 列表。

基本操作

**•** 插入一个字符 1 移动光标到指定的位置。 操作方法同上面 "删除字符"。 2 按 [2▲▼]–[6▲▼]、 [7▲] 按钮输入数字和符号。 3 按 [8▲] (OK) 按钮输入字符。 **•** 输入空格 1 移动光标到指定的位置。 操作方法同上面 "删除字符"。 2 按 [6▼] 按钮调出标记符号列表。 3 确认光标在标记符号列表的开始空格 (空白)处, 然后按 [8▲] (OK)按钮。 **•** 输入数字 选择下列字符集: "CASE"(半角大写字符)、"case"(半角小写字 符)、"A B C"(全角字符)或 "ABC",然后持续按住相应的按钮, [2 ▲ ▼]–[5 ▲ ▼],] 、 [6 ▲] 和 [7 ▲] 按钮,或重复地按按钮直到选中需 要的数字。 **•** 转换为日文汉字 (使用日文语种时) 当输入的平假名字符以反白的方式显示时 (高亮), 按 [1▲]/[ENTER] 按钮一次或几次,可以将字符转换为不同的日文汉字。若要确认转换, 按 [1 ▼ |/[8▲] (OK) 按钮, 或者输入下一个字符。 当输入的平假名字符以反白的方式显示时 (高亮): **•** 将字符再次转换为其它日文汉字 按 [1 ▲ ]/[ENTER] 按钮。 **•** 改变反白区域 使用 [DATA ENTRY] 数据轮。 **•** 将转换来的日文汉字再转换回 "平假名"字符 按 [7▼] (DELETE) 按钮。 **•** 清除反白区域 按 [8▼] (CANCEL) 按钮。 **•** 输入片假名字符本身 (不转换) 按 [8▲] (OK) 按钮。 **•** 取消字符输入操作 按 [8▼] (CANCEL) 按钮。 恢复到出厂设置 恢复到出厂系统设置 按住 C7 琴键 (键盘上最右边的白键)的同时,打开电源开关, 就会自动执行恢

复到出厂时的系统设置。 本操作和下文步骤 2 中的恢复系统设置具有同样的效果。

恢复到出厂系统设置,对 Internet 设置不起作用。欲复位 Internet 设置,请参阅第 [187](#page-186-0) 页。

## <span id="page-74-0"></span>单独将某项恢复到出厂设置

### 1 调出操作屏幕。

 $[FUNCTION] \rightarrow []] \text{ UTILITY} \rightarrow \text{TAB}[\blacktriangleright] \text{SYSTEM RESET}$ 

## 2 按 [1▲▼]-[3▲▼] 按钮选择要恢复到出厂设置的项目。

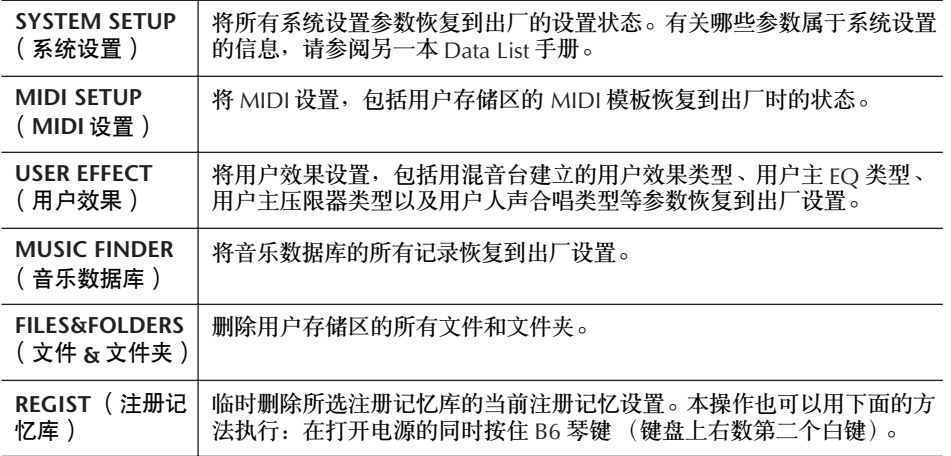

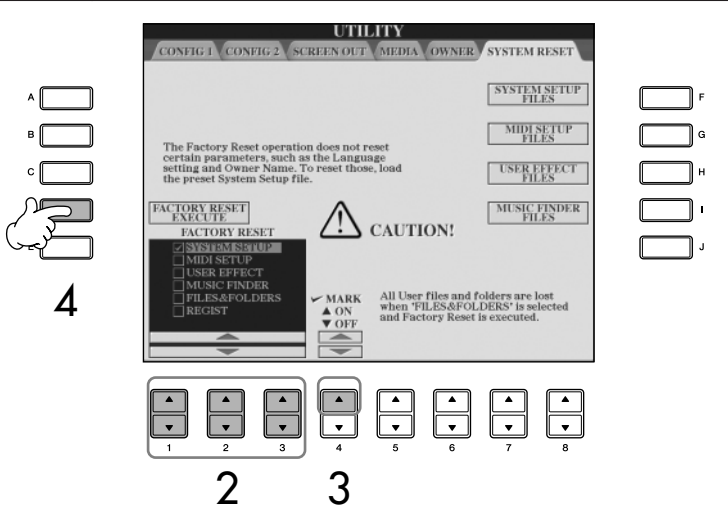

- **3 按 [4▲] 按钮核选要执行恢复出厂设置的项目。**
- 4 <sup>按</sup> **[D]** 按钮执行所有选定项目的出厂复位操作。

## 用文件保存 **/** 恢复用户设置

对于下列的项目,可以将用户设置保存到一个文件中,以便将来用其恢复这些设置。

- 1 在乐器上进行所有必要的设置。
- 2 调出操作屏幕。  $[FUNCTION] \rightarrow [J]$  UTILITY  $\rightarrow$  TAB[ $\triangleright$ ]SYSTEM RESET

小心

本操作会删除用户相关项目的原 始数据 (**MIDI** 设置、用户效果、 音乐数据库、文件和文件夹)。

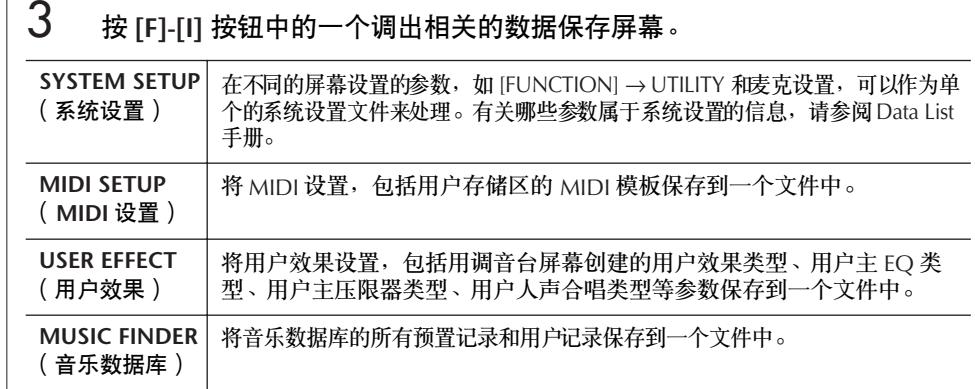

- 4 <sup>按</sup> **TAB[**√**][**®**]** 按钮选择存储区 (预置区除外)。 注意,预置区列出的文件是出厂设置文件。如果选择了这些文件,相关项 目的出厂设置就会被恢复。 (这和[第](#page-74-0) 75 页 "单独将某项恢复到出厂设 置"是一样的效果。)
- 5 保存文件 [\(第](#page-68-0) **<sup>69</sup>** 页)。
- 6 恢复文件中的设置:选择包含设置文件的存储区和页 (与步骤 **<sup>4</sup>** 中一样的 存储区和页),按相应的 **[A]-[J]** 按钮。

## 数据备份

为了最大程度地保证数据安全, Yamaha 推荐您将重要数据拷贝或保存到 USB 存 储设备上。一旦内部存储器损坏,这些可以提供方便的备份。

可以保存的数据

- 1 乐曲 \*、伴奏风格、注册记忆库和音色
- 2 音乐数据库记录、效果 \*\*、 MIDI 模板和系统文件
	- \* 有版权保护的乐曲 (在文件名左上方有 "Prot.1/Prot.2"字样的)不能被保存。 然而,带有 "Prot.2"字样的乐曲可以被移动 (剪切和粘贴操作)到 USB 闪存。
	- \*\*效果数据包括:
		- 在混音台 "EFFECT/EQ/CMP"中修改或保存的数据。
	- 修改或保存的人声合唱类型。
- 3 上面 1 和 2 中列出的所有数据, 以及 Internet 设置。
- 上述 1、 2、 3 三类数据的备份过程是不同的。

## 备份过程

## **1** 乐曲、伴奏风格、注册记忆库和音色数据 1 插入 **/** 连接备份 **USB** 存储设备 (目的地)。 2 调出包含需要备份文件的屏幕。 乐曲: 按 [SONG SELECT] 按钮。 伴奏风格: 按 STYLE 伴奏类型选择按钮。 注册记忆库: 同时按 REGISTRATION MEMORY [REGIST BANK] 按钮 [+][-]。 音色: 按任一个 VOICE 类型选择按钮。 3 <sup>用</sup> **TAB[**√**][**®**]** 按钮选择用户存储区。 4 <sup>按</sup> **[3** †**]** (**COPY**)按钮拷贝文件 **/** 文件夹。 拷贝操作的弹出窗口会出现在屏幕的底部。 COPY Select files and/or folders to be<br>copied to the clipboard. ALL OFF OK CANCEL 5 <sup>按</sup> **[6** †**]** (**ALL**)按钮选择当前屏幕的所有文 件 **/** 文件夹, 要取消选择,再次按 [6▼] (ALL OFF) 按 钮。 6 <sup>按</sup> **[7** †**]**(**OK**)按钮确认文件 **/** 文件夹选择。 要取消拷贝操作,按 [8▼] (CANCEL) 按钮。 7 <sup>用</sup> **TAB[**√**][**®**]** 按钮选择目标用户存储区。 8 <sup>按</sup> **[4** †**]** (**PASTE**)按钮执行粘贴操作。 如果屏幕出现消息提示数据不能被拷贝

要拷贝的文件中含有带版权保护的乐曲 (在 文件名左上方有 "Prot. 1/Prot. 2"字样 的)。这些乐曲不能拷贝。然而,带有 "Prot.2"字样的乐曲可以被移动 (剪切和 粘贴操作)到 USB 闪存。

#### **2** 音乐数据库记录、效果、**MIDI** 模板和系统数据

- 1 插入 **/** 连接备份 **USB** 存储设备 (目的地)。
- 2 调出操作屏幕。  $[FUNCTION] \rightarrow []] UTLITY \rightarrow TAB [ \blacktriangle]$ SYSTEM RESET
- 3 <sup>按</sup> **[F]-[I]** 按钮中的一个调出相关的数据保存 屏幕。
- 4 使用**TAB[**√**][**®**]** 按钮选择合适的目标 **USB** <sup>存</sup> 储区。
- 5 保存数据 [\(第](#page-68-0) **<sup>69</sup>** 页)。

#### **3** 上面 **1** 和 **2** 中列出的所有数据

1 插入 **/** 连接备份 **USB** 存储设备 (目的地)。

#### 2 调出操作屏幕。  $[FUNCTION] \rightarrow [J]$  UTILITY  $\rightarrow$  TAB  $[ \blacktriangle]$ [ $\blacktriangleright$ ] OWNER

- 3 <sup>按</sup>**[D] (BACKUP)** 按钮将数据保存到**USB**存储 设备。 若要恢复数据,在上面的步骤 3 中按 [E](RESTORE) 按钮。
- 主■ 备份 / 恢复操作要花几分钟的时间才能完成。
	- 并未在 CVP-409/407 中创建的备份数据无法被恢复。

小心

在恢复前将保存的受保护乐曲移动到用户区。没有被移动的乐曲 在该操作中会被删除。

## 音色的使用、创建和修改

#### 参考速成指南中的有关页

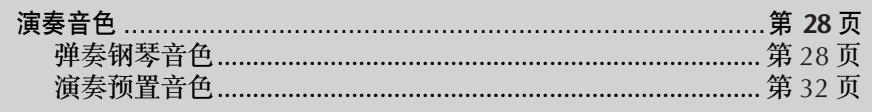

## 音色的特征

预置音色的类型和特征标记在音色名称的上方。

<span id="page-77-0"></span>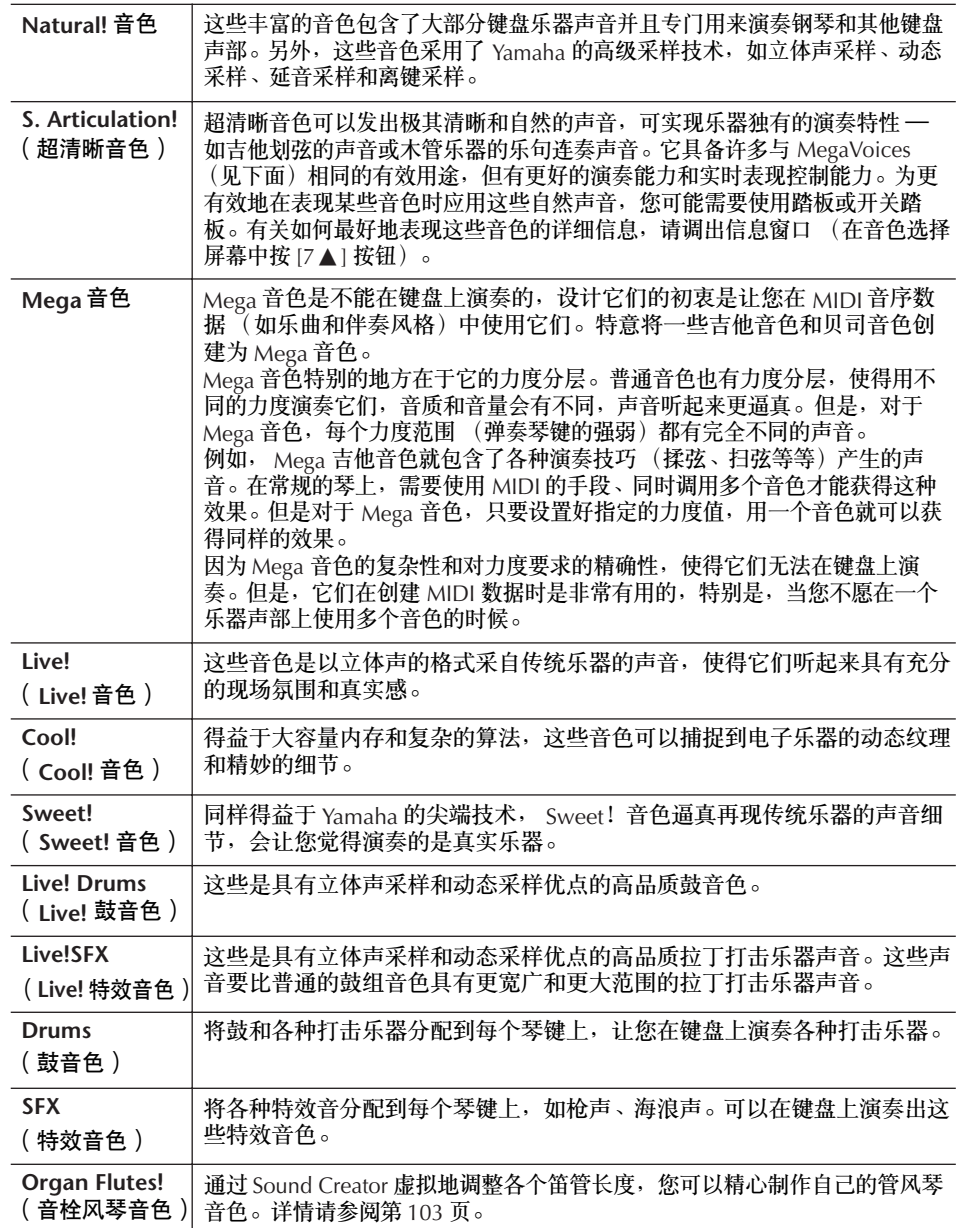

Mega 音色的兼容性 Mega 音色是本 Clavinova 独有 的,并且与其它乐器型号不兼 容。在本 Clavinova 上使用 Mega 音色制作的乐曲 / 伴奏风 格,在其它乐器上播放时,会听 起来不正常。

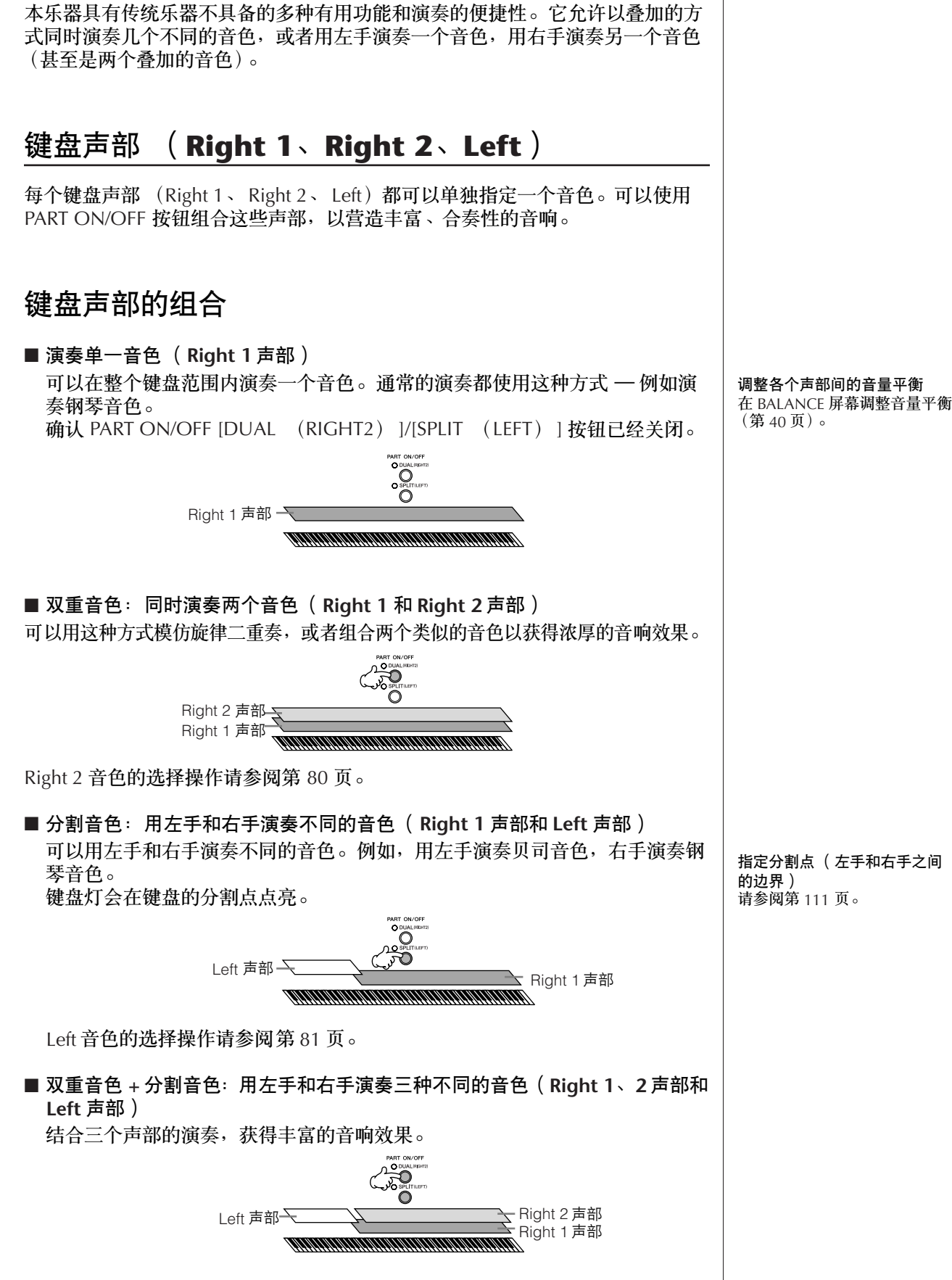

同时演奏不同的音色

<span id="page-79-0"></span>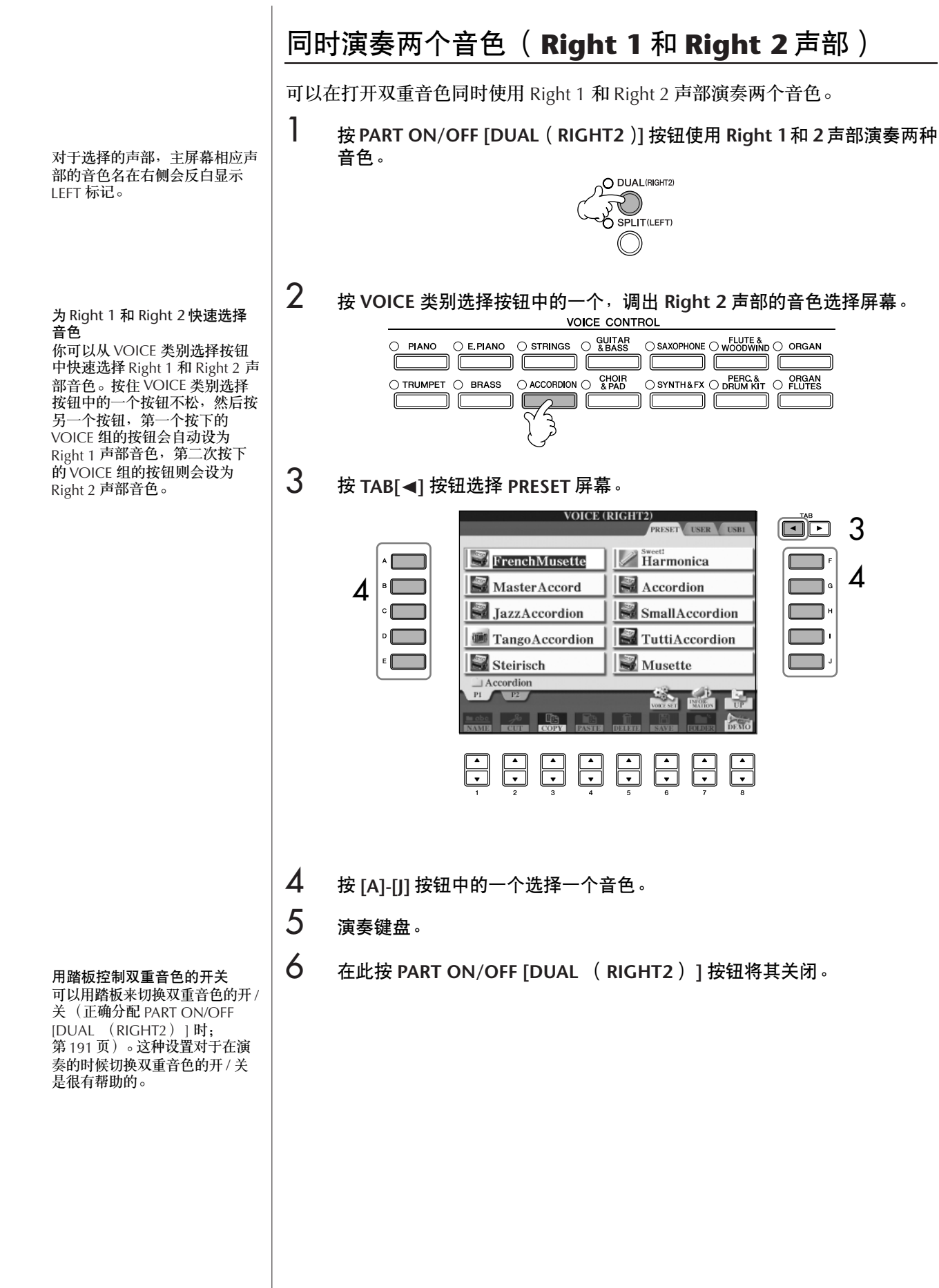

## <span id="page-80-0"></span>用左手和右手演奏不同的音色 (**Right 1** 声部和 **Left** 声部)

打开分割音色后,可以用左手和右手演奏不同的音色 (Right 1 声部和 Left 声部)。

1 <sup>按</sup> **PART ON/OFF [SPLIT** (**LEFT**) **]** 按钮用右手和左手演奏不同的音色 (**Right 1** 声部和 **Left** 声部)。

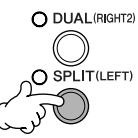

2 <sup>按</sup> **VOICE** 类别选择按钮中的一个,调出 **Left** 声部的音色选择屏幕。

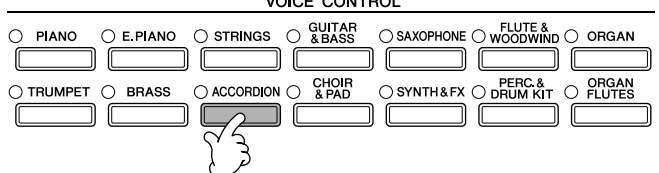

3 <sup>按</sup> **TAB[**√**]** 按钮选择 **PRESET** 屏幕。

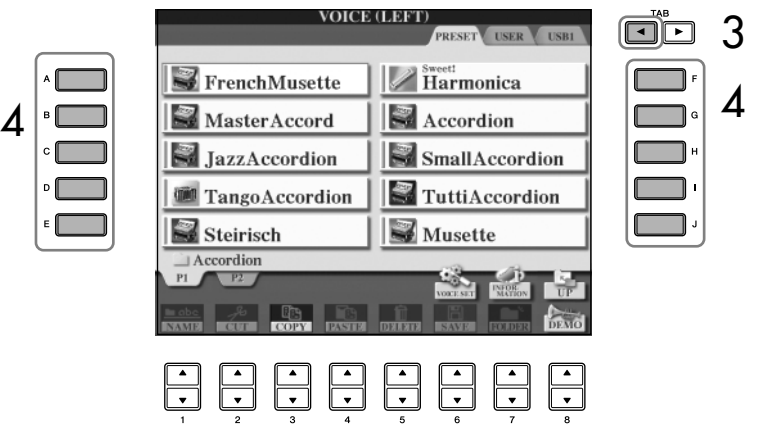

- 4 <sup>按</sup> **[A]-[J]** 按钮中的一个选择一个音色。
- 5 演奏键盘。
- 6 再次按 **PART ON/OFF [SPLIT** (**LEFT**) **]** 按钮关闭 **Left** 声部。

对于选择的声部,主屏幕相应 声部的音色名左侧会反白显示 RIGHT 标记。

用踏板控制分割音色的开 / 关 可以用踏板来切换分割音色的 开 / 关 (正确分配 PART ON/ OFF [SPLIT (LEFT) ] 时; 第 [191](#page-190-0) 页)。这种设置对于在 演奏的时候切换分割音色的开 / 关是很有帮助的。

指定分割点 (左手和右手之间 的边界) 请参阅第 [111](#page-110-0) 页。

iAFC 无法在下列情况下使用。

- 扬声器设置为 Headphones SW [\(第](#page-16-0) 17 页),并且连接了 耳机时。
- 扬声器设置为关闭时。
- (CVP-409 三角钢琴类型) 使 用短支撑关闭或打开盖子时。

使用 iAFC 时, 不要堵住或盖住 位于键盘下面 (CVP-409 三角 钢琴类型)或者本乐器后面板 (CVP-409/407)下面的扬声 器。如果该扬声器被堵住,则 无法获得最佳的 iAFC 效果。

iAFC 使用了 Yamaha 的 EMR (电子话筒旋转器)技术,保证 了在传统回馈效果下的稳定性。

使用 iAFC 时,乐器发出的声音更深沉、响亮,与传统乐器的效果相似。这样您便 可以感受到在舞台上演出时的氛围和混响特点,或者模拟出踩下三角钢琴制音踏板 时所发生的延迟声音。

这一部分讲述如何进行 iAFC 功能的各种设置。也可以进行自动调整来获得最佳 iAFC 效果。

打开 **CVP-409** 三角钢琴类型的 **iAFC** 若要打开 iAFC,使用较长撑杆将琴盖打开。 使用较短支撑关上或打开盖子时, iAFC 则不会打开。

## 调整 **iAFC** 深度

可以设置传统钢琴回响模拟和舞台氛围模拟的深度。

1 调出操作屏幕。

 $[FUNCTION] \rightarrow [H]$  iAFC SETTING

<span id="page-81-0"></span>2 <sup>按</sup> **[D]** 按钮打开 **iAFC**。

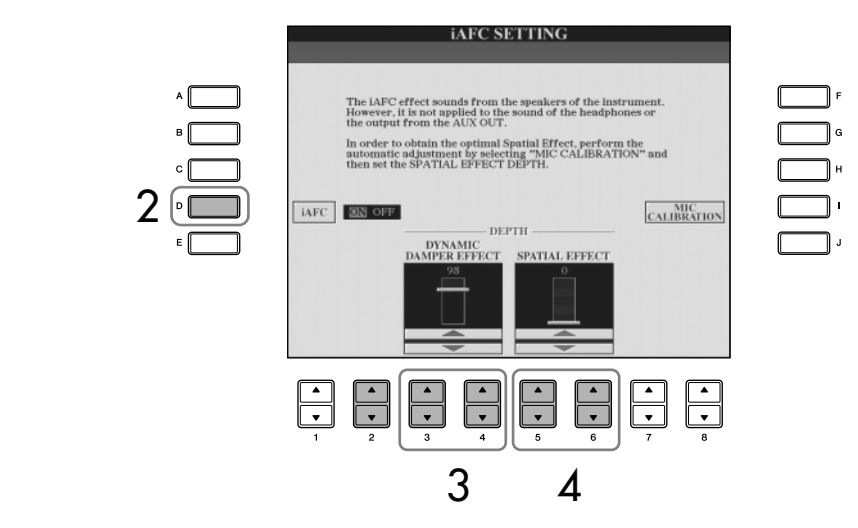

3 <sup>按</sup> **[3** π†**]/[4**π†**]** 按钮调整 **DYNAMIC DAMPER EFFECT** 深度。

**• DYNAMIC DAMPER EFFECT** (动态延音效果) 该选项可模拟踩下三角钢琴的制音踏板时所发生的延音。不使用麦克, 但在乐器中所产生的声音会被处理,营建出空旷的感觉。

- $\overline{4}$  **b** is A ▼1/[6 A ▼1按钮调整 SPATIAL EFFECT 深度。 如果选择了"SPATIAL EFFECT", 请务必执行校正操作 (见下文)。
	- **SPATIAL EFFECT** (空间效果) 通过使用内部麦克拾取输出声音,空间效果可创建出回响和空旷的感觉并从 乐器下面 (CVP-409 三角钢琴类型) 或后面 (CVP-409/407) 的扬声器 输出声音。声音的传播和空旷感因深度而异。深度的默认设置为 0。 对于较低深度设置:通过创建虚拟的音板、回响并增强传统乐器特点的 声音真实感。 对于较高深度设置:乐器声音本身、唱声以及附近其它乐器所演奏的声 音被内部麦克拾取,并被处理以模拟一起在舞台上演出的空间特点。

## 校正 **iAFC** 设置

自动调整 iAFC 的敏感度和响应,以获得最佳的 iAFC 效果。使用 "SPATIAL EFFECT"时请务必执行该操作。

- 1 <sup>在</sup> **iAFC** 操作屏幕[\(第](#page-81-0) **<sup>82</sup>** 页)中按 **[I]** (**MIC CALIBRATION**)按钮调出校 正屏幕。
- 2 <sup>按</sup> **[G]** (**CALIBRATION START**)按钮开始校正。 自动调整开始时,测试音 (噪音)响起约五秒。正在执行自动调整时,在 Clavinova 附近不要发出声频噪声。

如果 **iAFC** 效果声音小或听不到: 如果在播放乐曲或伴奏时听上去 iAFC 不明显,请关闭 iAFC 功能。 1 调出操作屏幕。  $[FUNCTION] \rightarrow [H]$  iAFC SETTING 2 按 **[D]** 按钮关闭 **iAFC**。**iAFC SETTING** 

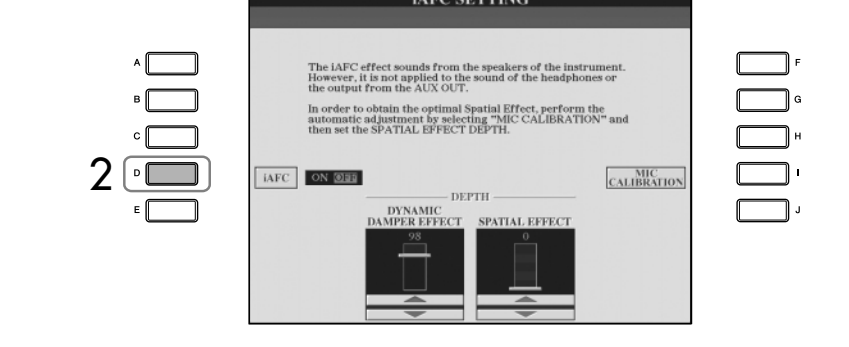

## 恢复默认校正设置 **[iAFC** 默认值 **]**

- 1 <sup>在</sup> **iAFC** 操作屏幕([第](#page-81-0) **<sup>82</sup>** 页)中按 **[I]** (**MIC CALIBRATION**)按钮调出校 正屏幕。
- 2 <sup>按</sup> **[J]** (**BASIC SETTING**)按钮恢复为默认设置。

## 改变音高

移调

可以将键盘的音高向上或向下移调 (以半音为单位)。

- 在演奏中移调 在演奏过程中,可以随时按 TRANSPOSE[-]/[+] 按钮将键盘总体移调。
- 在演奏前移调 在 MIXING CONSOLE 屏幕中更改移调设置。允许您分别为键盘音高 (KBD)、乐曲播放 (SONG)、或乐器的总体音响 (MASTER)设置移调。
	- 1 调出操作屏幕。  $[MIXING CONSOLE] \rightarrow TAB [ \blacktriangle] [\blacktriangleright] TUNE$
	- 2 使用 [1▲▼]-[3▲▼] 按钮设置移调。

## 乐器调音

可以对乐器整体音高进行调音,这对于用乐器和其它乐器或 CD 音乐合奏时是非 常有用的。

## 1 调出操作屏幕。

 $[FUNCTION] \rightarrow [A] MASTER TUNE/SCALE TUNE \rightarrow TAB$  [<1 MASTER TUNE

2 使用 [4▲ ▼1/[5▲ ▼1按钮设置调音。 同时按 4 或 5 的 [▲] [▼] 按钮, 会恢复参数值为出厂设置的 440.0 Hz。

## 音阶调律

可以选择各种律制的音阶来演奏各个历史时期和不同流派的音乐。

1 调出操作屏幕。  $[FUNCTION] \rightarrow [A]$  MASTER TUNE/SCALE TUNE  $\rightarrow$  TAB [ $\blacktriangleright$ ] SCALE TUNE

请注意,调音功能对鼓组和 SFX

特效音色不起作用。

Hz (赫兹): 频率的计量单位,这里表示声波 每秒内的振动次数。

- 2 按 [6▲▼]/[7▲▼] 按钮选择需要设置音阶律制的声部。 按 [8▲] 按钮核选。
- 3 使用 **[A]/[B]** 按钮选择需要的音阶律制。 被选择律制音阶的每个音的调律值,都显示在屏幕右上角的键盘图解上。
- $4$  按需要改变下列设置。
	- 单独调节键盘某个音的音高 (**TUNE**)
		- 1 按 <sup>[3</sup> ▲ ▼] 按钮选择要调整的音符。
		- 2 使用 [4▲ ▼] /[5▲ ▼] 按钮以音分为单位设置音高。
	- 确定每种音阶的基本音。 按 [2▲▼] 按钮选择基本音。 当改变了基本音时,就相当于将键盘主移调了。但律制音阶各音的相对 音高保持不变。

#### 预置律制音阶类型

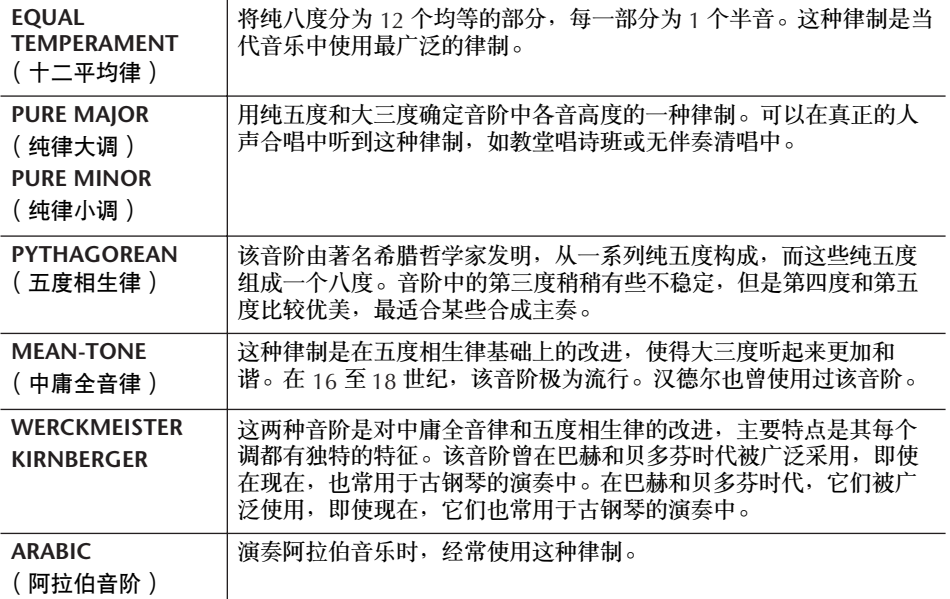

#### 预置音阶的调律值 (基本音为 **C**)(单位:音分)

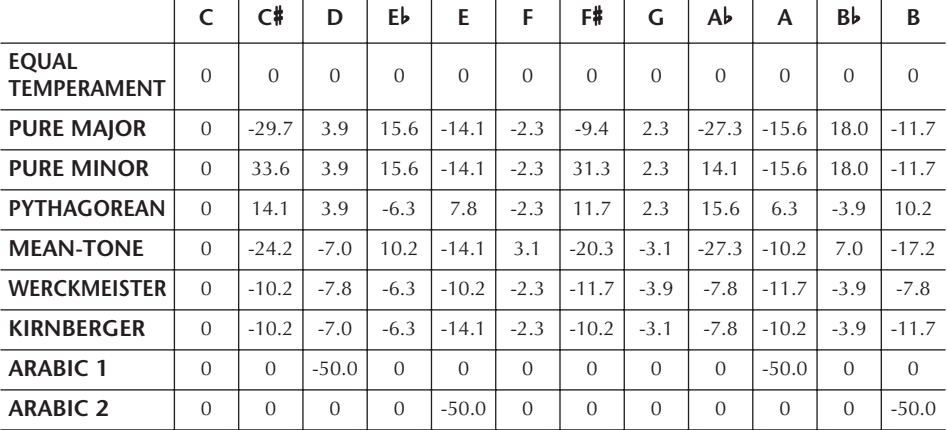

\* 表中为圆整后的数值。

音分:

在音乐术语中, 1 音分为 1 个半 音的百分之一。 (即 100 音分 等于 1 个半音。)

#### 立即调出需要的律制音阶 将所需范围注册到注册记忆。注

册 (第 [131](#page-130-0) 页)时请务必选择 SCALE 项目的复选框。

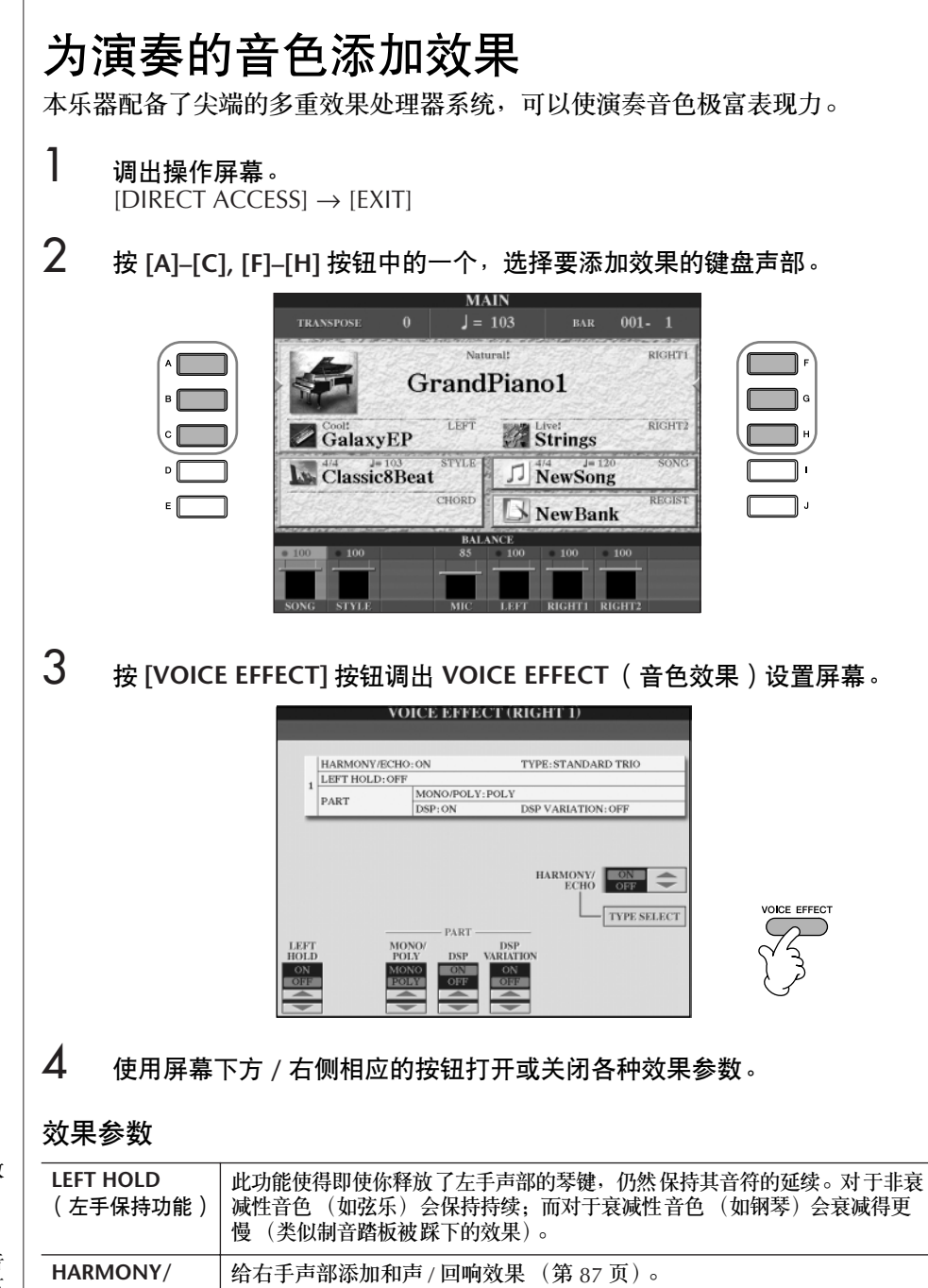

可以使用踏板控制和声 / 回响效 果的开关状态 (第 [191](#page-190-0) 页)。

滑音:

滑音的功能就是把键盘上弹奏音 符的音高平滑过渡到下一个弹下 音符的音高。滑音的时间 (改 变音高过程的时间)可以在混音 台屏幕设置 ([第](#page-89-0) 90 页)。

DSP:

表示 Digital Signal Processor (数字信号处理器或处理)。它 以数字的方式改变与增强音频信 号来产生各种效果。

<span id="page-85-0"></span>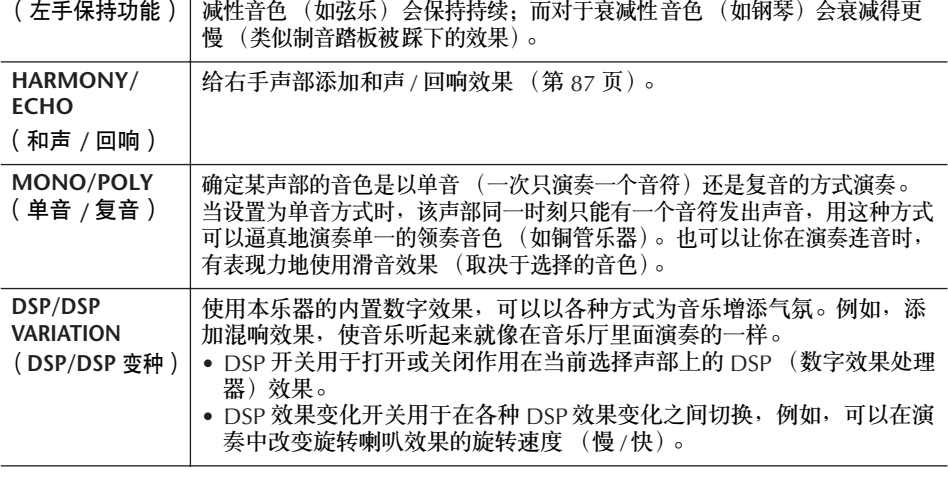

## <span id="page-86-1"></span>选择和声 **/** 回响类型

可以选择各种和声 / 回响效果的类型。 为使选择的和声 / 回响效果类型起作用,必须在上面的步骤 4 中将 HARMONY/ ECHO 设置为 ON 的状态。

- 1 <sup>按</sup> **[J ]** (**TYPE SELECT**)按钮调出操作屏幕。
- $2$  使用  $[1\blacktriangle$  **▼** ]-[3 ▲ ▼] 按钮选择和声 / 回响类型 (见下文)。
- $\overline{3}$  使用 [4▲▼]-[8▲▼] 按钮选择多种和声 / 回响类型设置 [\(第](#page-87-0) 88页)。 根据不同的和声 / 回响类型, 可供改变的参数也不相同。

#### <span id="page-86-0"></span>**Harmony/Echo** (和声 **/** 回响)效果类型

根据不同的应用特点,和声 / 回响效果类型分为三组。

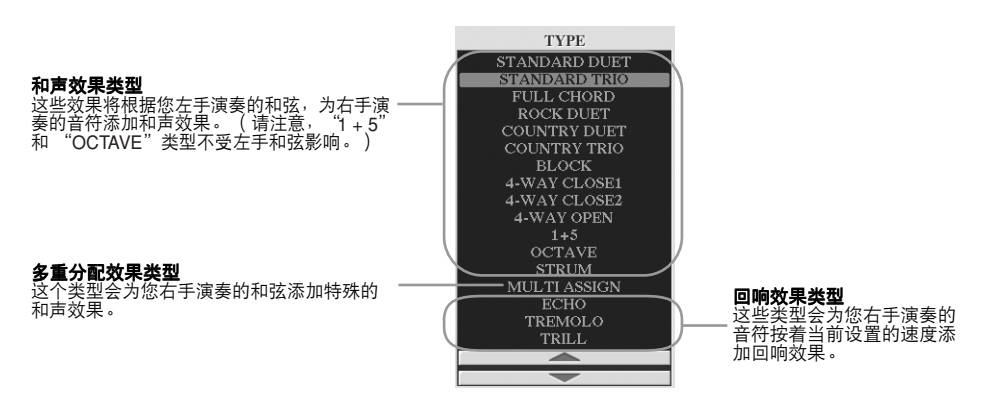

● 和声类型

当选择这种效果类型时,会根据在上图中选择的和声类型 (二重奏、三重奏等 等)和左手按下的和弦,为右手演奏的音符添加和声效果。如下图:

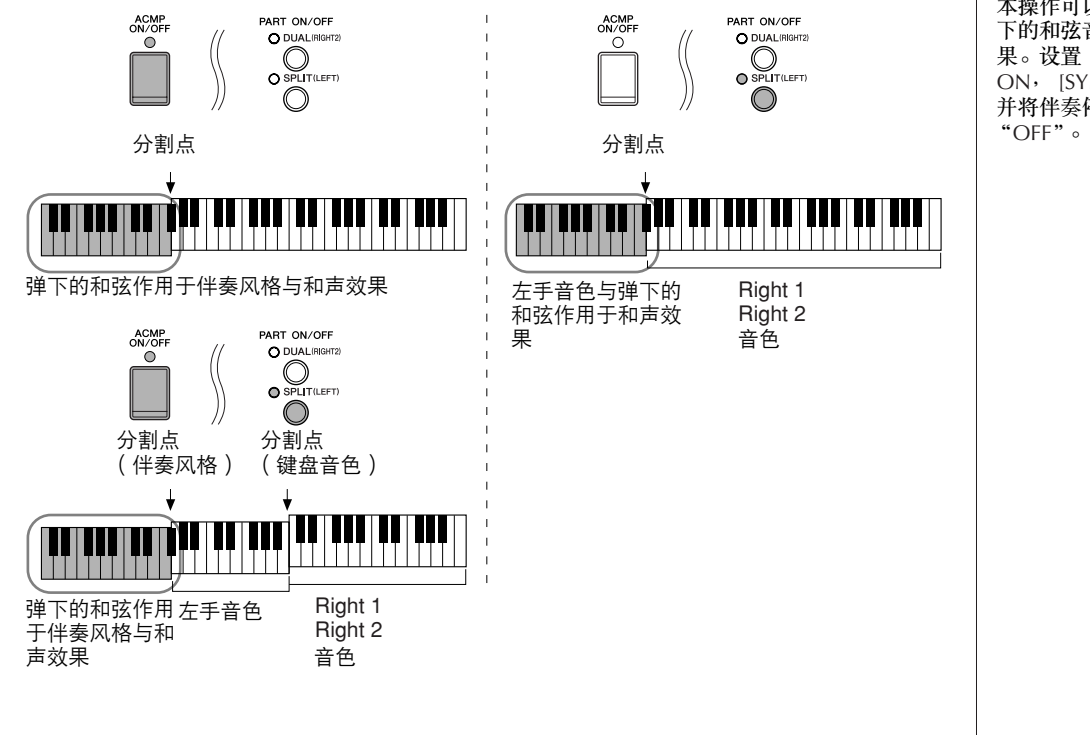

在使用和声效果时取消和弦声音 本操作可以取消在键盘伴奏区按 下的和弦音 — 仅仅保留和声效 果。设置 [ACMP ON/OFF] 为 ON, ISYNC STARTI 为 OFF, 并将伴奏停止参数设置选为<br>"OFF"。

#### ● 多重分配效果类型

该效果自动分配用右手同时演奏的音符使用的音色。使用该效果时, [RIGHT 1] 和 [RIGHT 2] 都要设置为 ON 的状态。右手弹奏的音符会按弹奏的顺序,交替地使用 Right 1 和 Right 2 音色。

#### ● 回响效果类型

当选择该类型内的效果时,相应的效果 (回响、震音、颤音)就会以当前设置的速 度添加在右手弹奏的音符上,无论 [ACMP ON/OFF] 和 LEFT 声部开关的状态是 ON 还是 OFF。注意,其中的颤音类型需要同时在键盘上按下两个音符才起作用 (如果 同时按下音符多于 2 个,将根据最后两个音符发出回响)并交替演奏那些音符。

#### <span id="page-87-0"></span>和声 **/** 回响效果的参数设置

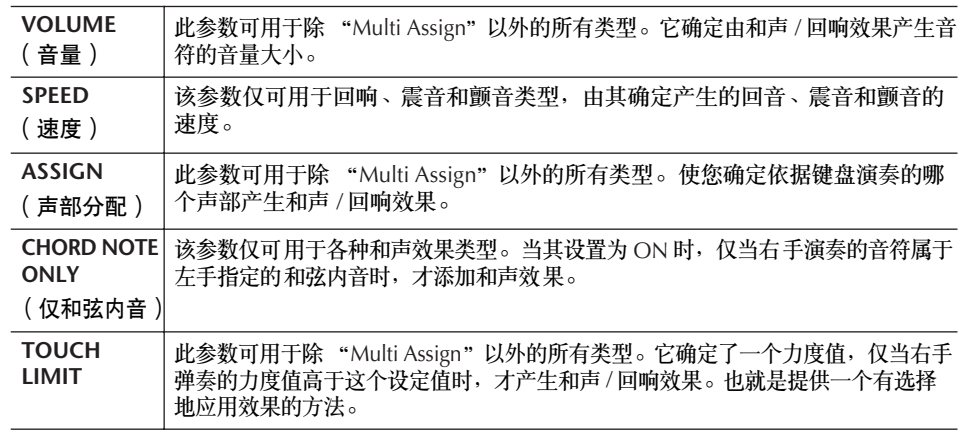

## 修改音量和音调平衡 (混音台)

利用混音台,可以用很直观的方法控制键盘各个声部与乐曲 / 伴奏风格的音量平衡 和音质。可以调节每个音色的音量和声相位置,获得最合适的平衡和立体声印象。

### <span id="page-87-1"></span>基本步骤

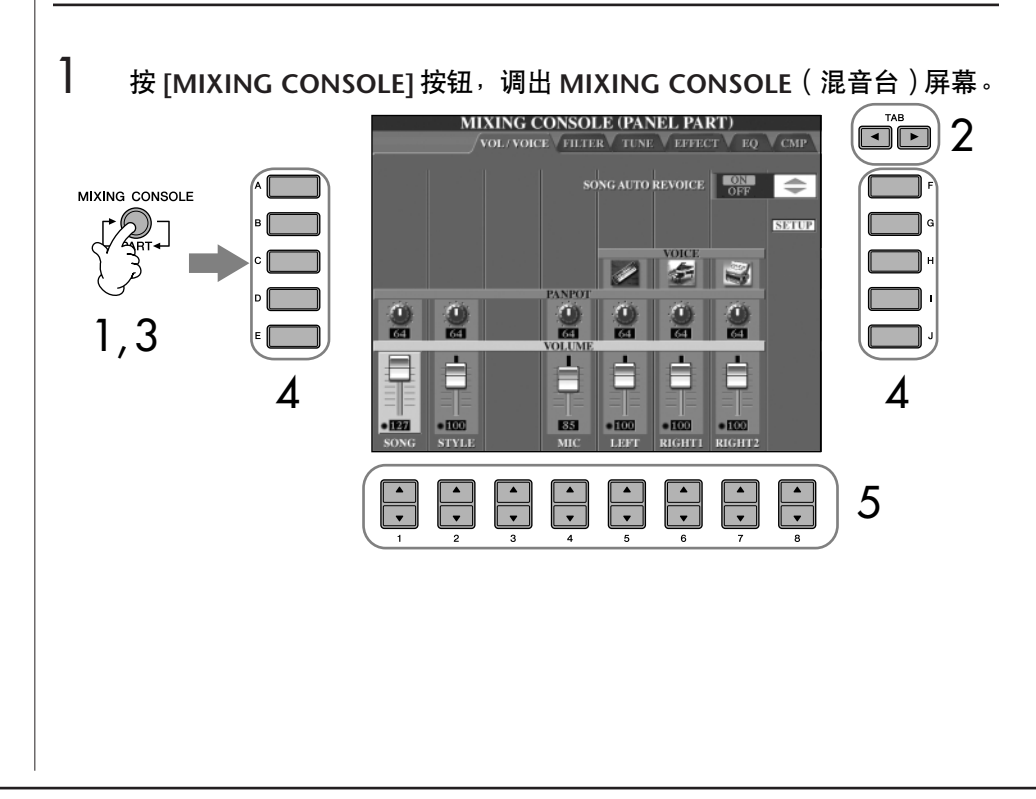

音色的使用、创建和修改

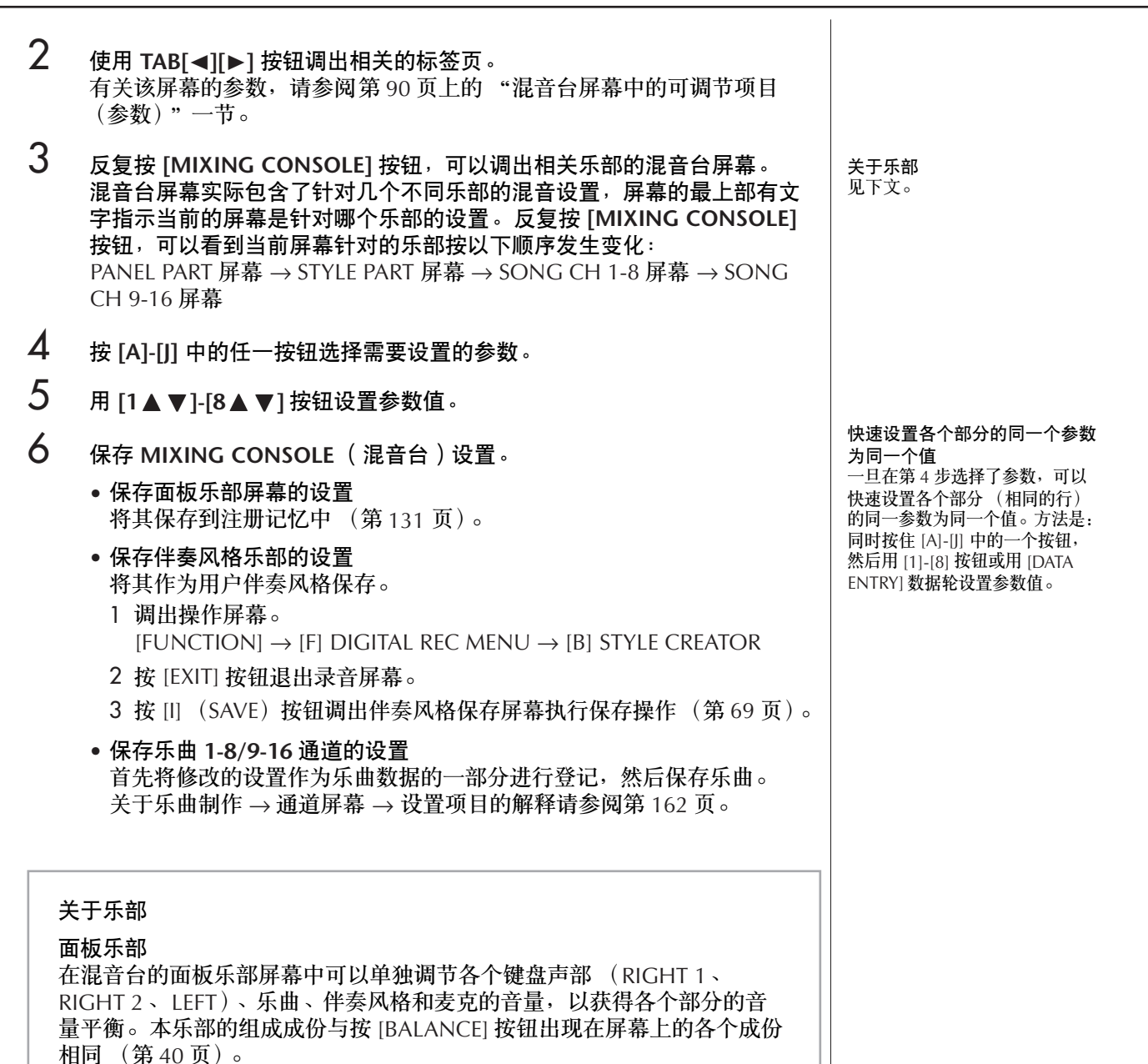

#### 伴奏风格声部

伴奏风格包含 8 个单独的通道。在这里,可以单独调节每个通道的参数。 本乐部的组成成份与按 [CHANNEL ON/OFF] 按钮调出的伴奏风格屏幕上 的成份相同。

#### 乐曲 **1-8/9-16** 通道

一首乐曲有 16 个独立的通道。在这里,可以单独调节每个通道的参数。 本乐部的组成成份与按 [CHANNEL ON/OFF] 按钮调出的乐曲屏幕上的成 份相同。

<span id="page-89-1"></span>混音台屏幕中的可调节项目 (参数) 在混音台屏幕中的可调节项目 (参数)的解释如下:

#### **VOL/VOICE** (音量 **/** 音色)

- 伴奏风格乐部屏幕的 RHY2 通 道只可以指定鼓组音色和 SFX 组特效音色。
- 当播放 GM 格式的乐曲文件 时,通道 10 (在乐曲 9-16 通 道的页面中) 只可以指定鼓组 音色。

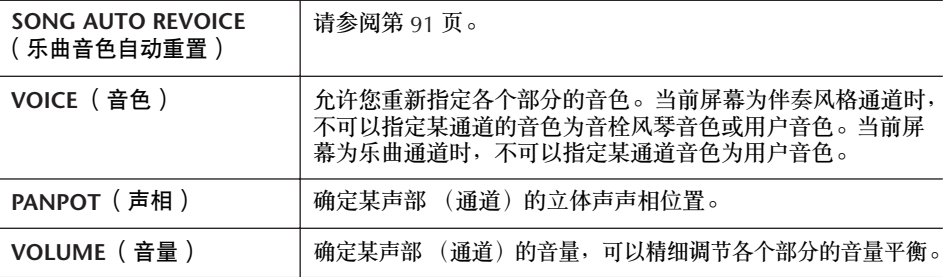

#### **FILTER** (滤波器)

 $\overline{a}$ 

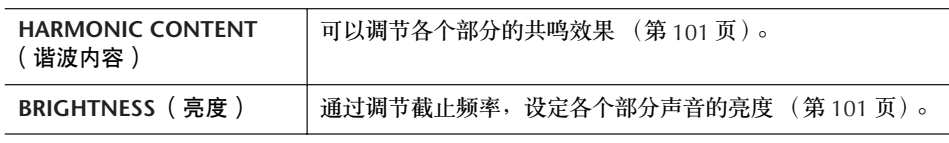

#### **TUNE** (音调)

<span id="page-89-0"></span>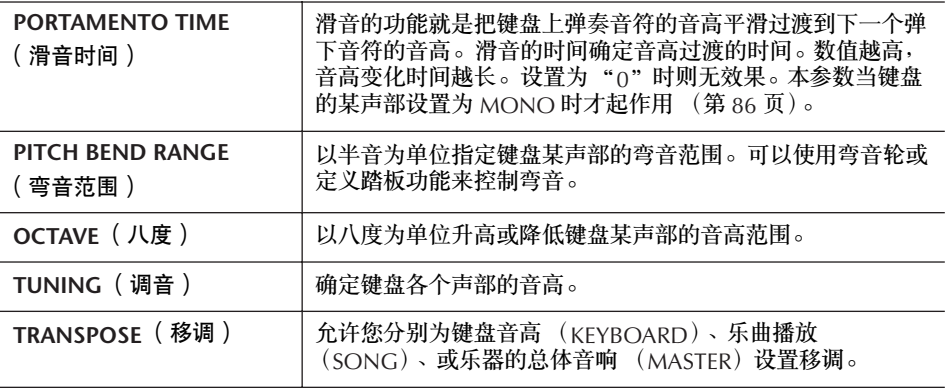

#### **EFFECT** (效果)

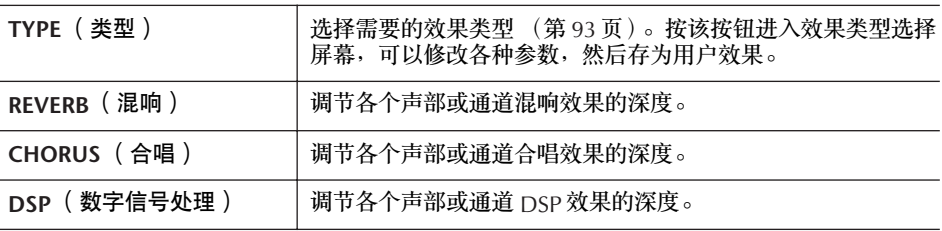

**EQ** (均衡器)

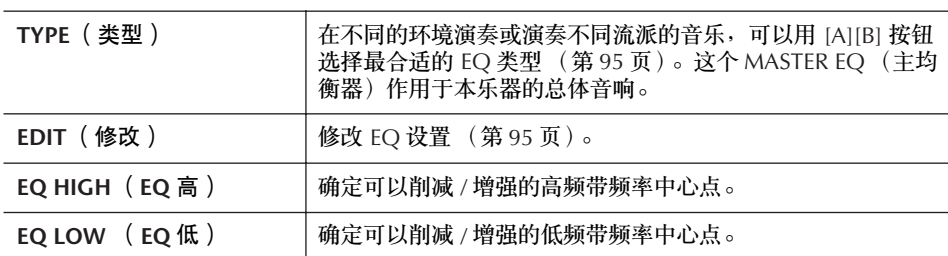

**CMP** (主压限器)

请参[阅第](#page-96-0) 97 页。这个 MASTER EQ (主均衡器)作用于本乐器的总体音响。

#### <span id="page-90-0"></span>乐曲音色自动重置

利用本功能,可以充分利用本乐器的高品质音色,播放兼容 XG 格式的乐曲 (MIDI)文件。当在播放商业购买的、或者由其它乐器制作的 XG 格式乐曲时, 利用自动重置音色功能,可以将乐曲中的常规 XG 音色自动替换为本乐器中的特 制音色 (Natural! 音色、 Live!音色、 Cool! 音色等等)。

- 1–3 与[第](#page-87-1) **<sup>88</sup>** 页上的 "基本步骤"中操作相同。在第 **<sup>2</sup>** 步中,选择 **VOL/ VOICE** 标签页。
- 4 <sup>按</sup> **[G]** (**SETUP**)按钮调出 **AUTO REVOICE SETUP** (自动重置音色设置) 屏幕。
- $5$  使用  $[1 \triangle \blacktriangledown]$ -[3▲ ▼] 按钮选择要被替换的音色。

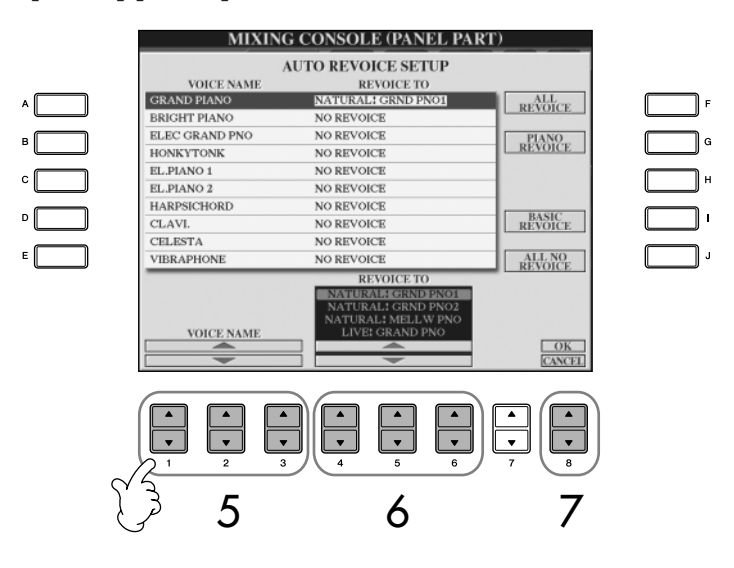

 $\overline{\mathbf{6}}$  | 使用 [4▲▼]-[6▲▼] 按钮选择音色, 该音色将替换步骤 5 中选择的音色。 该屏幕也提供了 3 个快捷替换方案, 分别用 [F]/[G]/[I] 按钮来设置, 可以 方便地按一个按钮即设定好推荐的替换方案。

**ALL REVOICE:** 用本乐器的高品质音色替换所有的可替换 XG 音色。 **PIANO REVOICE: BASIC REVOICE:** 仅替换适合于播放乐曲的推荐音色。 **ALL NO REVOICE:** 不替换,所有音色保持原曲中的 XG 音色。

- 7 <sup>按</sup> **[8** π**]** (**OK**)按钮应用重置乐曲音色设置。 要取消重置乐曲音色设置,按 [8▼] (CANCEL) 按钮。
- 8 <sup>在</sup> **VOL/VOICE** 标签页,按 **[F]** 按钮将 **SONG AUTO REVOICE** 设置为 **ON**。

#### 效果类型

- 选择一个效果类型
- 1–3 与[第](#page-87-1) **<sup>88</sup>** 页上的"基本步骤"中操作相同。在第 **<sup>2</sup>** 步中,选择 **EFFECT** <sup>标</sup> 签页。
- 4 <sup>按</sup> **[F]** (**TYPE**)按钮调出效果类型选择屏幕。

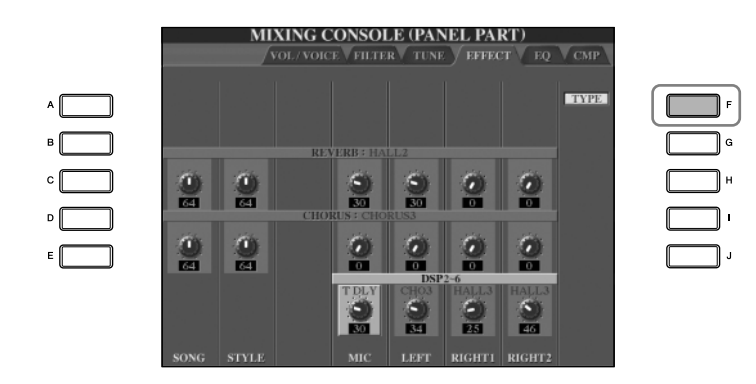

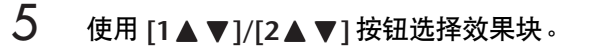

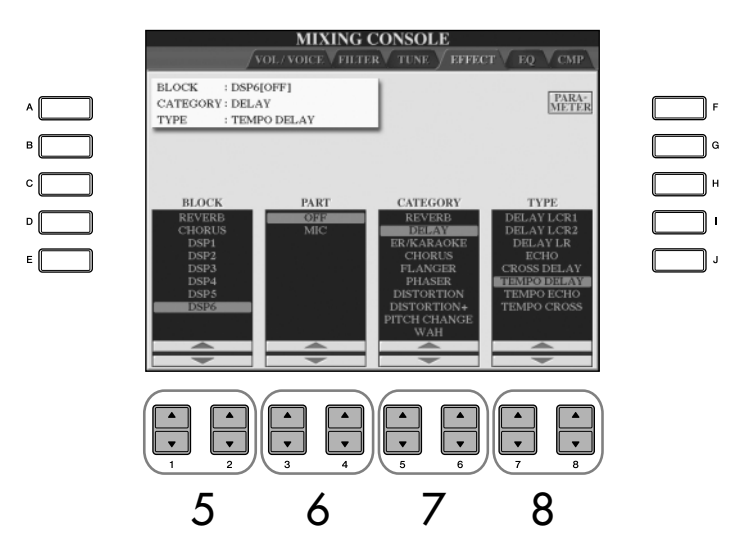

DSP:

表示 Digital Signal Processor (数字信号处理器或处理)。它 以数字的方式改变与增强音频信 号来产生各种效果。

<span id="page-92-3"></span><span id="page-92-2"></span><span id="page-92-1"></span><span id="page-92-0"></span>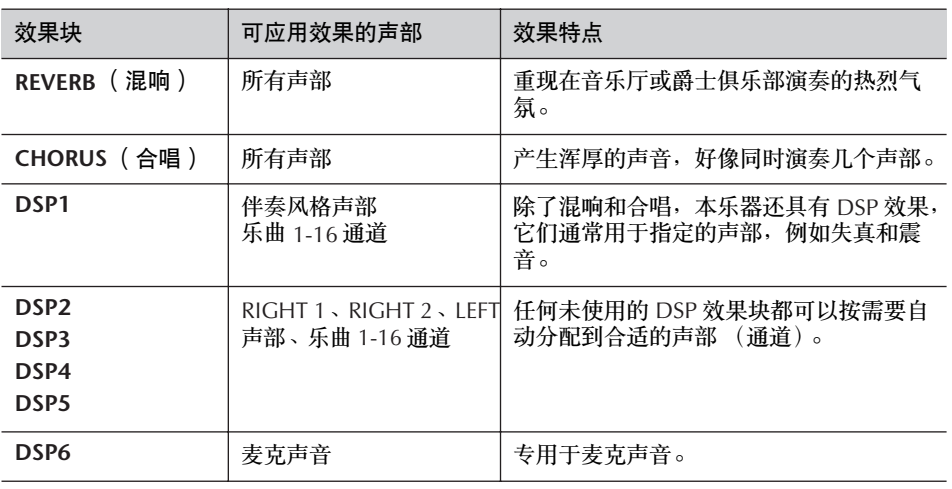

**6** 使用 [3▲▼]/[4▲▼] 按钮选择要应用效果块的声部 (或通道)。

7 使用 **[5** π†**]/[6**π†**]** 按钮选择效果 **CATEGORY** (类别)。

<span id="page-92-4"></span> $8$  使用  $[7 \triangle \blacktriangledown] / [8 \triangle \blacktriangledown]$  按钮选择效果 TYPE (类型)。

如果想修改效果参数,请继续向下操作。

#### ■ 修改和保存效果

9 <sup>按</sup> **[F]** (**PARAMETER**)按钮调出效果参数修改屏幕。

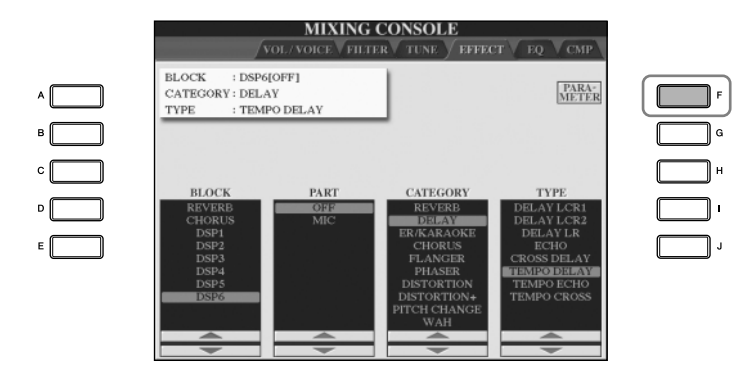

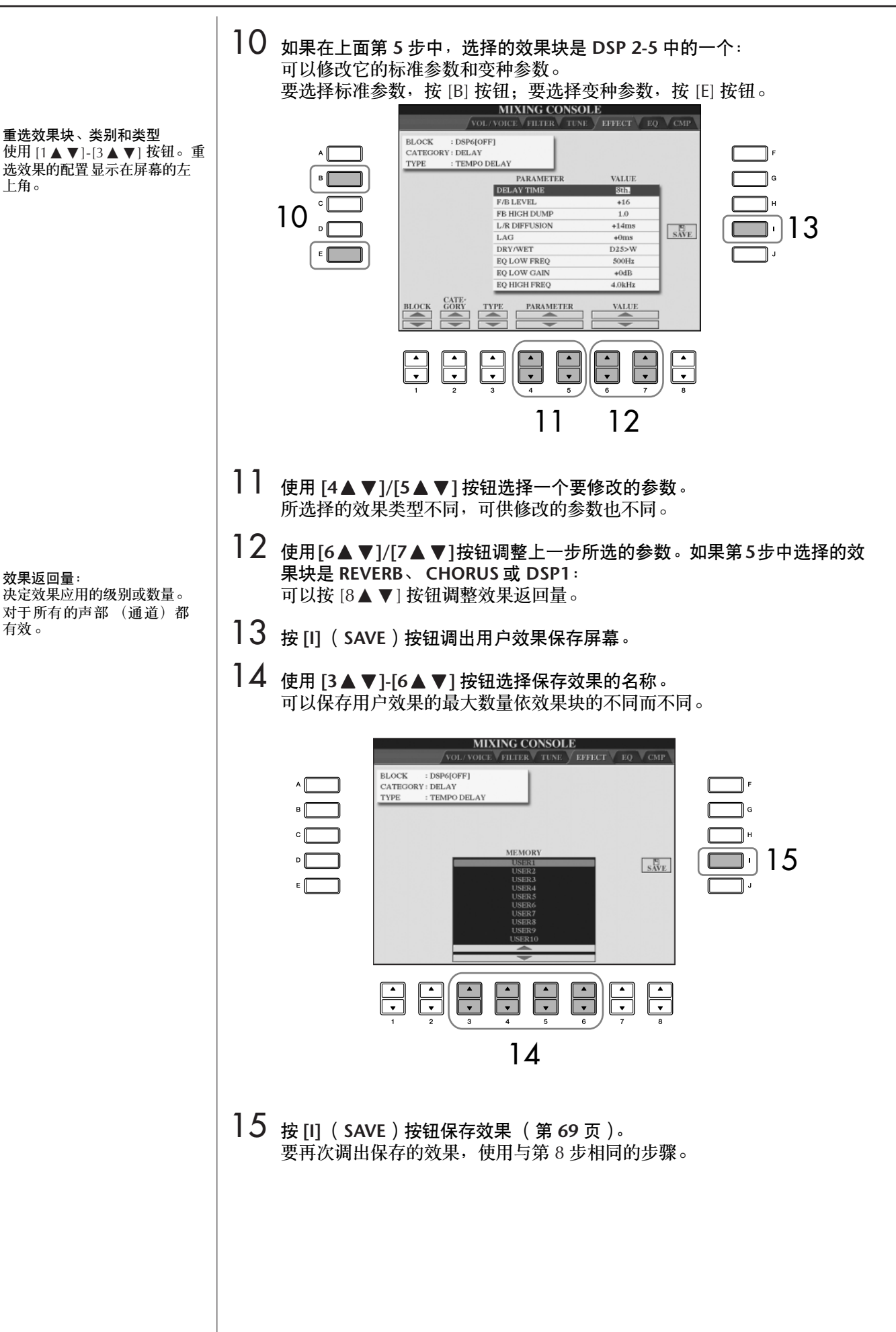

### <span id="page-94-0"></span>**EQ** (均衡器)

均衡器 (也称 EQ)是一种声音处理器, 它将频谱分为多个条带, 以便按需要对 每个条带的声音强度分别进行增加和削减,达到适应总体频率响应的目的。通 常,均衡器用于修正音箱发出的声音,以适应不同特点的环境。例如,在较大的 空间环境,声音听起来太"低沉",可以削减一部分低频。而在房间内和狭小的 空间里,声音相对有些 "呆板"并且有过多的回响,这时可以提升一部分高频。 本乐器具有一个高级别的 5 段数字均衡器。利用它,可以对本乐器的音频输出在 最终环节加上音质控制。可以在 EQ 设置屏幕,从 5 种预置 EQ 设置中选择一 个。通过调整频带,甚至可以创建自己的自定义 EQ 设置,然后保存到两个用户 主均衡器类型中。

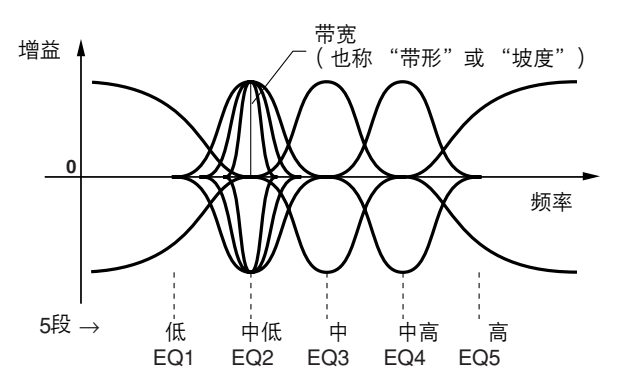

■ 选择预置的 **EQ** 类型

1–3 [与第](#page-87-1) **<sup>88</sup>** 页上的"基本步骤"中操作相同。在第 **<sup>2</sup>** 步中,选择 **EQ** 标签页。 4 使用 **[A]/[B]** 按钮选择适合您演奏 (音乐风格和环境)的预置 **EQ** 类型。

#### <span id="page-94-1"></span>■ 修改和保存选择的 **EO**

5 <sup>按</sup> **[F]** (**EDIT**)按钮调出主均衡器修改屏幕。

如果要修改 EQ 参数,继续下面的操作。

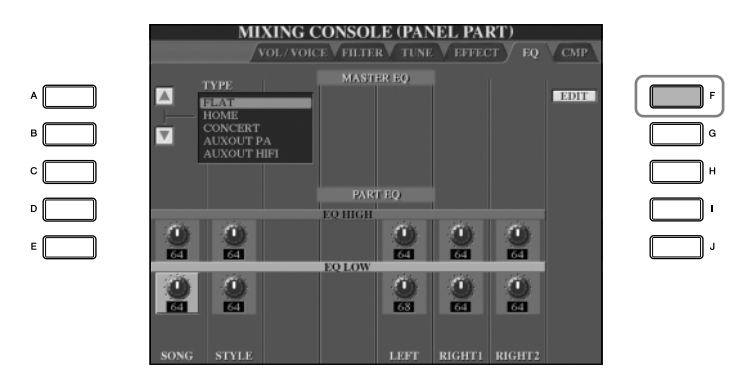

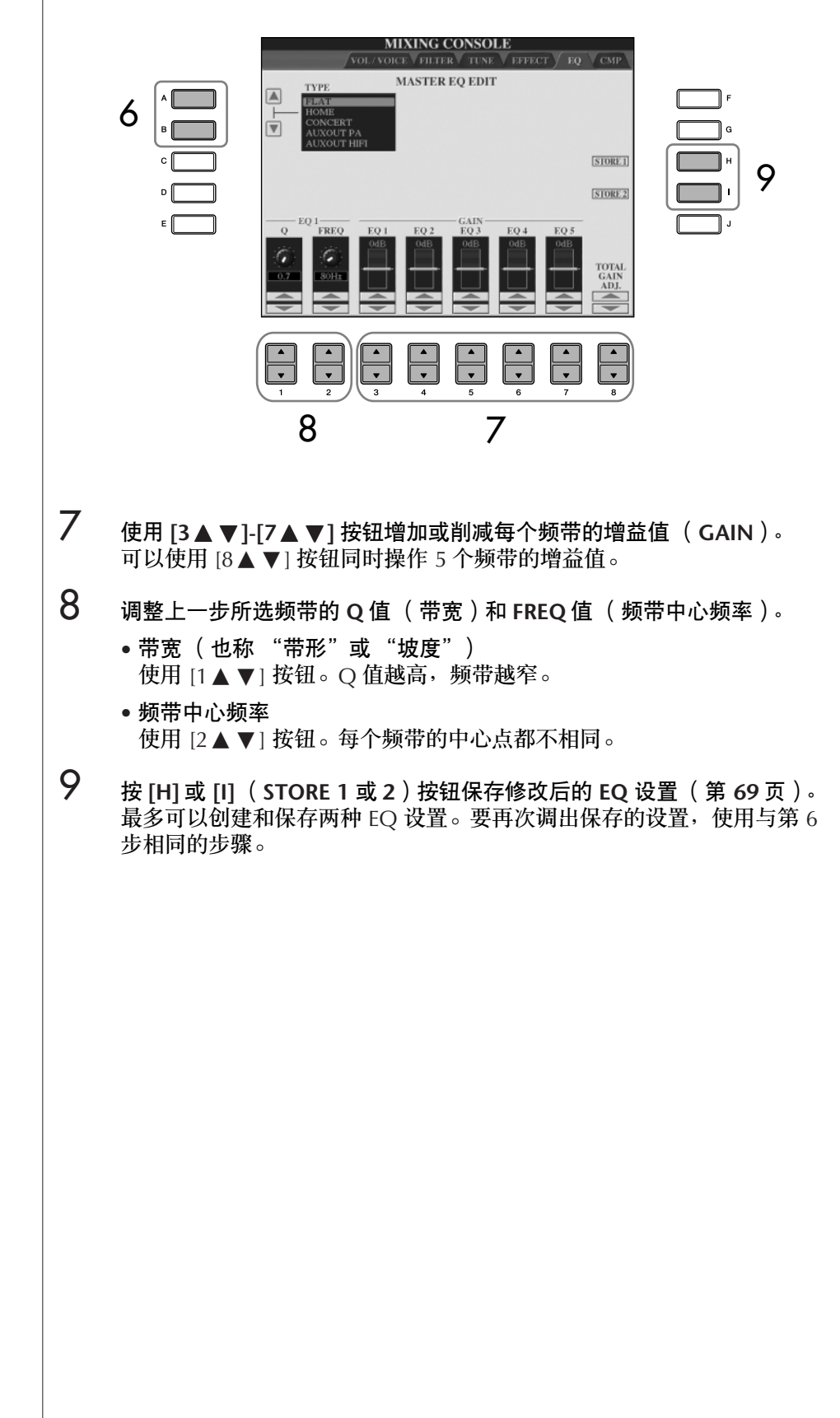

## 6 使用 **[A]/[B]** 按钮选择预置 **EQ** 类型。

#### <span id="page-96-0"></span>主压限器

压限器效果通常用于限制和压缩音频信号的动态范围 (弱 / 强)。对于动态范围 变化大的信号,例如人声和吉他声部,它能"挤压"动态范围,有效地增强较弱 。<br>的声音、削弱较强的声音。使用增益增强总体电平时,可以用它来创建更强烈、 更稳定的高电平声音。可以用压缩增加电吉他的延音,平滑人声的音量,或使打 击乐器组或节奏模式组在混音时更靠前。本乐器的高端多段压限器可以对各个频 带调整压缩效果,提供细致的声音控制。您可以编辑和保存自己的自定义压限器 类型,或者方便地选择其中一种预置类型。

#### ■ 选择主压限器类型

- 1–3 [与第](#page-87-1) **<sup>88</sup>** 页上的"基本步骤"中操作相同。在第 **<sup>2</sup>** 步中,选择 **CMP** 标签页。
- 4 使用 **[A]/[B]** 按钮选择预置主压限器类型。 选择主压限器类型可自动将参数 (屏幕底部)设置为该类型的最佳值。

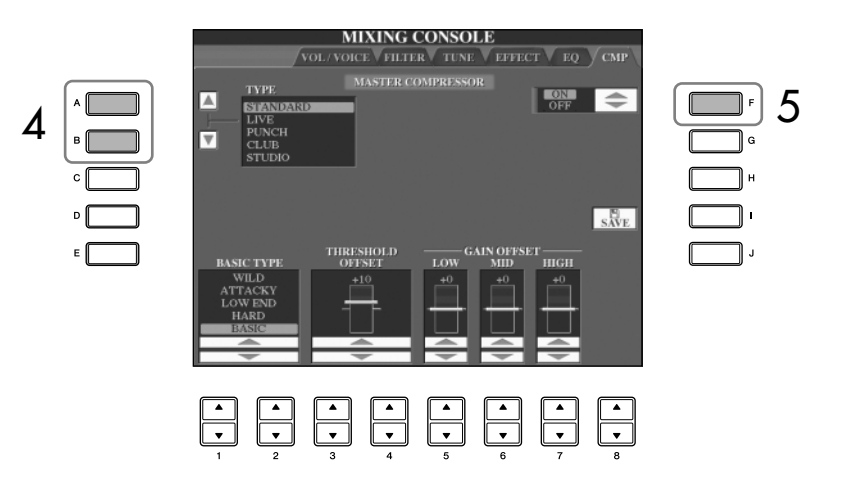

5 <sup>按</sup> **[F]** 按钮将主压限器设置为 **ON**。

如果想修改主压限器参数,请继续向下操作。

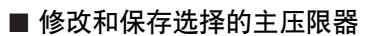

6 使用 **[1** π†**]/[2**π†**]** 按钮选择压限器的频率曲线,或者应用的频率压缩。 例如,想突出低频率时选择 "LOW",而想突出高频率时选择 "HIGH"。

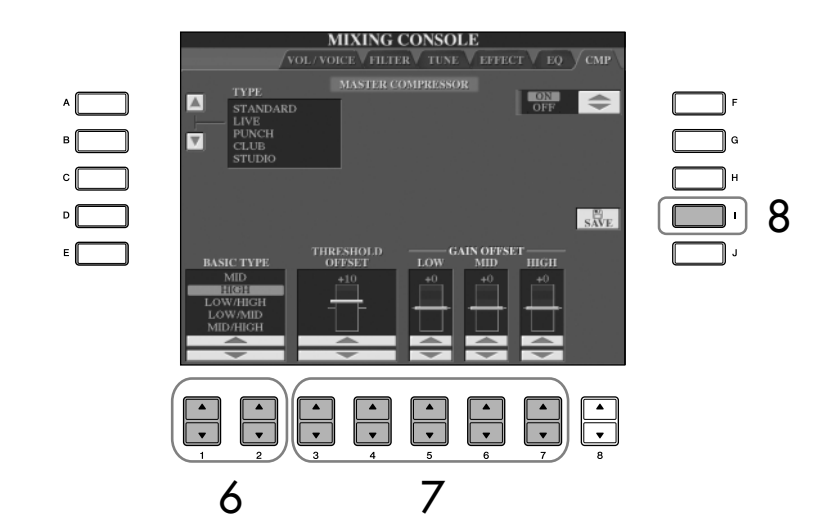

- **7** 使用 [3▲▼]–[7▲▼] 按钮来决定界限 (压缩开始的最小级别)和增益 (三个单独频率带的压缩信号级别)。 这些值会偏离步骤 6 中的频率曲线设置。
- 8 <sup>按</sup> **[I]** (**SAVE**)按钮调出用于保存原始主压限器设置的屏幕。
- 9 使用 <sup>[3</sup> ▲ ▼<sup>]-[6</sup>▲ ▼] 按钮选择保存主压限器设置的目的地。

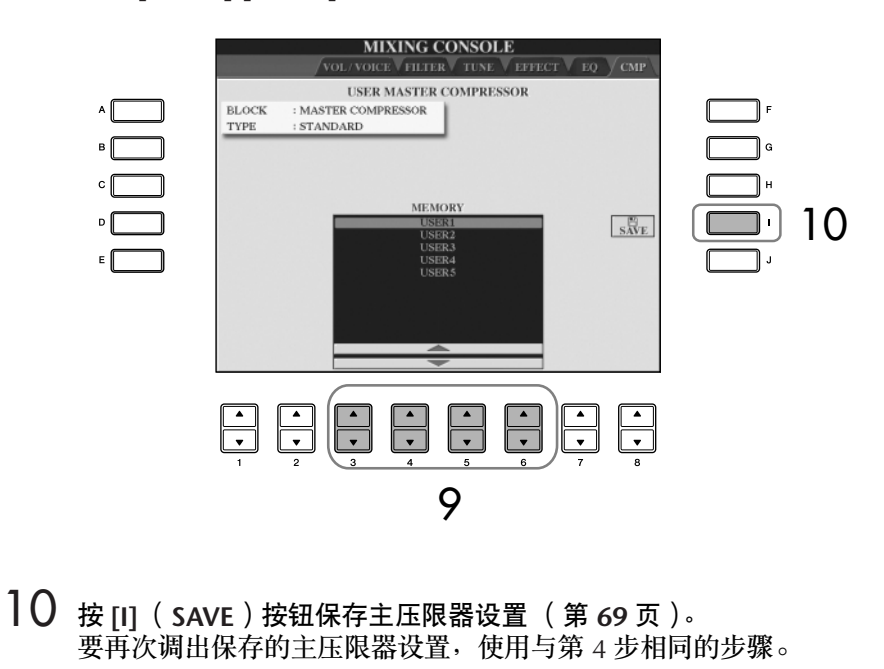

界限: 决定压缩开始的最小级别。压限 器只会影响到比界限值更高级别 的声音。

<span id="page-98-0"></span>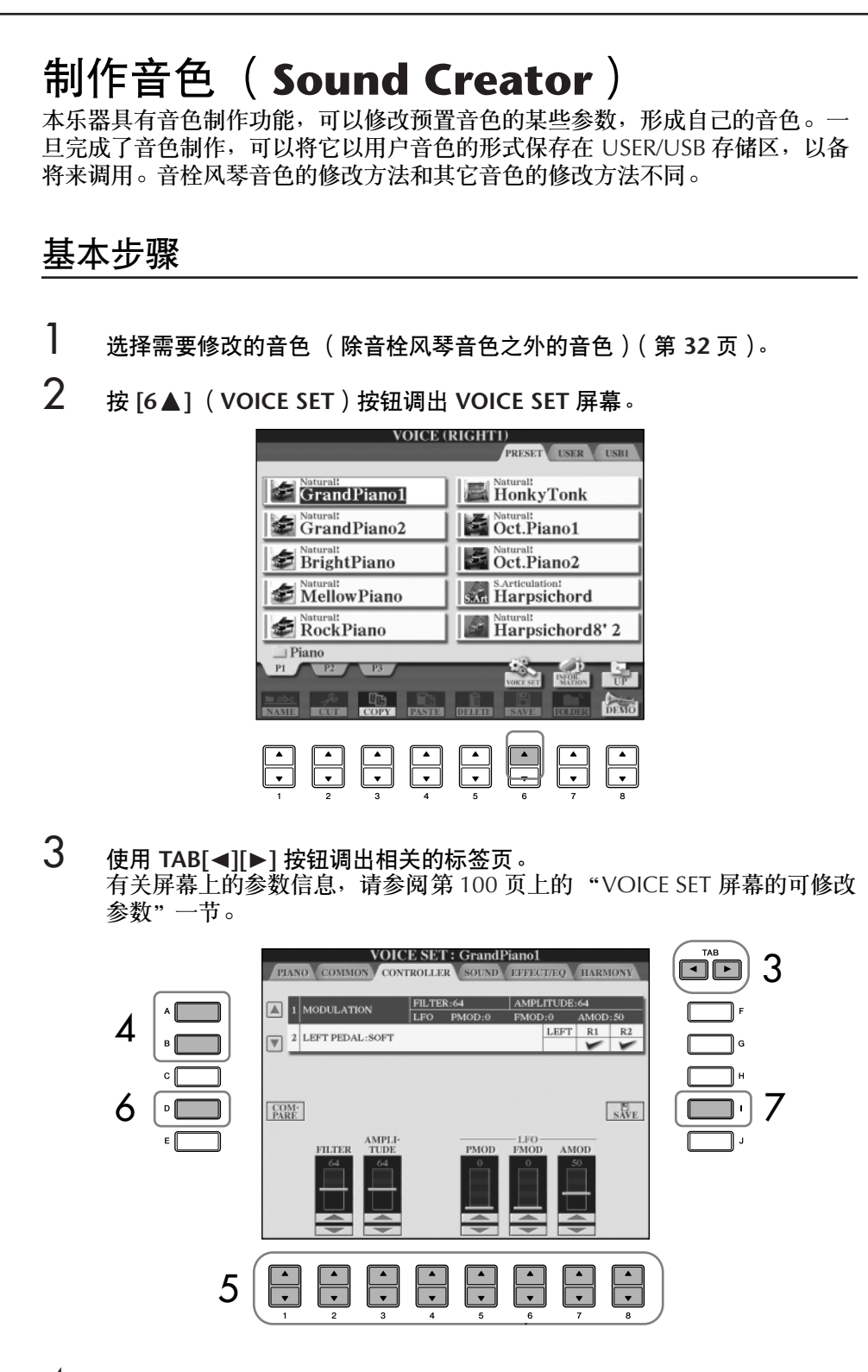

- 4 根据需要,使用 **[A]/[B]** 按钮选择要修改的项目 (参数)。
- $5$  使用  $[1 \triangle \blacktriangledown]$ -[8△▼] 按钮修改音色。
- $\mathsf{\acute{O}}$  按 [D] ( COMPARE ) 按钮比较修改后的音色和修改前的音色。
- 7 <sup>按</sup> **[I]** (**SAVE**)按钮保存修改后的音色 [\(第](#page-68-1) **<sup>69</sup>** 页)。

小心 如果未执行保存操作就选择了另 外一个音色,所做的修改设置将 会丢失。如果您想在这里保存设 置,请确认在选择其他音色或关 闭电源之前,将修改的音色保存 为用户音色。

与其它音色相比,音栓风琴音色 的修改方法有所不同。有关音栓 风琴音色修改的说明,请参阅 第 [103](#page-102-0) 页。

选择的音色不同,可供修改的参 数也不同。

#### 根据力度灵敏度更改力度曲线

TOUCH SENSE DEPTH (力度感 应深度) 根据 VelDepth 更改力度曲线 (偏差值设为 64)

音源的 实际响应力度

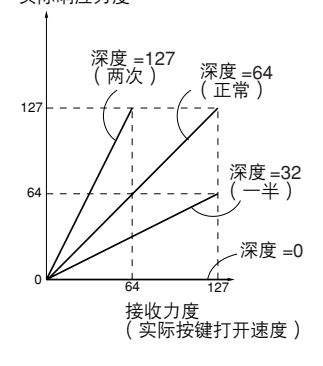

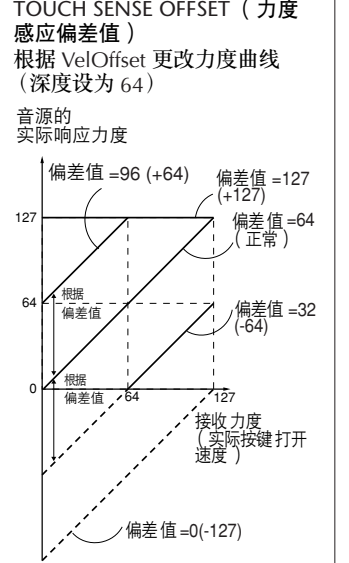

滑音时间:

滑音的时间确定音高过渡的时 间。滑音的功能就是把键盘上弹 奏音符的音高平滑过渡到下一个 弹下音符的音高。

#### <span id="page-99-0"></span>**VOICE SET** 屏幕的可修改参数

本节详细解释了在音色制作屏幕可修改的参数,这些参数可以[在第](#page-98-0) 99 页 "基本 步骤"第 3 步的屏幕设置。音色制作参数分为五个屏幕。每个屏幕上的参数在下 面分别解释。这些参数也作为音色设置参数 (第 [106](#page-105-0) 页)的一部分处理,会在音 色被选择时,被自动调用。

#### **PIANO** (钢琴)

仅当选择了 Natural!钢琴音色 [\(第](#page-77-0) 78 页)时才可使用该屏幕。

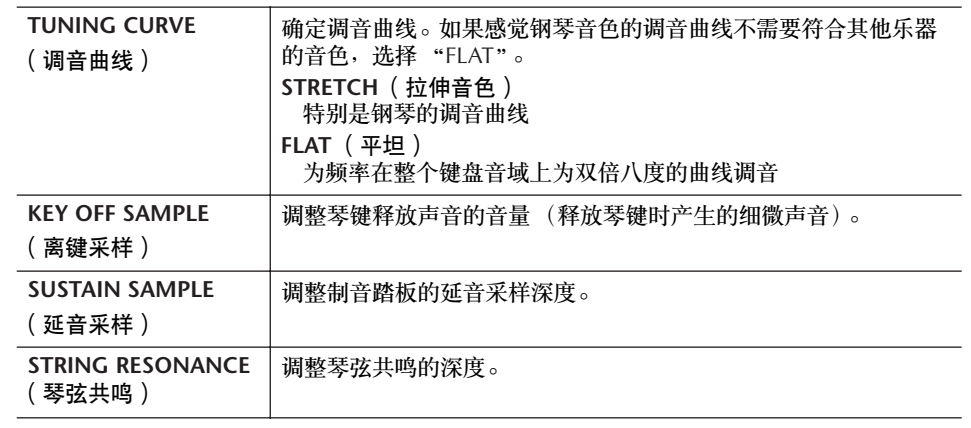

#### **COMMON** (通用标签页)

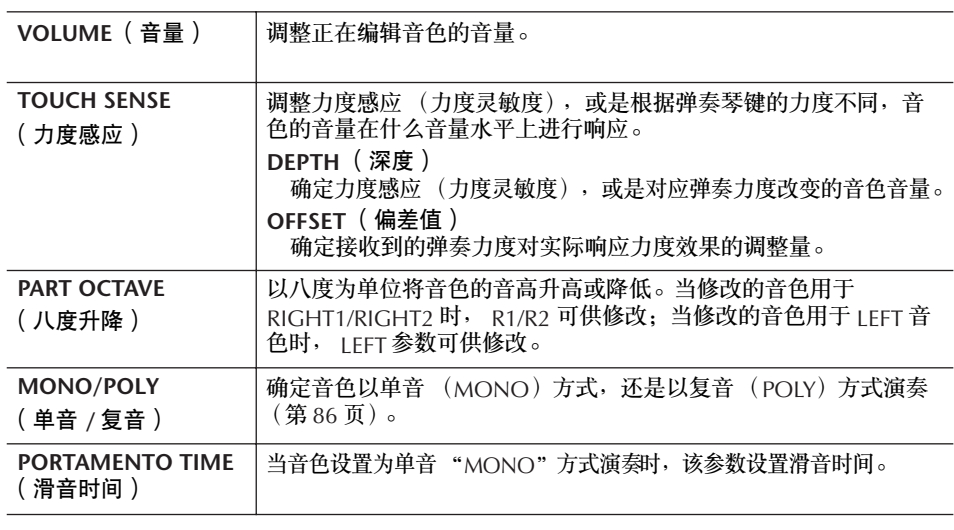

#### **CONTROLLER** (控制标签页)

**1.** 调制

踏板功能分配到 MODULATION (调制轮)时, 踏板可以调制下列参数以及音高 (颤音)。这里,可以设置踏板 / 调制轮对下列参数的调制程度。

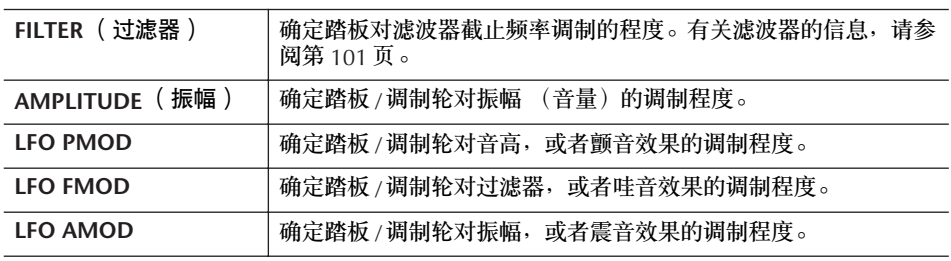

#### **2. LEFT PEDAL** (左踏板) 这会允许您选择要分配到左踏板的功能。

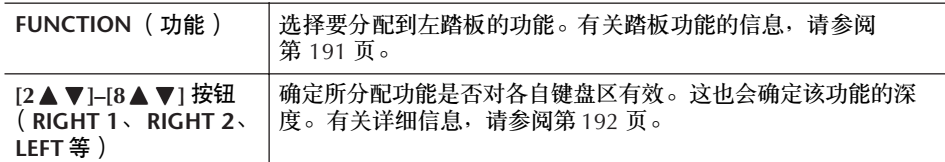

#### **SOUND** (声音标签页)

<span id="page-100-2"></span>● **FILTER** (滤波器)

滤波器是一种处理器,通过放行或阻止特定频率范围来改变声音的音质和音调。 下面的参数通过削减或增强某个频段的声音,来确定声音的音质。除了使声音更 亮些或更暗些,过滤器还可以产生电子的、像合成器一样的声音。

<span id="page-100-1"></span><span id="page-100-0"></span>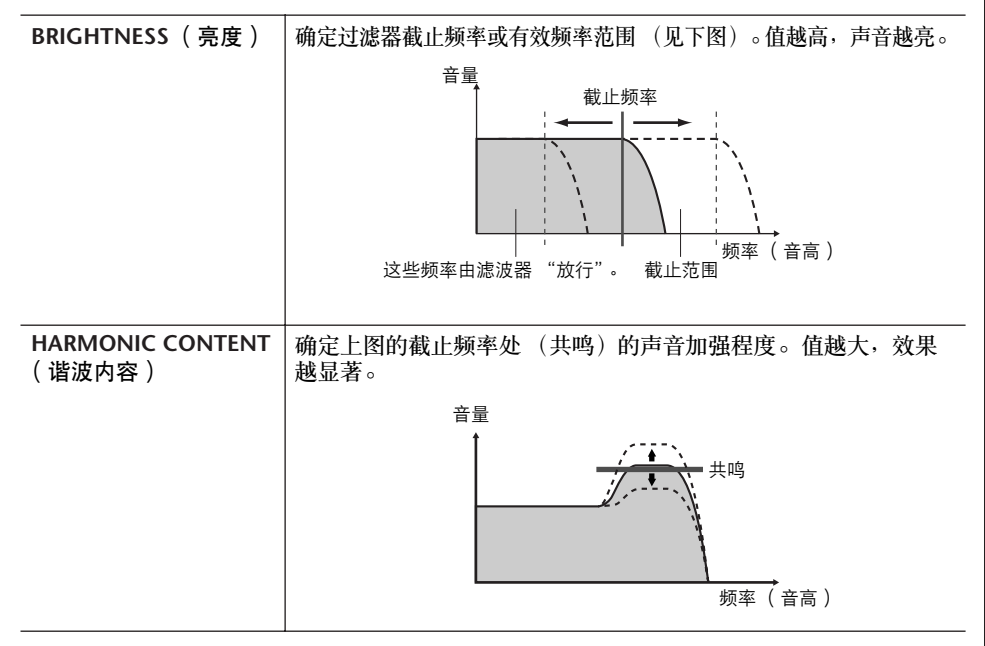

#### ● **EG** (包络发生器)

EG (Envelope Generator -包络发生器)确定声音随时间发生怎样的变化。它可 以再现很多传统乐器声音的特点。例如,打击乐器声音的快速起音和衰减,或钢 琴延音的较长释放。

<span id="page-101-0"></span>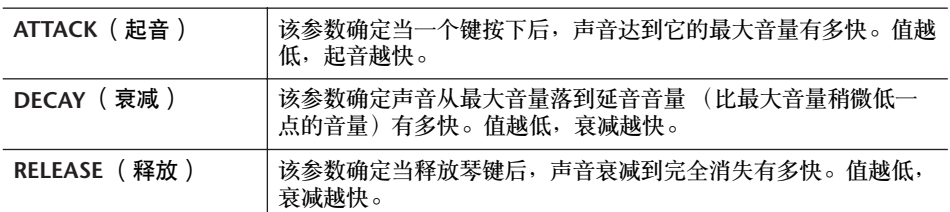

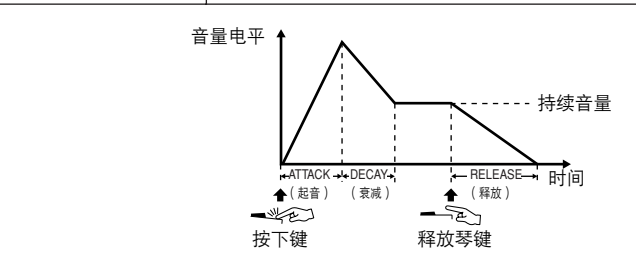

#### ● **VIBRATO** (颤音)

**DEPTH** (深度) 确定颤音效果的强度。值越大,颤音效果越明显。 **SPEED** (速度) 确定颤音效果的速度。 **DELAY** (延迟) 确定从按下琴键到开始颤音的时间量。值越大,开始颤音越迟。

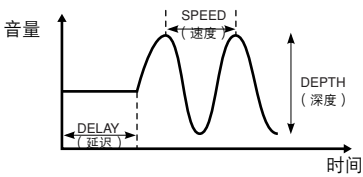

#### <span id="page-101-1"></span>**EFFECT/EQ** (效果 **/** 均衡器标签页) **1. REVERB DEPTH/CHORUS DEPTH/DSP DEPTH**

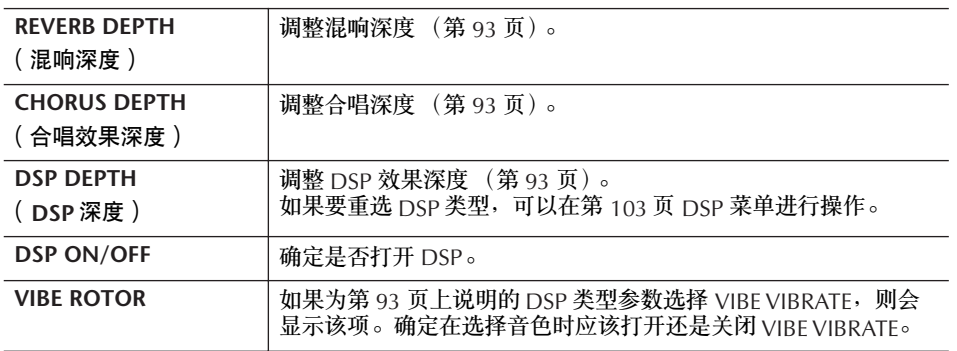

用踏板控制 VIBE ROTOR 的开关 可以用踏板来切换 VIBE ROTOR 的开 / 关 (正确分配 VIBE ROTOR ON/OFF 功能时; 第 [191](#page-190-0) 页)。

颤音:

通过有规律地调制声音的音高产 生的振颤的声音效果。

#### <span id="page-102-1"></span>**2. DSP** (数字信号处理器)

<span id="page-102-2"></span>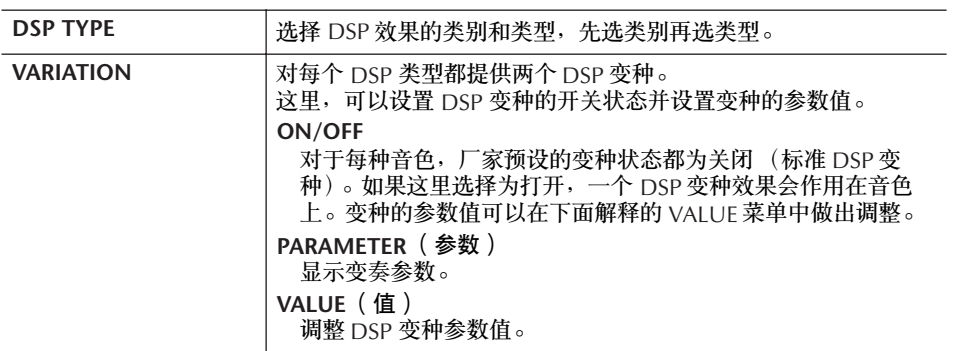

#### **3. EQ** (均衡器)

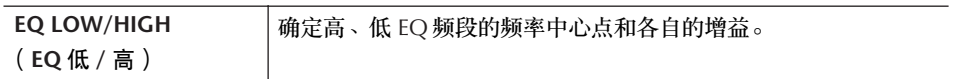

#### **HARMONY** (和声标签页)

和声可将 Right 1 和 2 声部设置在一起。设置选择 Right 1 声部 [\(第](#page-31-2) 32 页, 步骤 1) 在主屏幕中将其选择。这与步骤 1 中的第 87 [页上的 "选择和声](#page-86-1) / 回响类型" 屏幕具有相同的设置。

## <span id="page-102-0"></span>制作音栓风琴音色

本乐器配备有各种美妙动感的管风琴音色,可以用 [ORGAN FLUTES] 按钮调出 这些音色。通过使用音色制作功能,它还为您提供一个制作自己的音栓风琴音色 的工具。就像在传统管风琴上那样,可以通过调节各个音栓来创建自己的音栓风 琴音色。

## <span id="page-102-3"></span>基本步骤

1 选择要修改的音栓风琴音色 [\(第](#page-31-1) **<sup>32</sup>** 页)。

**2** 在 **ORGAN FLUTES** (音栓风琴)音色选择屏幕,按 **[6▲1 (FOOTAGE)** 按钮调出 **VOICE SET [ORGAN FLUTES]** (音栓风琴音色制作)屏幕。 **VOICE (RIGHT1)** ESET USER USBI **TazzDraw!** Organ Flutes! Organ Flutes!<br>BluesOrgan! Percussive! **SixteenOne!** GospelOrg! **EvenBars!** PadOrgan! PopOrgan!  $\blacksquare$   $\stackrel{\text{Organ Flutes!}}{\text{FullRanks!}}$ OrganFlutes <u>ina w</u>  $\frac{1}{\text{PSPOR}}$ 一定  $\begin{tabular}{|c|c|c|c|c|} \hline \quad \quad & \quad \quad & \quad \quad \\ \hline \quad \quad & \quad \quad & \quad \quad \\ \hline \quad \quad & \quad \quad & \quad \quad \\ \hline \quad \quad & \quad \quad & \quad \quad \\ \hline \end{tabular}$  $\boxed{\phantom{1}}$  $\boxed{\cdot}$  $\boxed{\cdot}$  $\Box$ 3 使用 **TAB[**√**][**®**]** 按钮调出相关的标签页。 关于屏幕上的参数,请参阅下面的 "VOICE SET [ORGAN FLUTES] 屏幕的 可修改参数"。 VOICE SET: JazzDraw! 3  $\Box$  $\Box$ 4 **FOOTAG** (当选择 EFFECT/ EQ 标签页时。)  $s_{\text{AVE}}$ 6  $\begin{array}{|c|} \hline \textbf{r} \end{array}$  $\left| \rule{0pt}{10pt} \right.$ 5 帀  $\overline{\blacksquare}$  $\overline{\blacksquare}$  $\overline{\Box}$  $\overline{\blacksquare}$  $\overline{\phantom{1}}$ 4 如果选择了 **EFFECT/EQ**(效果 **/** 均衡器)标签页,可以使用 **[A]/[B]** 按钮选 择要修改的参数。  $\overline{5}$  使用 [A]-[D]、 [F]-[H] 和 [1▲▼]–[8▲▼] 按钮修改音色。 6 <sup>按</sup> **[I]** (**SAVE**)按钮保存修改后的音栓风琴音色 [\(第](#page-68-1) **<sup>69</sup>** 页)。

小心 如果未执行保存操作就选择了另 外一个音色,所做的修改设置将 会丢失。如果您想在这里保存设 置,请确认在选择其他音色或关 闭电源之前,将修改的音色保存 为用户音色。

#### **VOICE SET [ORGAN FLUTES]** 屏幕的可修改参数

本节详细解释了在音色制作屏幕可修改的参数,这些参数可以在第 [103](#page-102-3) 页 "基 本步骤"第 3 步的屏幕设置。音栓风琴参数分为三个标签页。每个标签页上的参 数在下面分别解释。这些参数也作为音色设置参数(第 [106](#page-105-0) 页)的一部分处理, 会在音色被选择时,被自动调用。

#### **FOOTAGE** (笛管长度)、 **VOLUME/ATTACK** (音量 **/** 起音)标签页的共同参数

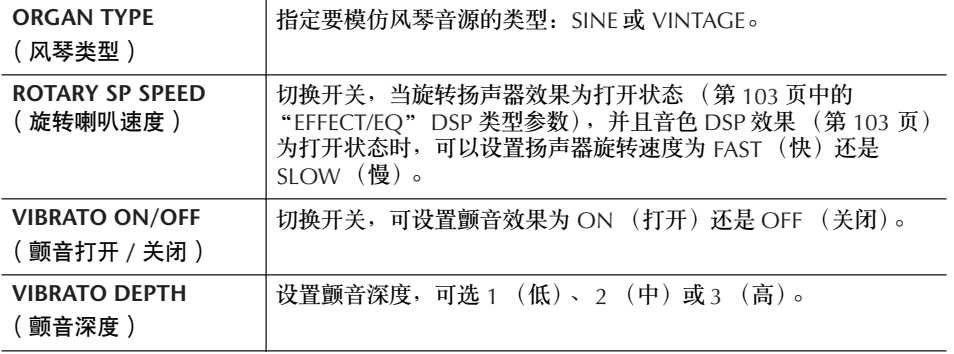

#### **FOOTAGE** (笛管长度标签页)

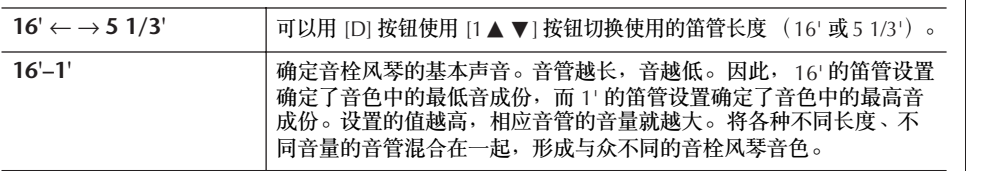

#### **VOLUME/ATTACK** (音量 **/** 起音标签页)

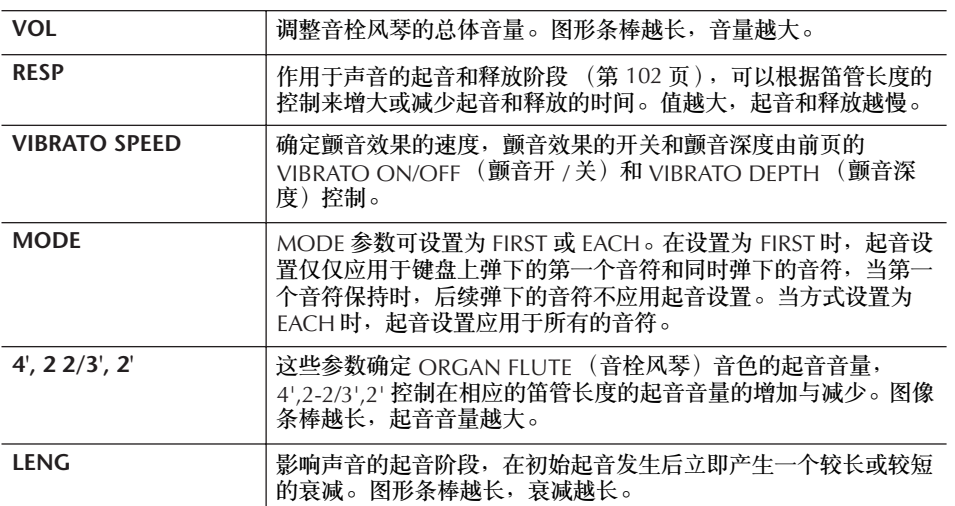

#### 关于笛管长度:

术语 "笛管长度"来源于传统 管风琴产生的声音。在传统管风 琴中,声音由不同长度 (以英 尺计量)的音管产生。

<span id="page-105-0"></span>**EFFECT/EQ** (效果 **/** 均衡器标签页) 与 VOICE SET "EFFECT/EQ"中的同名标签页具有同样的参数,请参阅第 [102](#page-101-1) 页。 禁止音色设置 (效果等)中的自动选择 每个音色都和其相关的参数设置相联系,这些参数设置可以在 VOICE SET 屏幕看到,包括效果和均衡器。通常,当选择一个音色时,这些参数会自 动被设置好。但是,也可以用下面相关屏幕的操作禁止这项功能。 例如,需要在换音色时,仍然保持原来的和声效果设置,就可以在下面的 屏幕中设置 HARMONY/ECHO 参数为 OFF。 可以对不同的声部和不同的参数集进行分别设置。 1 调出操作屏幕。  $[FUNCTION] \rightarrow [E] REGIST. SEQUENCE/FREEZE/VOICE SET \rightarrow TAB [ \blacktriangleright ]$ VOICE SET 2 使用 **[A]/[B]** 按钮选择键盘声部。 3 使用 [4▲ ▼]–[8▲ ▼] 按钮, 分别设置每个参数集是否允许自动设置。 有关每个参数集包含哪些参数,请参阅另一本 Data List 手册。

# 自动伴奏风格的使用、制作和修改

#### 参考速成指南中的有关页

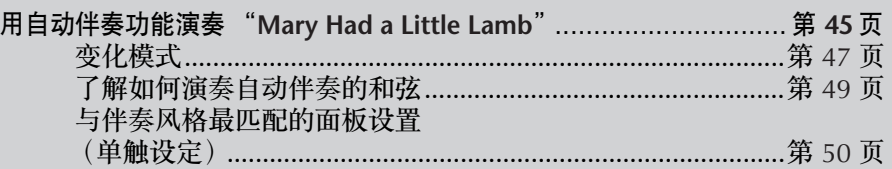

## 伴奏风格的特征

伴奏风格类型与特征以上述预置的伴奏风格名称说明。

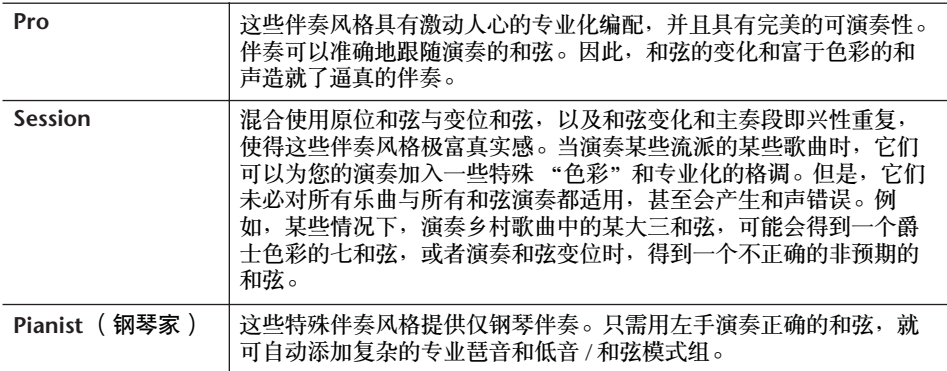

## 选择指弹和弦模式

在键盘的伴奏区弹奏的和弦可以控制伴奏风格的播放。有七种指弹和弦模式。

## 1 调出操作屏幕。

 $[FUNCTION] \rightarrow [C] STYLE SETING/SPLIT POINT/CHORD FINGERING \rightarrow$ TAB [▶] CHORD FINGERING

2 按 [1▲▼1-[3▲▼] 按钮选择指弹和弦模式。

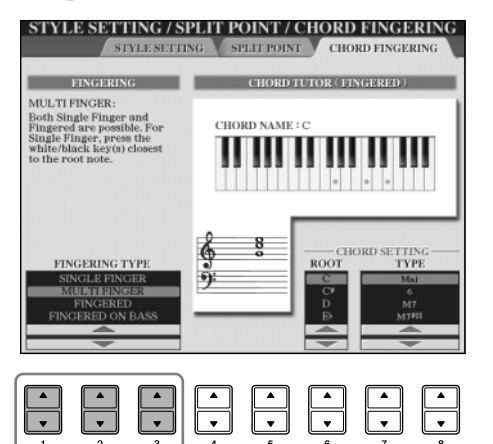

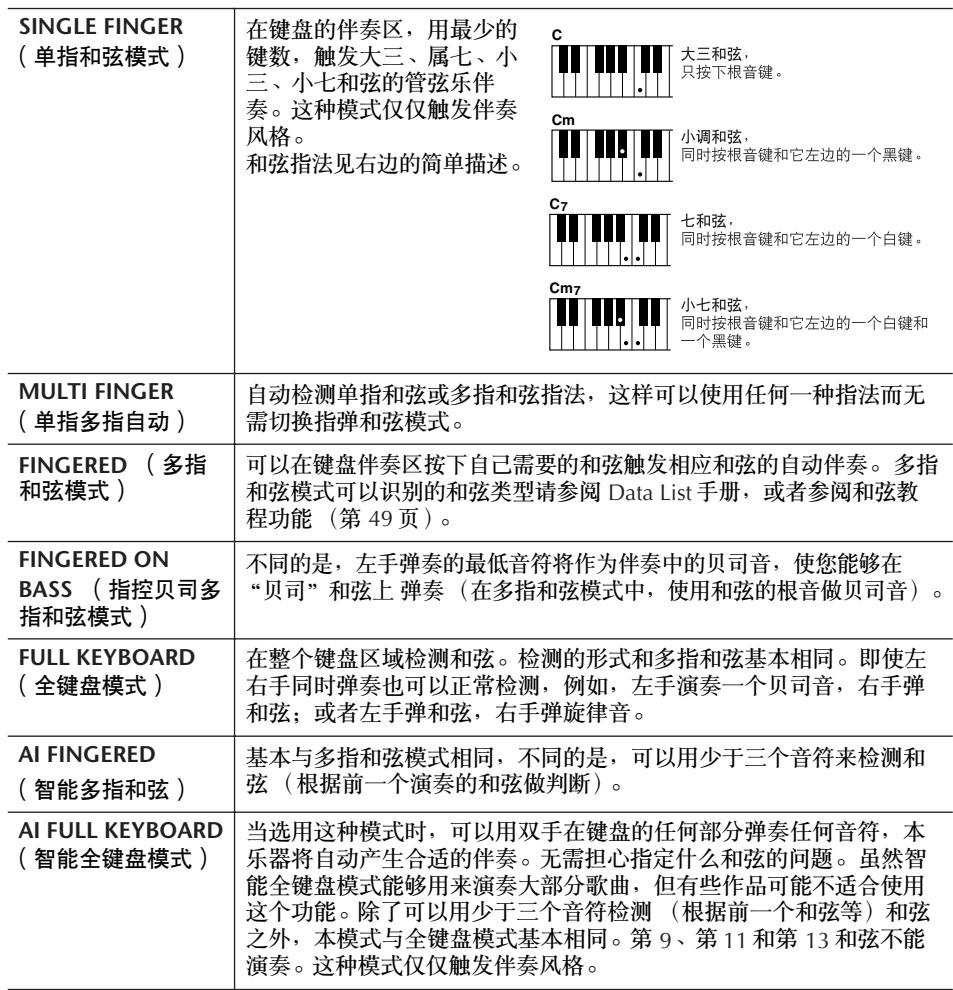

## 仅仅演奏伴奏风格中的节奏通道

节奏是伴奏风格重要的组成部分之一。尝试演奏旋律并只用节奏伴奏,可以听到 每种伴奏风格的不同节奏。切记,不是所有的伴奏风格都有节奏通道。

- 1 选择一个伴奏风格 [\(第](#page-44-1) **<sup>45</sup>** 页)。
- 2 <sup>按</sup> **[ACMP ON/OFF]** 按钮关闭自动伴奏。
- 3 <sup>按</sup> **STYLE CONTROL [START/STOP]** 按钮播放伴奏风格节奏通道。
- 4 <sup>按</sup> **STYLE CONTROL [START/STOP]** 按钮停止节奏。

AI: 人工智能

#### 用同步开始功能开始播放节奏 通道

如果同步开始是打开的状态 (打开 [SYNC START] 按钮), 在键盘的伴奏区弹奏键盘即开始 节奏通道的播放。

节奏无法为钢琴家伴奏 (或其 他类似伴奏)发声。想要使用任 何一种伴奏风格时,请务必确认 打开了 ACMP ON/OFF。
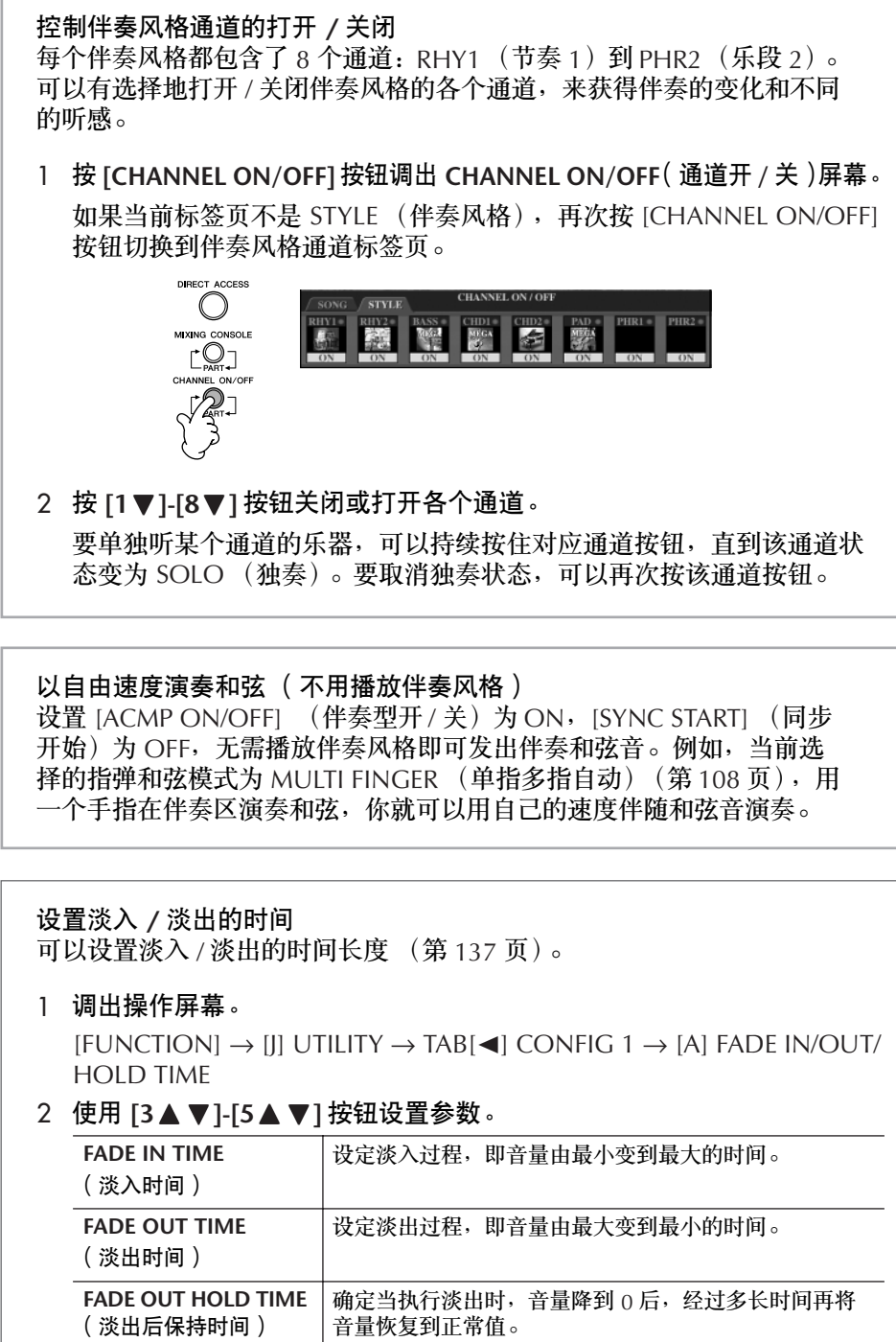

# <span id="page-108-0"></span>伴奏风格播放相关参数的设置

本乐器具有各种有关伴奏风格播放的设置。它们可以在如下的屏幕修改。请参阅 第 [110](#page-109-0) 页。

1 调出操作屏幕。

[FUNCTION] →[C] STYLE SETTING/SPLIT POINT/CHORD FINGERING → TAB[√] STYLE SETTING

### <span id="page-109-0"></span> $2$  为每个设置使用 [1 ▲ ▼1-[8 ▲ ▼1 按钮。

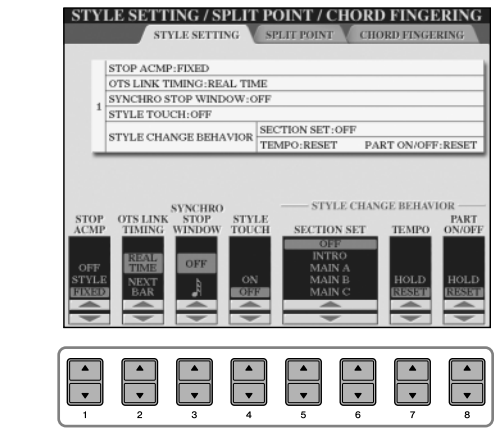

#### **• Stop Accompaniment** (停止伴奏)

当 [ACMP ON/OFF] 设置为 ON,并且 [SYNC START] 设置为 OFF 时,在键盘的 伴奏区弹奏和弦,即使伴奏风格停止播放,也可以听到和弦伴奏声音。在这种情 况下(称作"伴奏停止"),任何有效的指弹和弦模式都可以被识别,并且和弦 根音 / 类型可以在屏幕上显示出来。

在上述屏幕上,可以确定在伴奏停止的状态下,在键盘伴奏区弹奏的和弦是否 发出声音。

**OFF** ................................在键盘伴奏区弹奏的和弦不发出声音。

#### **STYLE** ............................在键盘伴奏区弹奏的和弦以所选伴奏风格中的音色发出 声音。

**FIXED** ............................在键盘伴奏区弹奏的和弦以指定的音色发出声音,无论 选的是什么伴奏风格。

#### **• OTS LINK** 触发时机

用于 OTS LINK 功能 [\(第](#page-50-0) 51 页)。该参数决定,在什么时刻,单触设定随主奏 段 MAIN VARIATION [A]-[D] 的切换而改变。 ([OTS LINK] 按钮必须打开。) **Real Time**......................当按 MAIN VARIATION 按钮时,单触设定被立即调出。 **Next Bar** .......................当按 MAIN VARIATION 按钮时,单触设定在下一小节 被调出。

#### **• Synchro Stop Window** (同步停止有效期)

该参数确定当在伴奏区按住和弦时,经过多长时间后取消同步停止状态。当 [SYNC STOP] 按钮为打开状态,并且本参数设置为"OFF"之外的值,按住和弦超过此处 设定的时间后,同步停止状态自动变为 "OFF"。这一方便功能将伴奏风格播放控 制复位为普通状态,让您可以松开键后仍然保持伴奏风格的播放。换句话说,如果 在此处设置的时间前释放了按键,同步停止功能会运行。

- **Style Touch** (伴奏风格力度感应) 打开 / 关闭演奏伴奏风格的力度感应。当设置为 "ON"时,伴奏风格的音量会随您 在和弦区的按键力度发生变化。
- **Style Change Behavior** (伴奏风格更改性能) 有下述三种录制方法。

**Section Set** (缺省段设置)

在风格播放停止状态下,选择另一个伴奏风格时,本参数决定将所选伴奏风格的 哪一个段设置为当前使用段。当设置为 "OFF"并且伴奏风格播放停止时,新选 伴奏风格的当前使用段不变,仍然保持为之前选用的伴奏段。 如果新选的伴奏风格不包含任何 MAIN A-D 段, 将自动选择最接近的伴奏段为

缺省段。例如,设定的 MAIN D 段在新选的伴奏风格中不存在,将把 MAIN C 段作为缺省段。

乐曲录制时录制的数据 请注意,当设置为 "STYLE"时, 和弦音与和弦数据都会被录制; 而当设置为 "OFF"或 "FIXED" 时,仅仅录制和弦数据。

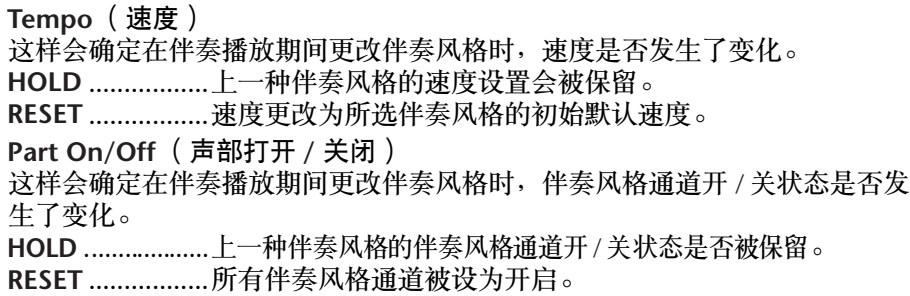

# 分割点设置

有两个分割点的设置,这两个分割点将键盘分成不同的部分:和弦区,左手声 部区和右手声部区 (包括右手 1 和右手 2 声部)。两个分割点的设置 (见下 文)都是以音符名的方式设定。

1 调出操作屏幕。

 $[FUNCTION] \rightarrow [C]$  STYLE SETTING/SPLIT POINT/CHORD  $FINGERING \rightarrow TAB$   $\lceil \blacktriangleleft \rceil \triangleright \rceil$  SPLIT POINT

2 使用 **[F]-[H]** 按钮设置分割点 (见下文)。

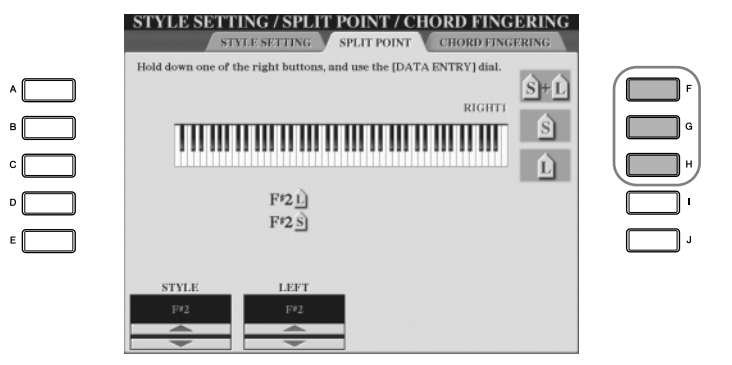

• 分割点 (S)—用于分离演奏自动伴奏的和弦区和演奏其它声部 (左手、 右手 1-2)键盘区域的界限。

• 分割点 (L)— 用于分离演奏左手声部和右手 1-2 声部的键盘区域界限。 这两个分割点可以设置为同一个音符 (缺省设置就是这样),也可以按需要用 两个音符设置两个分割点。

设置分割点(S)和分割点(L)为同一个音符<br>分离点(S+L)

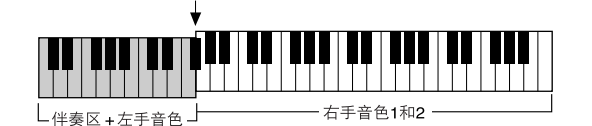

按 [F] (S+L)按钮并旋转 [DATA ENTRY] 数据轮。

设置分割点 (**S**)和分割点 (**L**)到不同的音符

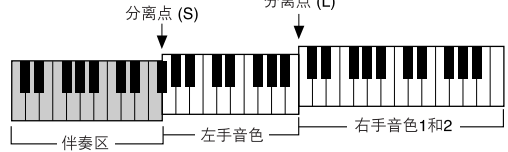

按 [H] (S) 或 [G] (L) 按钮, 并旋转 [DATA ENTRY] 数据轮。

分割点 (L) 不能设置得比分割点 (S) 低, 同样分割点 (S) 也不能设置得比分 割点 (L)高。

用音符名指定分割点

按 [1▲▼]-[4▲▼] 按钮。通过 屏幕中的 STYLE 可以指定键盘上 音色和和弦的分割点,也可以通 过 LEFT 指定左右音色的分割点。

# 修改伴奏风格的音量和音调的平衡 (混音台)

可以在混音台屏幕设置伴奏风格的各种有关混音的参数。 (请参[阅第](#page-89-0) 90 页上的 "混音台屏幕中的可调节项目 (参数)"。)调出[第](#page-87-0) 88 页上 "修改音量和音调平 衡 (混音台)"中基本步骤第 3 步的 "STYLE PART"(伴奏风格乐部)屏幕,并 按照说明进行操作。

# 方便的音乐数据库功能

音乐数据库[\(第](#page-51-0) 52 页)是非常方便的功能。利用它可以立即调出与要演奏的乐 曲或音乐类型最匹配的预制面板设置 (对于音色、伴奏风格等)。可以搜索与修 改音乐数据库的数据记录。

### 搜索音乐数据库中的数据记录

可以使用音乐数据库的搜索功能,用乐曲名称或关键词进行搜索。也可以将自己喜爱 的乐曲的数据记录保存到 FAVORITE (收藏夹)标签页。

- 1 <sup>按</sup> **[MUSIC FINDER]** 按钮调出 **MUSIC FINDER** (音乐数据库)屏幕。
- 2 <sup>按</sup> **TAB[**√**]** 按钮选择 **ALL** 标签页。 ALL 标签页包含了预置乐曲的数据记录。
- 3 <sup>按</sup> **[6** π**]** (**SEARCH 1**)按钮调出搜索屏幕。

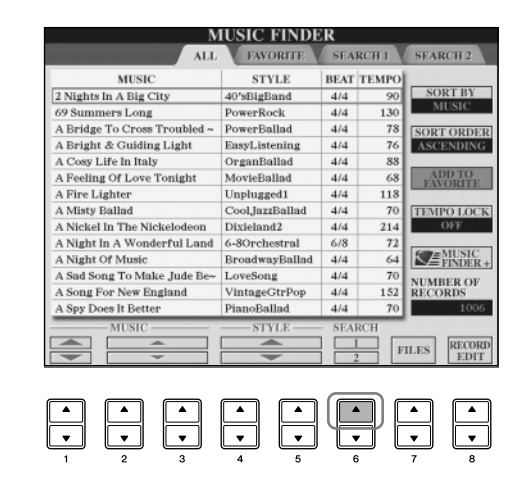

### 4 输入搜索的条件。

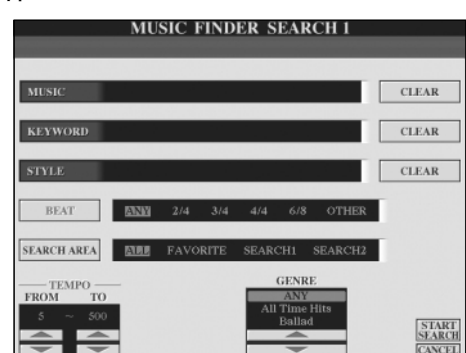

自动伴奏风格的使用、制作和修改

清空搜索条件

- <span id="page-112-0"></span>**•** 以乐曲名称或音乐流派 (**MUSIC**)或关键词搜索
	- 1 按 **[A]** (**MUSIC**) **/[B]** (**KEYWORD**)按钮调出字符输入屏幕。
	- 2 输入乐曲名称或音乐流派,或者输入关键词 ([第](#page-72-0) **73** 页)。
- 以伴奏风格名称搜索
	- 1 按 **[C]** (**STYLE**)按钮调出伴奏风格选择屏幕。
	- 2 使用 **[A]-[J]** 按钮选择伴奏风格。
	- 3 按 **[EXIT]** 按钮返回搜索屏幕。
- 加入其它搜索条件

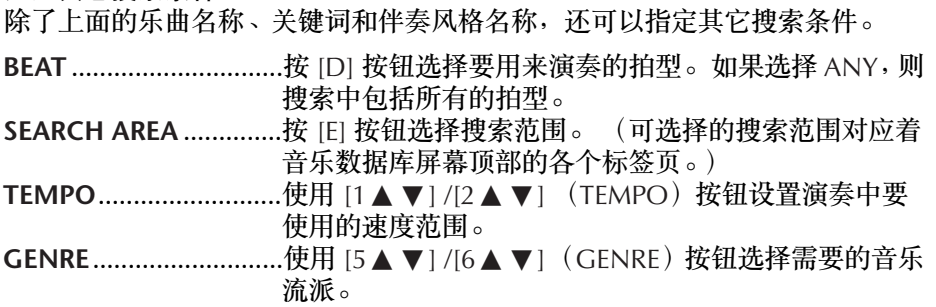

### 5 <sup>按</sup> **[8** π**]** (**START SEARCH**)按钮开始搜索。

 $\triangle$ 出现 SEARCH 1 屏幕, 显示出搜索结果。要取消搜索, 按 [8▼] (CANCEL)按钮。

#### 搜索其他音乐流派

想要搜索其他音乐流派时,可以在音乐数据库屏幕按 [6▼] (SEARCH 2)按钮。其搜索结果会显示在 SEARCH 2 界面。

#### 调出匹配选定伴奏风格 (保留曲目)的面板设置 按伴奏名称搜索时,即使使用保留曲目功能完成了搜索,也会获得相同 的搜索结果。详情请参阅[第](#page-52-0) 53 页。

输入多个关键词 可以同时输入多个关键词进行搜 索。输入时用逗号分隔不同的关 键词。

### 建立收藏夹的数据记录集

搜索功能可以方便地深入搜索音乐数据库中的数据记录,也可以创建一个"文件 夹"来保存收藏夹的数据记录,这样,就可以快速调出演奏中经常用到的伴奏风 格和面板设置。

- 1 从音乐数据库屏幕中选择需要的数据记录。
- $2$  按 [H]( ADD TO FAVORITE)按钮将选择的数据记录加入到 FAVORITE (收藏夹)标签页。

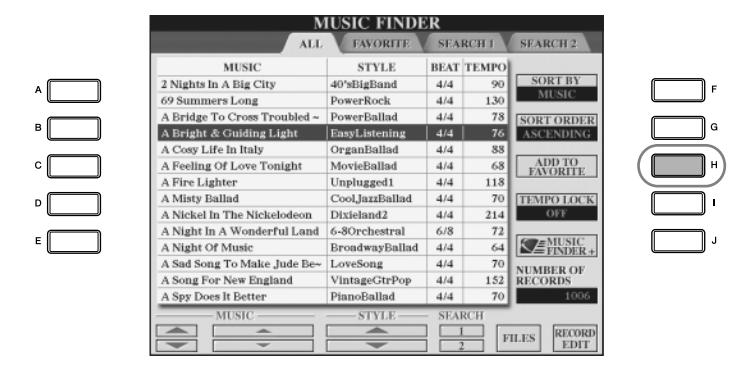

3 使用 **TAB[**√**][**®**]** 按钮调出 **FAVORITE**(收藏夹)标签页,并检查数据记录 是否已经加入进来。

从 **FAVORITE** (收藏夹)标签页中删除数据记录

- 1 <sup>在</sup> **FAVORITE** (收藏夹)标签页中选择要删除的数据记录。
- 2 <sup>按</sup> **[H]** (**DELETE FROM FAVORITE**)按钮删除选择的数据记录。

### 修改数据记录

通过修改当前选择的数据记录,可以创建一条新的数据记录。新建的数据记录自 动保存到内存中。

1 在音乐数据库屏幕选择需要修改的数据记录。

### 2 <sup>按</sup> **[8** π†**]** (**RECORD EDIT**)按钮调出修改屏幕。

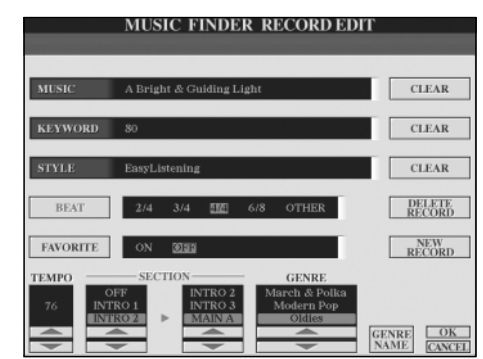

小心 ——<br>也可以修改一条预置的数据记录 来创建一条新数据记录 (原始 数据记录仍然存在 ),确信在保 存时改变名称并登记为新的数据 记录 (第 [115](#page-114-0) 页步骤 5)。

<span id="page-114-0"></span>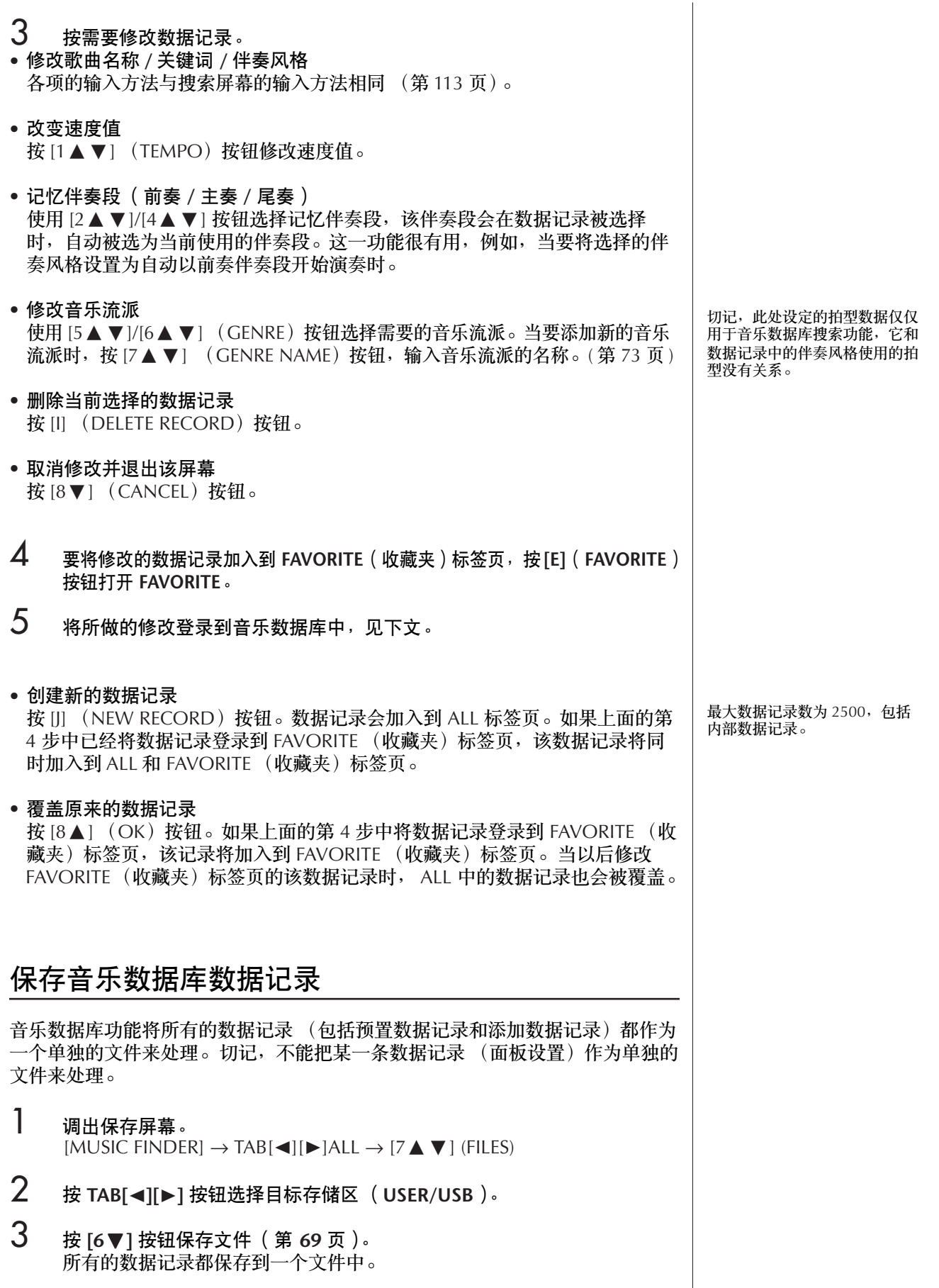

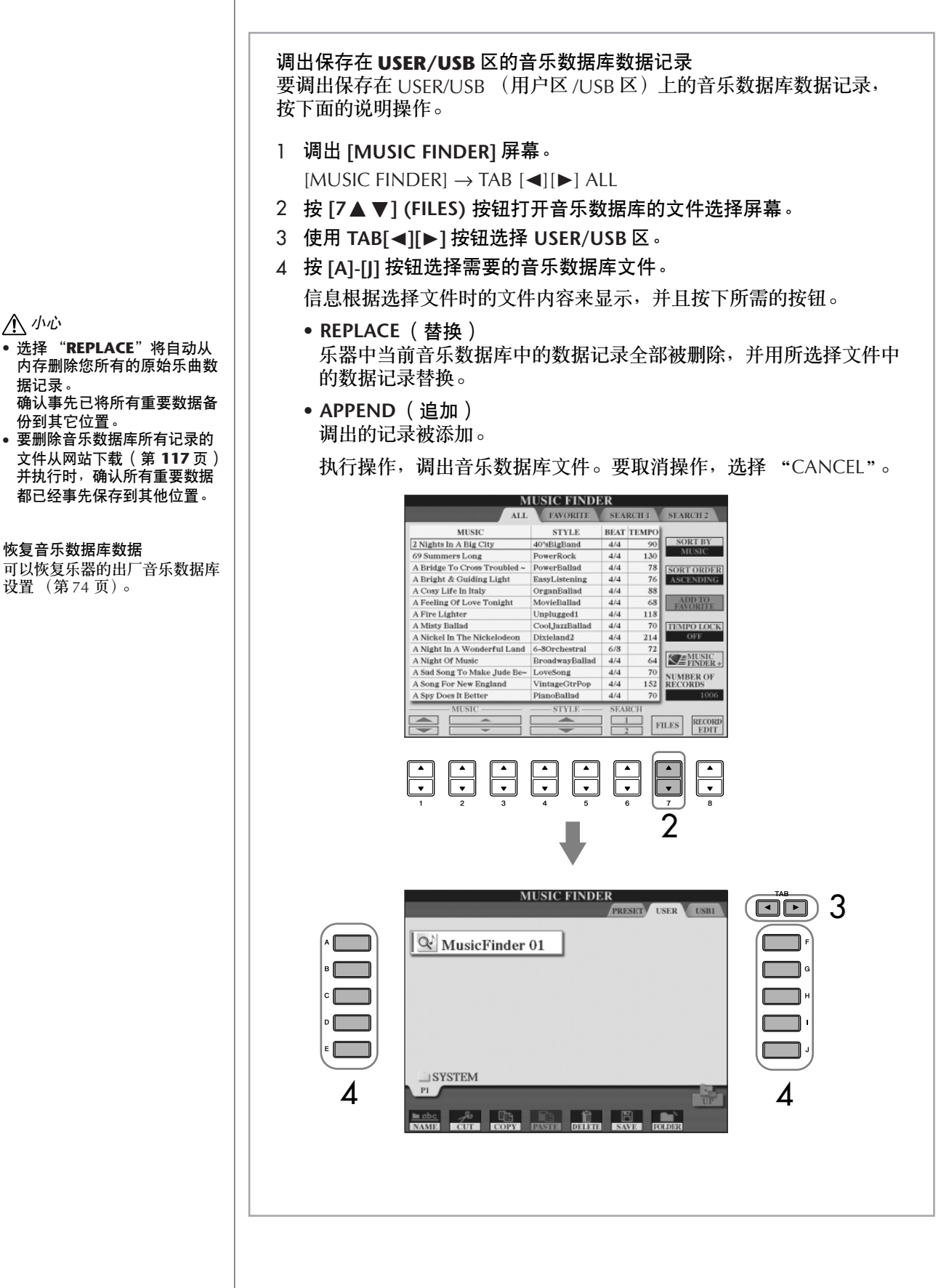

自动伴奏风格的使用、制作和修改

<span id="page-116-0"></span>查看有关音乐数据库记录的信息 在音乐数据库中您所喜欢的记录信息被调出,然后该机型的乐曲被下 载,或者可以下载您所喜欢的记录添加到乐器中。有关本服务的详细说 明,请参阅下列网站。 *http://music.yamaha.com/idc* 1 确认已经连接到 **Internet**(第 **[179](#page-178-0)** 页),并按 **[MUSIC FINDER]** 按钮调出 音乐数据库屏幕。 2 按屏幕中的 [1▲ ▼]-[5▲ ▼] 按钮选择想要在网页上查看信息的记录。 你也可以使用 [DATA ENTRY] 数据轮进行选择。使用数据轮进行选择后, 按 [ENTER]。 3 按 **[J]** (**MUSIC FINDER +**)按钮打开网页。 **MUSIC FINDER** EAVORITE MUSIC **STYLE BEAT** TEMPO 2 Nights In A Big City 40'sBigBand  $4/4$ 90 2 Nughts in A Big City<br>69 Summers Long<br>A Bridge To Cross Troubled ~<br>A Bright & Guiding Light<br>A Cosy Life In Italy<br>A Feeling Of Love Tonight PowerRock  $4/4$  $130$ PowerBallad  $4/4$ 78<br>76<br>88<br>68 **COPT OPNE**  $\overline{B}$ PowerBallad<br>EasyListenin<br>OrganBallad<br>MovieBallad  $4/4$ <br> $4/4$ <br> $4/4$  $\circ \Box$  $\Box$ A Fire Lighter Unplugged1  $\frac{4}{44}$ 118 A Fire Eighter<br>A Misty Ballad<br>A Nickel In The Nickelodeon<br>A Night In A Wonderful Land<br>A Night Of Music Cool,JazzBallad **TEMPO LOCK**  $\begin{array}{r}4/4 \\4/4 \\ \hline 6/8 \\ \hline 4/4 \\ \hline 4/4 \\ \hline 4/4 \\ \hline \end{array}$ Divisland?  $\frac{214}{ }$ A Nickel in The Nickelodeon<br>
A Might in A Wonderful Land<br>
A Night Of Music<br>
A Night Of Music<br>
BroadwayBallad<br>
A Sad Song To Make Jude Be~ LoveSong  $\begin{array}{r} 214 \\ \hline 72 \\ 64 \\ \hline 70 \\ 152 \end{array}$ 3  $Z = \frac{\text{MUSIC}}{\text{FINDER}}$ NUMBER OF<br>RECORDS VintageGtrPop A Song For New England  $\bigcirc$   $\Lambda$  $\mathcal{A}$  Spy Does It Better  $\ensuremath{\mathsf{P}}\xspace$ iano<br>Ballad  $\overline{4/4}$  $\overline{\tau}$  $\equiv$  $\Box$ **FILES** RECOR

4 按 **[EXIT]** 按钮退出浏览器屏幕并返回 **MUSIC FINDER** 屏幕。

# 制作伴奏风格

通过自行录制或者组合内置的伴奏风格数据,可以制作自己的伴奏风格。自制的 伴奏风格也可以修改。

### <span id="page-116-1"></span>伴奏风格的结构

每个伴奏风格都由 15 个不同的伴奏段组成:分别是 3 个前奏、4 个主奏、4 个加 花、 1 个中断和 3 个尾奏。每个伴奏段又由 8 个单独的通道组成 (分别是 RHY1 (节奏 1)通道、 RHY2(节奏 2)通道、BASS(贝司)通道、CHD1 (和弦 1) 通道、CHD2 (和弦 2)通道、 PAD (长音垫)通道、 PHR1 (乐句 1)通道、 PHR2 (乐句 2) 通道)。利用伴奏风格制作功能,可以用分别录制各个通道的方 法,或者从其它原有的伴奏风格导入数据,制作出自己的伴奏风格。

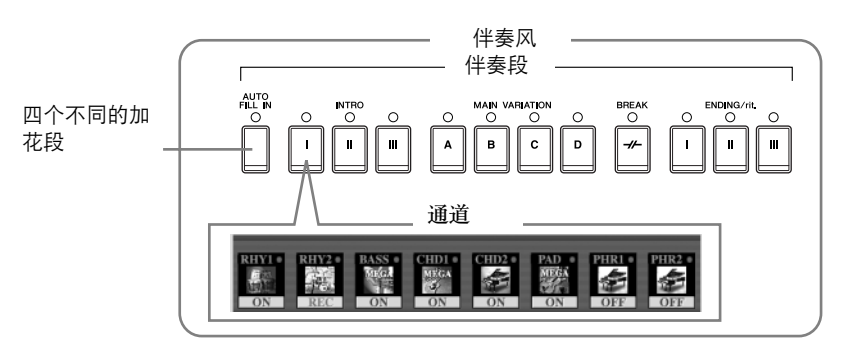

左侧所述的可用服务内容可能会 发生变化。

### 制作一个伴奏风格

可以用下述的三种方法制作伴奏风格。制作出的伴奏风格也可以修改 (第 [123](#page-122-0) 页)。

#### ■ 实时录制 > 见下文

本方法让您用乐器演奏的方式录制伴奏风格。您可以在内置伴奏风格中选择一个 和设想最接近的伴奏风格,然后按需要录制需重录的部分,或者从零开始录制一 个伴奏风格。

#### ■ 分步录制 > 请参阅第 [121](#page-120-0) 页

本方法就像在纸上写乐谱一样,允许逐个地输入音符,并指定它的时值。 这样,无需演奏键盘就可以制作伴奏风格,因为可以手工输入每个事件。

#### ■ 伴奏风格重组 > 请参阅第 [122](#page-121-0) 页

利用本功能,可以组合内部预置的各个伴奏风格的不同伴奏段的不同通道,形成 一个全新的伴奏风格。例如,要制作自己原创的 8-Beat 伴奏风格,可以选取 "70's 8Beat"伴奏风格的节奏轨、"60's Rock1"伴奏风格的贝司轨、 "Cool8Beat"伴奏风格的和弦轨 — 组合成一个伴奏风格。

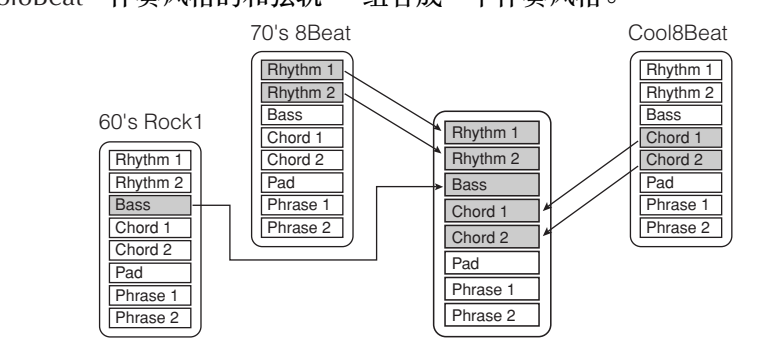

### <span id="page-117-0"></span>实时录制 (**BASIC** 标签页)

使用实时录制,一个接一个通道地录制,最后制作出一个伴奏风格。

#### 实时录制的特点

**•** 循环录音

自动伴奏在一个 "循环"中反复播放几个小节的伴奏型,风格的录制也在循环 中完成。例如,如果用两小节的主奏段开始录制,就会反复录制这两小节。录 制的音符将在下一次反复 (循环)时开始播放,可以边听先前录制的材料,边 进行录制。

**•** 叠加录音

这种方法可以把新的材料录制到已经含有录制数据的音轨上,而不会删除原有 的数据。在伴奏风格录制中,录制的数据不会被删除,除非使用了节奏清除 (第 [120](#page-119-1) 页) 或删除 (第 120 页) 功能。例如, 如果使用两小节的主奏段开始 录制, 则多次反复这两小节。所录制的音符将在下一次反复 (循环)时开始播 放,让您边听先前录制的材料,边叠加录入新材料。 当以预置伴奏风格为基础制作新伴奏风格时,叠加录制仅能用于节奏轨

```
(RHY1 和 RHY2)。除此之外的其它轨道,录制前会删除原有的数据。
```
当在预置风格的基础上使用实时录制时:

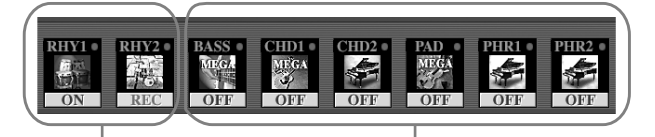

可以使用叠加录制。 不可以使用叠加录制。 录制前删除原有数据。

- 1 选择一个伴奏风格作为录制 **/** 修改的原型 [\(第](#page-44-0) **<sup>45</sup>** 页)。 如果是从 0 开始制作风格,可在下面第 5 步的屏幕中按 [C] (NEW STYLE)按钮。
- 2 调出操作屏幕。  $[FUNCTION] \rightarrow [F]$  DIGITAL REC MENU
- 3 <sup>按</sup> **[B]** 按钮调出风格制作屏幕。
- <span id="page-118-0"></span>4 <sup>按</sup> **TAB[**√**][**®**]** 按钮,然后选择 **BASIC** 标签页调出 **RECORD** 屏幕。
- 5 <sup>按</sup> **[EXIT]** 按钮调出伴奏段选择屏幕。
- **6** 使用 [3▲▼]/[4▲▼] 按钮选择需要录制的伴奏段 (第 [117](#page-116-1) 页)。

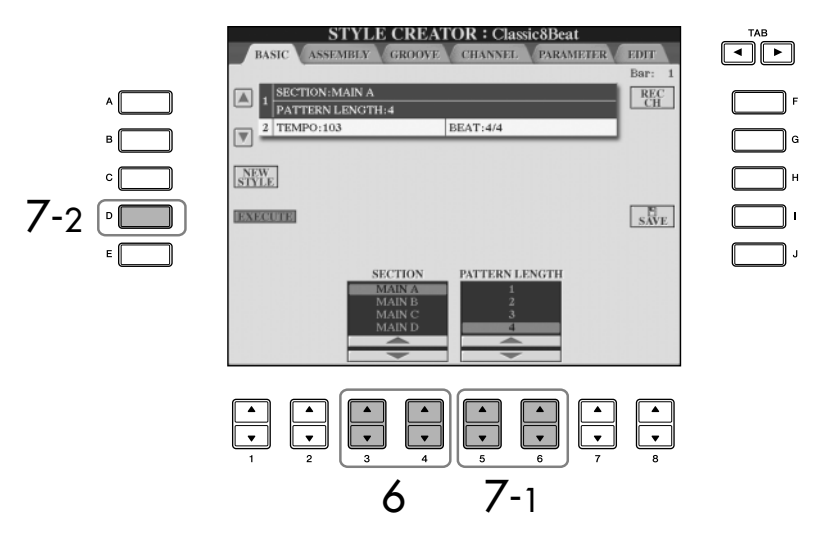

**7** 使用 **[5** A ▼]/[6 A ▼] 按钮确定所选择的伴奏段的长度 (小节数)。 按 [D] (EXECUTE) 按钮确认并完成小节数设定。

当在预置伴奏风格的基础上录制 BASS-PHR2 通道时, 录制前删除 相应通道上原有的数据。 BASS-PHR2 通道的录制不可以使用叠 加录制 (请参阅第 [118](#page-117-0) 页)。

当 STYLE CREATOR 屏幕下部的 RECORD 通道指示消失时,可以 按 [F] (REC CH) 按钮重新显示 出来。

#### 录制期间让某些通道静音

按 [1▼]-[8▼] 按钮关闭相应的 通道。

#### 用面板按钮指定段

可以使用面板上的 [INTRO]/ [MAIN]/[ENDING] 等等按钮指 定要录制的伴奏段。按下一个 段按键可调出 SECTION 屏幕。 按其中的一个按钮调出伴奏段 スティ 3)<br>选择屏幕,然后使用 [6▲▼]/ [7▲ ▼] 按钮改变伴奏段, 按  $[8\blacktriangle]$  按钮执行选择。

无法使用控制面板指定 INTRO 4/ENDING 4 乐段。

<span id="page-119-1"></span><span id="page-119-0"></span>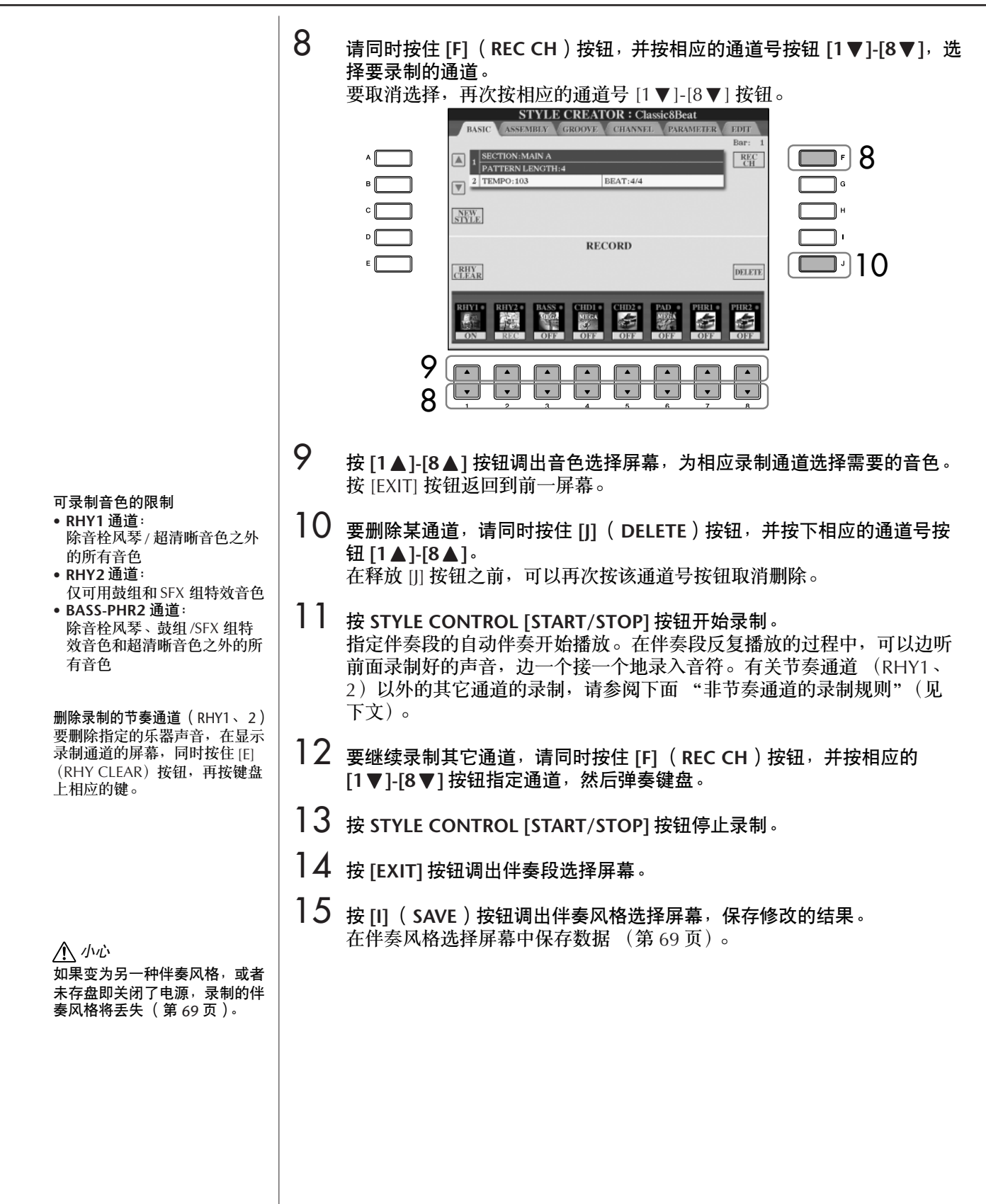

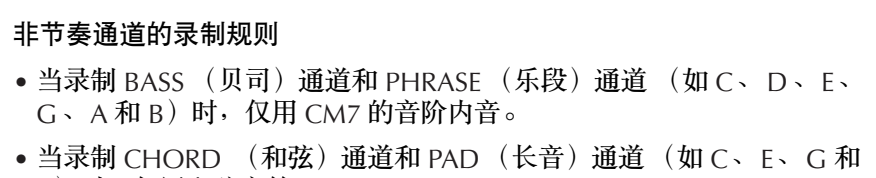

B)时,仅用和弦音符。

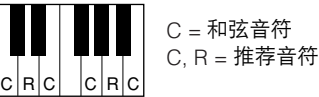

使用这些录制的数据,自动伴奏 (伴奏风格播放)会根据演奏中在键盘伴奏 部按下的和弦做适当的转换。形成这种转换基础的和弦称作原型和弦,系统 的缺省设置是 CM7 (正像上面举例说明的那样)。可以在第 [127](#page-126-0) 页中的参数 屏幕改变原型和弦的设置 (根音和类型)。切记,当把源和弦由 CM7 改为其 它和弦后,相应的和弦音符和推荐音符也将改变。有关和弦音符和推荐音符 的详情,请参阅第 [128](#page-127-0) 页。

## <span id="page-120-0"></span>分步录制 (**EDIT** 标签页)

当在 "实时录制"(第 [119](#page-118-0) 页)中的第 4 步选择 EDIT 标签页时,进入分步录制 状态。

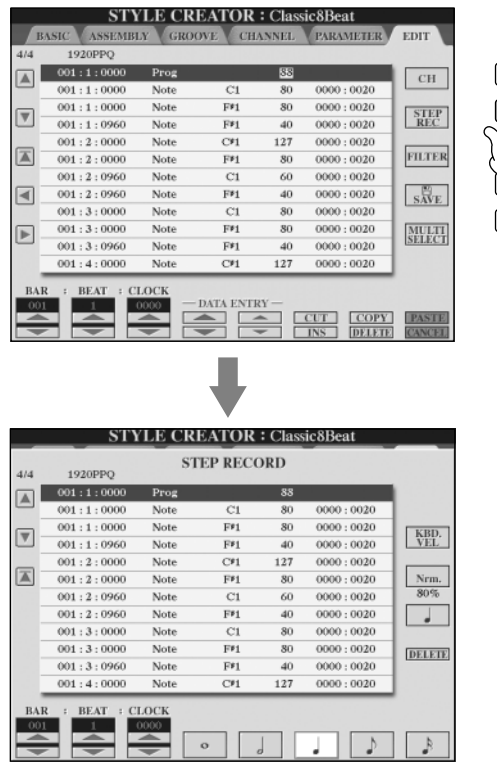

在 EDIT 屏幕,可以用绝对精确的时值录制音符。这里的分步录制与乐曲制作中 的分步录制 (第 [147](#page-146-0) 页) 基本相同, 除了以下几点:

• 在乐曲录制中,终止标记的位置可以随便修改;而在伴奏风格录制中不能修改 终止标记。因为根据所选择的伴奏段,伴奏风格的长度被自动修正。例如,基 于四小节长度的伴奏段制作伴奏风格,会在第四小节的末尾自动设置终止标记, 其位置不能在分步录制屏幕修改。

对于前奏和尾奏部分,可以使用 任何和弦或和弦进行。

#### 改变和弦原型

如果不以 CM7 为录制和弦原 型,录制前请在参数设置屏幕设 置和弦根音与和弦类型 (第 [127](#page-126-0) 页)。

- 在乐曲录制的 1-16 标签页,可以改变录制通道;然而,在伴奏风格制作中, 不能修改录制通道。但可以在 BASIC 标签页选择录制通道。
- 在伴奏风格制作中,可以输入通道数据并修改系统专用信息 (删除、拷贝或移 动)。可以按 [H] 按钮切换两种信息。但是,无法输入和弦、歌词和系统专有 数据。

### <span id="page-121-0"></span>伴奏风格重组 (**ASSEMBLY** 标签页)

伴奏风格重组允许混合预置风格的各个模式 (通道),形成一个新的伴奏风格。

- 1 选择一个原型风格,然后调出风格重组屏幕。 操作步骤与"实时录制"(第 [119](#page-118-0) 页)中 1-4 步相同。在第 4 步中, 选择 ASSEMBLY 标签页。
- 2 选择要组合的伴奏段 (前奏、主奏、尾奏等等)。 按面板上伴奏段按钮 ([INTRO]/[MAIN]/[ENDING] 等等)中的一个调出 SECTION (伴奏段)选择屏幕。按 [6▲ ▼]/[7▲ ▼] 按钮选择伴奏段, 然 后按 [8▲] (OK) 按钮确认选择。

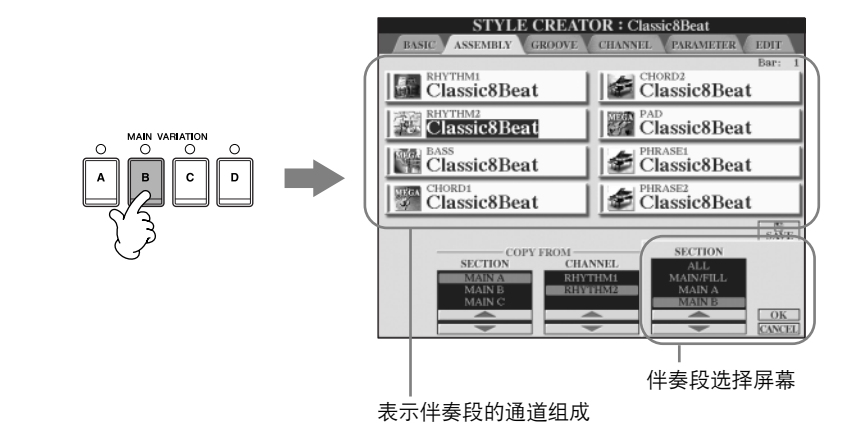

- 3 使用 **[A]-[D]** <sup>和</sup>**[F]-[I]** 按钮选择想要替换模式的通道。再次按该按钮调出伴 奏风格选择屏幕。选择含有要替换模式的伴奏风格。 若要返回到前一屏幕,选择完成后,按 [EXIT] 按钮返回。
- $\overline{4}$  使用 [2▲▼]/[3▲▼](SECTION)按钮从新导入的伴奏风格(在第 3 步 选择的)中选择需要的伴奏段。
- $\mathcal{\overline{5}}$  使用 [4 ▲ ▼]/[5 ▲ ▼] ( CHANNEL ) 按钮从伴奏段 ( 在第 4 步选择的 ) 中选择需要的通道。
- 6 重复上面的第 **3-5** 步来替换其它通道的模式。
- 7 <sup>按</sup> **[J]** (**SAVE**)按钮调出伴奏风格选择屏幕,并保存重组的伴奏风格 ([第](#page-68-0) **69** 页)。

自动伴奏风格的使用、制作和修改

不能通过面板操作直接选择 SECTION INTRO 4/ENDING 4。

小心 如果变为另一种伴奏风格,或者 未存盘即关闭了电源,录制的伴 奏风格将丢失 ([第](#page-68-0) 69 页)。

在伴奏风格重组操作中播放伴奏风格 在进行伴奏风格重组的操作过程中,可以播放伴奏风格,并选择播放的 方式。使用伴奏风格重组屏幕的 [6▲ ▼]/[7▲ ▼] (PLAY TYPE)按钮选 择播放方式。

#### **• SOMLO**

伴奏风格重组屏幕中除选择的通道外,其它通道全部静音。任何在 BASIC 标签页的录制屏幕设置为 ON 的通道同时播放。

#### **• ON**

播放伴奏风格重组屏幕中所选择的通道。任何在 BASIC 标签页的录制屏 幕设置为非 OFF 的通道同时播放。

**• OFF**

将伴奏风格重组屏幕中所选择的通道静音。

### <span id="page-122-0"></span>修改新建的伴奏风格

可以用实时录制、分步录制或伴奏风格重组的方法修改新建的伴奏风格。

### <span id="page-122-1"></span>修改伴奏风格的基本操作

- 1 选择要修改的伴奏风格。
- 2 调出操作屏幕。  $[FUNCTION] \rightarrow [F]$  DIGITAL REC MENU
- 3 <sup>按</sup> **[B]** 按钮调出风格制作 **/** 修改屏幕。
- 4 <sup>按</sup> **TAB[**√**][**®**]** 按钮选择标签页。
	- 改变节奏 (**GROOVE**) ➤ 请参阅第 **[124](#page-123-0)** 页 这一强大的功能提供一个多功能的工具,可以改变制作的伴奏风格的节 奏。
	- 修改每个通道的数据 (**CHANNEL**)➤ 请参阅第 **[126](#page-125-0)** 页 该功能可以按需要删除数据,并对每个通道进行量化设置。
	- 设置伴奏风格文件的格式 (**PARAMETER**)➤ 请参阅第 **[127](#page-126-0)** 页 利用此功能,可以设定当在键盘伴奏部变换和弦时,音符如何转换,伴 奏如何产生等等。
- $5$  修改选择的风格。

选择要保存数据的文件。 按 [USB]/[USER] 按钮也可以选 择要保存数据的指定文件。  $[USB]/[USER] \rightarrow [B] STPLE \rightarrow$  $[A]-[J]$ 

<span id="page-123-0"></span>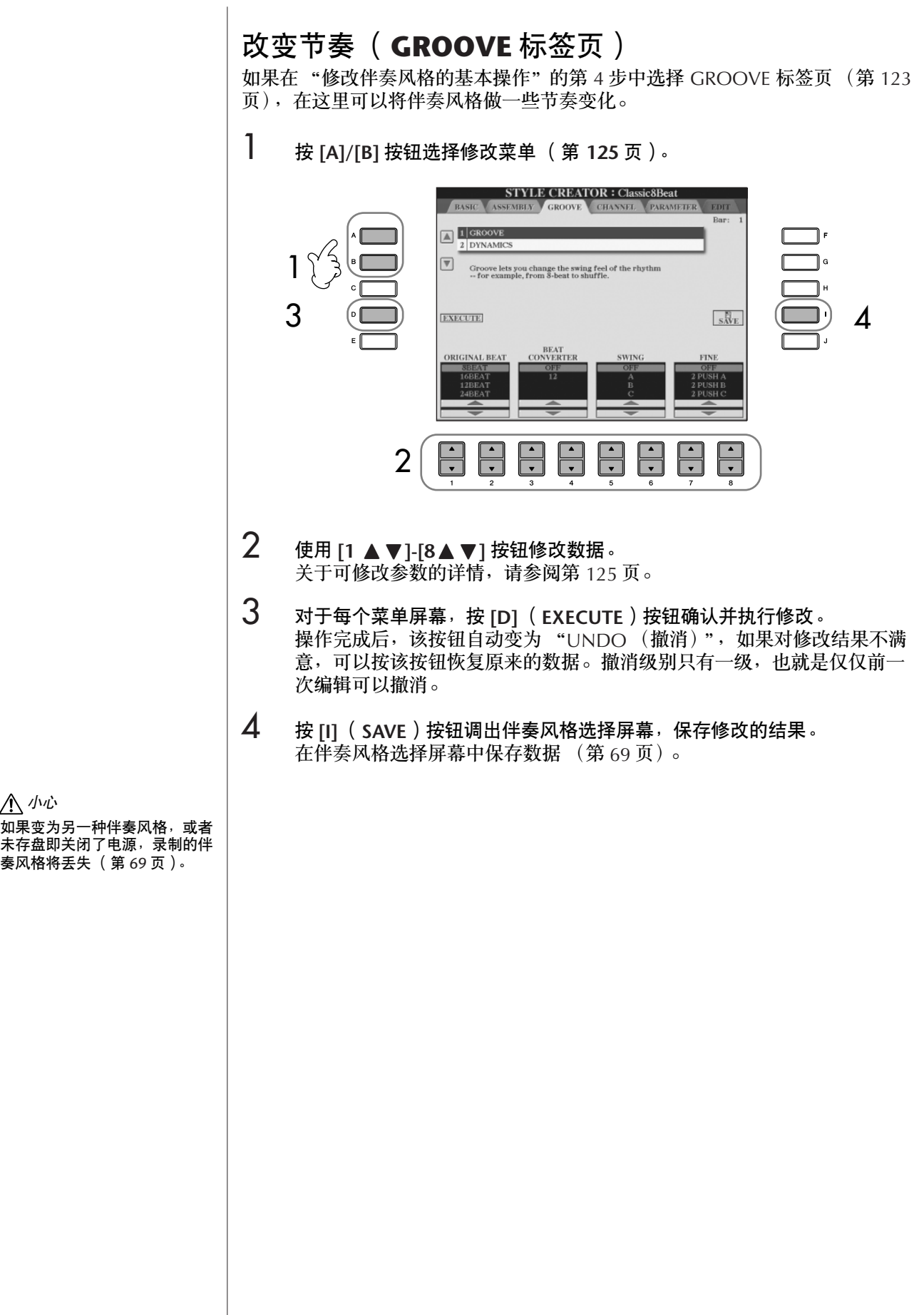

小心

124 CVP-409/407 使用说明书

#### <span id="page-124-0"></span>■ GROOVE (移位)

利用本功能,将伴奏风格中的音符数据在时间上做细微的移动,使得音乐产生摇 摆的感觉,或者改变了节奏。移位设置被应用于所选伴奏风格的所有通道。

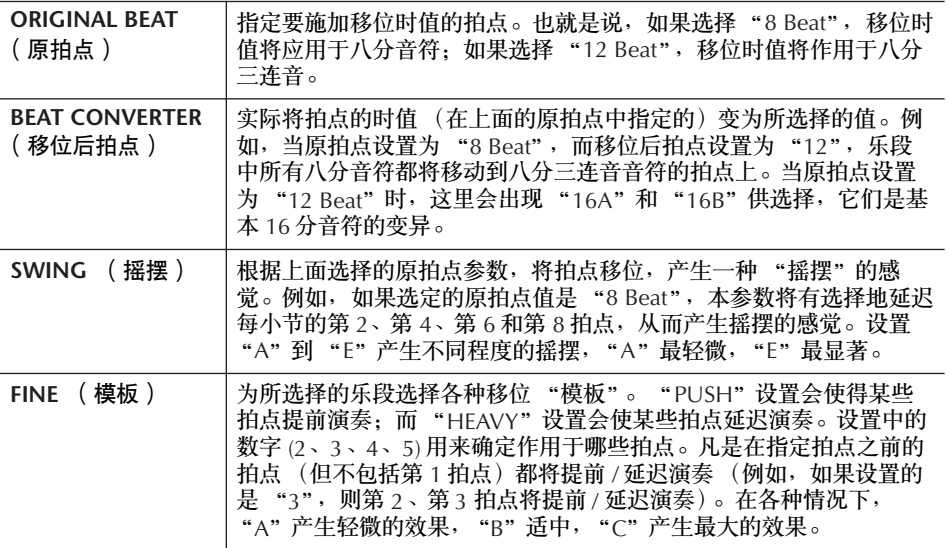

#### ■ **DYNAMICS** (动态)

本功能可以改变伴奏风格中某些音符的力度 / 音量 (或重音)设置。动态设置可 以单独作用于某通道,或可以作用于所有通道。

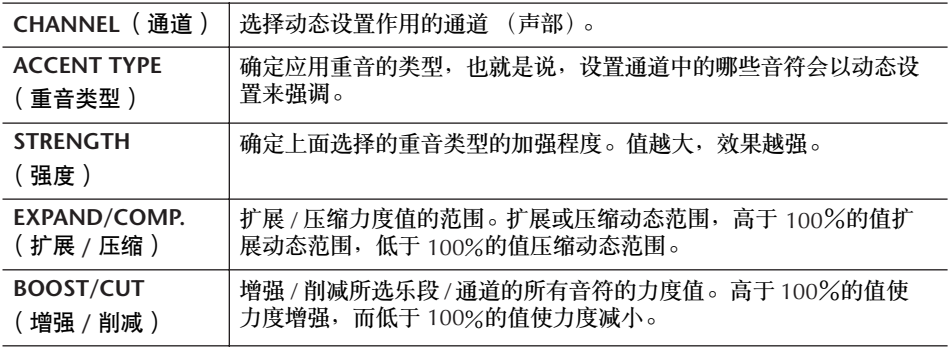

<span id="page-125-0"></span>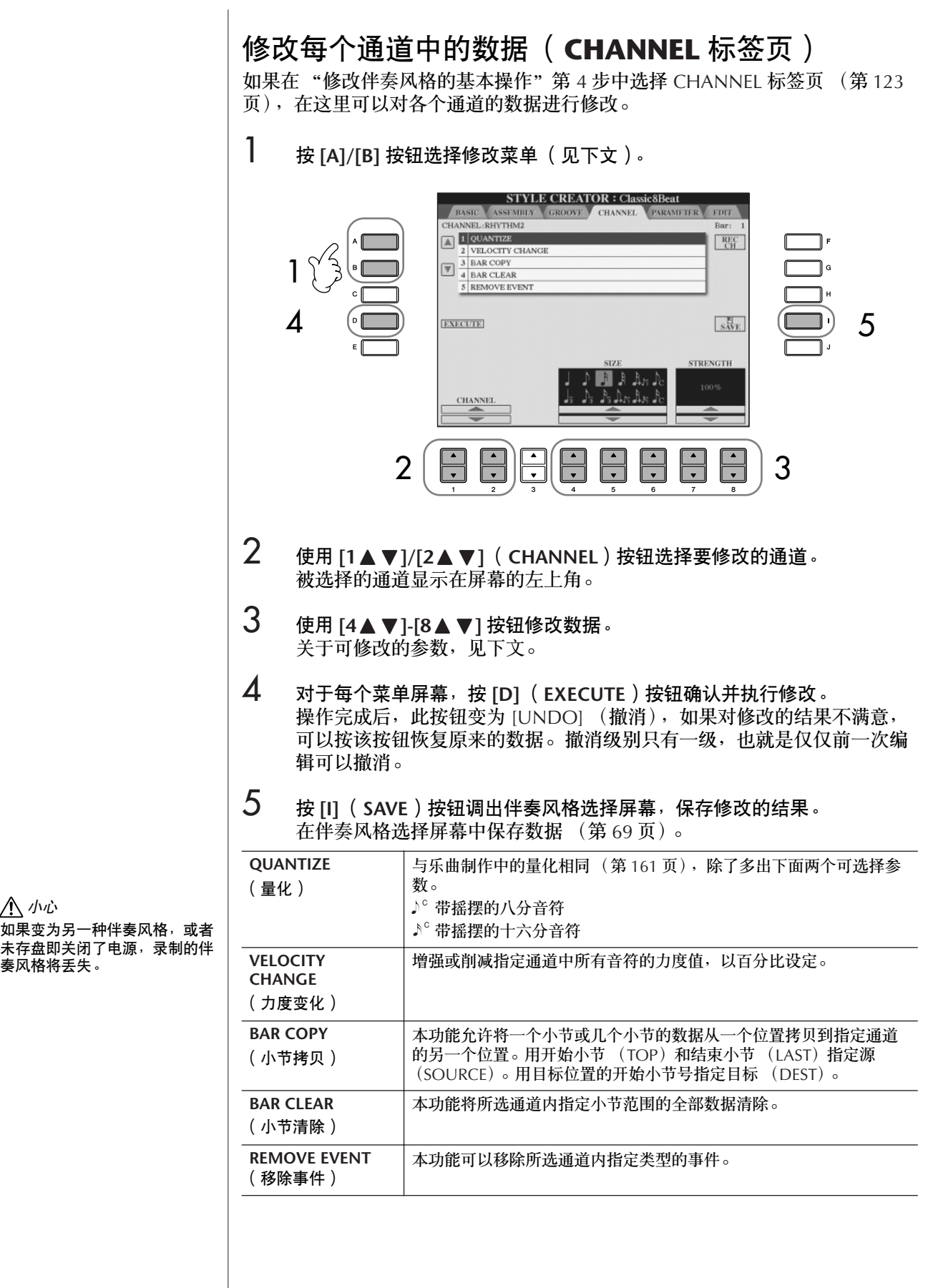

126 CVP-409/407 使用说明书

小心

奏风格将丢失。

# <span id="page-126-0"></span>设置伴奏风格文件的格式 (**PARAMETER** 标签页) 基于伴奏风格文件格式的特殊参数设置

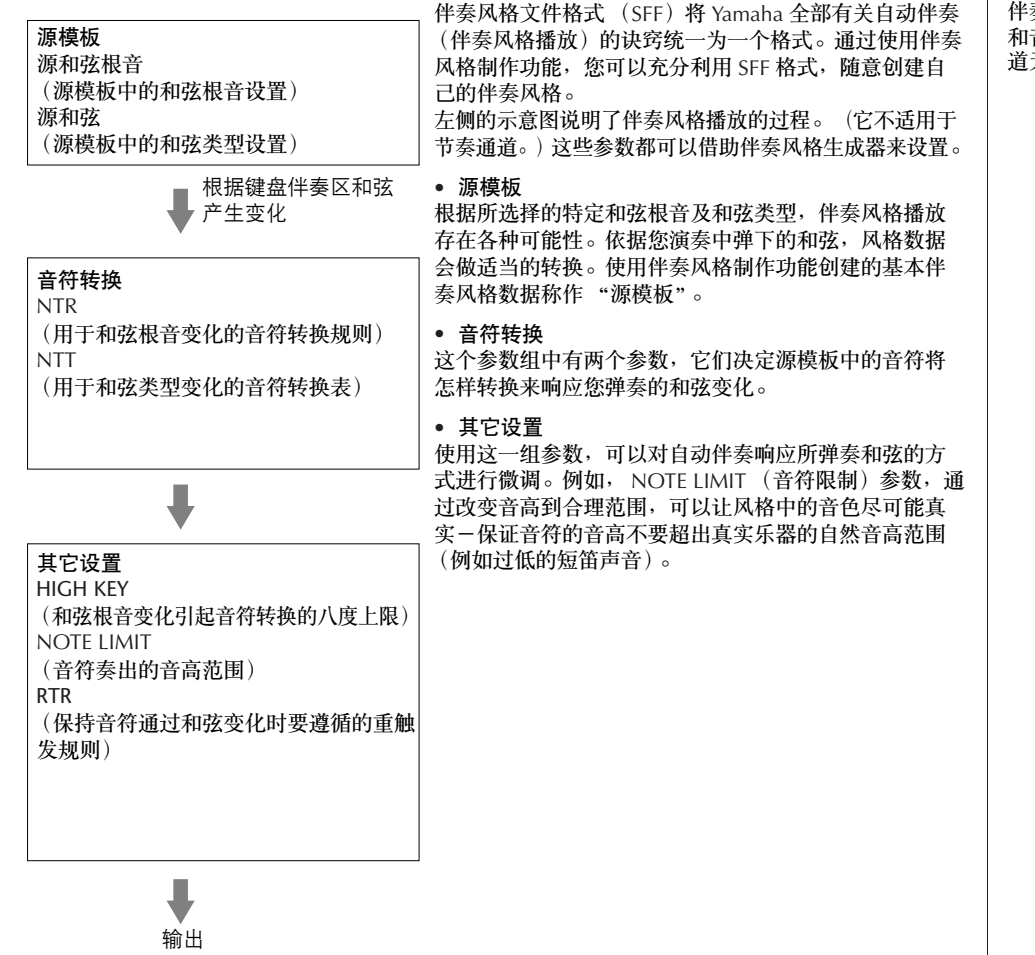

以下是在第 [123](#page-122-1) 页 "修改伴奏风格的基本操作"第 4 步中选择 PARAMETER 标 签页的操作说明。

### 1 <sup>按</sup> **[A]/[B]** 按钮选择修改菜单 (第 **[128](#page-127-0)** 页)。

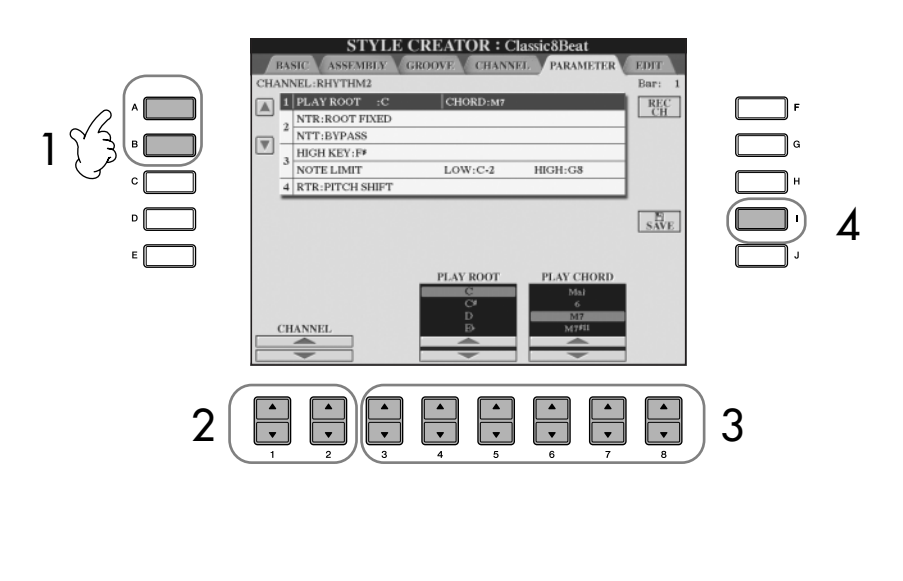

伴奏风格文件格式数据的修改仅 和音符转换相关,与修改节奏通 道无关。

小心 如果选择了另外一个伴奏风格, 或者未存盘即关闭了电源,录制 的伴奏风格将丢失。

#### 用指定的和弦试听伴奏风格

通常在伴奏风格制作时,可以以 源模板的形式听到你的原创伴奏 风格。这里提供一个方法,用指 定的和弦试听您的伴奏风格。方 法是:将 NTR 设置为 "Root Fixed",将 NTT 设置为 "Bypass", NTT BASS 设置为 "OFF",然后将新显示的 "Play Root"和 "Play Chord" 参数变为您需要的设置。

- $2$  使用  $[1 \triangle \blacktriangledown]/[2 \triangle \blacktriangledown]$  ( CHANNEL ) 按钮选择要修改的通道。 被选择的通道显示在屏幕的左上角。
- 3 使用 **[3** π †**]-[8**π†**]** 按钮修改数据。 关于可修改的参数,见下文。
- 4 <sup>按</sup> **[I]** (**SAVE**)按钮调出伴奏风格选择屏幕,保存修改的结果。 在伴奏风格选择屏幕中保存数据 [\(第](#page-68-0) 69 页)。

#### <span id="page-127-0"></span>■ **SOURCE ROOT/CHORD** ( 源根音 / 源和弦)

这些设置确定源模板的调 (例如在录制模板时使用的调)。缺省的设置是 CM7 (也就是 PLAY ROOT 源根音为 "C", PLAY CHORD 源和弦类型为 "M7"), 无论预置风格的源根音及源和弦是什么,在录制新伴奏风格之前,预置数据被删 除, 设置会自动选择为 CM7。当改变源根音 / 源和弦为其它的和弦时, 和弦音符 和推荐音符也随之改变。

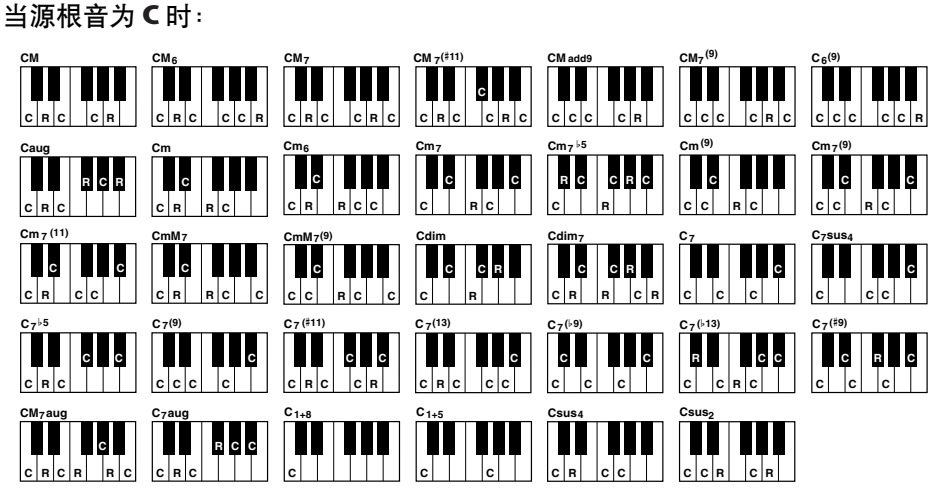

#### C = 和弦音符 C, R = 推荐音符

#### <span id="page-127-1"></span>■ NTR (音符变换规则)

当从源模板转换和弦根音以响应和弦变化时,这个参数确定和弦根音的相关位置。

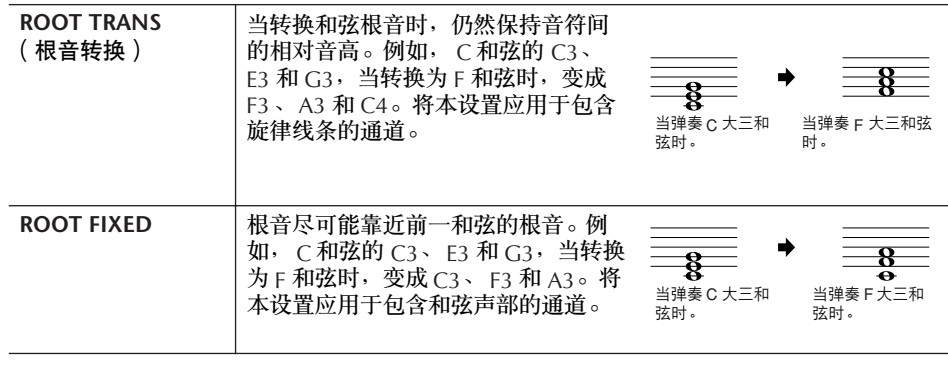

### ■ NTT (音符转换表)

本参数为源模板设置音符转换表。

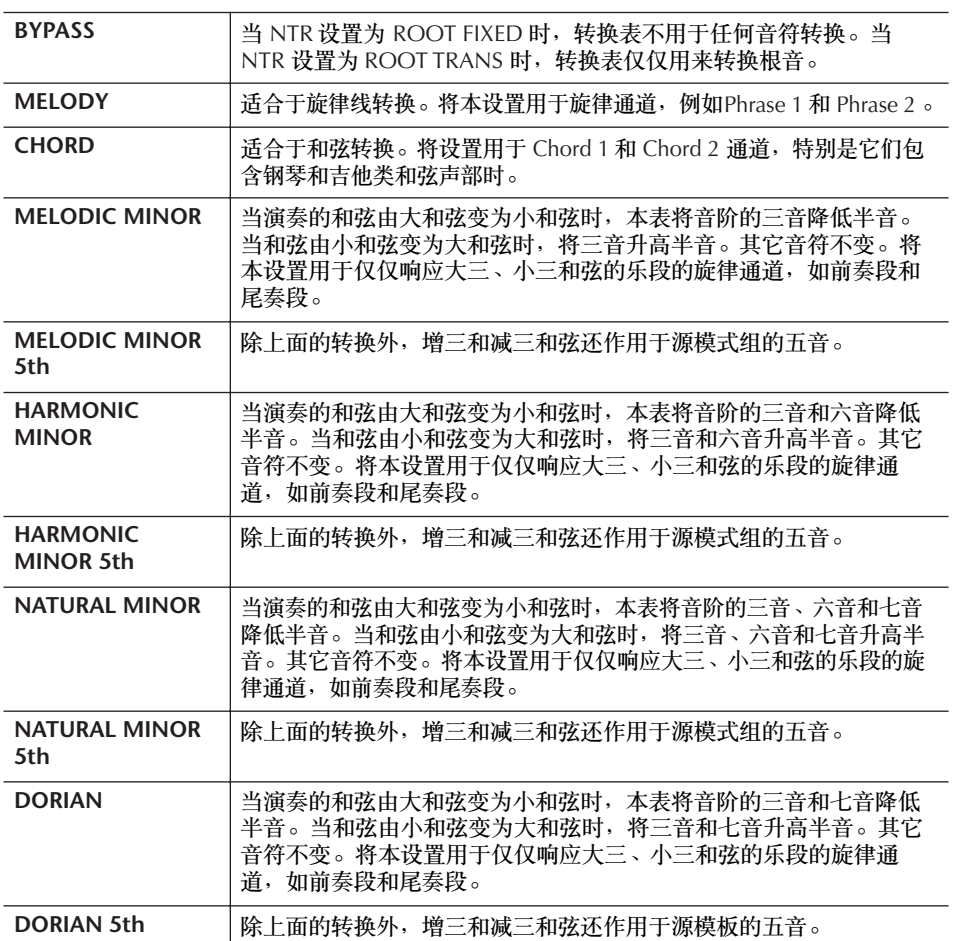

#### ■ **NTT BASS ON/OFF**

当和弦变位被乐器识别的时候,本参数设置为 ON 的通道将以指定的根音播放。

#### ■ **HIGH KEY**

本参数为和弦根音转换设置了一个最高限制 (八度上限)。任何和弦根音经计算 后超过此限制, 将降低一个八度播放。本设置仅当 NTR 参数 (第 [128](#page-127-1) 页) 设置 为"ROOT TRANS"时才可用。

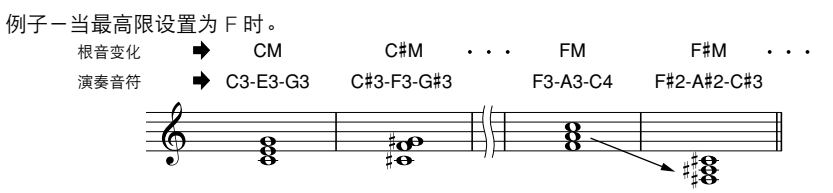

#### ■ **NOTE LIMIT**

本参数为风格通道中的音色设置音高范围 (最高音和最低音)。精心地设置这个 范围,可以保证音色的声音听起来尽可能真实可信 - 保证音符的音高不会超出真 实乐器的自然音高范围 (例如:过高的贝司声音或过低的短笛声音)。音符会自 动调整音高到设置的范围内。

例子-当最低音高设置为 C3,最高音高设置为 D4 时。

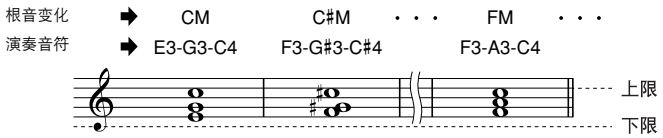

#### ■ RTR (重触发规则)

这些参数确定,当响应和弦变化时,音符是否停止发声及如何变化。

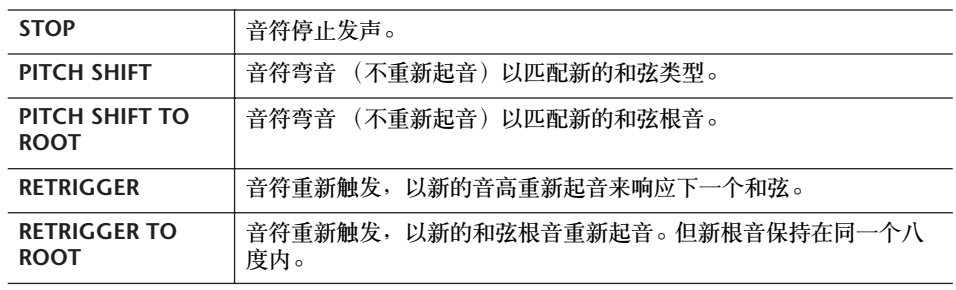

#### 注册和调用定制的面板设置 -注册记忆 利用注册记忆功能,可以保存 (或 "注册")几乎所有的面板设置到一个注册记 忆按钮上,此后,可以按该按钮立即调用这些定制的面板设置。全部八个注册按 钮的设置应该作为一个注册音库 (文件)保存。 注册并保存定制的面板设置 注册定制的面板设置 1 根据需要设置面板各项设置 (如音色、伴奏风格、效果等等)。 关于哪些参数可以在注册记忆中保存,请参阅另外一本 Data List 手册。 2 <sup>按</sup> **REGISTRATION MEMORY [MEMORY]** 按钮。屏幕弹出对话框,询问将 哪些项目保存到注册记忆中。 只有这里选择的项目会被注册。 **MAIN REGIST SEQ. 12345678 REGISTRATION MEMORY CONTENTS** To register One Touch Setting:<br>Press one of the ONE TOUCH SETTING buttons<br>([1] - [4]).  $/$ **MEMORY** To register Registration Memory:<br>1. Select the desired parameter groups from the "GROUP SELECT" below.<br>2. Press one of the REGISTRATION MEMORY<br>buttons ([1] - [8]). m. CANCEL **GROUP SELEC** ⊿ TRANS<br>⊿ SCALE<br>∏ MIC SE 2 5 ...<br>SETTING  $\frac{\triangle}{\blacktriangledown}$  OF  $\overline{\overline{\phantom{a}}\phantom{a}}$  $\overline{\phantom{a}}$  $\overline{\phantom{a}}$  $\overline{\blacksquare}$ ┌.  $\overline{\phantom{a}}$  $\overline{\phantom{a}}$ 3 4 **3 按 2▲▼1-[7▲▼1按钮选择项目。** 要取消操作,按 II (CANCEL)按钮。 当调用注册记忆时,也可以选择 哪些项目被调用,即使这个注册 按钮在保存时选择了所有的项目 4 <sup>按</sup> **[8** π†**]** 按钮,标记或移除核选框中的对号,标记为对号的项目会登记 (第 [133](#page-132-0) 页)。 到注册记忆中。 5 <sup>按</sup> **REGISTRATION MEMORY [1]-[8]** 按钮中的一个,把面板设置保存到该 关于注册记忆按钮的指示灯状态: 注册按钮中。 Off (熄灭)........表示没有注册 建议选择指示灯熄灭的注册按钮来保存设置。红色或绿色显示的注册按 钮,表示其已经含有面板设置数据。当本处选择这样的按钮时,原来保存 On (亮绿灯)....表示有数据, 的内容将被新的设置覆盖。 6 重复 **1-5** 步,将各种需要的面板设置保存到其它注册按钮上。 On (亮红灯)....表示有数据, 删除不需要的注册记忆 请参阅第 [133](#page-132-1) 页。 删除全部 **8** 个当前的注册记忆 若要删除所有 8 个当前面板设

置,在打开电源的同时按住 B6 琴键 (键盘最靠右的 B 键)。

的数据

但不是当前选 择使用的注册 按钮

是当前选择使 用的注册按钮 保存注册的面板设置

可以将全部 8 个注册记忆设置保存为一个注册文件。

Bank 2 Bank 3 Bank 4

注册记忆数据的兼容性 一般来说,注册记忆数据库文件 在 CVP-409/407/405/403/401 上是兼容的。但是,由于每个型 号规格的不同,数据可能不是完 全兼容。

<span id="page-131-1"></span><span id="page-131-0"></span>关于从 **USB** 存储设备调用设置 当从 USB 存储设备中调用含有乐 曲 / 伴奏风格文件的设置时, 请 确认含有乐曲 / 伴奏风格注册文 件的 USB 存储设备已插入到 [USB TO DEVICE] 端口。

注册和调用定制的面板设置

### <span id="page-132-1"></span>删除不再需要的面板设置 **/** 命名面板设置

注册的面板设置可以按需要单独删除或命名。

- 1 同时按**REGISTRATION MEMORY [REGIST BANK]**按钮**[+][-]**调出注册音库 选择屏幕。
- 2 <sup>按</sup> **[A]-[J]** 按钮中的一个选择要修改的注册音库。
- 3 <sup>按</sup> **[8** †**]**(**EDIT**)按钮调出 **REGISTRATION EDIT**(注册记忆修改)屏幕。
- $4$  修改面板设置。
	- 删除面板设置 按 [5▼] 按钮删除注册的面板设置 [\(第](#page-70-0) 71 页)。
	- 重命名面板设置 按 [1 ▼] 按钮重命名面板设置 ([第](#page-71-0) 72 页)。

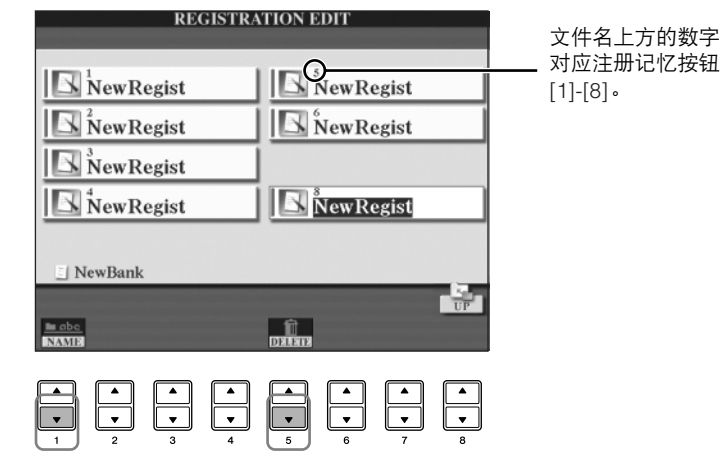

5 <sup>按</sup> **[8** π**]** (**UP**)按钮返回注册音库选择屏幕。

### <span id="page-132-0"></span>禁止调用指定的项目 (冻结功能)

通过注册记忆可以只按一下按钮即可调用所有的面板设置。然而,有时候,需要 在切换注册按钮时保持某些参数不变。例如,仅改变音色或效果的设置,但伴奏 风格保持不变。这就是冻结功能的用途。它可以让您在选择了另外一个注册按钮 后,某些参数保持不变。

### 1 调出操作屏幕。

 $[FUNCTION] \rightarrow [E]$  REGIST SEQUENCE/FREEZE/VOICE SET  $\rightarrow$ TAB [◀][▶] FREEZE

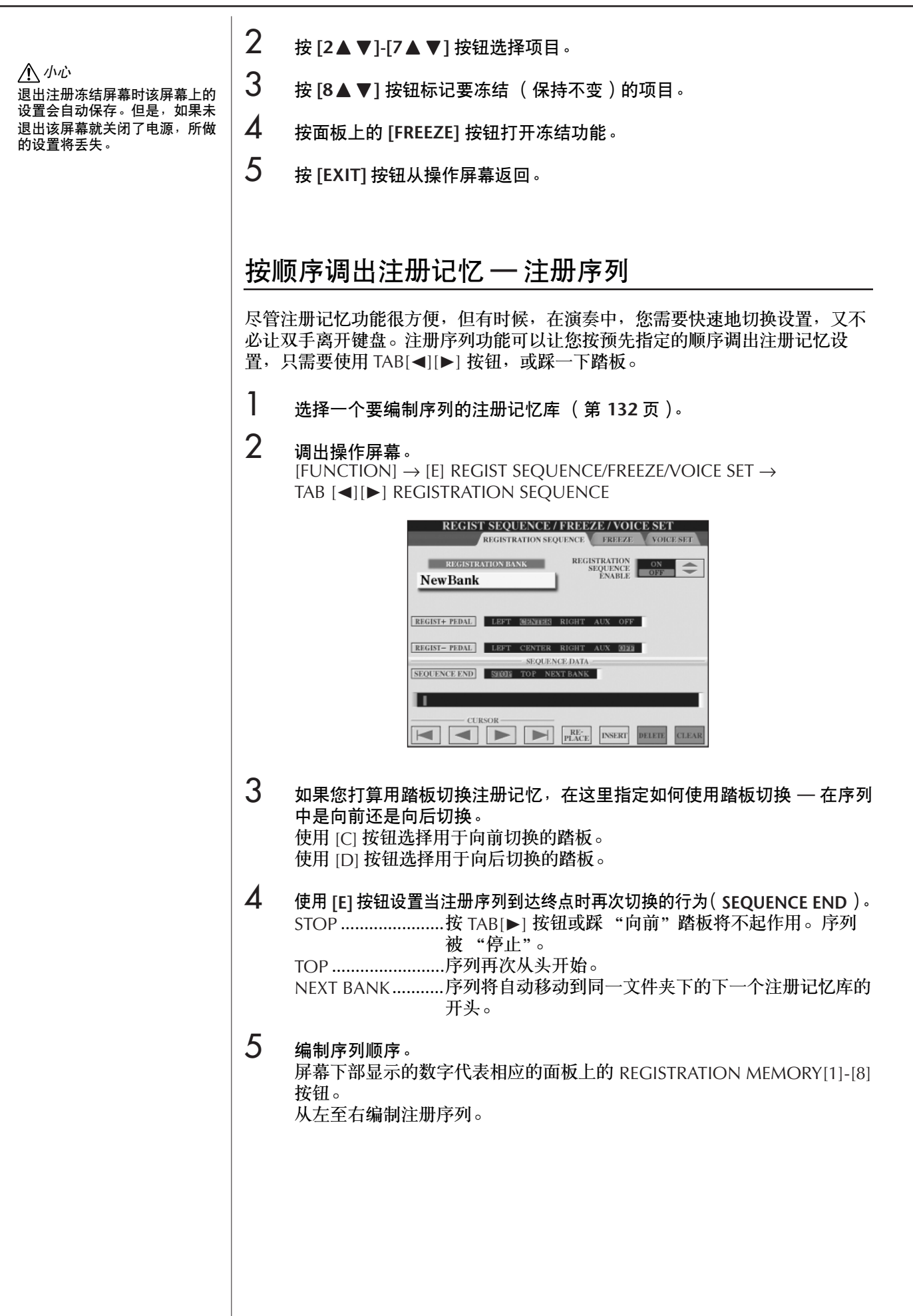

接面板上的 **REGISTRATION MEMORY [1]-[8] 按钮中的一个**,然后按  $[6 \triangle \blacktriangledown]$  ( INSERT ) 按钮输入数字。 **•** 替换数字 按 [5▲ ▼] (REPLACE) 按钮, 将用当前选择的注册记忆数字替换光 标处的数字。 **•** 删除数字 按 [7▲ ▼] (DELETE) 按钮, 将删除当前光标处的数字。 **•** 删除所有数字 按 [8▲ ▼] (CLEAR) 按钮, 将删除序列中的所有数字。 6 <sup>按</sup> **[F]** 按钮打开注册序列功能。 7 <sup>按</sup> **[DIRECT ACCESS]** 按钮,然后按 **[EXIT]** 按钮返回到主屏幕,在这里可以 确认注册序列是否按照上面设计的排序被调出。 • 使用 TAB[▶] 按钮, 以编制的序列顺序调出注册记忆数字; 或使用 TAB[◀] 按钮以反向的顺序调出注册记忆。 TAB[◀][▶] 按钮仅能在主屏 幕上用于注册序列的调出。

• 如果在第 3 步中设置了踏板切换操作,可以使用踏板来选择注册序列中 注册记忆数字。无论当前处于何种屏幕 (除了上面第 3 步的屏幕), 都 可以使用踏板来切换注册序列。

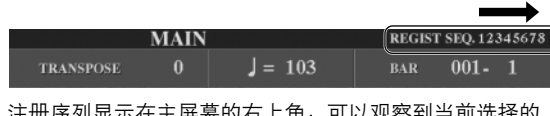

注册序列显示在主屏幕的右上角,可以观察到当前选择的 是序列中的哪一个注册记忆。

### 保存注册序列设置

注册序列设置和序列到达终点的行为设置都可以作为注册音库文件的一部分保存 到注册音库文件中。要保存新编制的注册序列,请将当前注册音库文件存盘。

- 1 同时按**REGISTRATION MEMORY [REGIST BANK]**按钮**[+][-]**调出注册音库 选择屏幕。
- 2 <sup>按</sup> **[6** †**]** 按钮保存注册音库文件 [\(第](#page-68-0) **<sup>69</sup>** 页)。

小心 退出注册序列屏幕时该屏幕上的 设置会自动保存。但是,如果未 退出该屏幕就关闭了电源,所做 的设置将丢失。

快速回到序列的开头 在主屏幕,同时按 TAB[◀] 和 [®] 按钮,会取消当前选择的序 列中的数字 (右上方红色方框 指示消失)。按 TAB[◀|[▶] 按 扭中的一个或踩下踏板,将选择 序列的第一个数字。

小心

\_\_\_<br>如果未执行保存注册音库文件的 操作,当选择另一个注册音库文 件后,编制的序列数据将丢失。

# 乐曲的使用、制作和修改

### 速成指南中的参考页

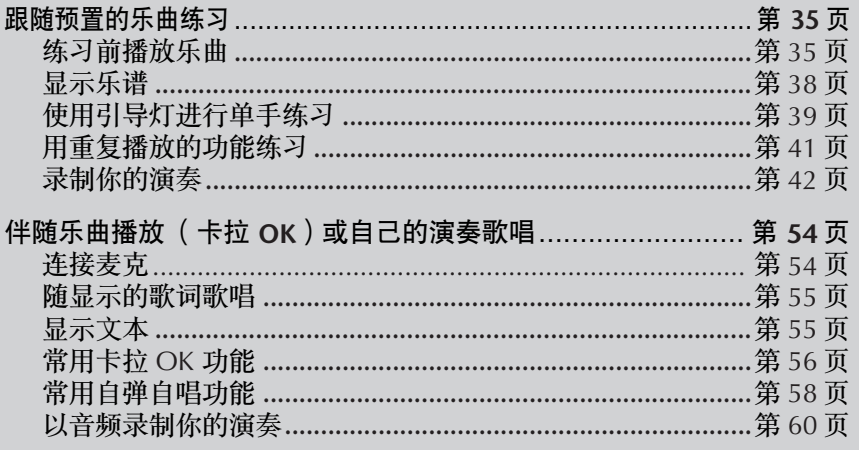

# 兼容的乐曲类型

在本乐器上可以播放如下乐曲类型。

### 预置乐曲

乐曲选择屏幕预置区的乐曲。

### 自己录制的乐曲

由自己录制 [\(第](#page-41-0) 42 页、第 [143](#page-142-0) 页)并保存在用户区、存储卡区和 USB 区 (USB 区仅当您连接了 USB 存储设备时才出现, 如 USB 闪存 / 软盘)的乐曲。

### 市场上购买的乐曲数据文件

当一个可选的软盘驱动器连接在乐器上时,可以使用从 Yamaha 网站下载的乐曲以 及市场上购买的乐曲软盘上的乐曲。兼容表面具有下列标记的乐曲软盘 (软盘)。

indi2 Xd ansis S & mia

136 CVP-409/407 使用说明书

使用 USB 存储设备之前, 务必阅 读第 22 [页上的 "使用](#page-21-0) USB 存储 设备 (USB 闪存/[软盘等\)"](#page-21-0)。 使用软盘和软驱前,必须阅读 第 21 [页上的 "使用软盘驱动器](#page-20-0)

商业乐曲数据都是受版权法保护 的。严格禁止对商业乐曲文件进 行拷贝,除非用于个人使用。

关于本乐器上可播放的乐曲数据 类型,请参阅第 [199](#page-198-0) 页。

(FDD[\)和软盘"](#page-20-0)。

<span id="page-136-0"></span>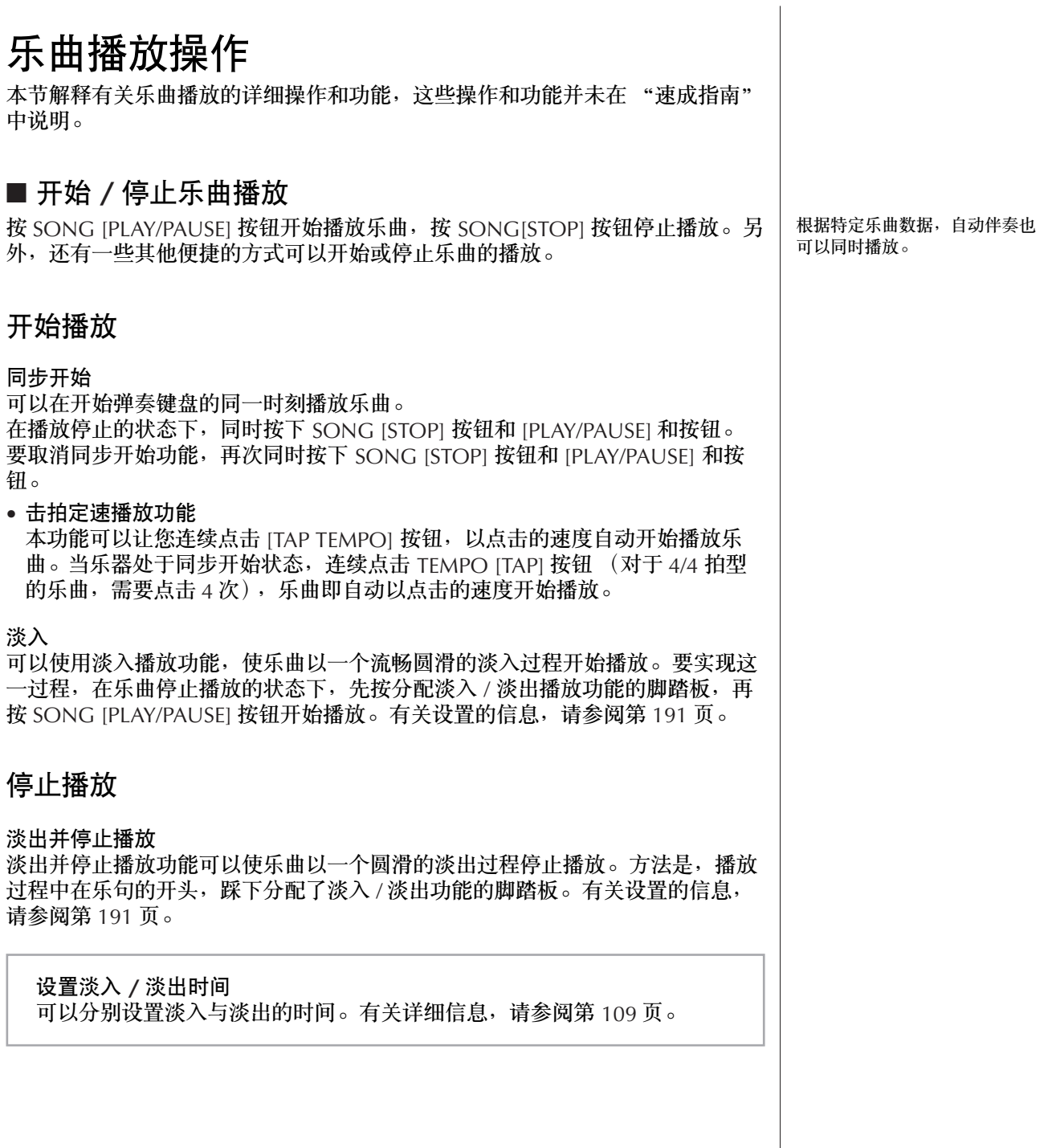

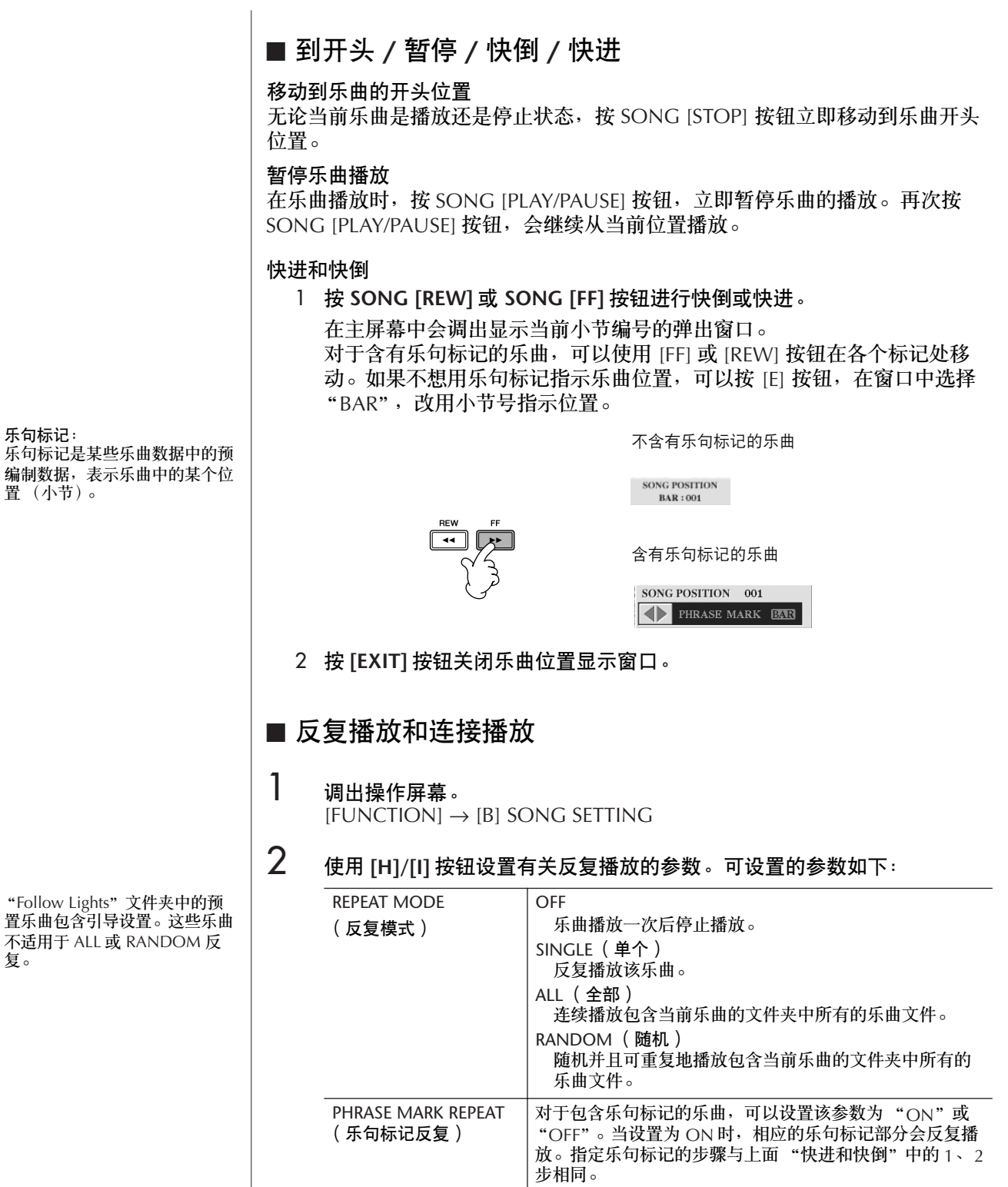

参数锁定

可以 "Lock (锁定)"某些指 定的参数 (如效果、分割点等 等),使得仅能用面板按钮选择

它们 (第 [132](#page-131-1) 页)。

### ■ 排队播放下一首乐曲

当一首乐曲正在播放时,可以指定下一首要播放的乐曲。在舞台上演奏期间,利 用这一功能,可以方便地指定随后要播放的乐曲。 操作方法是,在一首乐曲正在播放时,从乐曲选择屏幕选择下一首要播放的乐 曲。 被排队的乐曲名称的右上角出现 "NEXT"字样。 要取消排队,按 [8▼] (CANCEL) 按钮。

### ■ 在乐曲播放时使用自动伴奏功能

在播放乐曲并且同时使用自动伴奏时,乐曲中 9–16 通道的数据将被自动伴奏通 道代替 - 这需要参阅下面的说明,尝试为播放的乐曲演奏和弦伴奏。 同时播放乐 曲和伴奏风格时,建议使用 "Sing-a-long"文件夹中的预置乐曲。

- 1 选择一首乐曲 [\(第](#page-34-2) **<sup>35</sup>** 页)。
- 2 选择一个伴奏风格 [\(第](#page-44-0) **<sup>45</sup>** 页)。
- 3 <sup>按</sup> **STYLE CONTROL [ACMP ON/OFF]** 按钮打开自动伴奏功能。
- 4 <sup>按</sup> **STYLE CONTROL [SYNC START]** 按钮进入同步开始状态 **—** 这时只要按 下琴键即开始自动伴奏。
- 5 <sup>按</sup> **SONG [PLAY/PAUSE]** 按钮开始播放乐曲。
- 6 随着乐曲弹奏和弦。 您所弹下的和弦名称会在主屏幕上显示。要返回到主屏幕,可以先按 [DIRECT ACCESS] 按钮然后再按 [EXIT] 按钮。

当乐曲播放停止时,自动伴奏也会自动停止。

**•** 同时播放乐曲和自动伴奏时的速度 当同时播放乐曲和自动伴奏时,自动使用乐曲中设定的速度。

#### 用快速播放功能播放乐曲

在缺省情况下, QUICK START (快速播放) 功能是打开的状态。在商业 提供的乐曲文件中,某些设置 (如音色、音量等等)信息被录制在有效 音符之前的第 1 小节。当快速播放设置为 "ON"时, 本乐器会尽可能 快地读取所有这些非音符数据的初始化信息,然后在第一个音符处自动 降低速度。这样可以用最少的暂停来读取数据,尽可能快地开始播放乐 曲。当快速播放设置为 "ON"时,乐曲直接从第一个音符 (可能在-个小节的中间)开始播放。如果打算从第一小节 (第 1 个音符之前有休 止)的开始处开始播放,将快速播放设置为"OFF"。

1 调出操作屏幕。  $[FUNCTION] \rightarrow [B]$  SONG SETTING 2 按 **[7** †**] (QUICK START)** 按钮将快速播放设置为 "**OFF**"。 如果乐曲数据不包含该数据,在 乐曲播放过程中,在主屏幕上不 会显示当前和弦名称。

连接 **USB** 存储设备时自动读取乐曲数据 设备一旦在 [USB TO DEVICE] 端口连接时, 可以让乐器自动调出 USB 存储设备上的第一首乐曲 (在文件夹中不包含)。

1 调出操作屏幕。

 $[FUNCTION] \rightarrow []] UTLITY \rightarrow TAB [ \blacktriangle] [ \blacktriangleright] MEDIA$ 

2 按 **[3** π**] /[4**π**]** 按钮将 "**SONG AUTO OPEN**"设置为 **ON**。

# 调整乐曲各通道的音量平衡和音色搭配 (混音台)

可以在混音台设置乐曲有关混音的参数。请参阅[第](#page-89-0) 90 页上 "混音台屏幕中的可 调节项目 (参数)"一节。在[第](#page-87-0) 88 页上 "修改音量和音调平衡 (混音台)"一 节 "基本步骤"的第 3 步, 调出 "SONG CH 1-8"或 "SONG CH 9-16"屏幕 进行操作。下面是两个操作例子。

### <span id="page-139-0"></span>调节各个通道的音量平衡

- 1 选择一首乐曲 [\(第](#page-34-2) **<sup>35</sup>** 页)。
- 2 <sup>按</sup> **[MIXING CONSOLE]** 按钮调出混音台屏幕。
- 3 <sup>按</sup> **TAB[**√**][**®**]** 按钮选择 **[VOL VOICE]** 标签页。
- $\mathbf{4}$  重复按 [MIXING CONSOLE] 按钮<sup>,</sup>直到出现 "SONG CH 1-8"或 "**SONG CH 9-16**"屏幕。
- 5 <sup>按</sup> **[J]** 按钮选择 "**VOLUME**"(音量)。
- **6** 使用 [1 ▲ ▼ ]-[8 ▲ ▼ ] 按钮调节每个通道的音量平衡。
- 7 可以将这些音量设置存回乐曲数据文件。方法是使用 **SETUP** 菜单中的 **Setup** 操作 (第 **[162](#page-161-0)** 页)。 确信在 SETUP 菜单操作的第 2 步中核选了 "VOLUME"这一项。

关于 **[SONG CH 1-8]** 或 **[SONG CH 9-16]** 屏幕

一首乐曲有 16 个独立的通道。 在混音台屏幕,可以对每个通道 单独进行相关的设置。可以在 SONG CH 1-8 或 SONG CH 9- 16 屏幕分别调整参数设置。通 常情况下, CH 1 通道分配给了 面板按钮 [TRACK 1], CH 2 通 道分配给了面板按钮 [TRACK 2],而 CH 3-16 通道分配给了面 板按钮 [EXTRA TRACKS]。

按步骤 5 中的 [C]/[H] (VOICE) 按钮选择要更改的音色。然后, 按 [1▲▼] 到 [8▲▼] 按钮调出 相应通道的音色选择屏幕。

### 改变音色

- 1–4 操作步骤与 "调节各个通道的音量平衡"的前 **<sup>4</sup>** 步相同 (请参阅 第 **[140](#page-139-0)** 页)。
- 5 <sup>按</sup> **[H]** 按钮选择 "**VOICE**"(音色)。
- **6** 按 [1▲▼]-[8▲▼] 按钮调出相应通道的音色选择屏幕。
- 7 <sup>按</sup> **[A]-[J]** 按钮中的一个选择一个音色。
- 8 可以将这些音色设置存回乐曲数据文件。方法是使用 **SETUP** 菜单操作 (第 **[162](#page-161-0)** 页)。 确信在 SETUP 菜单操作的第 2 步中核选了 "VOICE"这一项。

# 使用练习功能 (引导)

键盘引导灯显示要演奏的音符 (位置和时间)。另外,使用连接的麦克随着乐曲 播放歌唱时,本乐器会自动将乐曲播放的时间调整到符合您的声乐表演。 若要使用练习功能,按 [GUIDE] 按钮。

### <span id="page-140-0"></span>选择引导功能类型

1

- 1 调出设置屏幕。  $[FUNCTION] \rightarrow [B]$  SONG SETTING
- 2 使用 **[A]/[B]**按钮选择需要的引导功能类型。可选择的类型见下面的说明。

P.A.T.

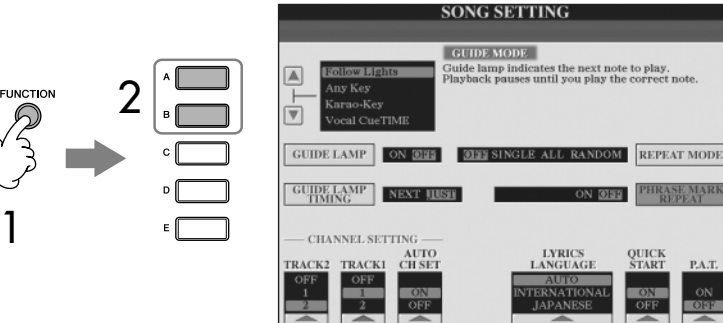

关闭键盘引导灯

导设置

按SONG SETTING 屏幕中的 [C] (GUIDE LAMP) 按钮 (左侧所述 的步骤 1) 关闭键盘引导灯。

在 **SONG SETTING** 屏幕保存引

可以将引导设置作为乐曲数据的 一部分保存 (第 [162](#page-161-0) 页)。对 于存有引导设置的乐曲,当选择 了该乐曲时,会自动打开引导功 能,并调出相关的设置。

### 关于键盘演奏

#### **Follow lights**

使用该功能,键盘引导灯可显示出应该演奏的音符 [\(第](#page-38-0) 39 页)。乐曲播放暂停 并等您来演奏。直到弹出正确的音符,播放才继续下去。

#### **Any key(** 任何键 **)**

利用这个功能,可以跟随着乐曲播放节奏,只用一个琴键 (任何键都可以)就能 演奏出乐曲的旋律。乐曲播放暂停并等您来演奏任何键。只需随着音乐及时按下 键盘上的一个键 (任何键都可以),乐曲播放就会继续。

### 对于卡拉 **OK**

**Karao-key**

跟随乐曲歌唱时,本功能可以让您用一根手指控制乐曲的播放。 乐曲播放暂停并等您歌唱。只要弹奏键盘上任何一个键 (任何键都可以)都可以 继续乐曲播放。 (应用该功能时,键盘音符不发声。)

**Vocal CueTIME**

本功能可以帮您练习唱准音高。 乐曲播放暂停并等您歌唱。直到唱出正确音高,播放才继续下去。

#### 确定键盘引导灯点亮的时间 **(GUIDE LAMP TIMING)**

按步骤 1 (第 [141](#page-140-0) 页) 中 SONG SETTING 屏幕的 [D] 按钮选择键盘引 导灯点亮的时间。

**JUST**............................ 引导灯在有音乐时点亮,与演奏同步。 NEXT ...............................引导灯稍微在音乐前点亮,表示下一个应该演奏 的音符。如果无法按照正确的时间演奏琴键,引 导灯将闪烁。

#### 如果引导灯无法按设想点亮

引导灯根据录制到音轨 1 和 2 的乐曲通道以及乐曲中的和弦数据 (包括 这样的数据时)点亮。 如果引导灯未按设想点亮,可能需要使用步骤 1 中所述的 SONG SETTING 屏幕中的 [1 ▲ ▼ ]/[2 ▲ ▼ ] 按钮, 分别为音轨 1 和 2 指定正确 的右手和左手通道。

在播放时调节乐曲各个通道的开 **/** 关状态 一首乐曲有 16 个独立的通道。可以单独调节播放时各个通道的开关状态。 通常情况下, CH 1 通道分配给了面板按钮 [TRACK 1], CH 2 通道分配给了 面板按钮 [TRACK 2], 而 CH 3-16 通道分配给了面板按钮 [EXTRA TRACKS]。 1 按 **[CHANNEL ON/OFF]** 按钮调出 **CHANNEL ON/OFF**(乐曲通道开 **/** 关) 屏幕。 如果下面的屏幕没有出现,请再次按 [CHANNEL ON/OFF] 按钮。 **CHANNEL ON / OFF** 

2 使用 [1▲ ▼]-[8▲ ▼] 按钮打开或关闭相应的通道。 如果想让某个通道独奏 (其它通道静音), 持续按住相应的 [1 ▲ ▼]-[8 ▲ ▼] 按钮,该通道即变成独奏状态。要取消独奏状态,请再次按该通道按钮。

# <span id="page-142-0"></span>录制你的演奏

可以将自己的演奏录制下来,保存在用户存储区或 USB 存储设备上。有三种录 制方法:

快速录制可以让您方便而快速地录制自己的演奏;多轨录制可以将几个不同的声 部录制到多个通道中;分步录制可以让您一个一个地输入音符。录制的乐曲文件 也可以再次修改。

有关 MIDI 录制的信息,请参阅第[196](#page-195-0)页。

有关 USB 录制的信息, 请参[阅第](#page-59-0) 60 页。

### 录制方法

有下述三种录制方法。

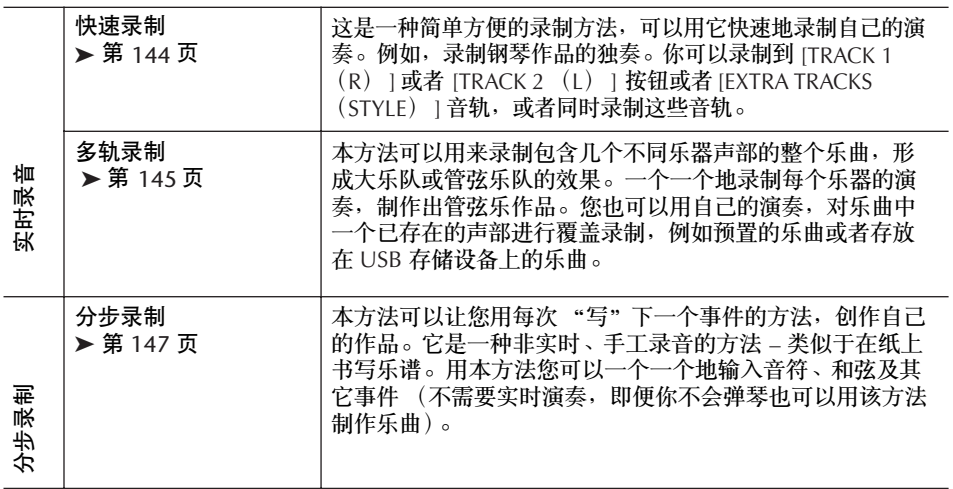

可以再次修改录制出的乐曲 (第 [158](#page-157-0) 页)。

例如,您可以一个一个地修改音符,或者您可以用 Punch In/Out 功能重录指定的 部分。

麦克的输入信号不能被录制。

内部存储器 (用户存储区)的 容量 内部存储区的容量大约是

3.2MB。用于所有文件类型的存 储,包括音色、伴奏风格、乐曲 和注册音库文件等等。

<span id="page-143-0"></span>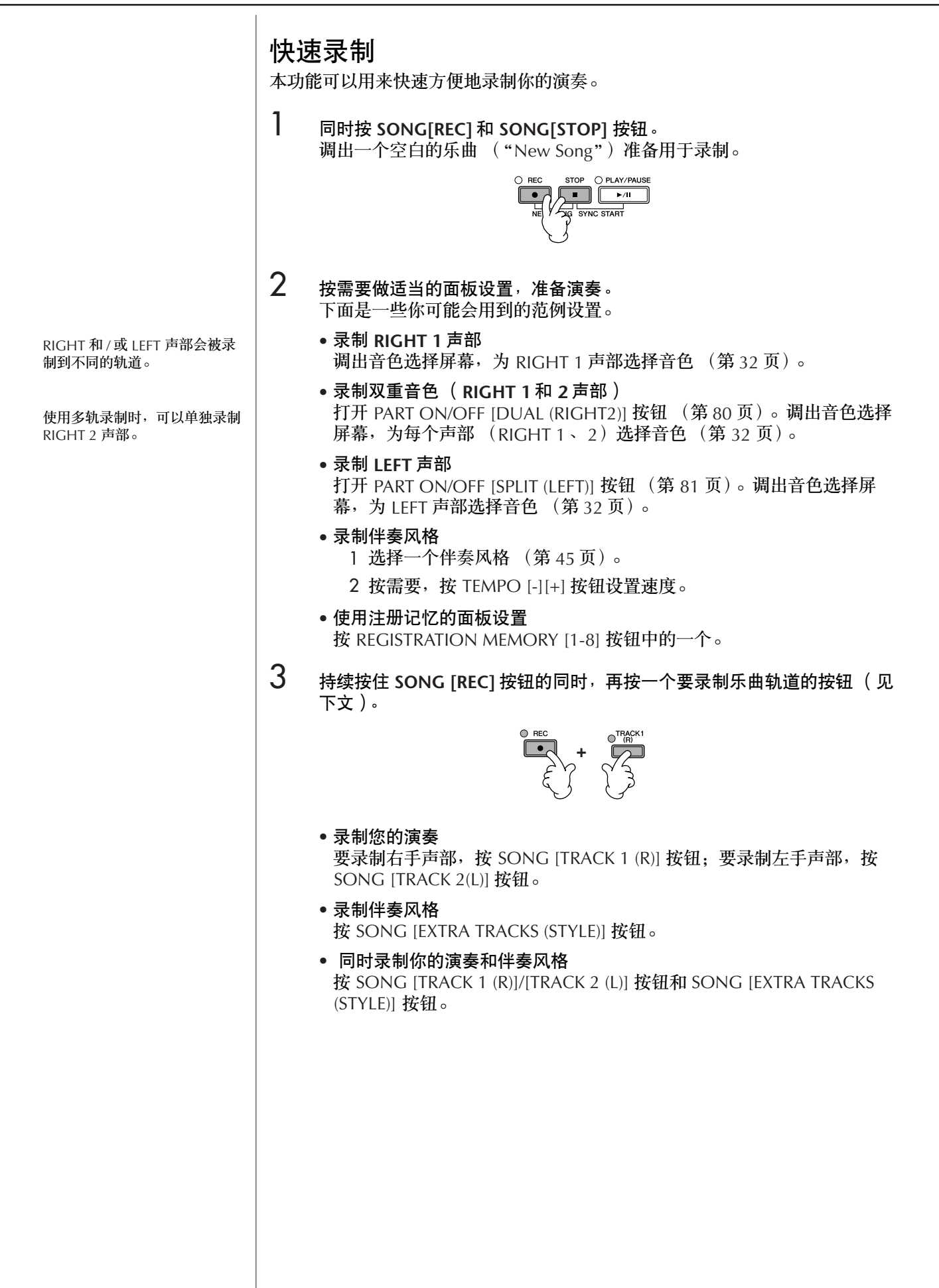
<span id="page-144-0"></span>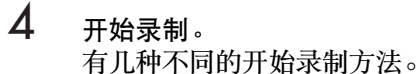

- 弹奏键盘即开始录制 如果在第 3 步中选择了 SONG [TRACK 1(R)]/[TRACK 2(L)] 按钮,只要弹 下右手区的琴键即自动开始录制 [\(第](#page-78-0) 79 页)。如果在第 3 步中选择了 [EXTRA TRACKS (STYLES)] 按钮, 只要弹下左手区 (和弦) 的琴键即自 动开始录制 (第 [111](#page-110-0) 页)。一旦你按下键盘上的任何一个键,录音就自 动开始。
- 按 **SONG [PLAY/PAUSE]** 按钮开始录制 如果以这种方法开始录音, "空"数据会被录制, 直到您演奏出键盘音 符。这对于录制开头有一两拍休止或前奏的乐曲非常有用。
- 按 **STYLE CONTROL [START/STOP]** 按钮开始录制 这种情况下,伴奏声部的节奏通道开始播放,录制也同时开始。
- 5 <sup>按</sup> **SONG [STOP]** 按钮结束录制。

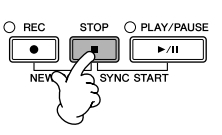

录制完成后,屏幕上会弹出消息,提示你保存录制的乐曲。要关闭这个消 息窗口,按 [EXIT] 按钮。要保存录制的乐曲,请参阅步骤 7。

6 试听您新录制的演奏。按**SONG [PLAY/PAUSE]**按钮播放刚刚录制的演奏。

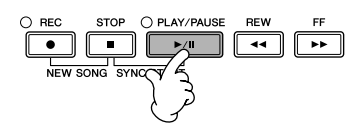

7 要保存录制的乐曲,按 **[SONG SELECT]** 按钮调出乐曲选择屏幕,在该屏幕 执行保存乐曲操作 [\(第](#page-68-0) **69** 页)。

## 多轨录制

每首乐曲包含 16 个通道,用多轨录制的方法,你可以逐个地单独录制每个通 道。键盘声部和自动伴奏声部都可以录制。

1 同时按**SONG[REC]**和**SONG[STOP]**按钮。 调出一个空白的乐曲 ("New Song") 准备用于录制。 为各个键盘声部 (RIGHT 1、 RIGHT 2 和 / 或 LEFT 声部)选择音色 (第32页、 [第](#page-79-0) 80 页[、第](#page-80-0) 81 页)。并按需要选择录制 中要使用的伴奏风格 [\(第](#page-44-0) 45 页)。

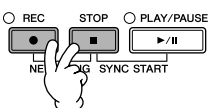

例 把 **RIGHT 2** 声部录制到乐曲通道 **2**

打开 PART ON/OFF [DUAL (RIGHT2)] 按钮。然后,调出音色选 择屏幕,为 RIGHT 2 声部选择音色 [\(第](#page-79-0) 80 页)。

使用节拍器 。<br>在录制时,可以使用节拍器 ([第](#page-29-0) 30 页)。但节拍器的声音不 会被录制。

<span id="page-144-1"></span>暂停和恢复录制 要暂停录制,按 SONG [PLAY/ PAUSE] 按钮。要恢复录制, 按 下面的说明操作。

- 要录制 [TRACK 1]/[TRACK 2] 轨道,按 SONG [PLAY/ PAUSE] 按钮。
- 要录制 [EXTRA TRACKS (STYLES)] 轨道,按 STYLE CONTROL [SYNC START] 按 钮,然后在键盘伴奏区按下琴 键即恢复录制。

小心 在没有保存录制乐曲的情况下, 选择了另一乐曲,或者关闭了电 源,录制的乐曲数据将丢失 ([第](#page-68-0) **69** 页)。

关于通道 请参阅第 [147](#page-146-0) 页。

乐曲的使用

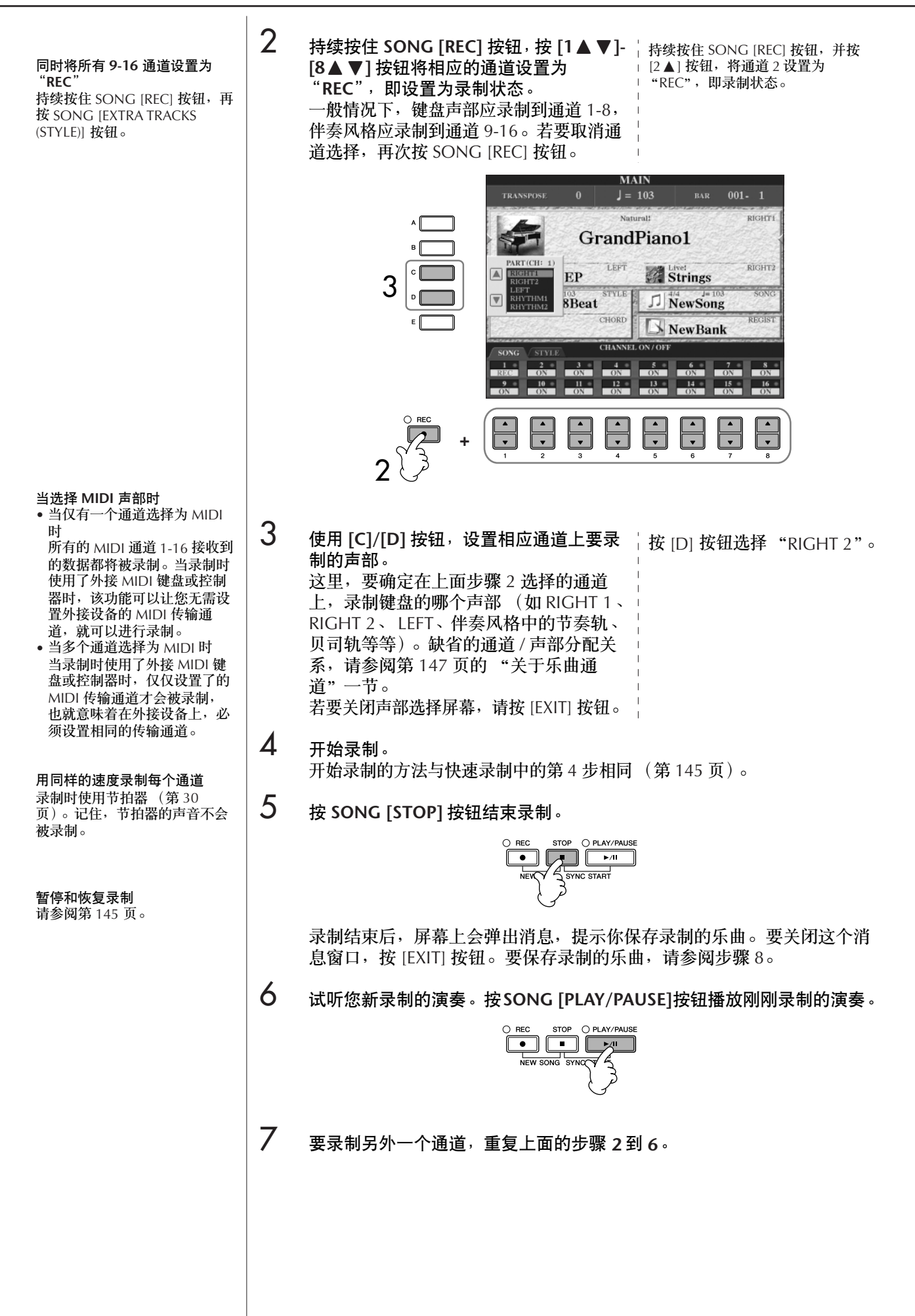

#### 8 要保存录制的乐曲,按 **[SONG SELECT]** 按钮调出乐曲选择屏幕,在该屏幕 执行保存乐曲操作 [\(第](#page-68-0) **69** 页)。

#### <span id="page-146-0"></span>关于乐曲通道

缺省的通道 / 声部分配关系如下。

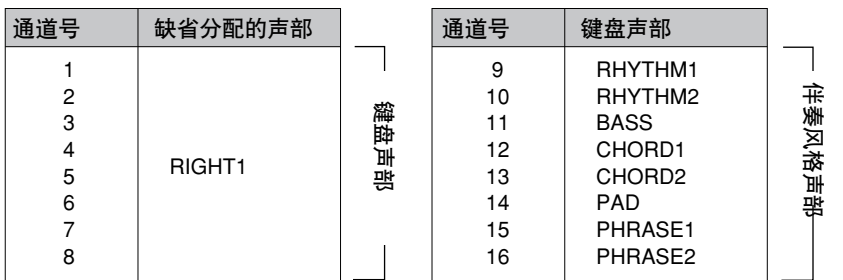

#### 关于键盘声部

有三个键盘声部, RIGHT1、RIGHT2 和 LEFT 声部。缺省情况下, RIGHT 1 声部被分配到 1-8 通道。通常情况下,键盘声部应被录制到 1-8 通道。

#### 关于伴奏风格声部

缺省情况下,每个伴奏风格的声部被分配到 9-16 通道,如下表所示。通 常情况下,伴奏风格被录制到 9-16 通道。

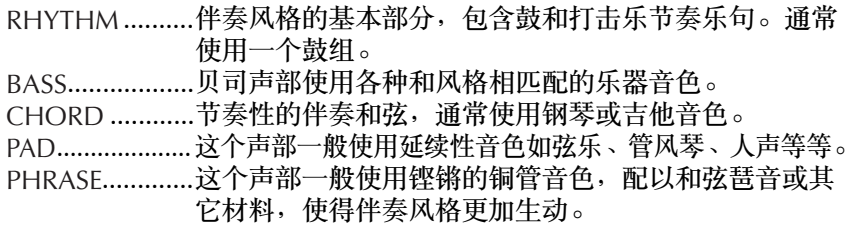

## 分步录制

本方法可以用来录制有规律的音乐数据,如旋律或和弦。

#### 分步录制的基本操作

1 同时按 **SONG[REC]** <sup>和</sup> **SONG[STOP]** 按钮。 调出一个空白的乐曲 ("New Song")准备用于录制。

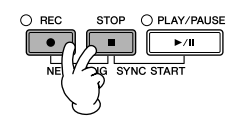

2 调出操作屏幕。  $[FUNCTION] \rightarrow [F]$  DIGITAL REC MENU

#### 小心

在没有保存录制乐曲的情况下, 选择了另一乐曲,或者关闭了电 源,录制的乐曲数据将丢失 ([第](#page-68-0) **69** 页)。

<span id="page-147-1"></span><span id="page-147-0"></span>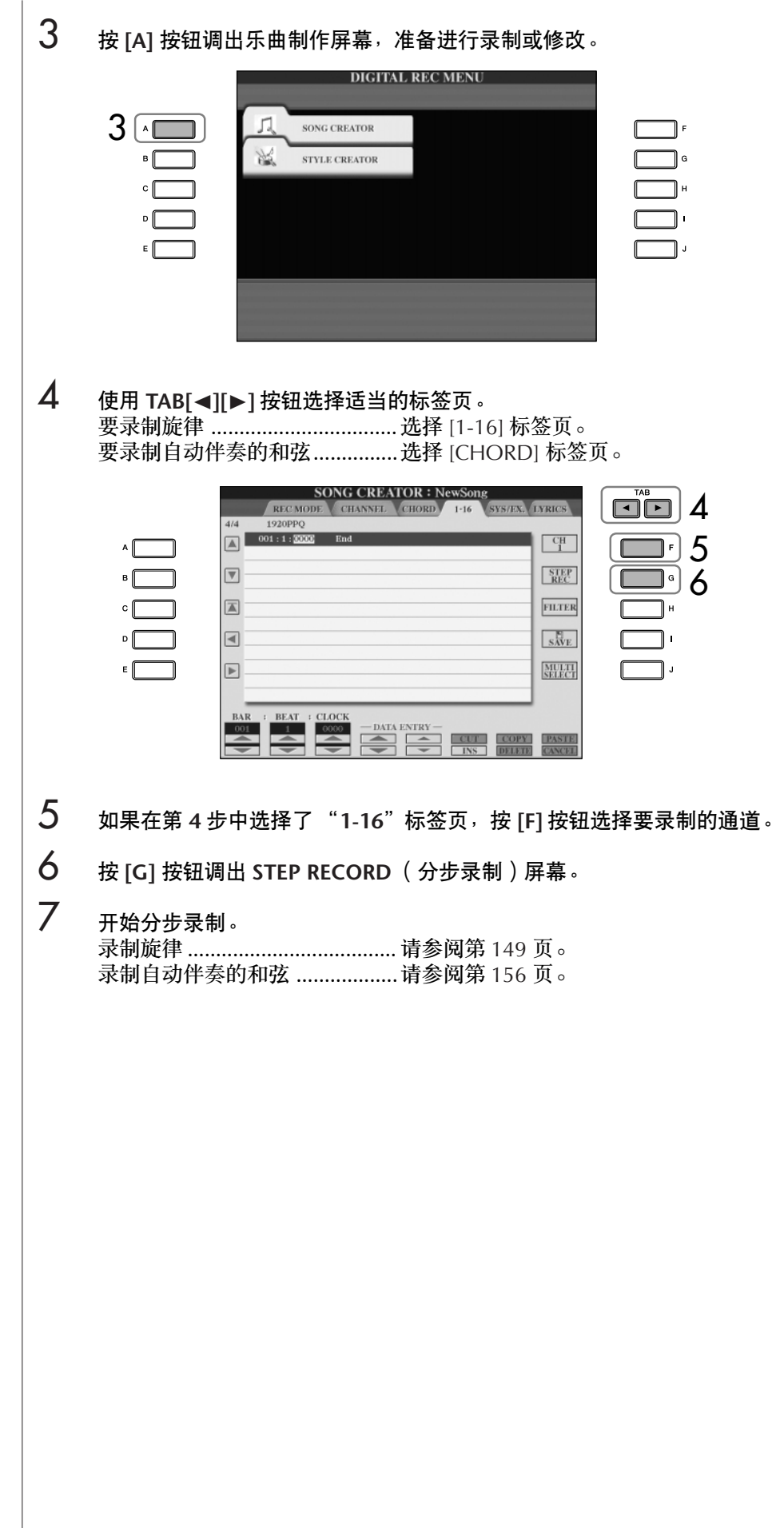

## <span id="page-148-0"></span>录制旋律

本节用三个乐谱例子,解释如何分步录制音符。

#### 例 1

下面的解释是针对第 [148](#page-147-0) 页上 "分步录制的基本操作"一节的第 7 步。

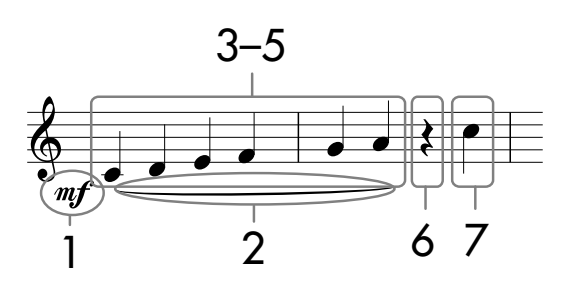

\* 图中的数字对应于下面叙述的操作步骤。

调出分步录制屏幕后,请选择要用来录制的音色。

- 1 <sup>按</sup> **[G]** 按钮选择 "-"。 **SONG CREATOR: New STEP RECORD**  $\overline{a}$  $1920000$  $4/4$  1920PPQ  $\boxed{\mathbf{v}}$  $\boxed{mf}$ 1  $\mathcal{P}$ 区  $T_{en.}$ 3 $\overline{\phantom{a}}$ ו ר  $E$ DELETE  $_{\rm o}$  $\mathfrak{g}$  $\Box$  $\bigoplus$  $\boxed{1}$  $\boxed{\phantom{1}}$  $\overline{\mathcal{A}}$
- 2 <sup>按</sup> **[H]** 按钮选择 "**Tenuto**"。
- 3 <sup>按</sup> **[I]** 按钮选择 "**normal**"音符类型。
- $4$  按 [6▲▼] 按钮选择音符时值为四分音符。
- 5 根据例子中的乐谱,在键盘上按顺序弹下 **C3**、**D3**、**E3**、**F3**、**G3** <sup>和</sup> **A3** 琴键。

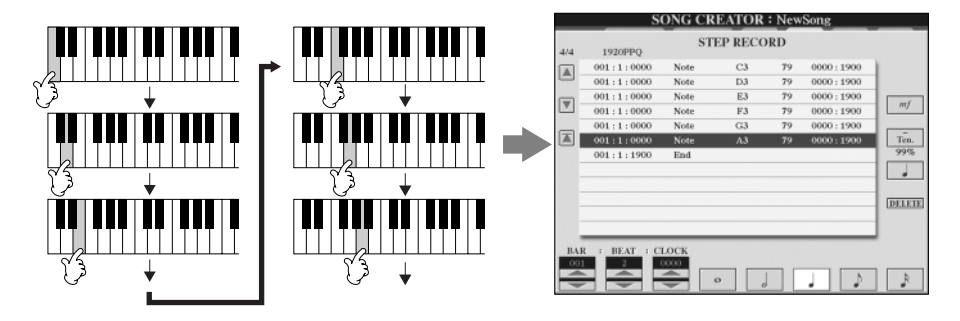

乐器上显示的乐谱是从 MIDI 乐 **曲数据产生的,因此,它未必和** 本页上的乐谱完全一样。

数 请参阅第 [151](#page-150-0) 页。

关于用 **[G][H][I]** 按钮选择的参

小心

<span id="page-149-0"></span>([第](#page-68-0) **69** 页)。

按钮。

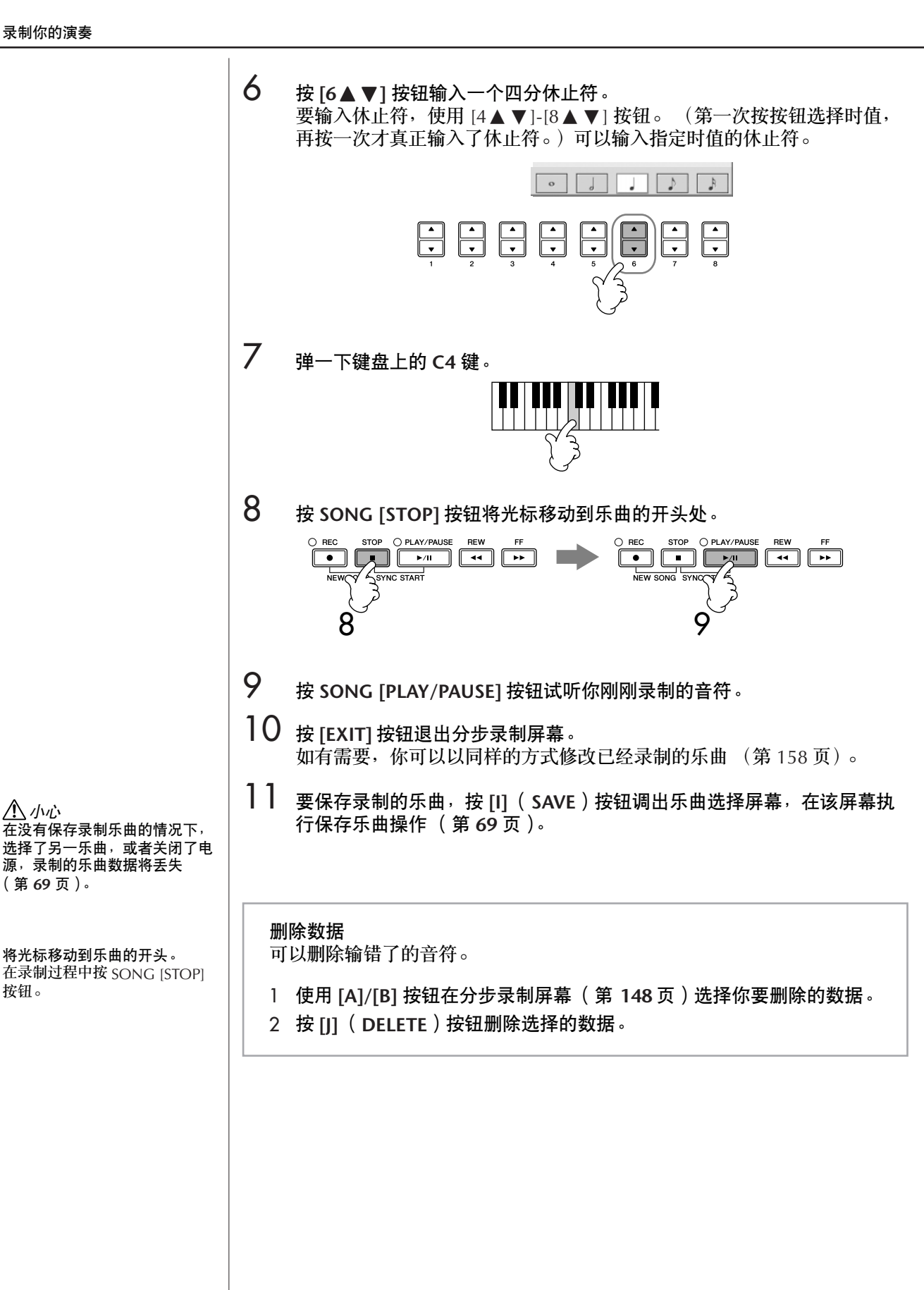

150 CVP-409/407 使用说明书

<span id="page-150-0"></span>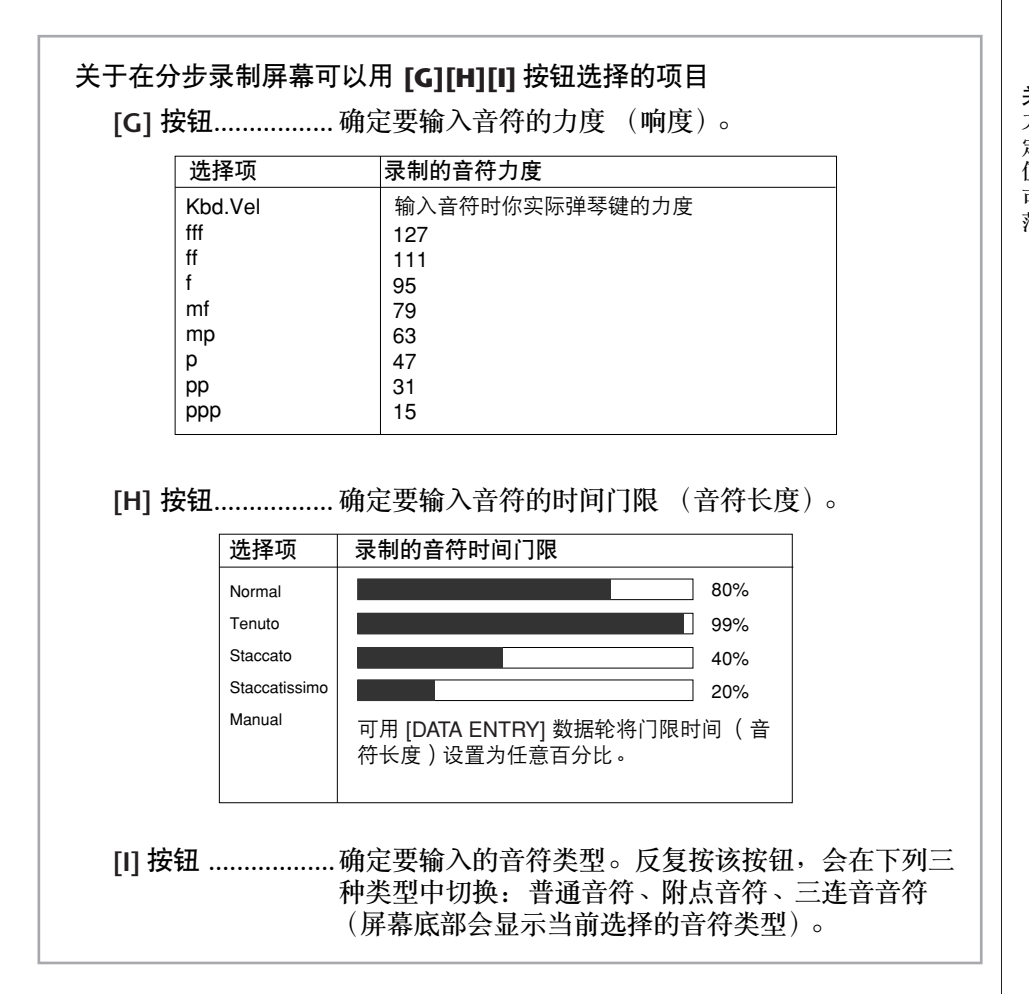

关于力度

力度由你在键盘上按键强度决 定。弹奏琴键的力量越大,力度 值越高,声音也越响。力度值的 可指定范围为 1 到 127。在这个 范围内,值越大,音量就越大。

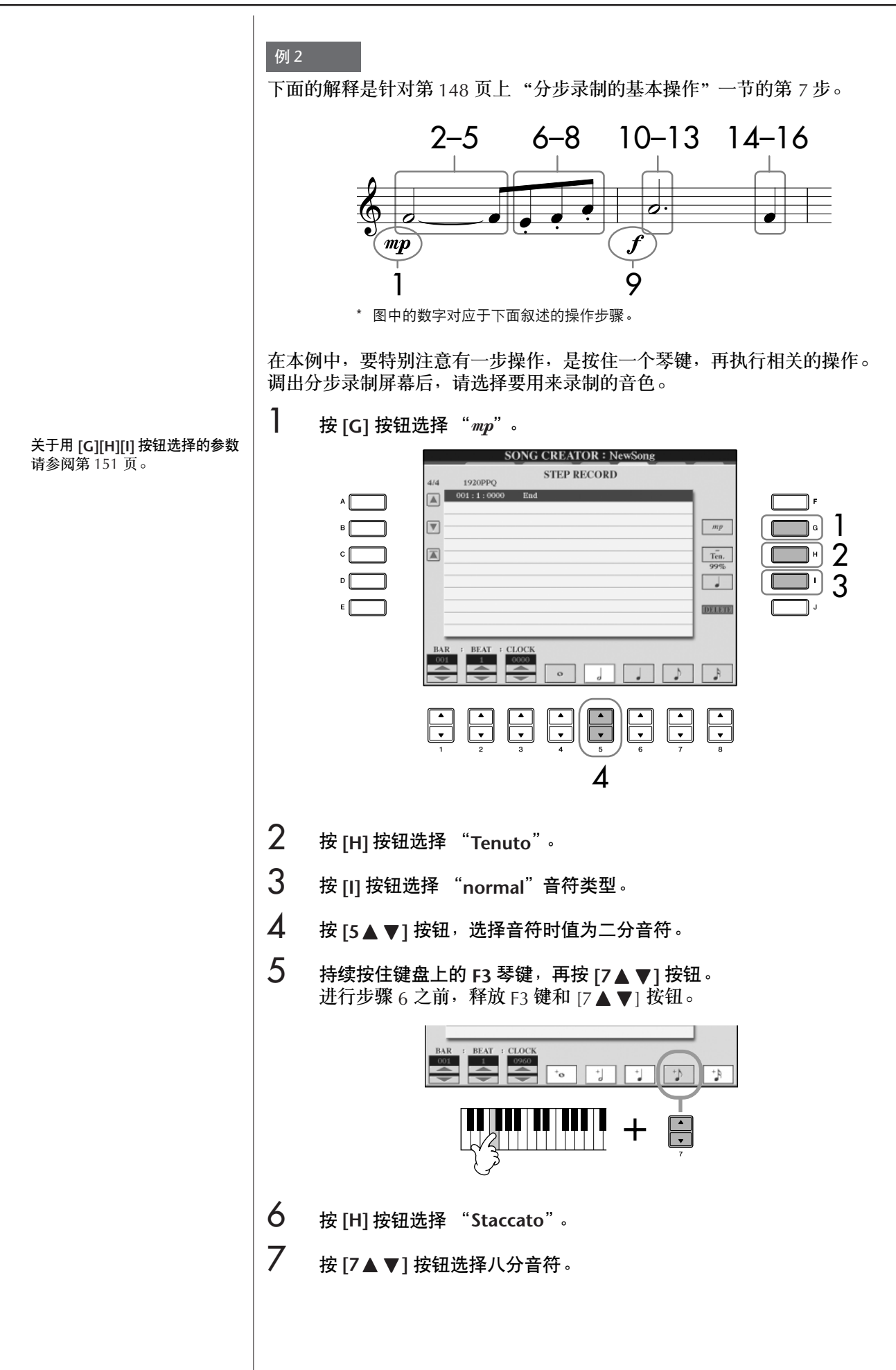

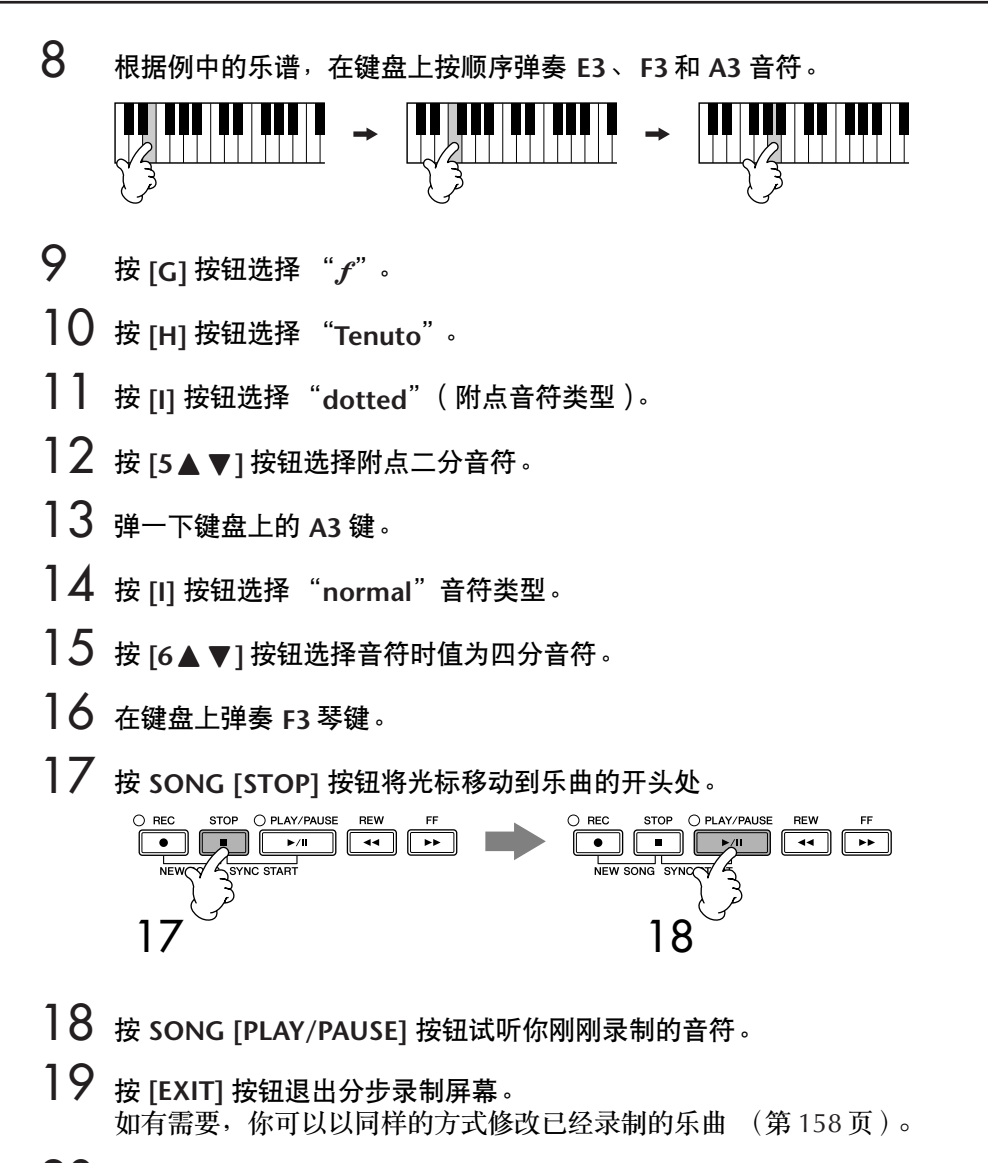

20 要保存录制的乐曲,按 **[I]** (**SAVE**)按钮调出乐曲选择屏幕,在该屏幕执 行保存乐曲操作 [\(第](#page-68-0) **69** 页)。

小心 在没有保存录制乐曲的情况下, 选择了另一乐曲,或者关闭了电 源,录制的乐曲数据将丢失 ([第](#page-68-0) **69** 页)。

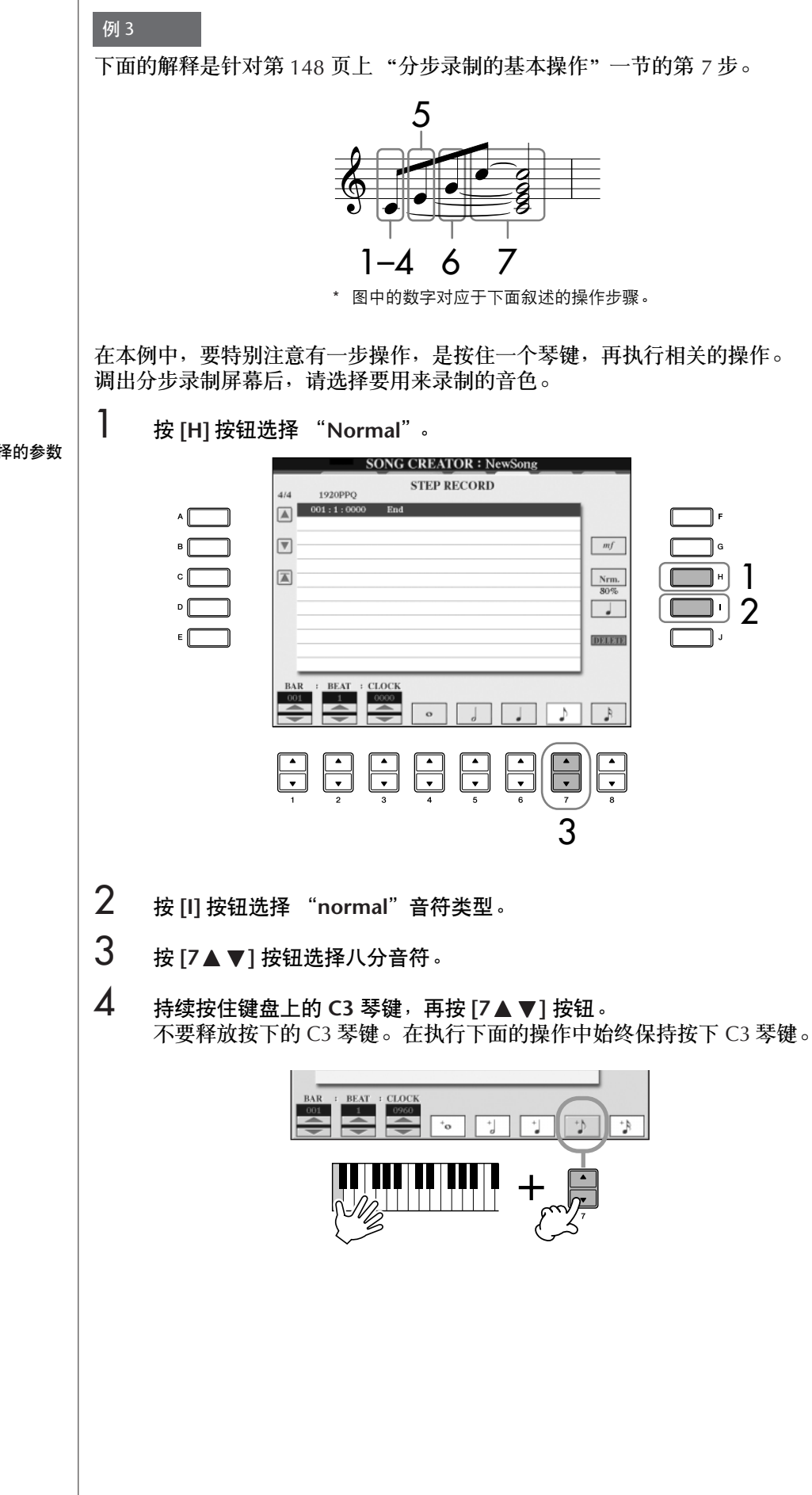

关于用 **[G][H][I]** 按钮选择的参数 请参阅第 [151](#page-150-0) 页。

 $5$  当按住 C3 与 E3 琴键时,按 [7▲▼1按钮。 不要释放按下的 C3 和 E3 琴键。在执行下面的操作中始终保持按住这三个 琴键。

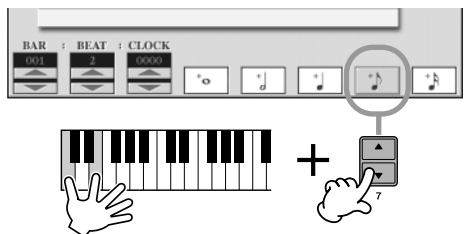

**6** 当按住 C3、 E3 与 G3 琴键时,按 [7▲▼] 按钮。 不要释放按下的 C3、 E3 和 G3 琴键。在执行下面的操作中始终保持按住 这三个琴键。

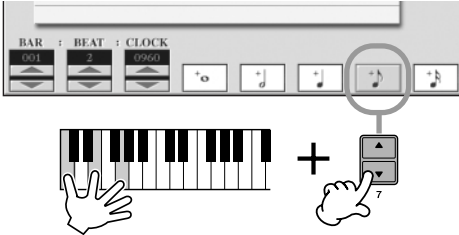

7 当按住 C3、E3、G3 与 C4 琴键时, 按[7 ▲ ▼]按钮, 接着再按 [5 ▲ ▼]按钮。 当按下 [5 ▲ ▼] 按钮后, 释放全部琴键。

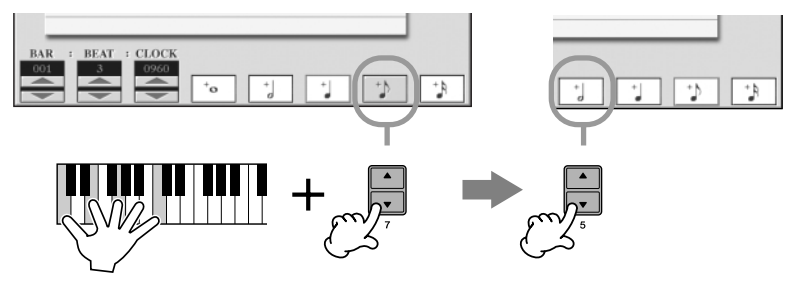

- 8 <sup>按</sup> **SONG [STOP]** 按钮将光标移动到乐曲的开头处。
- 9 <sup>按</sup> **SONG [PLAY/PAUSE]** 按钮试听你刚刚录制的音符。
- 10 <sup>按</sup> **[EXIT]** 按钮退出分步录制屏幕。 如有需要,你可以以同样的方式修改已经录制的乐曲 (第[158](#page-157-0)页)。
- 1 | 要保存录制的乐曲,按 [I] ( SAVE ) 按钮调出乐曲选择屏幕, 在该屏幕执 行保存乐曲操作 [\(第](#page-68-0) **69** 页)。

小心 在没有保存录制乐曲的情况下, 选择了另一乐曲,或者关闭了电 源,录制的乐曲数据将丢失 ([第](#page-68-0) **69** 页)。

#### <span id="page-155-0"></span>录制自动伴奏和弦

你可以以精确的时值、逐个地录制自动伴奏的和弦与伴奏段 (前奏、主奏、尾奏 等等)。本例说明如何用分步录制功能录制自动伴奏的和弦变化。 下面的解释是针对第 [148](#page-147-0) 页上 "分步录制的基本操作"一节的第 7 步。

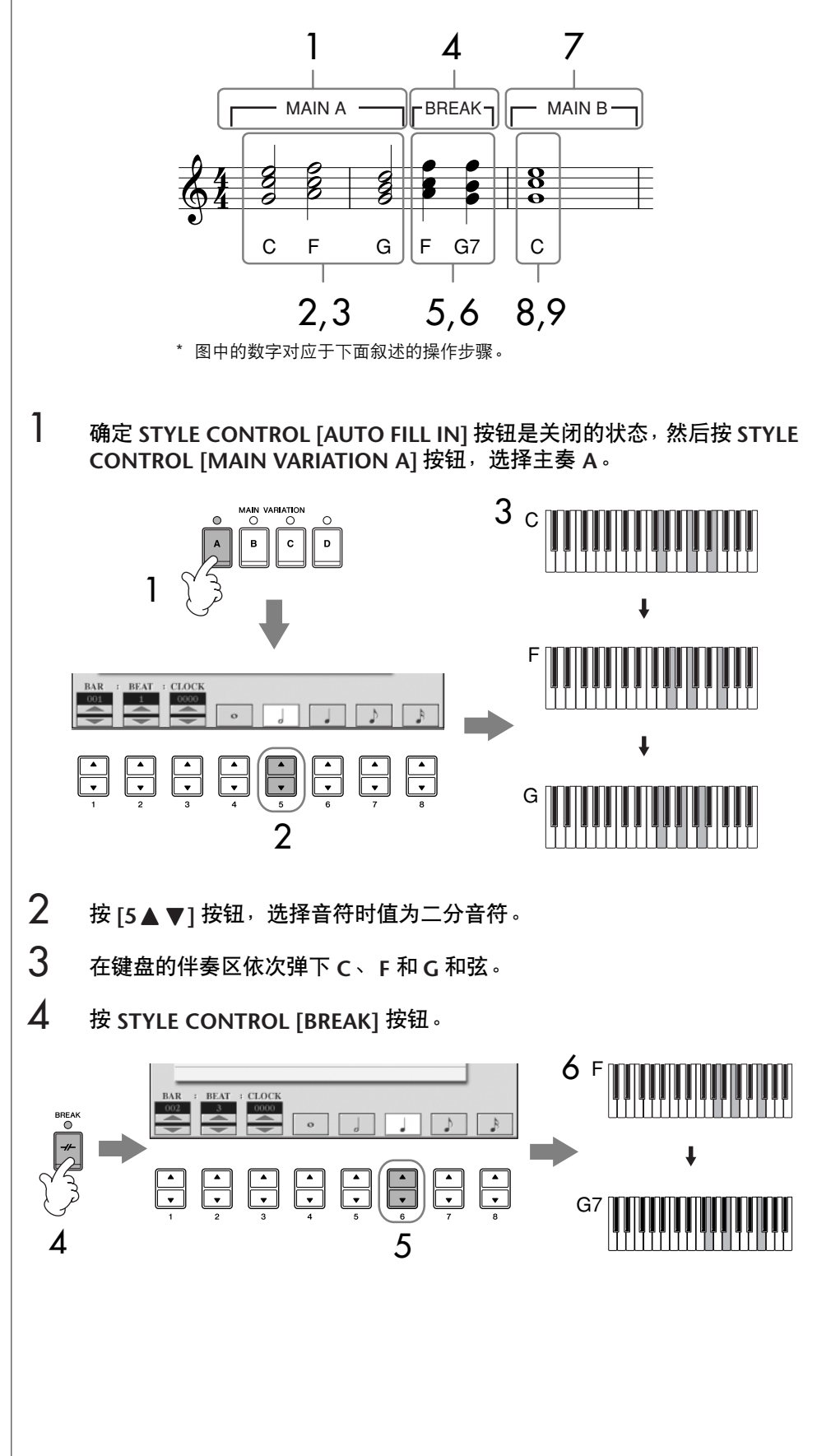

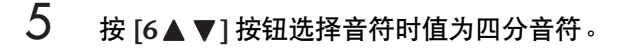

- 6 在键盘的伴奏区依次弹下 **<sup>F</sup>** <sup>和</sup> **G7** 和弦。
- 7 <sup>按</sup> **STYLE CONTROL [MAIN VARIATION B]** 按钮,选择主奏 **<sup>B</sup>**。

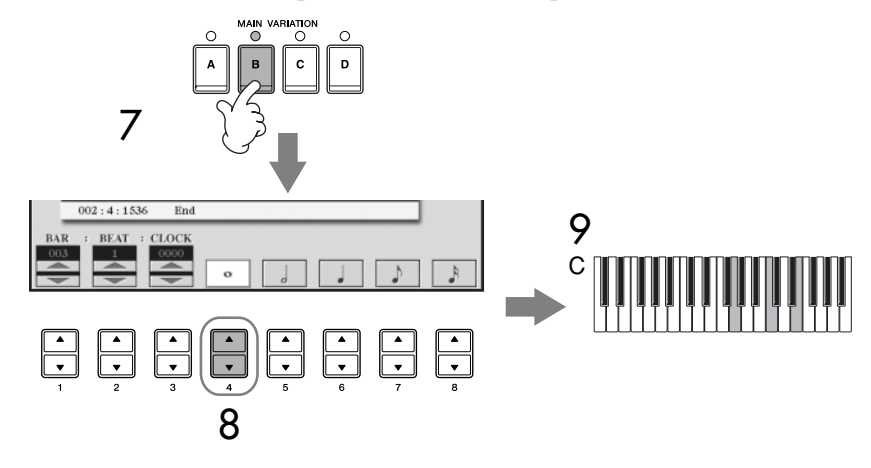

- **8** 按 [4▲▼] 按钮选择音符时值为全音符。
- 9 在键盘的伴奏区弹下 **<sup>C</sup>** 和弦。
- 10 <sup>按</sup> **SONG [STOP]** 按钮将光标移动到乐曲的开头处。
- 11 <sup>按</sup> **SONG [PLAY/PAUSE]** 按钮试听你刚刚录制的音符。
- 12 <sup>按</sup> **[EXIT]** 按钮退出分步录制屏幕。 如有需要,你可以以同样的方式修改已经录制的乐曲 (第 [158](#page-157-0) 页)。
- 13 <sup>按</sup> **[F]** (**EXPAND**)按钮,将输入的和弦数据转换成乐曲数据。
- 14 要保存录制的乐曲,按 [I] ( SAVE ) 按钮调出乐曲选择屏幕, 在该屏幕执 行保存乐曲操作 [\(第](#page-68-0) **69** 页)。

小心 。<br>在没有保存录制乐曲的情况下<sup>,</sup> 选择了另一乐曲,或者关闭了电 源,录制的乐曲数据将丢失 ([第](#page-68-0) **69** 页)。

删除数据 可以删除错误输入的音符 (第 [150](#page-149-0) 页)。

输入加花段 (**FILL IN**) 打开 STYLE CONTROL [AUTO] FILL IN] 按钮,然后按某个 STYLE CONTROL [MAIN VARIATION (A,B,C,D) ] 按 钮。 (相应的加花段播放后自 动转入选择的主奏段。)

## <span id="page-157-0"></span>修改录制的乐曲

可以修改录制的乐曲,无论它是以何种方式录制的 — 快速录制、多轨录制或分 步录制。

#### <span id="page-157-1"></span>基本修改操作

1 选择要修改的乐曲。

#### 2 调出操作屏幕。  $[FUNCTION] \rightarrow [F]$  DIGITAL REC MENU

3 <sup>按</sup> **[A]** 按钮调出 **SONG CREATOR**(乐曲制作)屏幕,准备进行录制或修改。

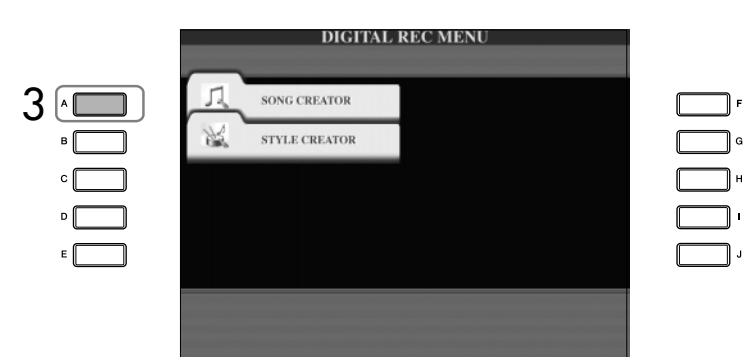

4 使用 **TAB[**√**][**®**]** 按钮选择适当的标签页,并修改乐曲。

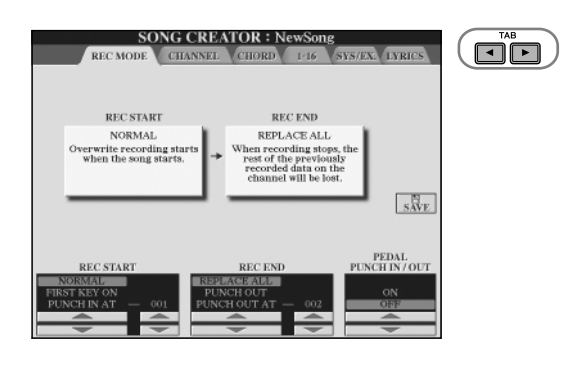

#### **•** 重录指定的段落 **—** 记入 **/** 记出 (**REC MODE** 标签页)..................................第 **[159](#page-158-0)** 页 让您重新录制乐曲的指定段落。 **•** 修改通道事件 (**CHANNEL** 标签页)....................................第 **[160](#page-159-0)** 页 可以在这里修改通道事件,例如,删除数据或者按通道将音符移调。 **•** 修改音符或和弦事件 (**CHORD**, **1-16** 标签页)....................第 **[163](#page-162-0)** 页 可以在这里对录制的和弦或音符进行修改或删除操作。 **•** 修改系统事件 (**SYS/EX.** 标签页)........................................第 **[165](#page-164-0)** 页

- 可以在这里改变乐曲的速度或拍型。
- 修改歌词 (**LYRICS** 标签页)................................................第 **[166](#page-165-0)** 页 可以在这里修改乐曲的名称,或修改歌词事件。

# <span id="page-158-0"></span>重录指定的段落 **—** 记入 **/** 记出 (**REC MODE** 标签页) 可以用记入 / 记出功能,将已经录制好的乐曲中的某个段落重新录制。这种方 法, 仅仅将记入点和记出点之间的数据用新录制的数据覆盖。记住, 记入点之前 和记出点之后的数据不会被写入,虽然可以听到它们,但这是为了能够顺利过渡 记入 / 记出点。可以事先指定记入 / 记出点让其自动操作, 也可以用踏板或者键 盘操作,手动执行记入 / 记出录制。 下面的解释是针对第 [158](#page-157-1) 页 "基本修改操作"第 4 步操作中的 REC MODE 标签页。 1 使用 **[1** π †**]-[6**π†**]** 按钮确定重录的有关设置 (见下文)。 2 当按住 **SONG [REC]** 按钮时,再按要重新录制的轨道按钮。 3 按 SONG [PLAY/PAUSE] 按钮播放乐曲, 在记入点处开始弹奏键盘, 在记 出点处停止录制。 4 要保存录制的乐曲,按 **[I]** (**SAVE**)按钮调出乐曲选择屏幕,在该屏幕执 行保存乐曲操作 [\(第](#page-68-0) **69** 页)。 ■ 记入点设置 **+**

小心 在没有保存录制乐曲的情况下, 选择了另一乐曲<sup>,</sup>或者关闭了电 源,录制的乐曲数据将丢失

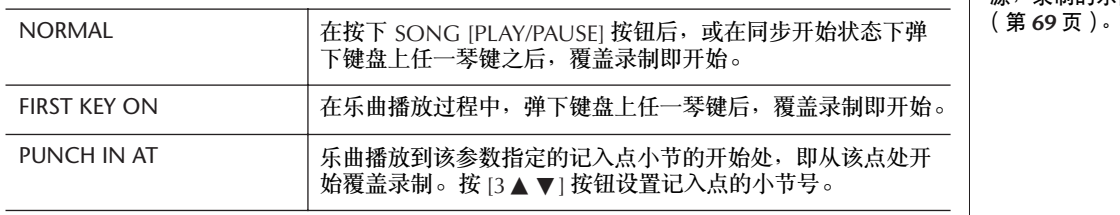

#### ■ 记出点设置

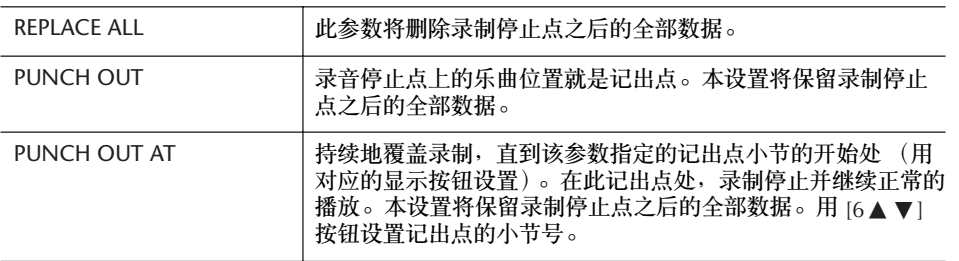

以各种记入 **/** 记出组合设置进行重录的例子 本乐器提供多种方式用来进行记入 / 记出录制。下面的图解说明了各种情况下, 在一个八小节的乐段内进行重录的情形。

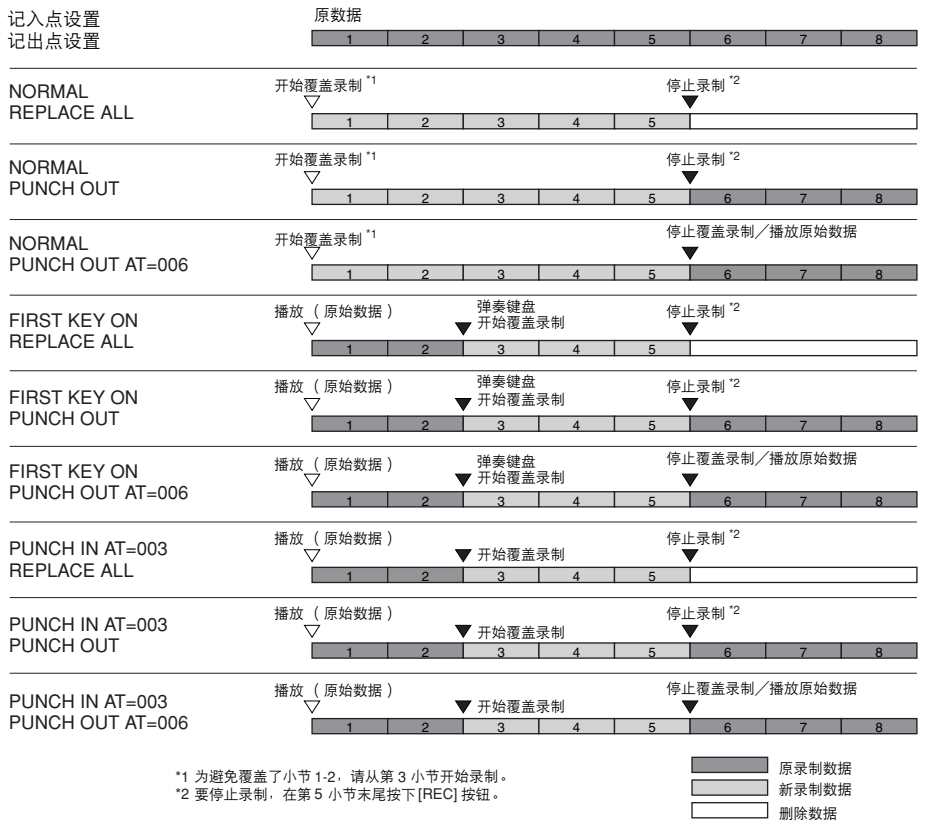

#### ■ **PEDAL PUNCH IN/OUT** 设置

当此参数设置为 ON 时, 可以使用延音踏板来控制记入 / 记出点。在乐曲播放 时, 踩下 (并保持) 延音踏板, 立即开始记入点录制, 而当释放延音踏板时, 即 停止录制 (记出点)。可以按需要反复踩下 / 释放延音踏板, 进行记入 / 记出覆 盖录制。注意,当 PEDAL PUNCH IN/OUT 功能设置为 ON 时,当前定义的踏板 延音功能自动失效。

## <span id="page-159-0"></span>修改通道事件 (**CHANNEL** 标签页)

下面的解释是针对第 [158](#page-157-1) 页 "基本修改操作"第 4 步操作中的 CHANNEL 标签页。

- 1 使用 **[A]/[B]** 按钮选择修改菜单 (第 **[161](#page-160-0)** 页)。
- **2** 使用 [1▲▼1-[8▲▼1按钮修改数据。 有关可修改参数的信息,请参阅第 [161](#page-160-0) 页。
- 3 <sup>按</sup> **[D]** (**EXECUTE**)按钮执行所做的修改。 操作 (SETUP 菜单屏幕除外)完成后,该按钮变为 "UNDO (撤销)", 如对操作结果不满意,可以按该按钮恢复原来的数据。撤销级别只有一 层,即仅可恢复上一次的修改。

根据连接到乐器上的踏板种类的 不同,踏板记入 / 记出操作可能 会颠倒。如必要,更改踏板极性 将控制反过来 (第 [191](#page-190-0) 页)。

乐曲的使用、制作和修改

#### 4 要保存录制的乐曲,按 **[I]** (**SAVE**)按钮调出乐曲选择屏幕,在该屏幕执 行保存乐曲操作 [\(第](#page-68-0) **69** 页)。

#### <span id="page-160-0"></span>■ **QUANTIZE** (量化)菜单

量化功能允许将通道中的所有音符准确地 排列起来。例如,如果录制右边的音乐乐 段,演奏未必会绝对的精确,可能会比节 拍稍稍提前或滞后。量化就是解决这个问 题的快捷方式。

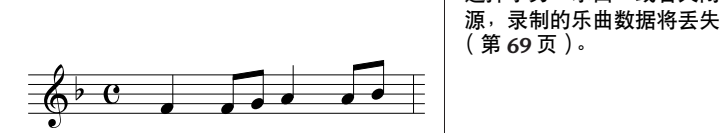

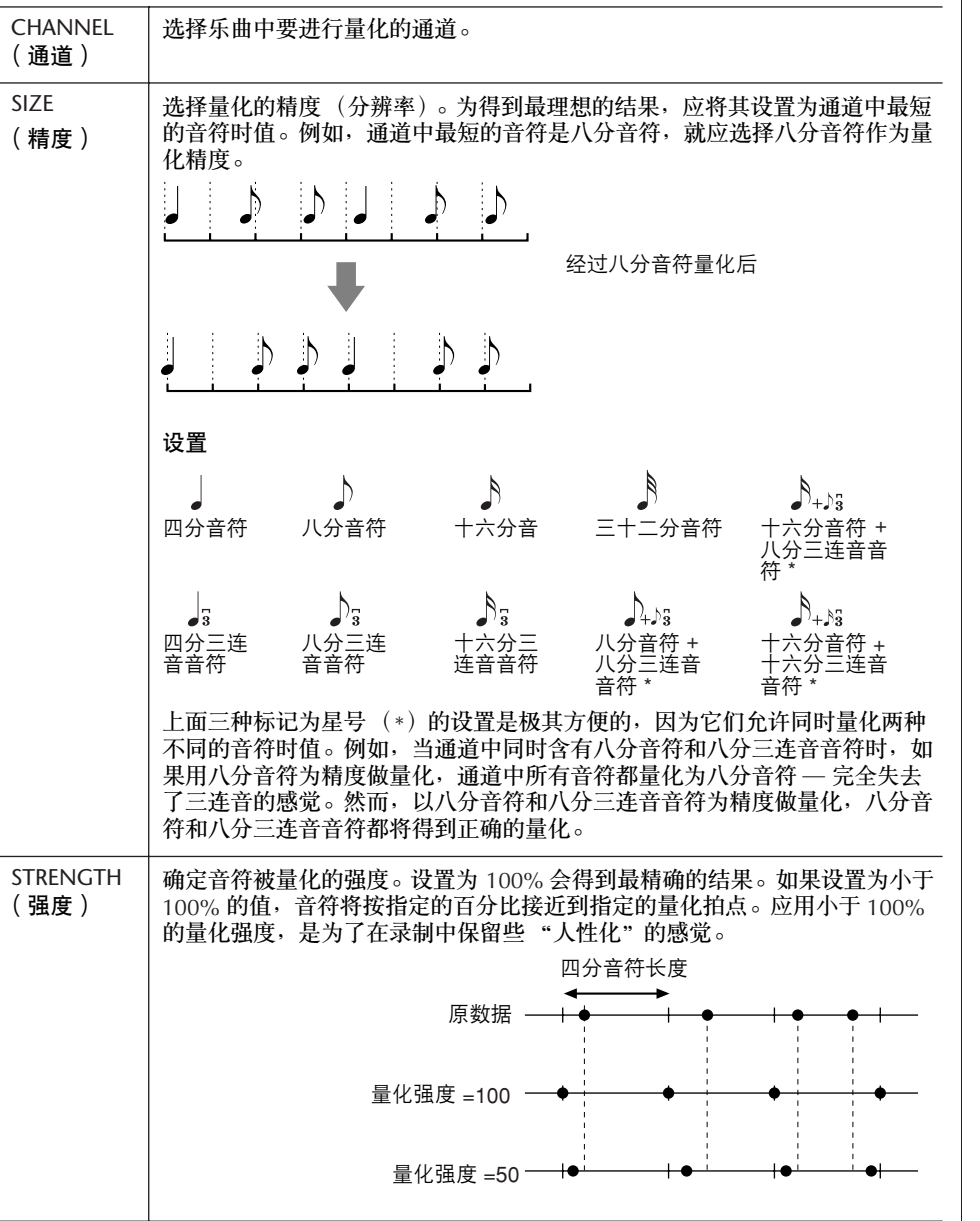

关于量化精度 (分辨率) 量化精度或分辨率为每四分音符 的时钟数。

在没有保存录制乐曲的情况下, 选择了另一乐曲,或者关闭了电

小心

#### ■ 删除指定通道中的数据 (**DELETE** 菜单)

可以删除乐曲中指定通道的数据。使用 [1▲ ▼]-[8▲ ▼] 按钮选择通道,然后按 [D] (EXECUTE)按钮执行删除操作。

■ 混合 ( 合并) 指定的两个通道中的数据 ( MIX 菜单) 本功能可以将两个通道的数据混合并将结果放到另一个通道中。也可以将一个通 道的数据拷贝到另一个通道。

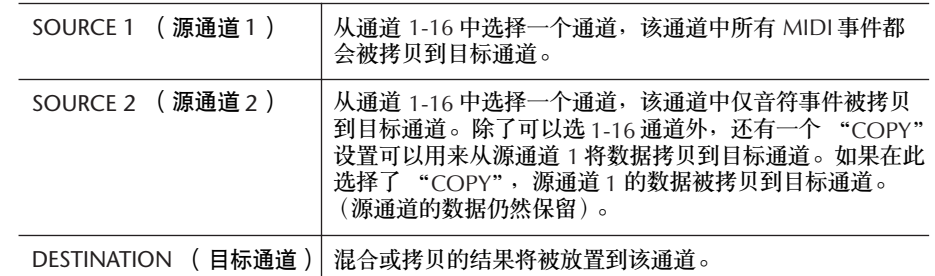

#### ■ CHANNEL TRANSPOSE ( 通道移调 ) 菜单

可以单独对各个通道的录制数据以半音为单位向上或向下移调,移调的最大范围 为两个八度。

#### 要显示通道 **9-16**

按 [F] 按钮可以在两个通道屏幕之间切换 — 通道 1-8 和通道 9-16。

#### 同时将所有通道移调至相同的值

当按住 [G] (ALL CH) 按钮时, 按 [1▲▼]-[8▲▼] 按钮中的一个。

#### **SETUP** (设置)菜单

可以将当前混音台 [\(第](#page-87-0) 88 页)屏幕的设置和面板设置作为设置数据录制到乐曲 的开头处。当乐曲播放时,此处录制的混音台设置和面板设置会被自动调出。

#### ■ 设置的录制过程

#### 1 调出操作屏幕。

 $[FUNCTION] \rightarrow [F]$  DIGITAL REC MENU  $\rightarrow$  [A] SONG CREATOR  $\rightarrow$  TAB  $[\blacktriangleleft][\blacktriangleright]$  CHANNEL  $\rightarrow$ [B] SET UP

#### 2 使用 [1▲ ▼]-[7▲ ▼] 按钮选择当乐曲开始时,哪些设置将被自动调出。

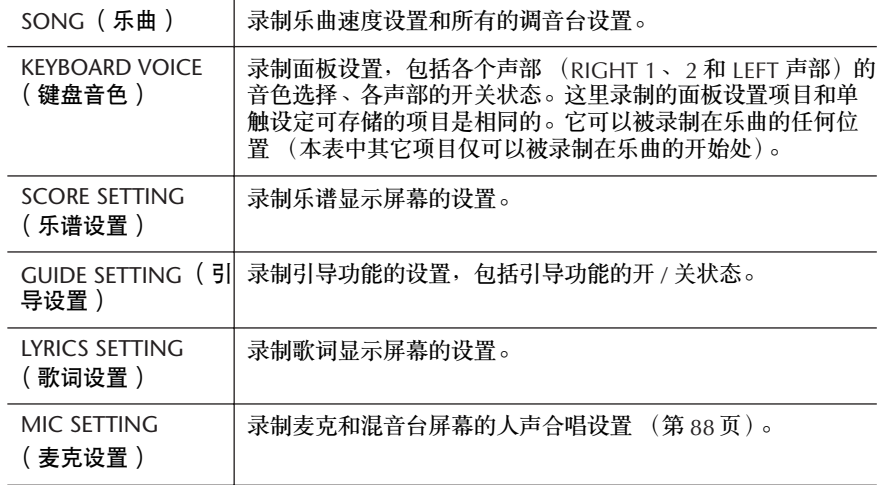

3 按 [8▲] 按钮核选选择的项目。

- 4 按 **[D]** (**EXECUTE**)按钮执行设置录制操作。
- 5 要保存录制的乐曲,按 **[I]** (**SAVE**)按钮调出乐曲选择屏幕,在该屏幕执行保 存乐曲操作 ([第](#page-68-0) **69** 页)。

## <span id="page-162-0"></span>修改音符或和弦事件 (**CHORD** 和 **1-16** 标签页)

下面的解释是针对第 [158](#page-157-1) 页 "基本修改操作"第 4 步操作中的 CHORD 和 1-16 标签页。

1 当选择的标签页为 **1-16** 时,按 **[F]** 按钮选择要修改的通道。

2 移动光标到需要修改的数据。

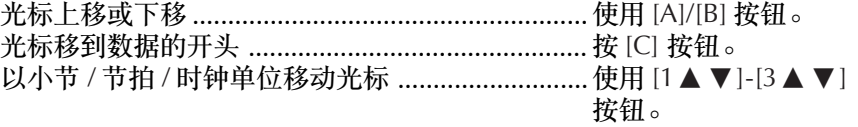

3 修改数据。

#### 一行一行地修改数据 使用 [6▲▼]-[8▲] 按钮进行剪切 / 拷贝 / 粘贴 / 插入 / 删除事件。 修改数据的每个参数

- 1 使用 [D]/[E] 按钮选择要修改的参数。
- 2 使用 [4 ▲ ▼ ]/[5 ▲ ▼ ] 按钮修改参数值。也可以使用 [DATA ENTRY] 数据轮。光标从参数值位置移开后,参数才真正被修改。

要恢复参数的原值, 在移开光标之前, 按 [8▼] (CANCEL)按钮。

- $\mathbf{4}$  当选择的是 CHORD 标签页时,按 [F](EXPAND)按钮,将输入的和弦数 据转换成乐曲数据。
- ${\bf 5}$  要保存录制的乐曲,按 [I] (SAVE)按钮调出乐曲选择屏幕,在该屏幕执 行保存乐曲操作 [\(第](#page-68-0) **69** 页)。

小心 在没有保存录制乐曲的情况下, 选择了另一乐曲, 或者关闭了电 源,录制的乐曲数据将丢失 ([第](#page-68-0) **69** 页)。

选择多行数据

当按住 [J] (MULTI SELECT)按 钮时,按 [A]/[B] 按钮。

显示指定的事件类型(**FILTER**) 在 [CHORD] 和 [1-16] 标签页, 可以选择要显示的事件类型。例 如,当希望仅显示音符事件时 (第 [165](#page-164-1) 页)。

小心

在没有保存录制乐曲的情况下, 选择了另一乐曲,或者关闭了电 源,录制的乐曲数据将丢失 ([第](#page-68-0) **69** 页)。

实时录制的数据,不能在屏幕上 显示,也不能编辑。

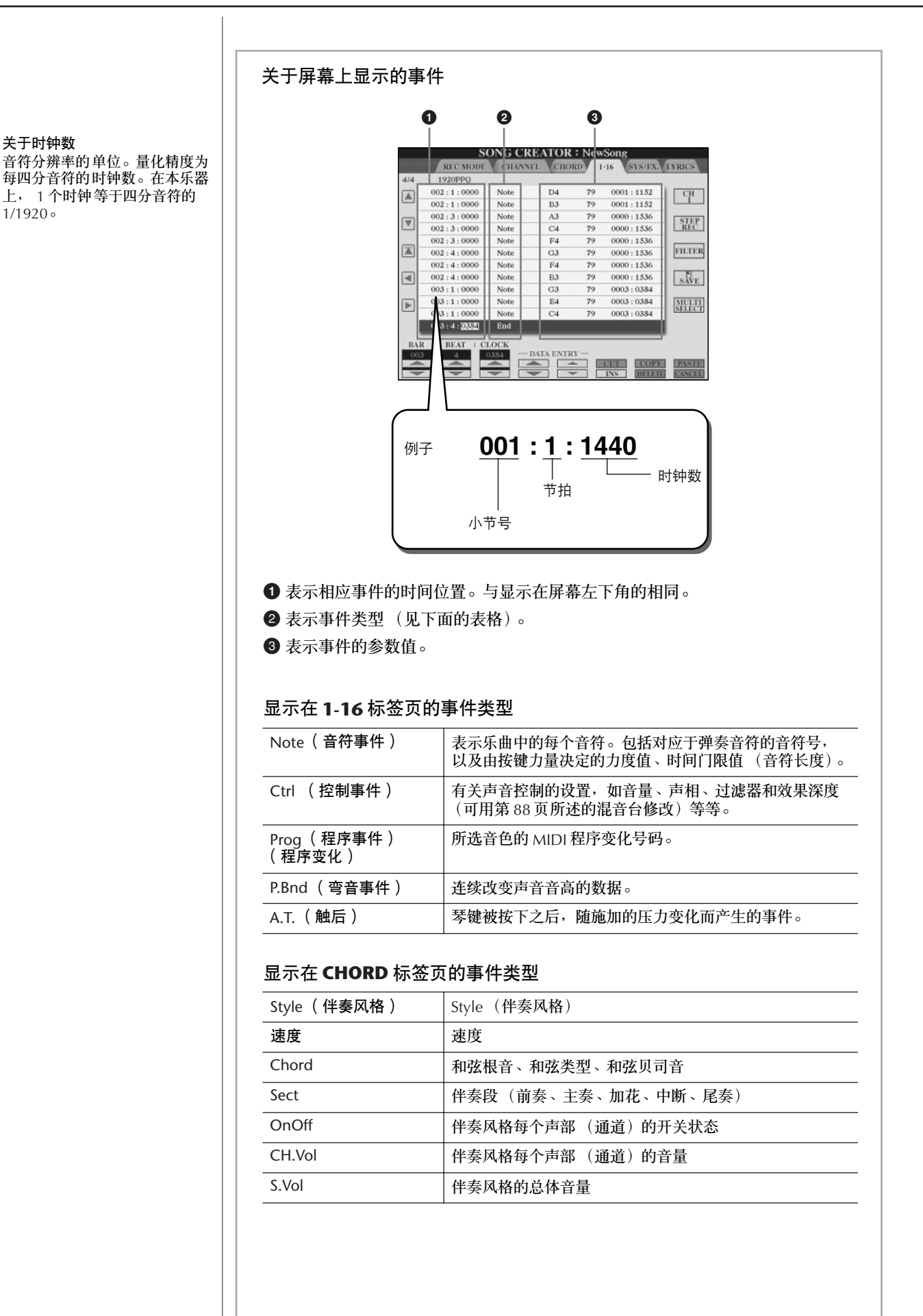

# <span id="page-164-1"></span>显示指定类型的事件 (**FILTER**) 在修改屏幕显示了很多类型的事件,有时候可能很难找到要修改的事件。这时候 过滤功能就派上用场了。它可以确定将什么类型的事件在修改屏幕显示出来。 1 在修改屏幕按 **[H]** (**FILTER**)按钮。 2 使用 [2▲▼1-[5▲▼1按钮选择事件类型。 **3 使用 [6▲▼] /[7▲▼] 按钮在各个项目上打上对号或去掉对号。**

[H] (ALL ON) 按钮 .................核选所有的事件类型。 [I] (NOTE/CHORD) 按钮 .......仅选择音符 / 和弦数据。 [J] (INVERT) 按钮....................反选所有选框的对号标记设置。也就是说, 将打对号的项目去掉对号,将无对号的项目 打上对号。

## $4$  按 [EXIT] 按钮执行设置。

按 [C]-[E] 按钮调出下面相应的过滤屏幕。

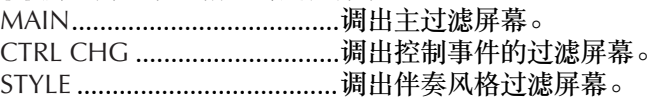

## <span id="page-164-0"></span>修改系统专有事件 (**SYS/EX.** 标签页)

下面的解释是针对第 [158](#page-157-1) 页 "基本修改操作"第 4 步操作中的 [SYS/EX] 标签页。 在本屏幕,可以修改录制的系统专有事件,这类事件不属于某个通道,如速度和拍 型设置。这里的操作与第 [163](#page-162-0) 页 "修改音符或和弦事件"一节的介绍基本相同。

#### 系统事件

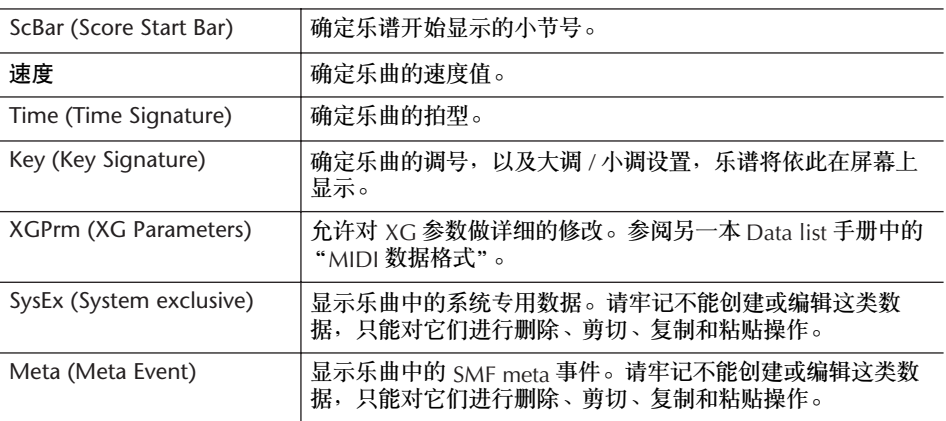

要保存录制的乐曲,按 [I] (SAVE) 按钮调出乐曲选择屏幕, 在该屏幕执行保存 乐曲操作 [\(第](#page-68-0) 69 页)。

> 小心 \_\_\_<br>在没有保存录制乐曲的情况下<sup>,</sup> 选择了另一乐曲<sup>,</sup>或者关闭了电 源,录制的乐曲数据将丢失 ([第](#page-68-0) **69** 页)。

## <span id="page-165-0"></span>修改歌词 (**LYRICS** 标签页)

下面的解释是针对第 [158](#page-157-1) 页 "基本修改操作"第 4 步操作中的 LYRICS 标签页。 在这个屏幕,可以修改录制的歌词事件。

这里的操作与第 [163](#page-162-0) 页 "修改音符或和弦事件"一节的介绍基本相同。

#### 歌词事件

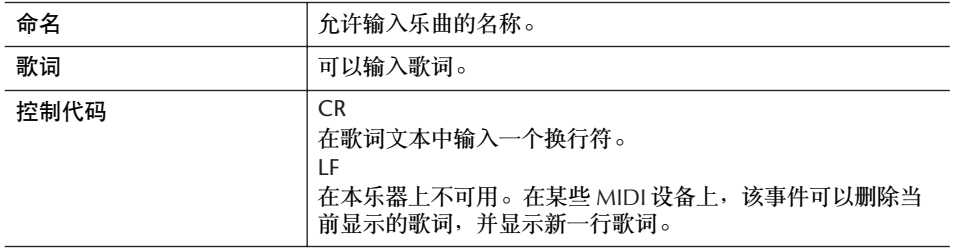

#### 输入和修改歌词

- 1 使用  $[4 \triangle \blacktriangledown] / [5 \triangle \blacktriangledown]$  ( DATA ENTRY ) 按钮调出歌词修改屏幕。 本处的操作与 "输入字符"[\(第](#page-71-0) 72 页)相同。
- 2 要保存录制的乐曲,按 **[I]** (**SAVE**)按钮调出乐曲选择屏幕,在该屏幕执 行保存乐曲操作 [\(第](#page-68-0) **69** 页)。

小心 在没有保存录制乐曲的情况下, 选择了另一乐曲<sup>,</sup>或者关闭了电 源,录制的乐曲数据将丢失 ([第](#page-68-0) **69** 页)。

#### 参考速成指南中的有关页

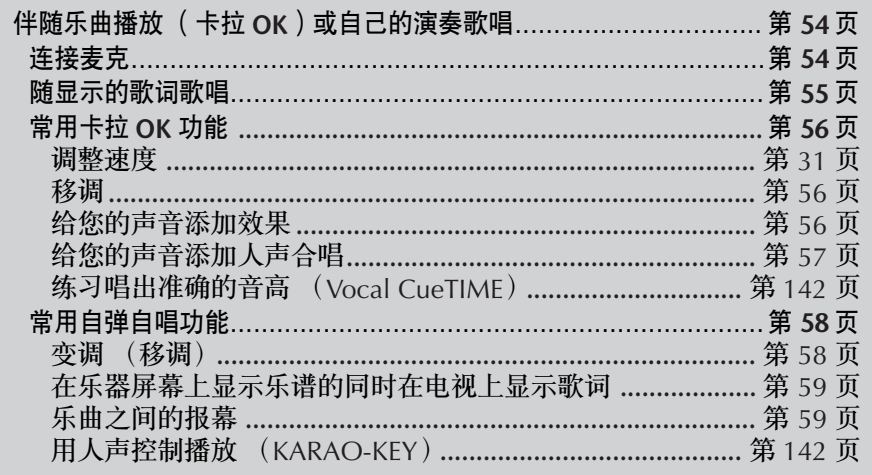

# 修改人声合唱参数

本节简单解释如何建立自己的人声合唱类型 (第57页), 并列出详细的可修改 参数。最多可创建并保存 10 种人声合唱类型。

#### $\mathbf{1}$ 调出操作屏幕。

 $[FUNCTION] \rightarrow [G]$  MIC SETTING/VOCAL HARMONY

#### $\overline{2}$ 按 [H] (VOCAL HARMONY TYPE)按钮调出人声合唱类型选择屏幕。

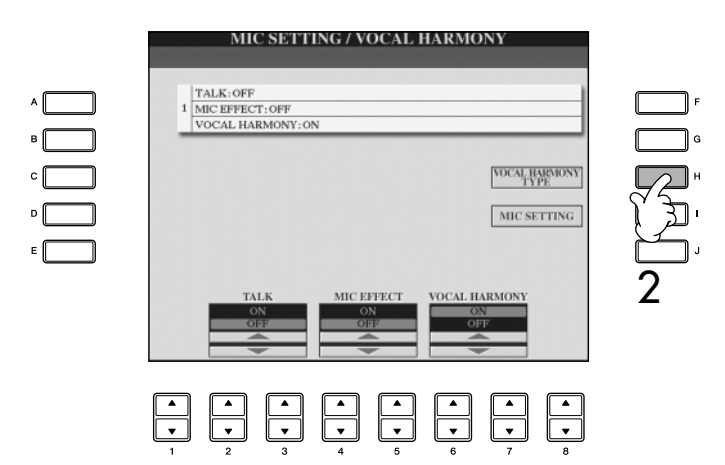

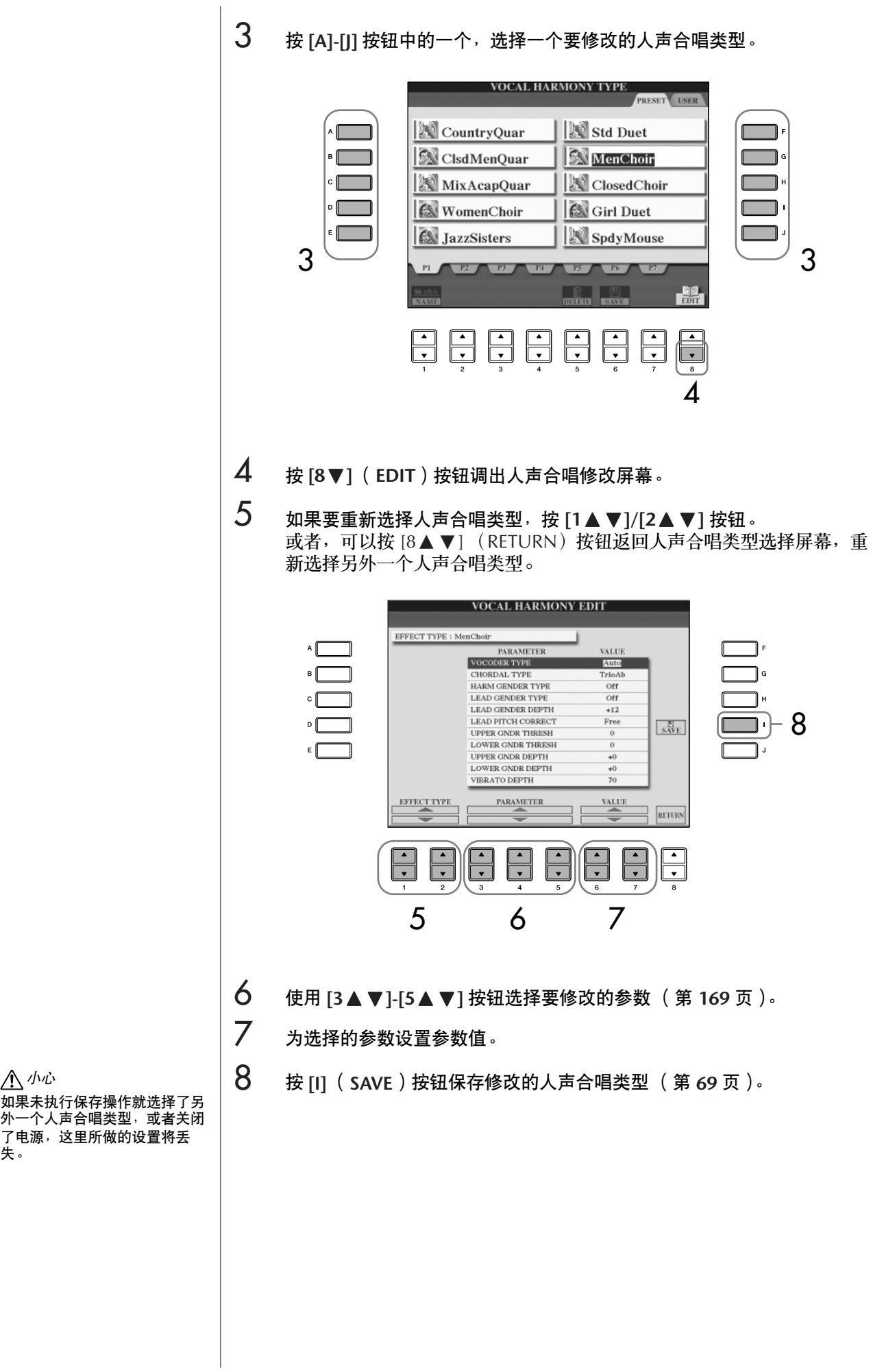

使用麦克

小心

失。

#### <span id="page-168-0"></span>人声合唱修改屏幕可修改的参数

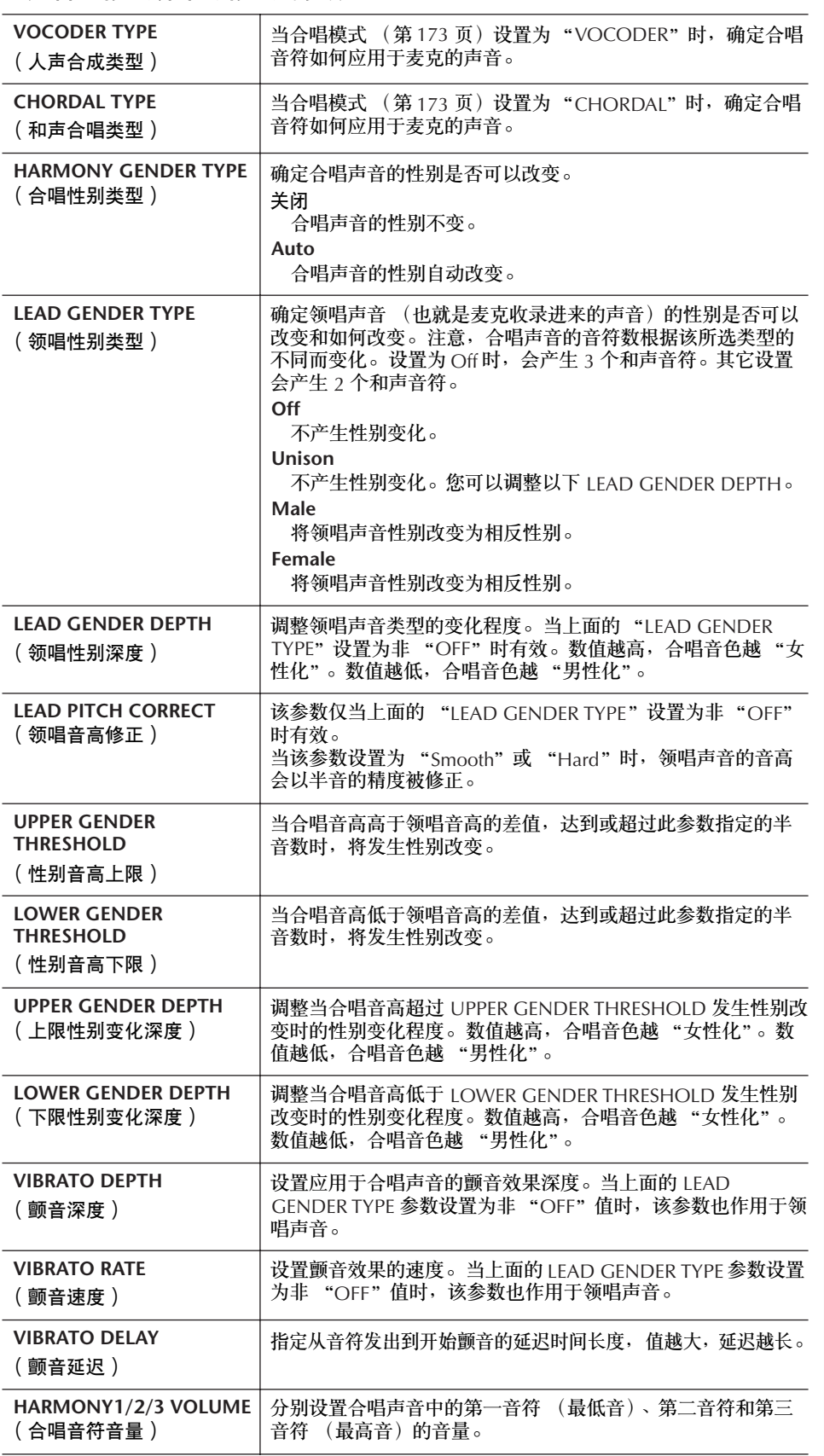

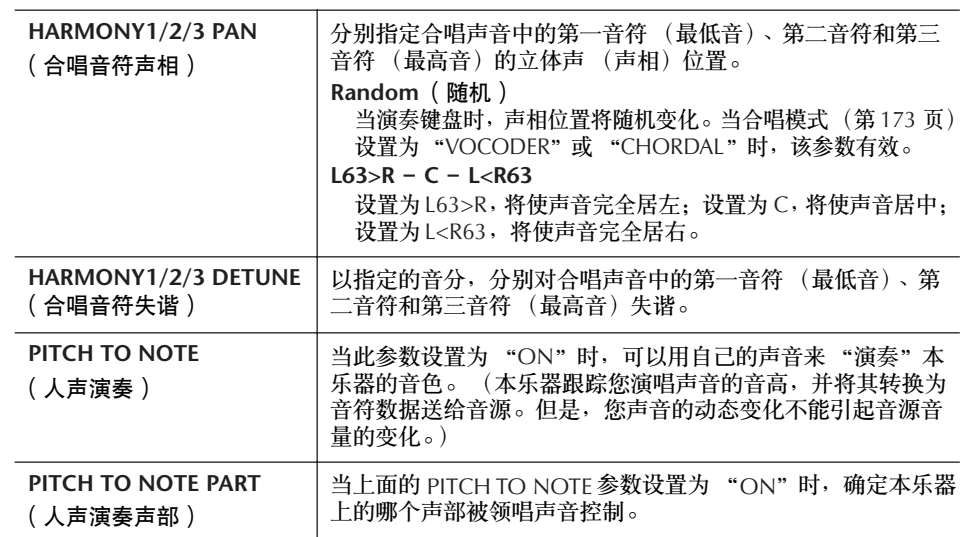

# 调整麦克和合唱声音

## 1 调出操作屏幕。

[FUNCTION] → [G] MIC SETTING/VOCAL HARMONY

2 <sup>按</sup> **[I]** (**MIC SETTING**)按钮调出麦克设置屏幕。

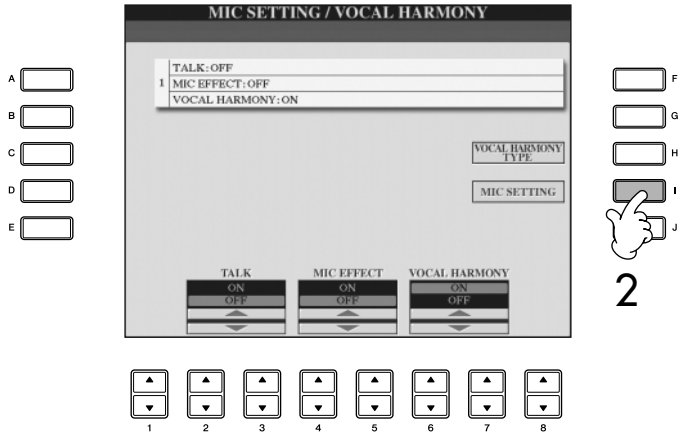

## 3 <sup>按</sup> **TAB[**√**]** 按钮选择 **OVERALL SETTING** (总体设置)标签页。

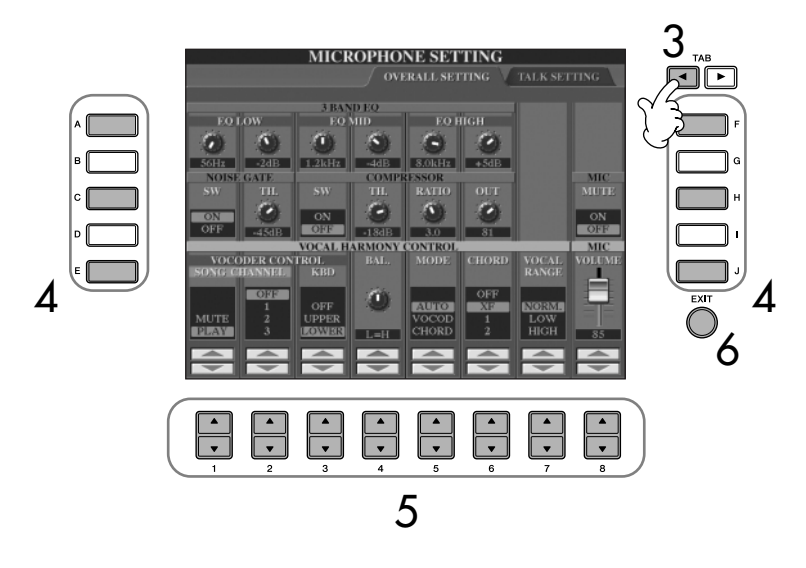

- 4 使用 **[A]-[J]** 按钮选择要调整的项目 (参数)(见下面的解释)。
- $5$  用 [1▲▼]–[8▲▼] 按钮设置参数值。
- 6 <sup>按</sup> **[EXIT]** 按钮退出 **MICROPHONE SETTING** 屏幕。

**OVERALL SETTING** (总体设置)标签页中的可调整项目 (参数)

#### ■ 3BAND EQ (3段均衡器)

均衡器 (也称 EQ)是一种声音处理器, 它将频谱分为多个条带, 以便按需要对 每个条带的声音强度分别进行增加和削减,达到裁剪总体频率响应的目的。本乐 器为麦克输入配备了一个高级别的 3 段 (高频、中频和低频)数字均衡器。

- 赫兹 调整相应频段的频率中心点。
- **dB**

增强或削减相应频段的音量,最大范围为 12dB。

#### ■ **NOISE GATE** (噪音门)

当麦克输入信号的音量小于该设定值时,则将其静音。这可以有效地消除外部的 噪音,仅允许需要的信号 (如人声等等)通过。

- **SW** (开关) 打开或关闭噪音门功能。
- **TH.** (界限) 设置噪音门开始打开时的输入信号音量界限。

小心 当退出 OVERALL SETTING 标签 页时会自动保存在该屏幕所做的 设置。但是,如果未退出该屏幕 就关闭了电源,所做的设置将丢 失。

<span id="page-171-0"></span>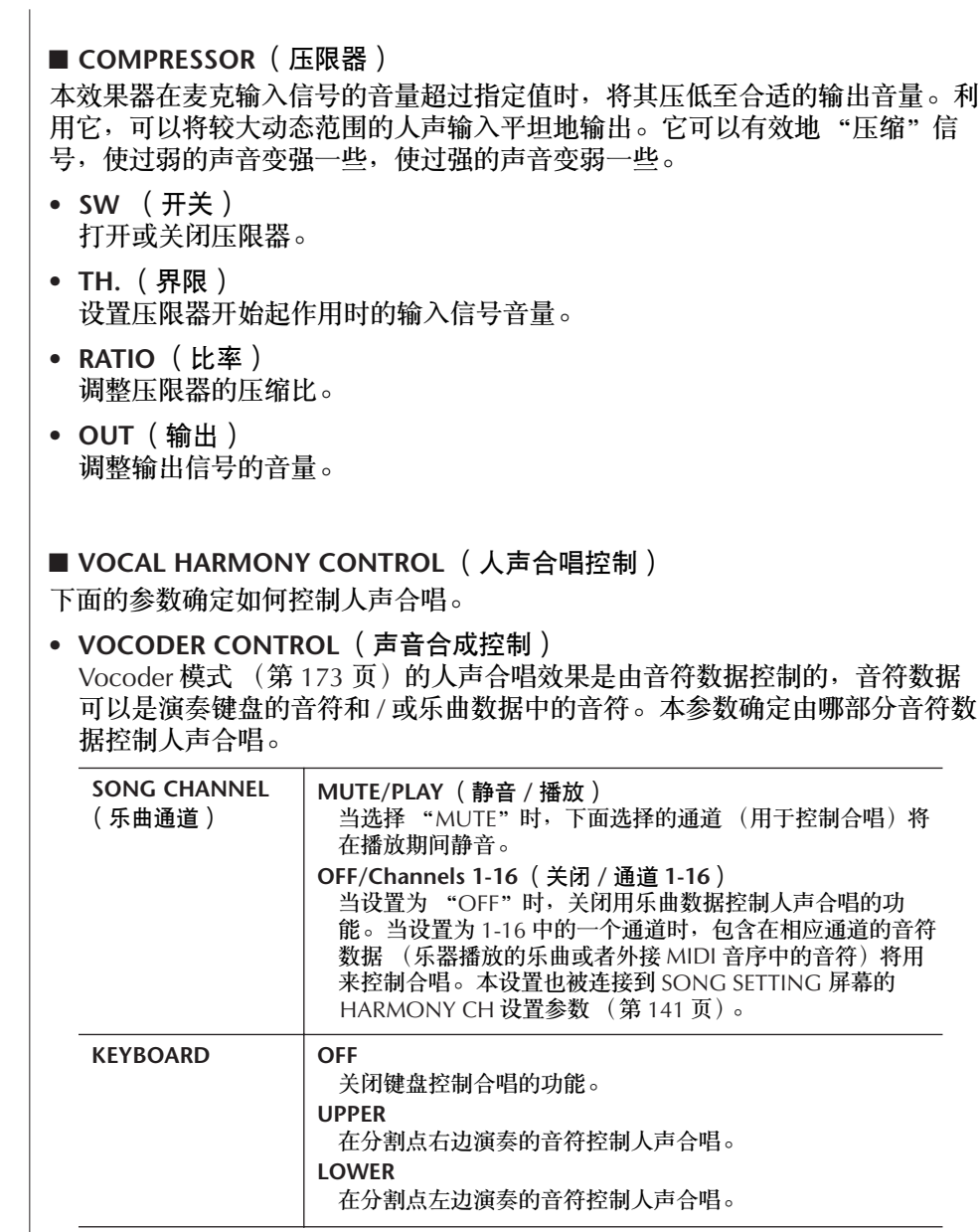

**• BAL.**

用本参数调节领唱 (自己的声音)和人声合唱的音量平衡。增大了人声合唱 的音量 , 同时就会降低领唱的音量。 当设置为 L<H63 时 (L: 领唱, H: 人声合唱),仅输出人声合唱;当设置为 L63>H 时,仅输出领唱。

#### **• MODE** (模式) 所有人声合唱类型分为三个模式,它们以不同方式产生人声合唱。 人声合唱效 果取决于所设置的人声合唱模式。本参数确定合唱如何作用于您的声音。三种 模式如下所述。

<span id="page-172-0"></span>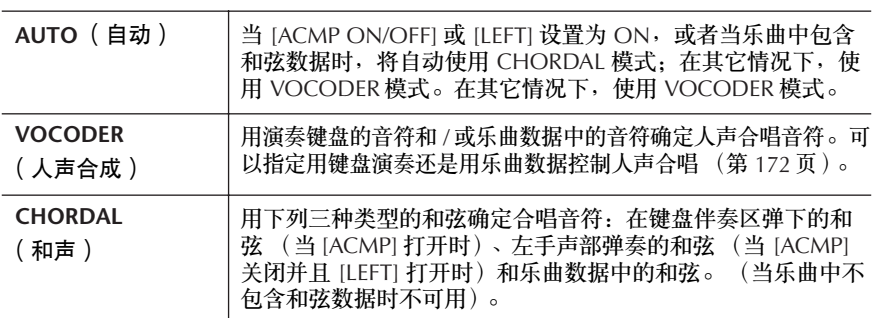

#### <span id="page-172-1"></span>**• CHORD** (和弦)

下面的参数确定用乐曲中的哪些数据来进行和弦检测。

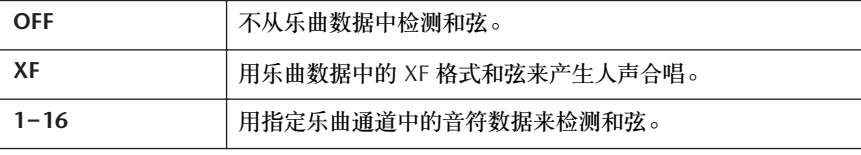

## **• Vocal Range** (人声范围)

此设置可以根据您的声音获得最自然的人声合唱。

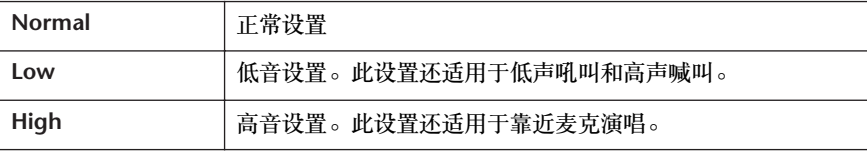

#### ■ MIC (麦克)

下面的参数确定如何控制麦克的声音。

- **MUTE** (静音) 当设置为 ON 时,关闭麦克的声音。
- **VOLUME** (音量) 调整麦克的输出音量。

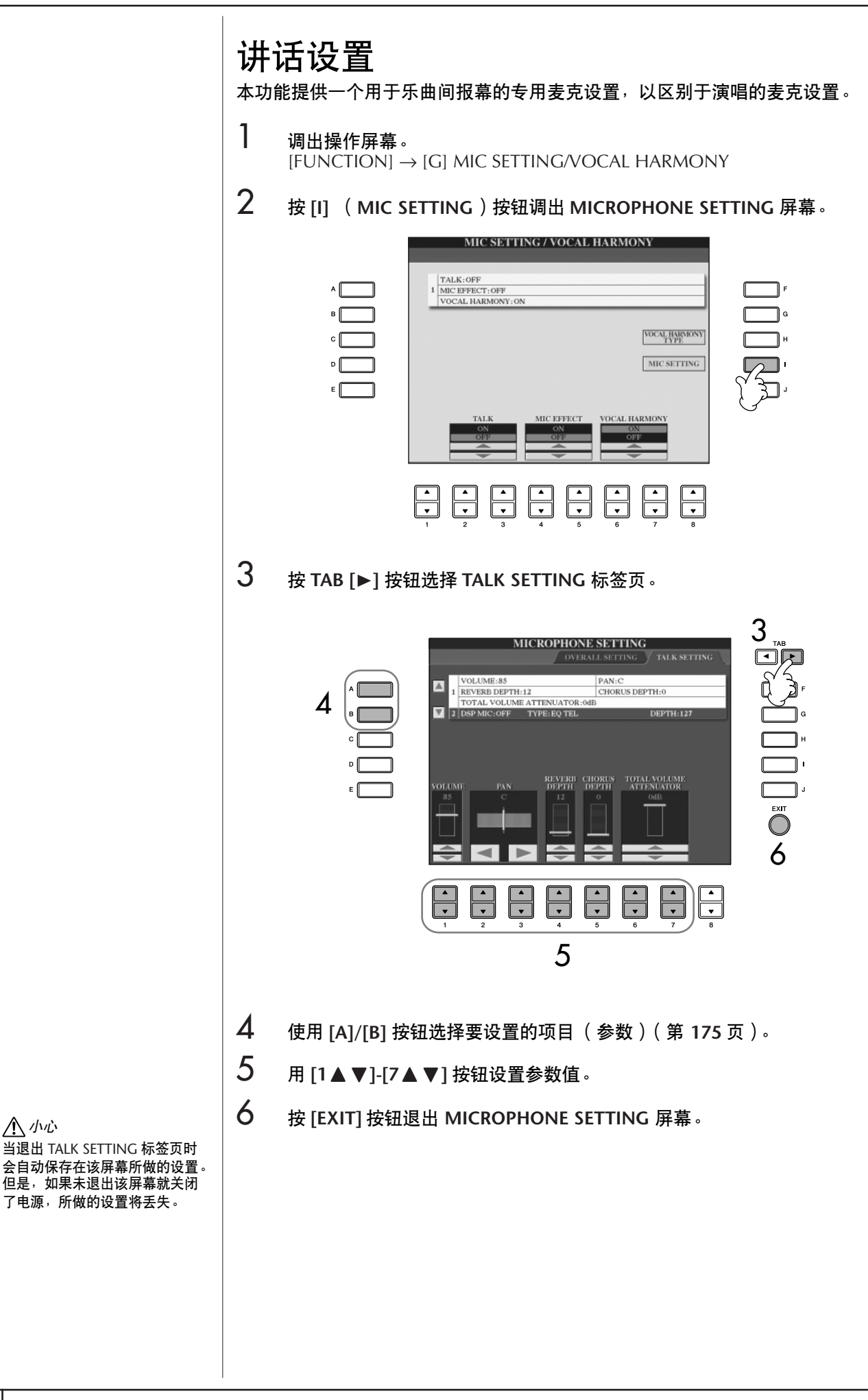

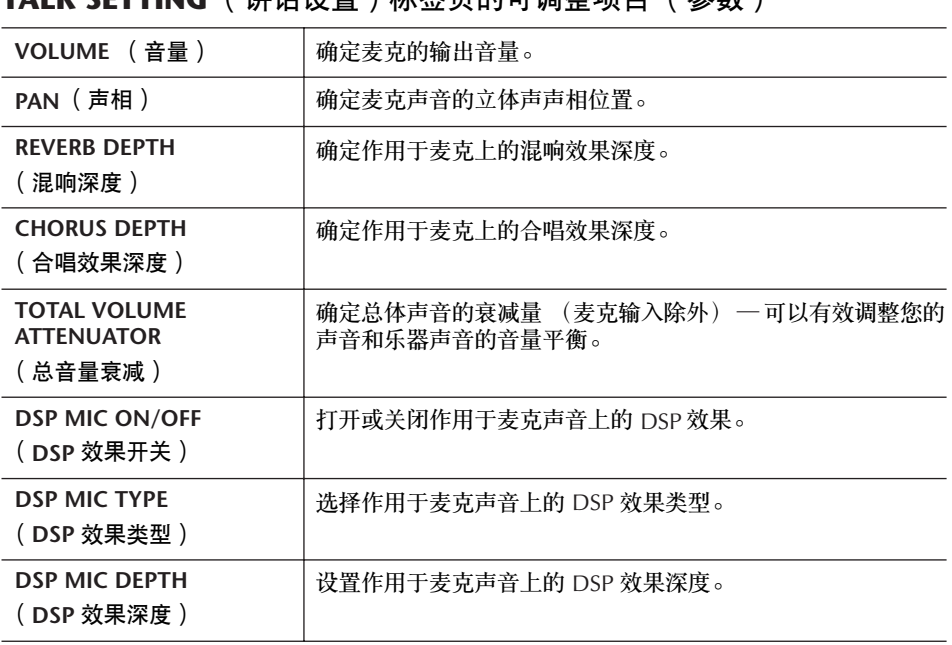

<span id="page-174-0"></span>**TALK SETTING** ( 进迁设置) 标签页的可调整项目 ( 参数)

# 把 Clavinova 直接连接到 Internet

当连接 Internet 时, Clavinova 能打开专用的网站。

将乐器直接连接到 Internet, 可以从专门的 Clavinova 网站购买并下载乐曲数据 和其它类型的数据。本节包含有与计算机和联机通讯相关的术语,如果有一些术 语您不是很熟悉,请参考 Internet 术语表 (第 [188](#page-187-0) 页)。

# 把乐器连接到 **Internet**

经由路由器或者带路由的调制解调器,可以把乐器连接到一个全时线路 (例如 ADSL、光纤、电缆等)。有关具体的连接说明 (以及兼容的网络适配器、路由器等 信息), 请参阅 Yamaha 网站:

http://music.yamaha.com/homekeyboard

因为乐器本身没有可以设置的调制解调器和路由器,在接入乐器之前, 先用一台计算机和 Internet 连接起来并保持在线。

使用 Internet 之前,首先需要办理 Internet 接入手续。

## 连接示例 **1**:

#### 线缆连接 (使用不带路由的调制解调器)

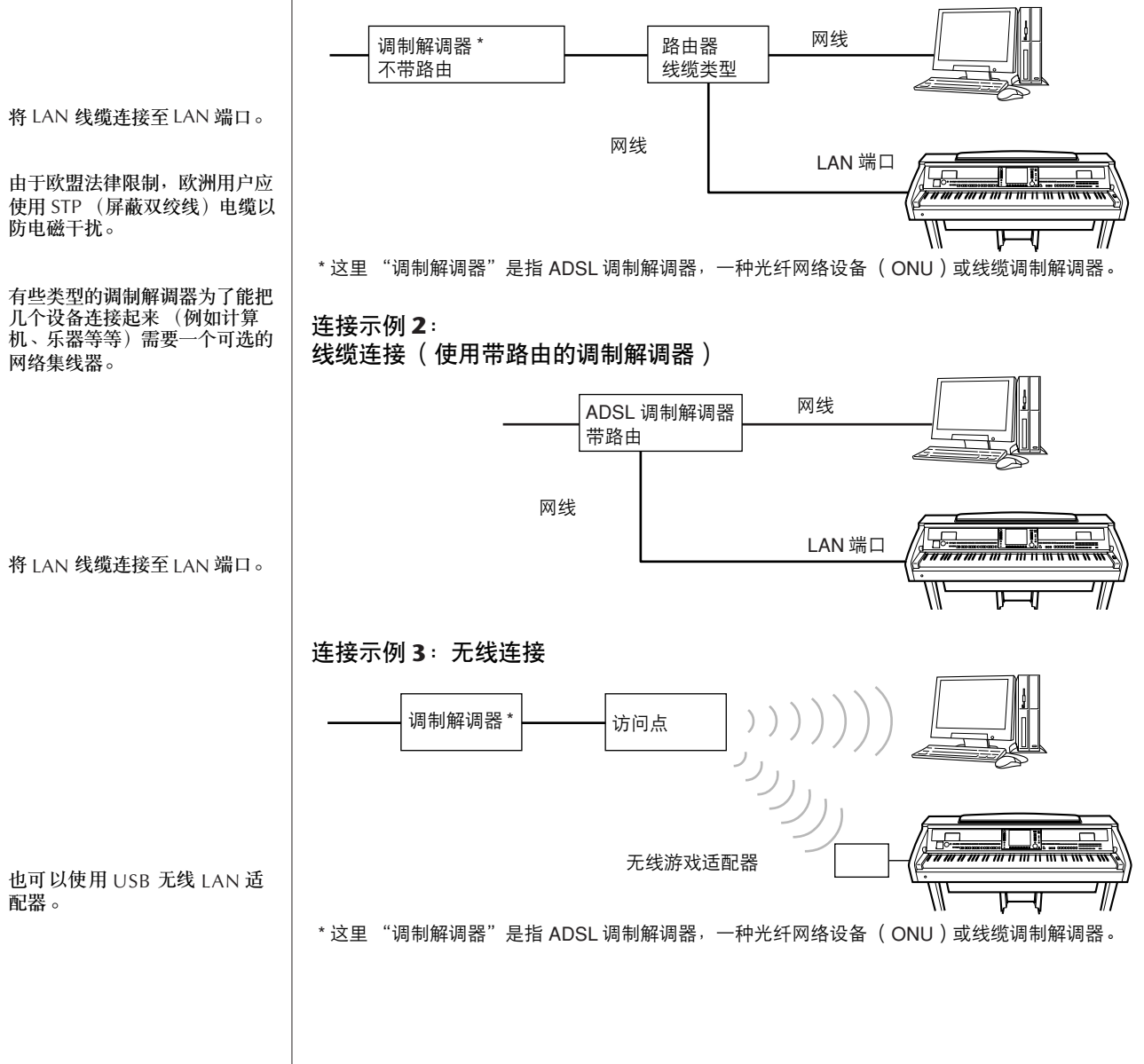

受 Internet 连接因素制约, 也许 不能连接两个或更多设备到 Internet (例如;一台计算机和 乐器),这取决于您和 Internet 供应商的合同。这种情况意味着 不能用 Clavinova 连接Internet。 如果有疑问,检查您的合同或者 与您的供应商联系。

# 访问专用的网站

从专用的网站里,可以试听和购买乐曲数据,也可做其它事情。当乐器被连接到 Internet 的时候,按 [INTERNET] 按钮, 即可访问网站。

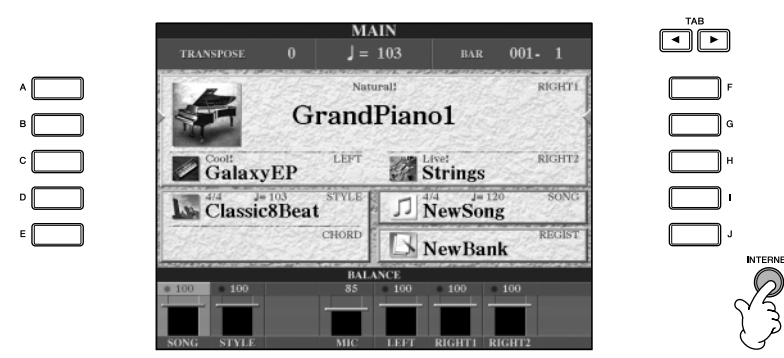

退出站点并返回到乐器操作屏幕, 按 [EXIT] 按钮。

# 专用网站中的操作

## 滚屏显示

当网页的页面太长不能同时显示时,就会在显示屏右侧出现一个滚动条。转动 [DATA ENTRY] 数据轮可从头到尾查看未被显示的页面。

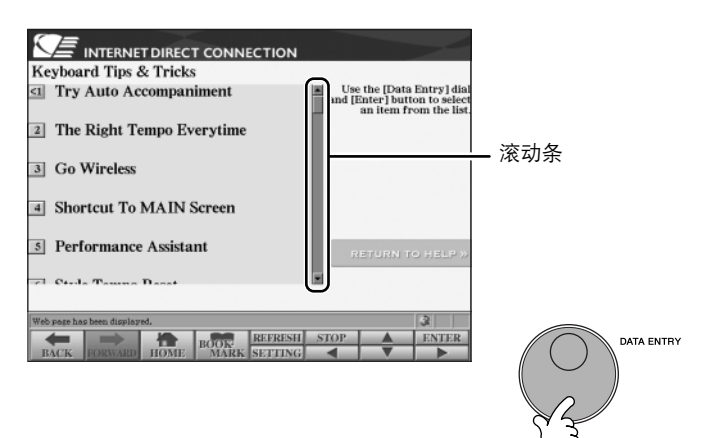

## 跟踪链接

当页面里有链接的时候,链接被显示成一个按钮或者有色文字等等。按 [6▼]/  $[7\blacktriangle$   $\Pi$  ]/[8 $\Pi$ ] 按钮或使用 [DATA ENTRY] 数据轮选择链接。按 [8△] (ENTER) 按钮,就能调出链接所指的页面。

> $\Box$ —<br>—<br>—  $\Box$

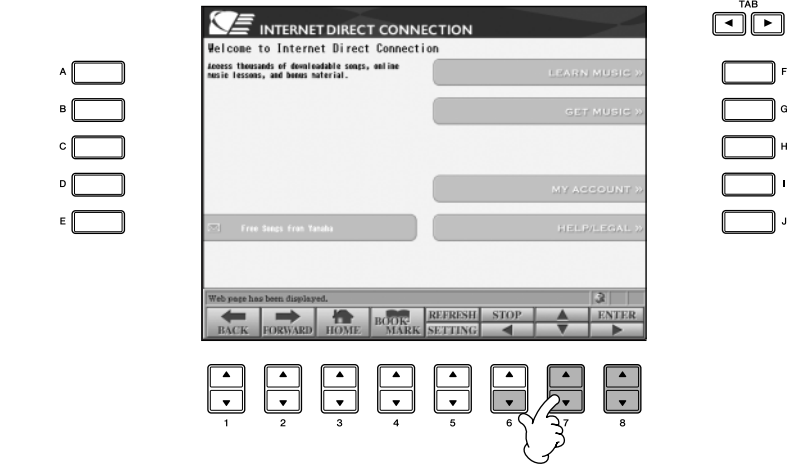

也可以用 [A]-[J] 按钮选择并调出链接。

## 字符输入

本节介绍如何在网站里输入字符,如输入一个密码或者搜索数据等,请参阅 第 73 [页上的 "输入字符"](#page-72-0)。

## 返回前级网页

要返回到一个先前浏览过的网页, 按 [1▲ ▼] (BACK) 按钮。要再回到按 [1▲ ▼] (BACK) 按钮之前的网页, 可按 [2▲ ▼] (FORWARD) 按钮。

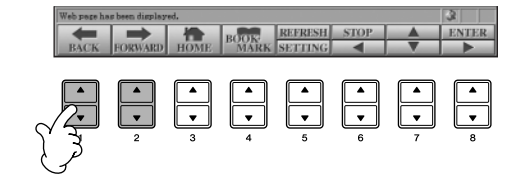

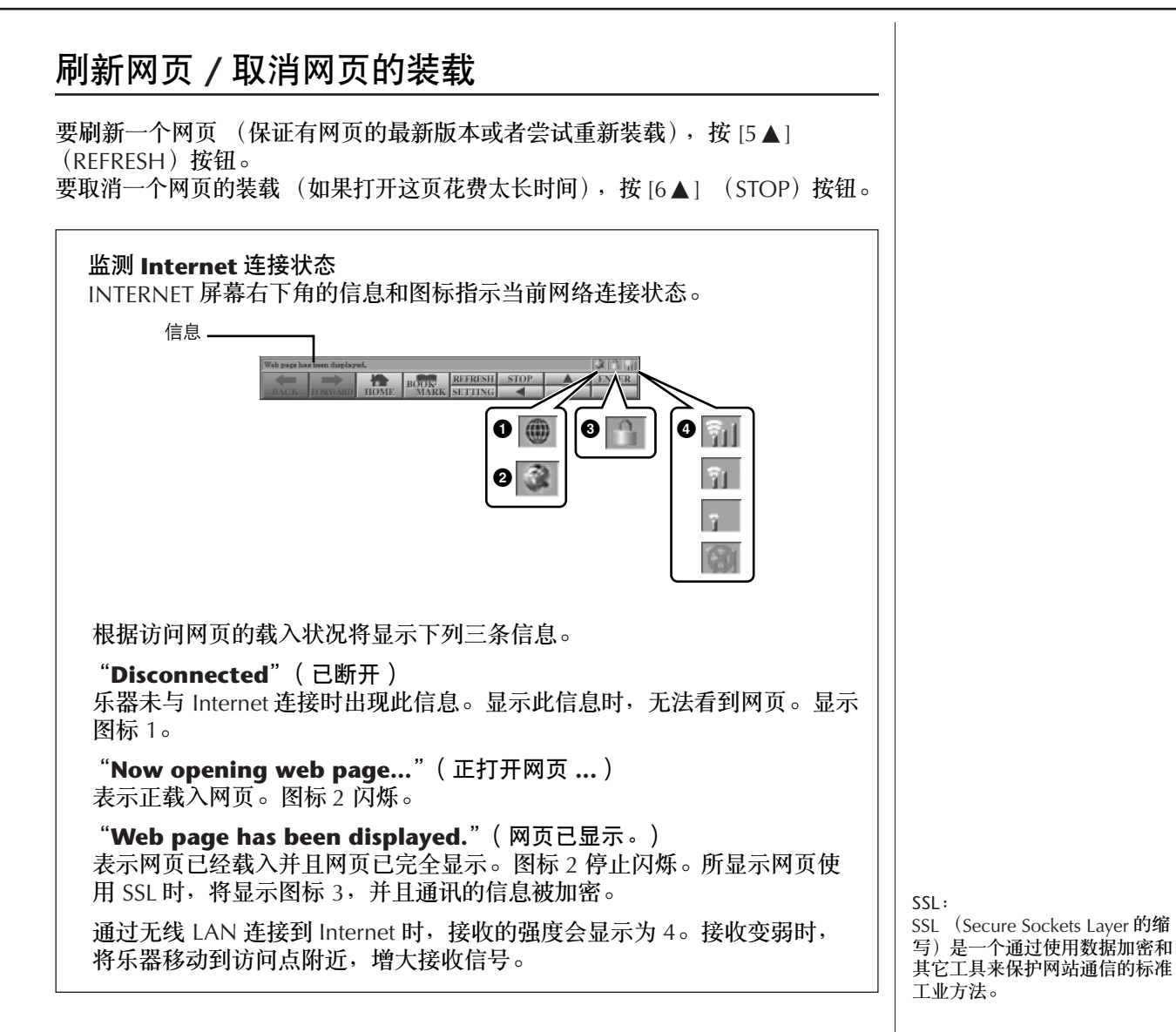

#### 购买和下载数据

可以从专门的站点购买并下载乐曲数据 (为了在乐器上重放)和其它类型的数 据。有关购买和下载数据的信息,请参阅网站上的说明。

#### 购买和下载后的操作

当下载完成,会有一条提示信息询问是否打开文件选择屏幕。选择 "YES"则调出 文件选择屏幕,可以在该屏幕选择下载的数据。选择 "NO", 则返回到 INTERNET 屏幕。当打开文件洗择屏幕后, 按 [8▲] (UP) 按钮, 调出上层文件夹。

#### 下载文件的目标存储区

下载文件的目标存储区,取决于所使用的存储媒体,说明如下:

- 在购买过程中乐器连接了 USB 存储设备时: 下载数据被保存在用户存储区的 "MyDownloads"文件夹下。要关闭 该屏幕并调出上层文件夹, 在文件选择屏幕按 [8▲] (UP) 按钮。
- 在购买过程中乐器未连接 USB 存储设备时: 下载数据被保存在用户存储区的 "MyDownloads"文件夹下。要关闭 该屏幕并调出上层文件夹, 在文件选择屏幕按 [8▲] (UP) 按钮。

#### 将喜爱的网页登记到书签

可以把正在浏览的网页做上 "书签",并建立一个专门的链接以便日后快捷方便 地访问。

- 1 选择所需的网页后,按 **[4** π†**] (BOOKMARK)** 按钮。将出现书签屏幕, 显示当前注册的书签列表。 当前网页的标题将显示在列表下方。
- 2 按 <sup>[3</sup> ▲ ▼] (ADD) 按钮调出登记书签的屏幕。

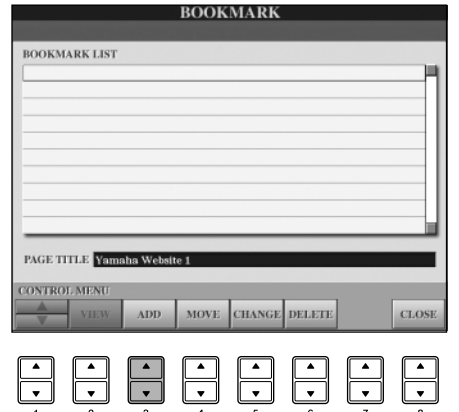

小心 如果在下载进行中关闭了电源, 购买的数据将丢失。
3 按 [1▲▼] (▲/▼) 按钮选择新书签的位置。

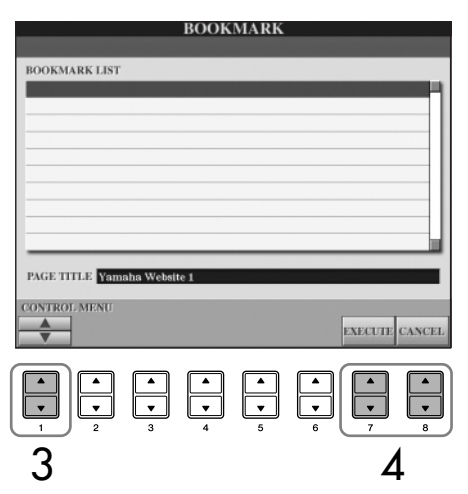

- $\bm{A}$  按 [7 ▲ ▼]( EXECUTE)按钮登记书签<sup>,</sup>或者按 [8 ▲ ▼]( CANCEL)按 钮取消操作。
- $5$  按  $[8\blacktriangle$  **▼**] ( CLOSE ) 按钮返回到浏览器。

打开一个书签网页

- **1** 按 [4▲▼](BOOKMARK)按钮,调出书签屏幕。
- 2 按 [1▲▼] (▲/▼)按钮,选择想要打开的书签。

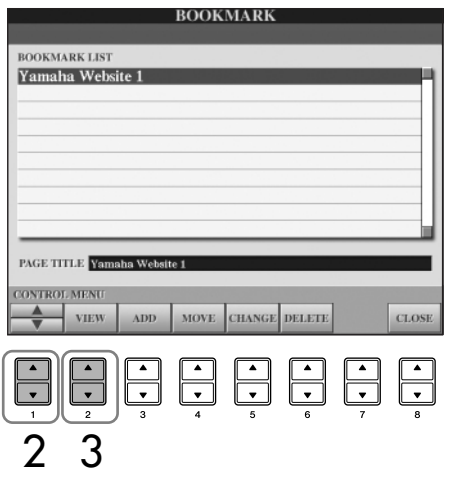

 $3$  按 [2▲▼] ( VIEW ) 按钮打开所选书签的网页。

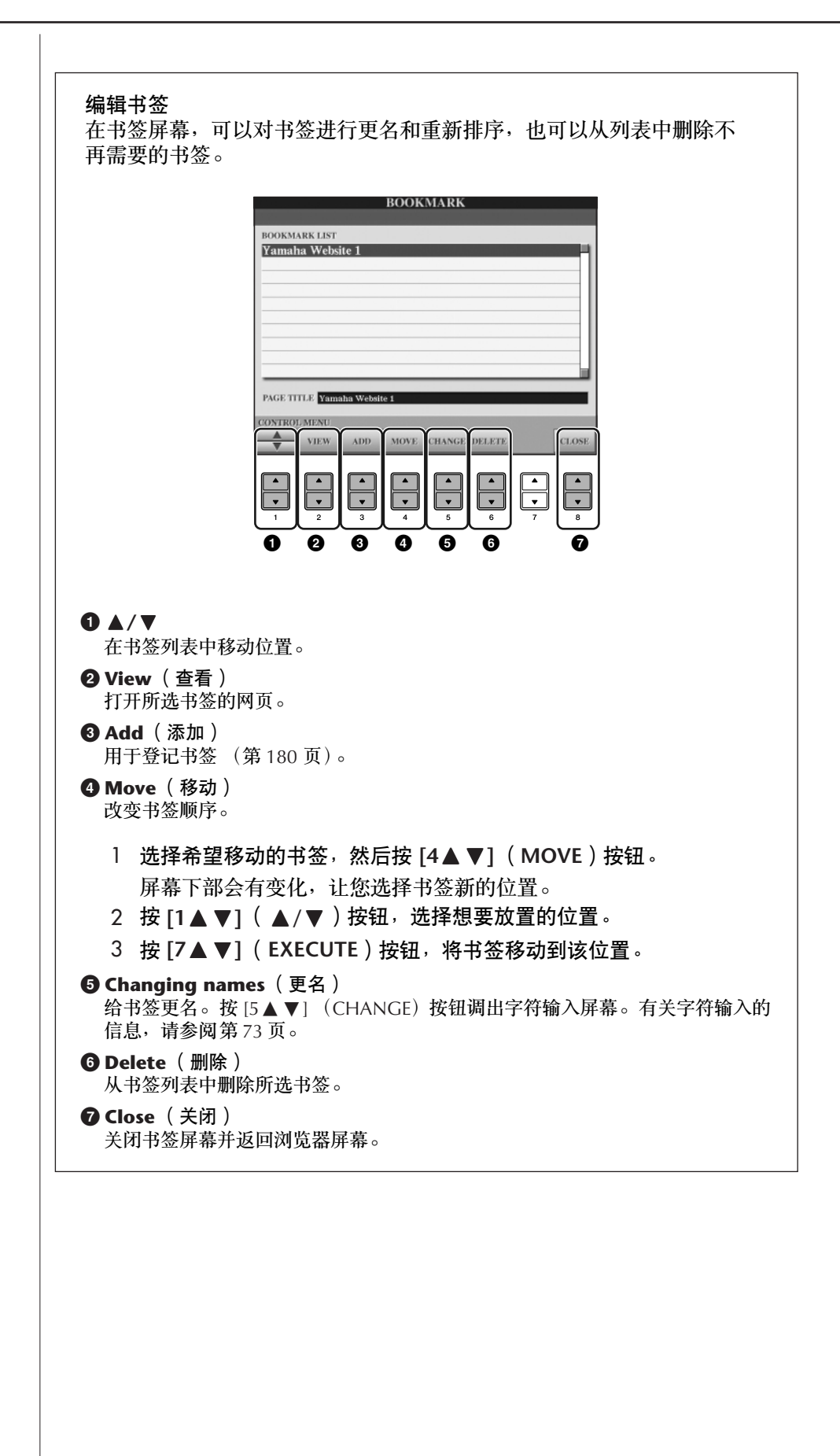

## 关于 **INTERNET** 设置屏幕

在 INTERNET 设置屏幕里, 可以进行各种有关 Internet 连接的设置, 包括菜单和 屏幕的参数设置。它有四个子屏幕:BROWSER (浏览器)、 LAN (局域网)、 WIRELESS LAN (无线局域网)和 OTHERS (其它)。

## 基本操作

- 1 <sup>按</sup> **[5** †**]** (**SETTING**)按钮调出 **INTERNET** 设置屏幕。
- 2 <sup>按</sup> **TAB [**√**][**®**]** 按钮,选择不同的标签页。
- 3 按 **[1▲▼] (▲/▼) 按钮选择所需的项目。**

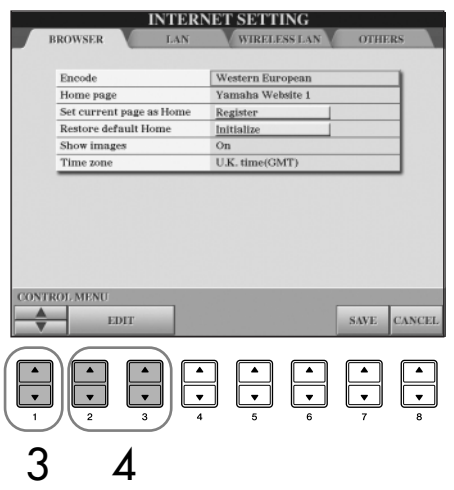

- $\overline{4}$  按 [2▲▼]/[3▲▼] (EDIT)按钮调出相关的修改屏幕。 对于某些项目,可能不会调出编辑屏幕,但可以直接设置或修改。
- 5 按 [2▲▼] (▲/▼)按钮,选择设置或修改参数值。 也可用 [DATA ENTRY] 数据轮执行同样的操作。

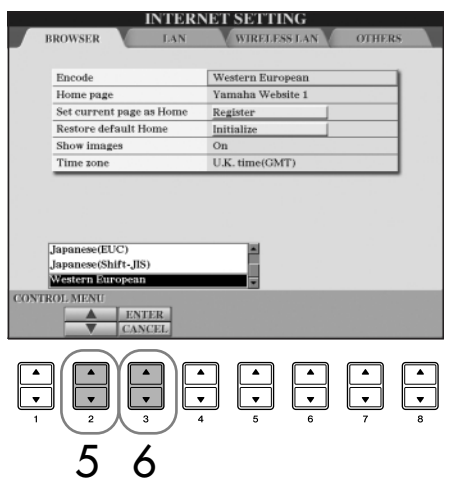

输入字符

当打开字符输入屏幕时,可以输 入字符。 (请参阅第 178 [页上](#page-177-0) [的 "字符输入"。](#page-177-0) )

 $\overline{\phantom{a}}$ 

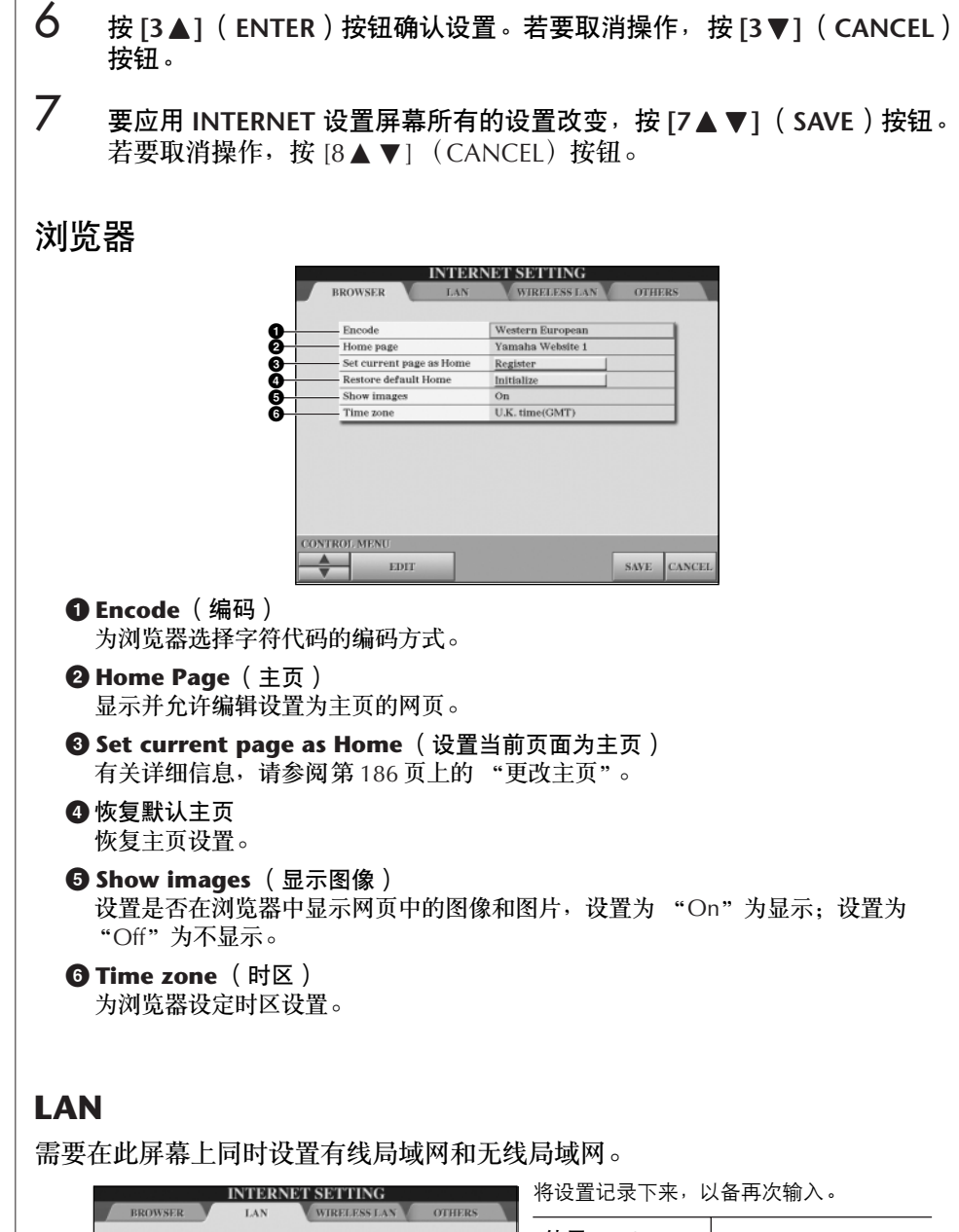

<span id="page-183-0"></span>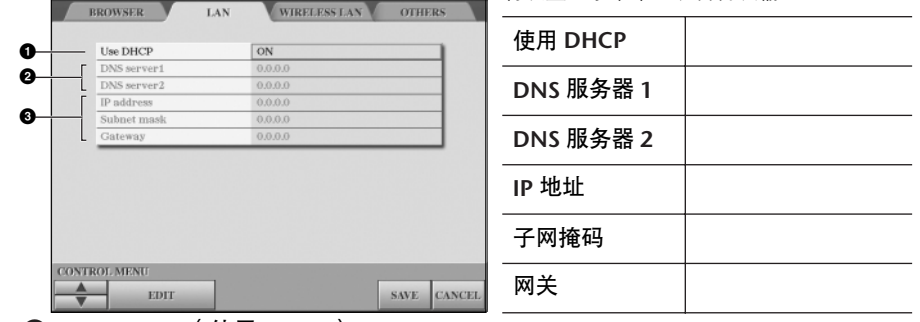

- **1 Use DHCP** (使用 **DHCP**)
- 确定是否使用 DHCP。如果路由器与 DHCP 兼容,则选择 "ON"。
- **2 DNS server1/ DNS server2** (**DNS** 服务器 **1/ DNS** 服务器 **2**)

用于设置主从 DNS 服务器的 IP 地址。当 "Use DHCP"设置为 "ON (手动设 置 DNS)"或 "OFF"时,必须设置这两个参数。

**3 IP address/Subnet mask/Gateway** (**IP** 地址 **/** 子网掩码 **/** 网关) 仅当 DHCP 设置为 "OFF"时,才可以设置这些参数。用于设置 IP 地址、子网 掩码、网关服务器地址。当 "使用 DHCP"设置为 "OFF"时,必须设置这些 参数。

## 无线局域网

只有使用 USB 无线 LAN 适配器时需要这些设置。 进行无线局域网设置时, 必须同时设置局域网设置 (第 [184](#page-183-0) 页) 和以下无线局 域网设置。

使用无线游戏适配器时不需要左 侧的设置。

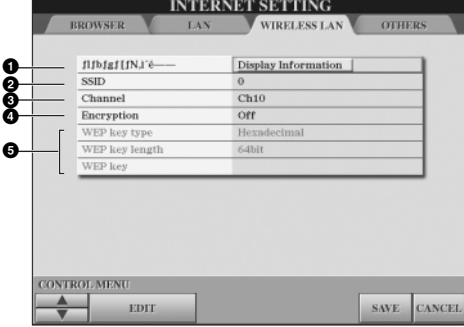

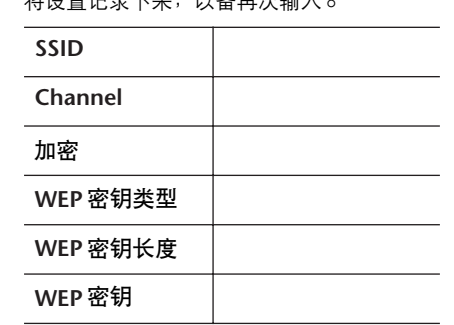

收选理的第三章 以友善的人

**1** 无线网络

确定是否显示无线网络。

**2 SSID**

确定 SSID 设置。

#### **3 Channel** 确定通道号。

**4 Encryption** (加密) 确定是否将数据加密。

**5 WEP key type/WEP key length/WEP key**(**WEP**密钥类型 **/WEP** 密钥长度 **/ WEP** 密钥)

仅当 Encryption 设置为 "On"时,才可以设置这些参数。用于设置密钥类型、

### <span id="page-184-0"></span>其它

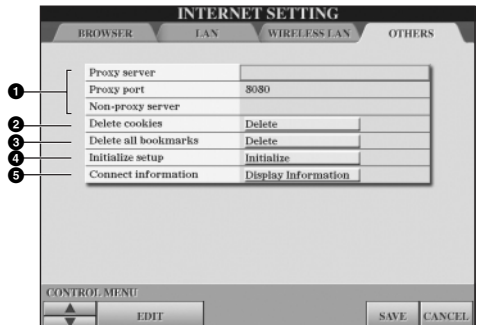

**1 Proxy server/Proxy port/Non-proxy server**(代理服务器 **/** 代理端口 **/** 非代 理服务器)

确定代理服务器名称和端口号以及非代理服务器主机名。仅当使用代理服务器上 网时,才需要设置这些参数。使用非代理服务器时,请在每个服务器名称之间输 入分隔符 (逗号)。

- **2 Delete cookies** (删除 **COOKIES**) 删除所有保存的 COOKIES 信息。
- **3 Delete all bookmarks** (删除所有书签) 删除所有保存的书签。
- **4 Initialize setup** (初始化设置) 将 INTERNET 设置屏幕上的所有设置恢复为默认值。请参阅第 [187](#page-186-0) 页上的 "初 始化 INTERNET 设置"。
- **5 Connection information** (连接信息) 显示当前连接的详细信息。

<span id="page-185-0"></span>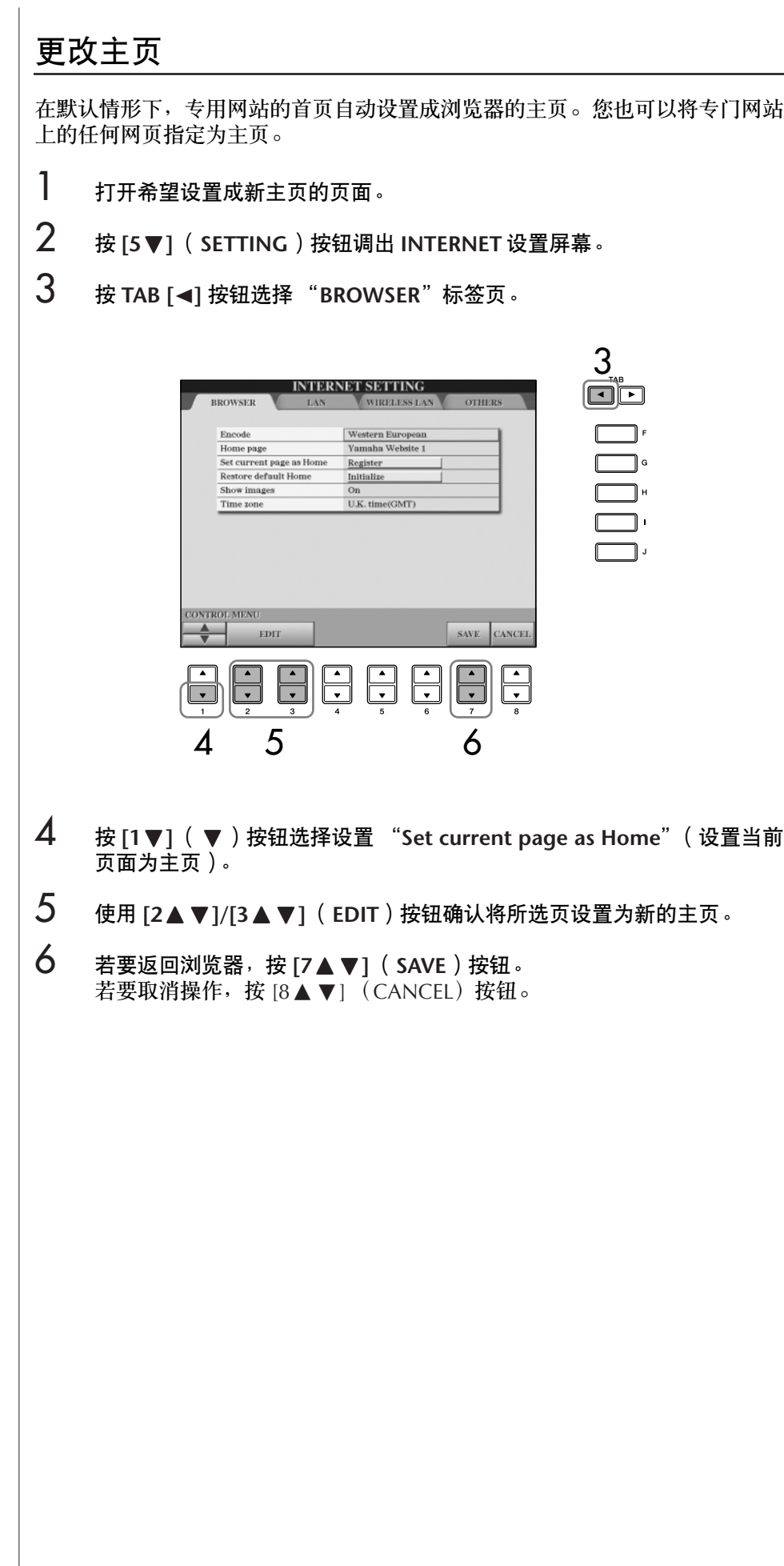

## <span id="page-186-0"></span>初始化 **INTERNET** 设置

当使用本乐器的初始化操作时,并不对 INTERNET 设置进行初始化; INTERNET 设置必须按下述操作单独进行初始化。初始化操作不仅会将浏览器设置恢复成默 认值,而且也会把在 INTERNET 设置屏幕所做的设置恢复成默认值 (除了 Cookies 和书签 ),包括有关的 INTERNET 连接设置。

- 1 <sup>按</sup> **[5** †**]** (**SETTING**)按钮调出 **INTERNET** 设置屏幕。
- 2 <sup>按</sup> **TAB [**®**]** 按钮选择 **OTHERS** 标签页。
- **3** 按  $[1\blacktriangle$  ▼ | (  $\blacktriangle$  / ▼ ) 按钮选择 "Initialize"项。

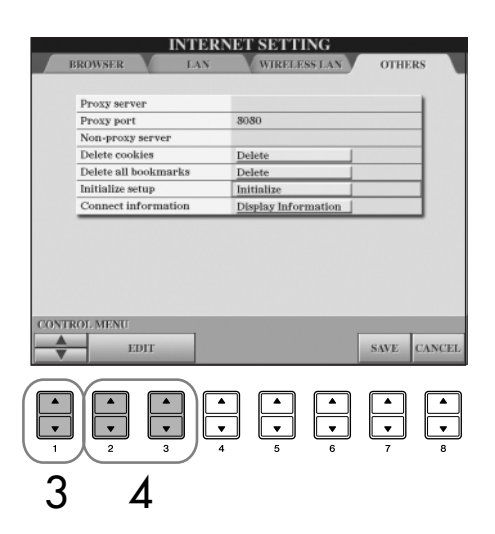

 $\overline{4}$  使用 [2▲▼]/[3▲▼](EDIT)按钮初始化 INTERNET 设置。

删除 **cookies /** 书签 cookies 和书签在执行过上面的初始化操作以后仍然会被保留。 要删除 cookies 或者书签,使用 OTHERS 标签页中的相关操作 (第 [185](#page-184-0) 页)。

有时 Cookies 中包含个人信息。

## **Internet** 术语表

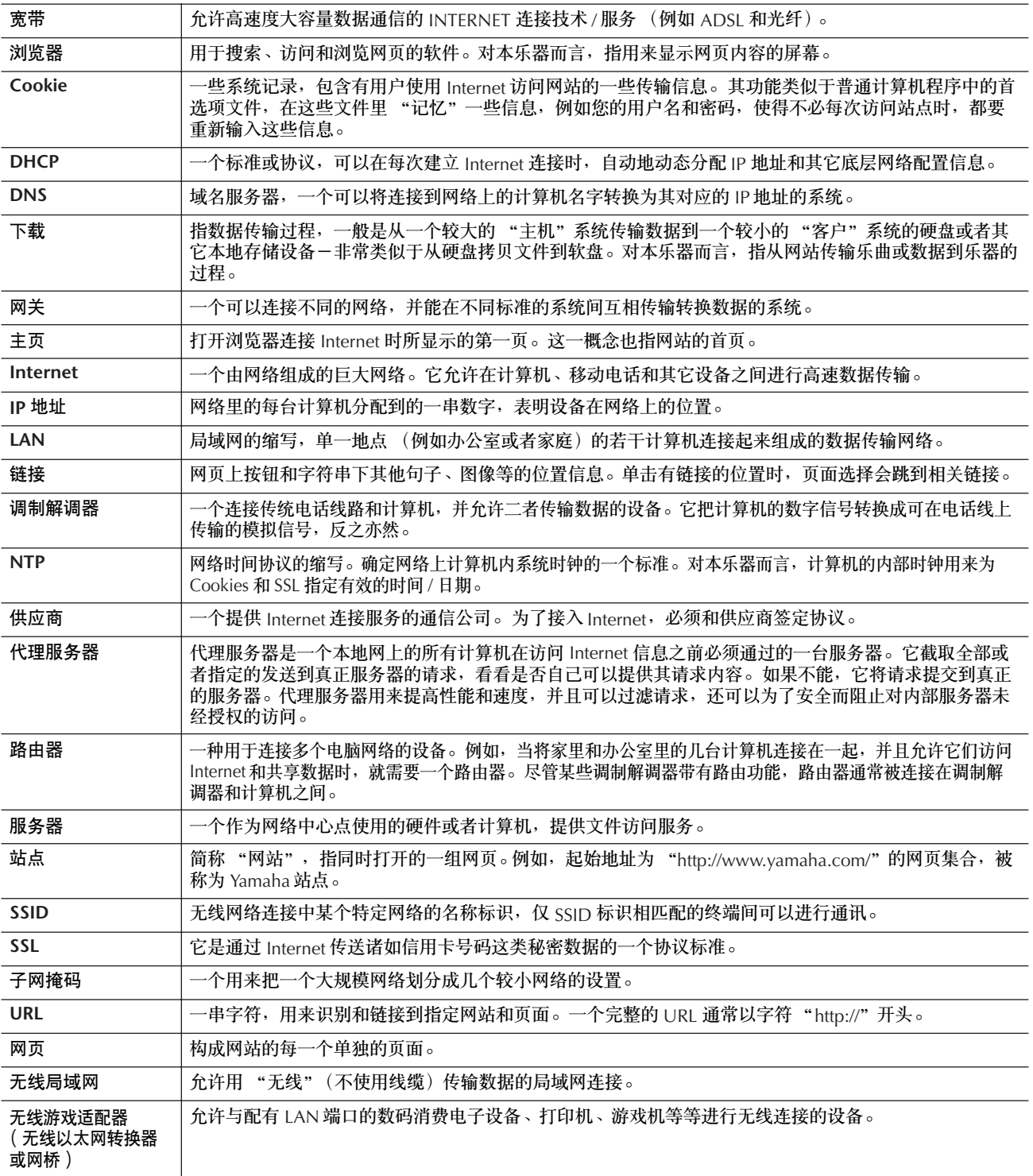

# 与其它设备一起使用本乐器

小心

在连接其它设备之前,请先关闭所有设备的电源。同时,在打 开设备的电源之前,确定将各个部分的音量调到最小值(**0**)。 否则,可能会对设备造成电击或损坏。

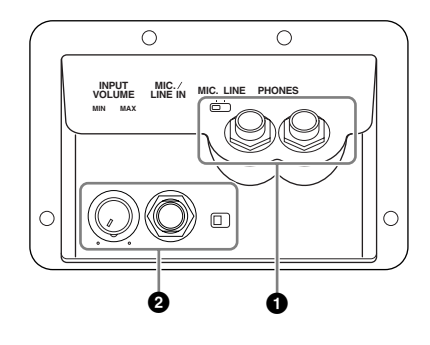

## 使用耳机 (**1 [PHONES]** 插孔)

将耳机连接到乐器左下侧的 [PHONES] 插孔 (标准 1/4" 耳机插孔)。有关详细信息,请参[阅第](#page-16-0) 17 页。

## 连接麦克或吉他 (**2 [MIC./LINE IN]** 插孔)

把麦克连接到乐器左下侧的 [MIC./LINE IN] 插孔 (标 准 1/4" 耳机插孔), 可以伴随乐曲播放 (卡拉 OK) 或您的演奏歌唱。乐器将您的歌声或吉他声在乐器上 的内置扬声器重放出来。有关连接说明,请参[阅第](#page-53-0) 54 [页](#page-53-0)。注意,当连接高电平输出设备时,请确定将 [MIC. LINEI 开关拨到"LINE"侧。

乐器右侧 (靠近最高音键处)

第[191](#page-190-0)页 第[194](#page-193-1)页 第194页 第[195](#page-194-0)页<br>6 ◎ ◎ ◎ ◎ **0 6 8 9** MIDI Iœ O ſ ╗ O) C C 乐器前侧 (键盘侧) (LEVEL FIXED C Ō, Ō 'n  $\circledcirc$ **5 4 3** 第 [190](#page-189-1) 页 [第](#page-188-0) 190 页 第 189 页 第 [196](#page-195-0) 页

乐器左侧 (靠近最低音键处)

**)**

## <span id="page-188-0"></span>连接音频或视频设备 (**345**)

#### 可注口

请使用无阻抗的音频线或插头。

### 使用外接音频设备用来回放和录音 (**3 [AUX OUT]** 插孔,**[AUX OUT (LEVEL FIXED)]** 插孔)

可以用这些插孔连接立体声音响系统来放大乐器的声 音,也可以连接盒式录音机或其它数码音频设备来录 制演奏。可以将麦克或者吉他连接到 [MIC./LINE IN] 插孔,它们的声音可以和乐器声音一起输出。请参阅 下面的示意图用音频线连接设备。上述插孔位于乐器 的后面板上。

小心

——<br>当把乐器的声音输出到外接设备时<sup>,</sup>请先打开乐器的电源, 然 后再打开外接设备的电源。当关闭电源,按相反的顺序操作。 不要把音频输出插孔 **AUX OUT] [AUX OUT (LEVEL FIXED)]** 和辅助输入插孔 [AUX IN] 连接起来。如果这样连接了,辅助 输入端 **[AUX IN]** 插孔的输入信号将再从音频输出端 **[AUX OUT] [AUX OUT (LEVEL FIXED)]** 插孔输出,这样就会导致循 环回馈,无法进行正常演奏,并且可能损坏乐器的两个端口。

#### **[AUX OUT]** 插孔 (标准耳机插孔 [L/L+R] 和 [R])

当外接设备连接到该插孔时,可以用乐器上的 [MASTER VOLUME] 主音量旋钮控制和调整输出到外 接设备上的音量。用合适的线缆将乐器的音频输出插 孔 AUX OUT [L/L+R]/[R] 和有源音箱的一对音频输入 插孔连接起来。连接非立体声设备,仅用一个 [L/L+R] 插孔。

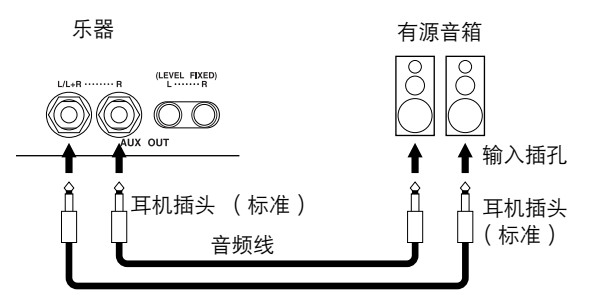

<span id="page-189-1"></span>**[AUX OUT** (**LEVEL FIXED**) **]** (辅助输出) 插孔 (RCA 针式插孔 [L] 和 [R]) 当连接到这对插孔时 (使用 RCA 针式插头),声音以 固定的音量输出到外接设备上,无论 [MASTER VOLUME] 主音量旋钮在什么位置。当可以用外接音频 系统控制音量,或者在外接音频系统上录制乐器的声 音时使用这种连接。用合适的线缆将乐器的辅助输出 设置 插孔 AUX OUT [1]/[R] (LEVEL FIXED) 和外接音频系 统的辅助输入插孔 AUX IN 连接起来。 乐器 立体声系统 FIXED (O) (O)  $\biguparrow$  AUX IN □ 针式插头 □ □针式插头 Г 音频线 用乐器内置的扬声器播放外接的音频设备 (**4 [AUX IN]** 插孔) 可以将其它乐器的立体声输出连接到这些插孔, 使外 接乐器的声音在乐器上的扬声器重放。把外接合成器 或音源模块的音频输出插孔与乐器的 AUX IN (辅助输 入) [L/L+R]/[R] 插孔用合适的音频线连接起来。 乐器 合成器  $\textcircled{\scriptsize{3}}$ (Ō 音源 ŃИХ LINE OUT  $\hat{\mathsf{n}}$ 耳机插头 (标准) 7] 注 音频线 | 针式插头 小心 当外接设备的声音输出到乐器时,请先打开外接设备的电源, 然后打开本乐器。当关闭电源,按相反的顺序操作。 回注 | • 连接非立体声设备,仅用一个 [L/L+R] 插孔。 • 乐器上的 [MASTER VOLUME] (主音量)设置对 [AUX IN] (辅助输入)插孔的输入信号有效。

#### <span id="page-189-0"></span>在外接监视器上显示乐器屏幕上的内容 (**5 [VIDEO OUT]** 端口, **[RGB OUT]** 端口)

把本乐器和外接监视器连接起来,可以让当前屏幕的 显示内容、歌词或文本文件 (为方便大家跟唱)显示 在电视、录像机、计算机上。有关连接说明,请参阅 [第](#page-55-0) 56 页。

## 1 调出操作屏幕。  $[FUNCTION] \rightarrow [J]$  (UTILITY)  $\rightarrow$  TAB  $[\blacktriangle] [\blacktriangleright]$ SCREEN OUT

2 使用 [1▲▼]/ [2▲▼]按钮选择视频设备的制式 标准 "**NTSC**"或 "**PAL**"或 "**RGB**"。使用 [3▲▼]/[4▲▼] 按钮选择屏幕输出信号的内容 当前屏幕的内容(L**CD**)或歌词 (**LYRICS**) **/** 文本 (**TEXT**)。

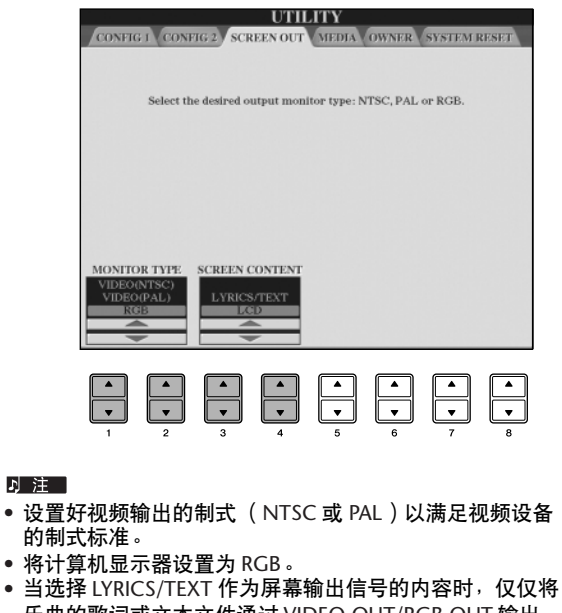

- 乐曲的歌词或文本文件通过 VIDEO OUT/RGB OUT 输出, 而不影响乐器的调出屏幕。
- 避免长时间注视电视、录像机或计算机显示器,这样做会 损害您的视力。时常休息一下并将视线转移到远处的物 体,可以避免眼睛疲劳。

## <span id="page-190-0"></span>使用开关踏板或控制器踏板 (**6 [AUX PEDAL]** 插孔)

将控制器踏板或开关踏板与 [AUX PEDAL] 插孔连接, 您就可以对各种用户可分配功能进行方便的控制。例 如,连接控制器踏板 FC7 并分配音量控制功能就可以 控制所演奏音符的音量大小来为您的演奏增添表现力。 或者通过连接 FC4 或 FC5 开关踏板并为其指定伴奏回 放启动 / 停止功能, 就可以用脚启动和停止伴奏。 (在这种情况下,踏板就与面板 STYLE CONTROL [START/STOP] 按钮的作用相同了。)可指定功能按照 以下说明列出。

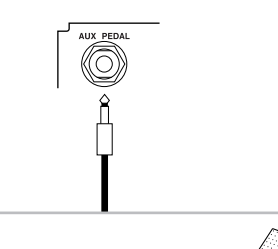

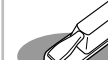

踏板

开关踏板 FC4 (可选)

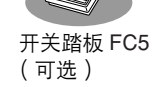

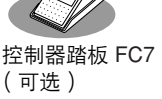

小心 务必在关闭电源的情况下插、拔踏板。

#### <span id="page-190-1"></span>给踏板分配指定的功能

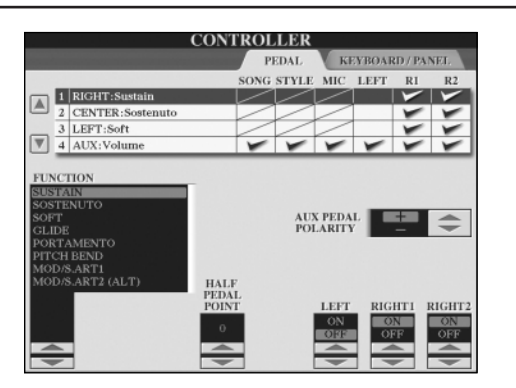

除了开关踏板或控制器踏板以外,也可以将乐器上安 装的三个钢琴踏板 (右侧、中央和左侧踏板)分配给 这里的各种功能。下面的说明涵盖了相关的操作以及 可分配的各种功能 (参数)。

- 1<br>1 调出操作屏墓。  $[FUNCTION] \rightarrow [D]$  CONTROLLER  $\rightarrow$  TAB  $[ \blacktriangleleft ]$ PEDAL
- 2 使用**[A]/[B]**按钮选择三个踏板或连接**AUX**的踏板中 要重新定义功能的踏板。
- **3** 使用 [1▲▼] 按钮选择功能, 该功能将指定给步骤 2 中选择的踏板。 有关踏板功能的信息,请参阅下面的说明。
- 4 使用 **[2** π†**]-[8**π†**]** 按钮,设置所选功能的详细 参数。 在步骤 3 中选择的功能不同,可用的参数也不同。

有关参数的信息,请参阅下面的说明。

- $5$  踩下踏板,检查设置的功能是否可用踏板控制。
- り注 1 使用踏板切换注册记忆设置(第[134](#page-133-0)页)时,这些设置 为有效的。

#### 设置踏板的极性

根据连接到乐器上的踏板种类的不同,踏板的开 / 关操作 也可能不同。例如, 踩下踏板会将选择的功能打开, 但 某些厂家 / 品牌的踏板,踩下踏板会关闭选择的功能。如 必要,使用这个设置可将其反过来。按 [I] (AUX PEDAL POLARITY) 按钮切换极性即可。

有关踏板功能的详细说明,请参阅下面的说明。有 "\*"标记的功能,仅能用于控制器踏板,不能用于开关踏板。

<span id="page-191-0"></span>可分配的踏板功能

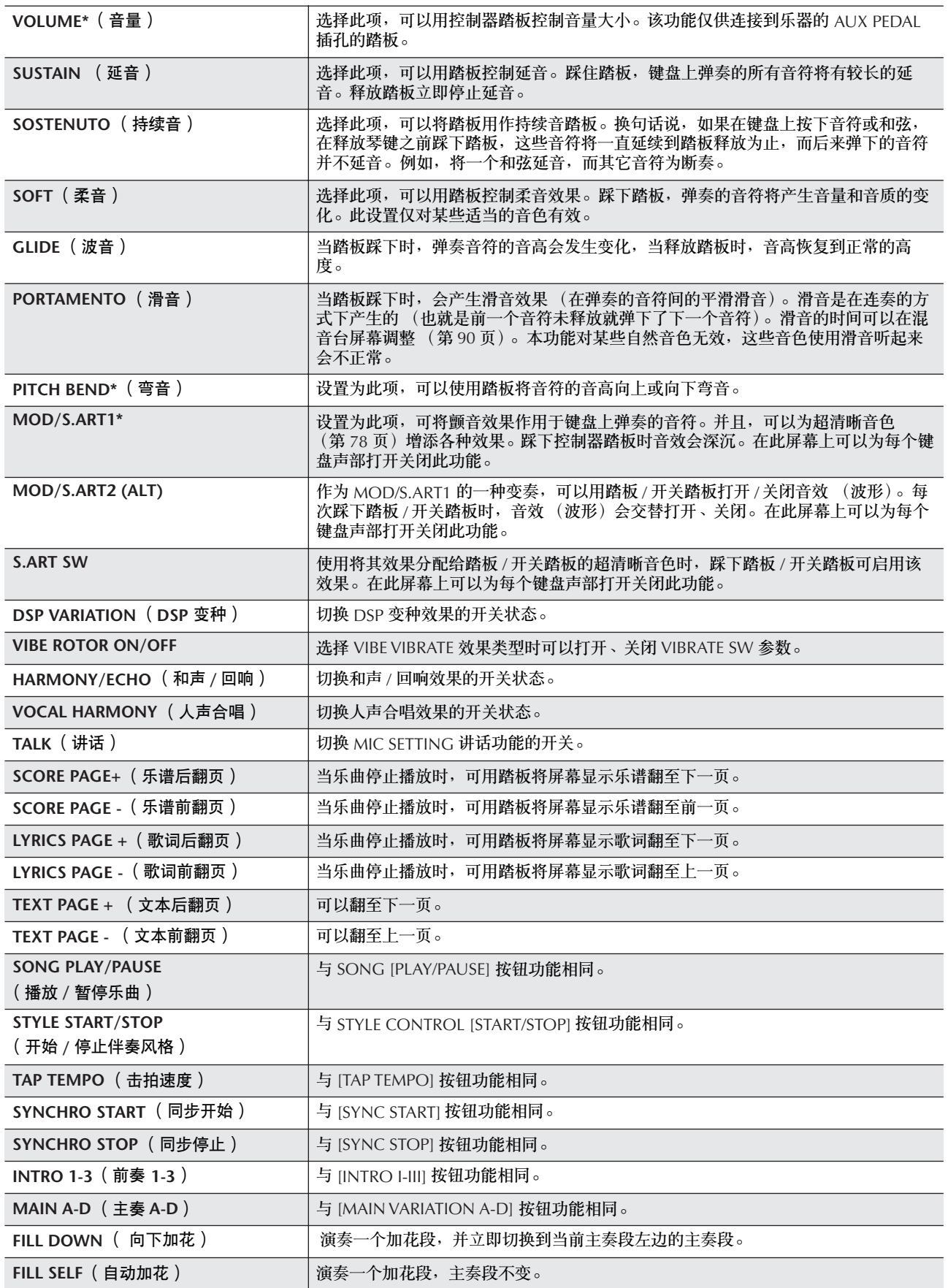

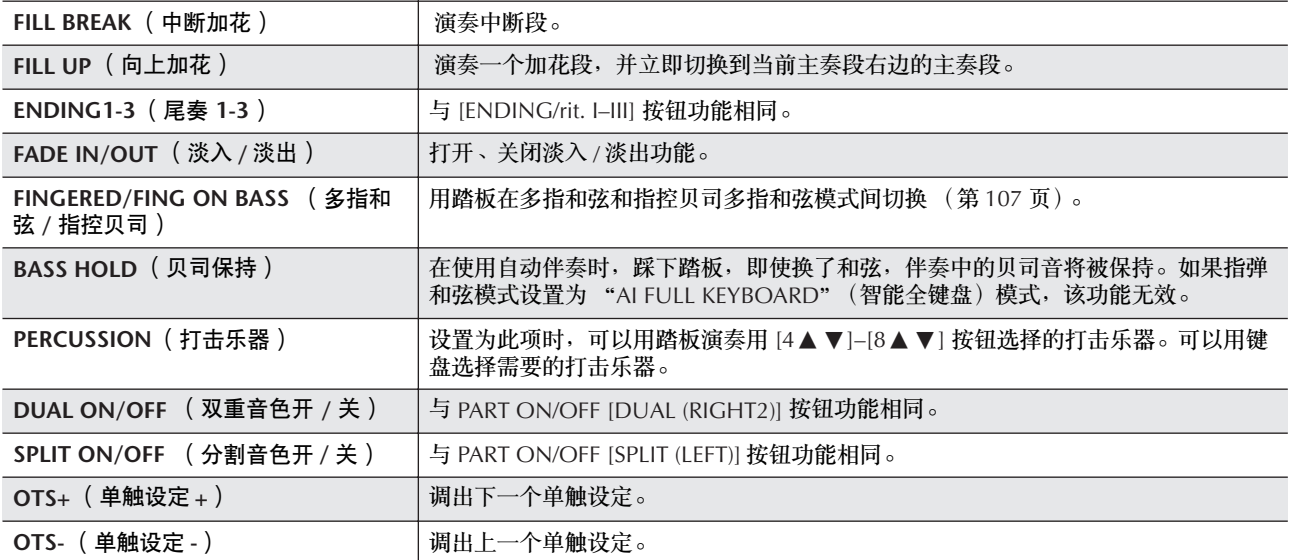

DL注 持续音 (Sostenuto)和滑音 (Portament)功能不能用于音栓风琴乐器音色, 即使将它们定义为踏板功能。

#### 每种踏板功能的可调节参数

下面的参数可以用相应的 [2▲▼]-[8▲▼] 按钮调节, 它们是否可用取决于所选的踏板功能。例如, 选择了 SUSTAIN (延音)作为踏板功能,参数 "HALF PEDAL POINT"、"RIGHT 1"、"RIGHT 2"和 "LEFT"会自动出 现在屏幕上。

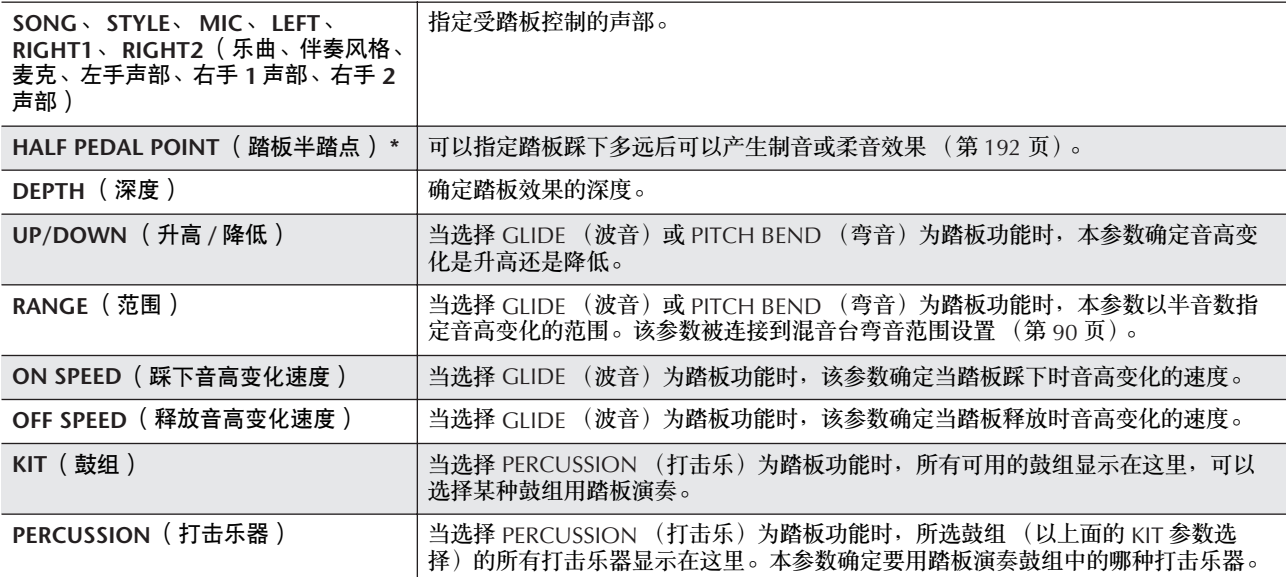

## <span id="page-193-0"></span>连接外接 **MIDI** 设备 (**7 [MIDI]** 端口)

使用内置的 MIDI 端口和标准 MIDI 线连接外接 MIDI 设备。

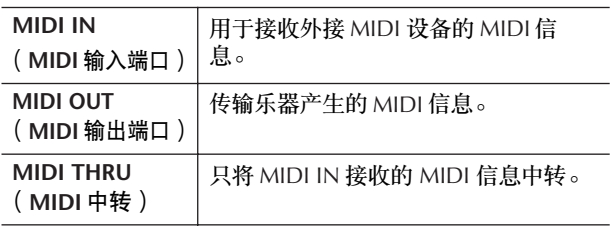

要了解 MIDI 的概况和如何有效地使用 MIDI,请参阅 下面的章节:

- 什么是 MIDI? ............................................. 第 [196](#page-195-1) 页 • 能用 MIDI 做什么 ........................................ 第 [199](#page-198-0) 页
- MIDI 设置..................................................... 第 [200](#page-199-0) 页

## <span id="page-193-1"></span>连接计算机、 **USB** 设备或 **Internet** (**2890**)

### 连接计算机 (**7 [MIDI]** 和 **8 [USB TO HOST]** 端口)

将计算机连接到 [USB TO HOST] 或 [MIDI] 端口, 可 以借助于 MIDI, 在乐器和计算机间传输数据, 并充分 利用强大的计算机音乐程序。记住,需要在计算机上 安装合适的 USB-MIDI 驱动程序。

下面的说明解释了如何连接并使用这些端口。

如果您的计算机具有 USB 接口,我们推荐使用它连接计算机和 乐器,而不用 MIDI 端口。

#### 1 注 驱动程序

驱动程序是一个软件,它提供了在计算机操作系统和所连硬件设 备之间传输数据的界面。连接计算机和本乐器,需要安装一个 USB MIDI 驱动程序。请参阅另外的安装指南 (第 4 页)。

本部分的说明分为两部分, 分别针对两种连接: 连接 到 [USB TO HOST] 端口和连接到 [MIDI] 端口。

#### **•** 接到 **[USB TO HOST]** 端口

当用 USB 端口把乐器连接到计算机时,请使用标准 的 USB 线缆 (带有 USB 标识)连接乐器上的 [USB TO HOST] 端口和计算机的 USB 端口, 然后安装 USB-MIDI 驱动程序。

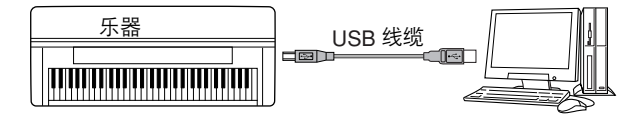

#### **D 注**

关于 **[USB TO HOST]** 和 **[USB TO DEVICE]** 端口 乐器上有两种不同的 USB 端口:[USB TO HOST] 和 [USB TO DEVICE]。当心,不要搞混两种端口和对应的连接插头。 并注意以正确的方向插入插头。有关 [USB TO DEVICE] 端口的解释 请见下一节。

#### 小心

#### 使用 **[USB TO HOST]** 端口时请注意

当连接计算机到 [USB TO HOST] 端口时,确定观察下面的几 点。否则会有死机或数据损毁的危险。一旦发生计算机或乐器 死机,请关闭乐器并重新启动计算机。

- 请使用长度小于 3 米的 AB 型 USB 线缆。
- 将计算机连接到 [USB TO HOST] 端口之前, 请将计算机从 任何的节能模式退出 (如暂停、休眠、待机等等),并关闭 任何打开的应用程序软件。同时也要关闭乐器的电源。
- 在关闭乐器的电源, 或者从乐器上拔下 USB 插头之前, 请 执行下面的操作。
- 
- 关闭计算机上任何打开的应用软件。<br>- 确保乐器没有数据传送出来。 (只有弹奏键盘上的音符或 确保乐器没有数据传送出来。 播放乐曲时才有数据传送。)
- 当把 **USB** 设备连接到乐器时,下面这些操作之间应等待大 约 **6** 秒钟:关闭乐器然后再打开,或者交替地插 **/** 拔 **USB** 线缆。

#### **N 注**

- 当 USB 连接建立之后,乐器会开始一个短暂的传输过程。
- 当使用 USB 线缆连接乐器和计算机时,请直接连接,不要经过 USB 集线器 (USB HUB)。
- 有关如何设置音序器软件的信息,请参阅相应软件的使用说明书。

#### **•** 接到 **[MIDI]** 端口

用两种方式可以通过乐器的 MIDI 端口把乐器连接到 计算机。如果计算机有内置的 MIDI 接口, 将计算机 的 MIDI OUT 端口连接到乐器的 [MIDI IN] 端口,并 把乐器的 [MIDI OUT] 端口连接到计算机的 MIDI IN 端口。

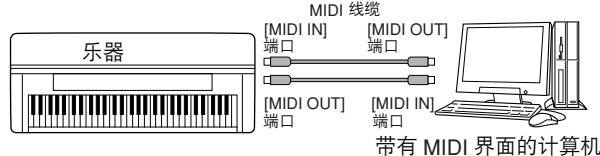

第二种连接需要一个外接的MIDI 接口,它可以连接到 计算机的USB 端口或串行口 (调制解调器端口或打印 机端口)。使用标准 MIDI 线缆,将外接接口的 MIDI OUT 端口连接到乐器的 [MIDI IN] 端口,并把乐器的 [MIDI OUT] 端口连接到接口的MIDI IN 端口。

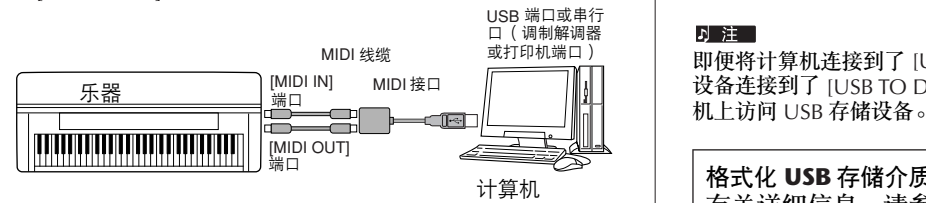

#### 五注

确定在计算机上使用合适的 MIDI 接口。

#### <span id="page-194-0"></span>连接到 **USB** 网络适配器与 **USB** 存储设备 (**9** 通过 **[USB TO DEVICE]** 端口)

有两种方式使用 [USB TO DEVICE] 端口。

- 连接 USB 网络适配器, 可以直接访问专用 Internet 站 点,并下载音乐数据 (第 [176](#page-175-0) 页)。
- 连接一个 USB 存储设备, 可以将自己制作的数据保 存在连接的设备上,并可从中读取数据。

#### **内注**

关于 **[USB TO HOST]** 和 **[USB TO DEVICE]** 端口 乐器上有两种不同的 USB 端口:[USB TO HOST] 和 [USB TO

DEVICE]。当心,不要搞混两种端口和对应的连接插头。 并注意以正确的方向插入插头。有关 [USB TO HOST] 端口的解 释见前面的说明。

使用 **USB** 存储设备

这种类型的连接用来把 USB 存储设备连接到乐器上, 可以将自己制作的数据保存在连接的设备上,并可从 中读取数据。下面的说明大致解释了如何连接并使用 它们。

使用 USB 存储设备之前,务必阅读第 22 [页上的 "使](#page-21-0) 用 USB [存储设备 \(](#page-21-0)USB 闪存 / 软盘等)"。

- 1 用标准 **USB** 线缆将 **USB** 存储设备连接到 **[USB TO DEVICE]** 端口。
- $2$  之后,屏幕会退出一次并立即返回(或者在选择屏 幕同时按下 **TAB[**√**][**®**]** 按钮)。自动调出 **USB** 存 储区屏幕 (**USB1**、 **USB2** 等等),可以在该存储区 保存文件,播放该区的乐曲数据等等。

#### <span id="page-194-1"></span>下 注

检查 **USB** 存储设备上的剩余空间 在以下操作调出的屏幕上,可以检查剩余空间大小。  $[FWO(1) \rightarrow [H]$  UTILITY  $\rightarrow$  TAB  $[Q]$ [ $\rightarrow$ ] MEDIA 使用 [A]/[B] 按钮选择设备, 然后按 [F] (PROPERTY) 按钮。

#### **N 注**

即便将计算机连接到了 [USB TO HOST] 端口,并且将 USB 存储 设备连接到了 [USB TO DEVICE] 端口, 也不能经由乐器, 从计算

格式化 **USB** 存储介质 有关详细信息,请参[阅第](#page-67-0) 68 页。 小心

格式化 **USB** 存储介质会完全擦除该存储介质上的所有数据。 确保要格式化的 **USB** 存储介质不含重要数据!

#### 将数据备份到计算机 ■ 将乐器的数据备份到计算机 将数据保存到 USB 存储设备后,您可以将数据复制到计 算机的硬盘上,然后根据需要归档和组织文件。设备连 接如下图。

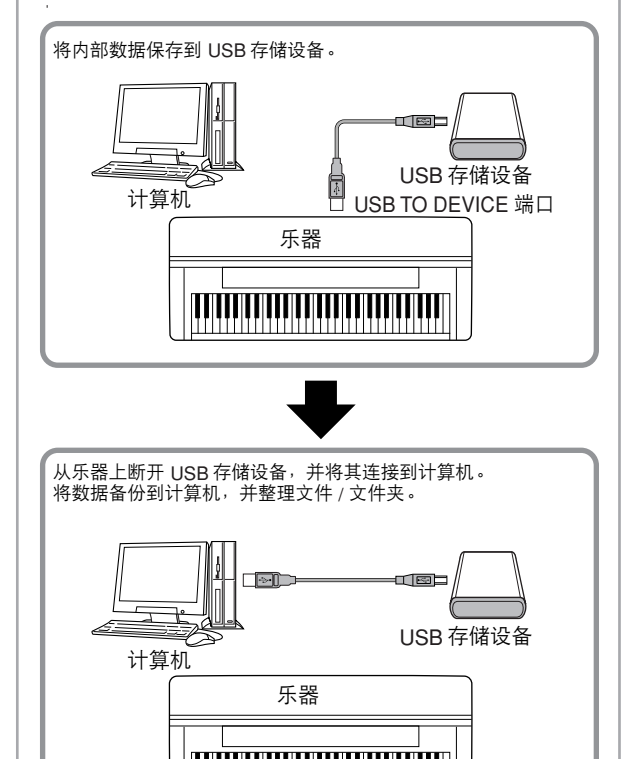

将文件从计算机硬盘拷贝到 **USB** 存储设备 计算机硬盘上的文件可以传输到乐器中。首先,将文件 拷贝到存储介质上,然后将介质连接 / 插入到乐器。 不仅乐器本身制作的文件,而且其它乐器上制作的标准 MIDI 文件和伴奏风格文件,也可以从计算机硬盘拷贝到 USB 存储设备。复制数据后,将设备连接至乐器的 [USB TO DEVICEI 端口, 然后在乐器上进行播放。

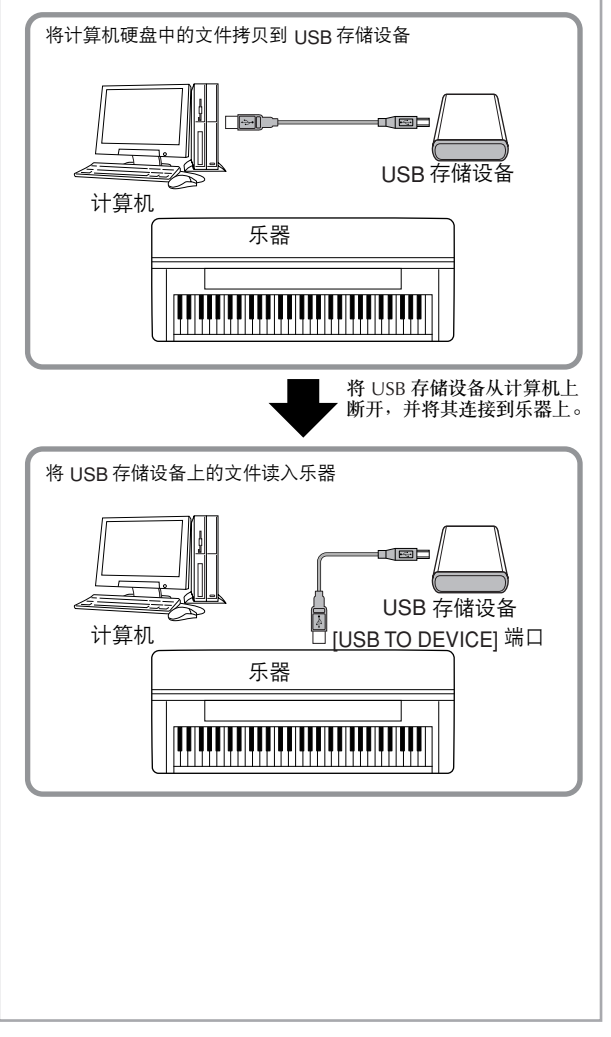

## <span id="page-195-0"></span>连接到 Internet ( **1** [LAN] 端口)

有三种方法使用 (乐器的左下侧上) [LAN] 端口访问 特定的 Internet 站点, 以及下载乐曲数据。 有关连接说明,请参阅第 [176](#page-175-1) 页。

## <span id="page-195-1"></span>什么是 **MIDI?**

简单说, MIDI 是一种数据传输标准,它可以在电子 / 数字乐器和其它设备之间实现便捷而全面的控制。要 更了解 MIDI, 我们先来看看传统乐器, 例如钢琴和古 典吉它。对于钢琴,弹下一个键,内部的琴锤敲击琴 弦并演奏出一个音符。对于吉它,直接拨弦发出音符 的声音。

但是数字乐器是怎么演奏音符的呢?

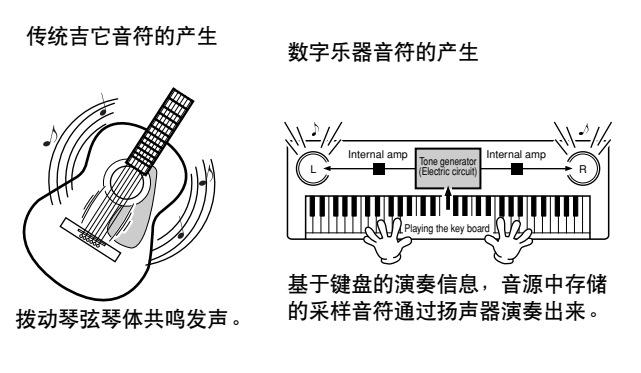

如上图所示,在电子乐器上,根据从键盘上接收到的 信息,保存在音源部分 (电子电路)的采样音符 (预 先录制的音符)被播放出来。

现在,我们来看看当播放录音的时候发生了什么。当 播放一张音乐 CD (例如钢琴独奏的录音), 听到的实 际是传统乐器的声音 (空气中的振动)。这称作音频 数据,和 MIDI 数据完全不同。

传统乐器演奏的录音和播放 (音频数据)

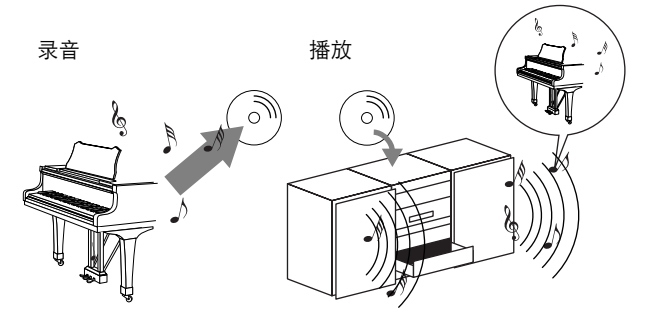

在上面的例子中,钢琴家演奏的真实声音,作为音频 数据被捕获到录音中,这里是录制成 CD。当在音频系 统中播放这张 CD 时,可以听到实际的钢琴演奏。钢 琴本身已经不再需要了,因为录音中包含了钢琴真实 的声音,由扬声器把它们重放出来。

数字乐器演奏的录音和播放 (MIDI 数据)

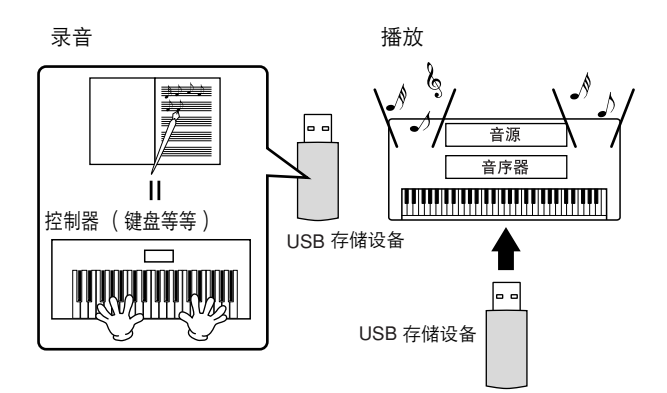

#### 五 注

在数字乐器的情况下,音频信号通过乐器的输出端口 (例如 [AUX OUT]) 发送出来。

上图中的 "控制器"和 "音源"就相当于我们在传统 乐器举例中的钢琴。这里,演奏者在键盘上的演奏作 为 MIDI 乐曲数据被捕获 (见下面的示意图)。为了录 制传统乐器的演奏音频,需要特殊的录音设备。但是, 本乐器具备内置的音序器,可以用它记录演奏数据, 而不需要特殊的录音设备。用数字乐器- Clavinova -取代这些特殊设备,它既可以录音又能播放。

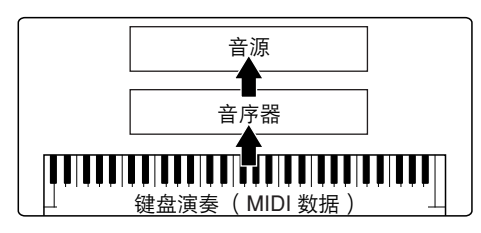

然而,我们仍然需要产生声音的来源,最后让它们从 扬声器发出来。

音源具备了这个功能。录制的演奏由音序器重新生成, 通过音源播放乐曲数据。而音源具有精确产生各种乐 器声音的能力-包括钢琴的声音。从另一个角度看, 音序器和音源的关系类似于钢琴家和钢琴- 一个演奏 另外一个。因为数字乐器可以分别处理播放数据和真 实的声音,使得我们可以把钢琴演奏用另外的乐器声 音听听看,如吉它或小提琴。

#### 同 注

虽然本乐器是一件乐器,但我们可以把它看做由几个电子单元组 成:一个控制器,一个音源,一个音序器。

最后,我们来看看录制的作为播放声音依据的实际数 据。例如,在乐器的键盘上用钢琴音色弹奏了一个四 分音符 "C"。与传统乐器发出一个共鸣的音符不同, 电子乐器从键盘发出一些信息,诸如 "用的是什么音 色"、 "弹的哪个键"、"大约多强"、"什么时候按 下的"和 "什么时候释放的"。然后将每条信息转换 成数字值,并发送给音源。音源使用这些数据作为产 生声音的依据,把储存的采样音符播放出来。

#### 键盘数据举例

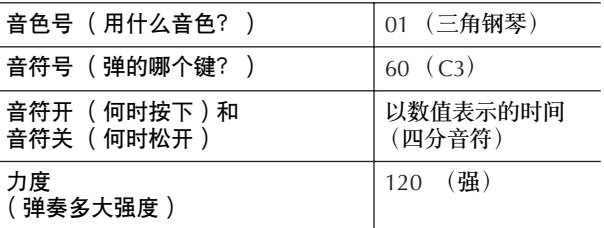

乐器上的面板操作,如弹奏琴键和选择音色,都作为 MIDI 数据处理和存储。自动伴奏风格和乐曲也都由 MIDI 数据组成。

MIDI 是 Musical Instrument Digital Interface (乐器数 字界面)的简称,它允许电子乐器间互相通讯、发送 和接收兼容的音符、控制变化、程序变化和各种其它 类型的 MIDI 数据或信息。

乐器可以通过传输音符相关数据和各种类型的控制数 据来控制外接的 MIDI 设备。乐器也可以被接收的 MIDI 信息控制, 然后自动确定音源模式, 选择 MIDI 通道、音色和效果,改变参数值,演奏各个声部指定 的音色。

#### り注

和音频数据相比, MIDI 数据具有以下优势:

- 数据量小得多。
- 可以被快速有效地修改,甚至达到改变音色和转换数据的程 度。

MIDI 信息可以分成两类:通道信息和系统信息。

#### 通道信息

本乐器是一个可以处理 16 个 MIDI 通道的电子乐器 (当用 [USB] 端口接收 MIDI 数据时可同时接收 32 个 通道的信息)。通俗地说 "它可以同时演奏 16 个乐 器"。通道信息对于 16 个通道的每一个,传输的都是 诸如音符的开 / 关、程序变化这样的信息。

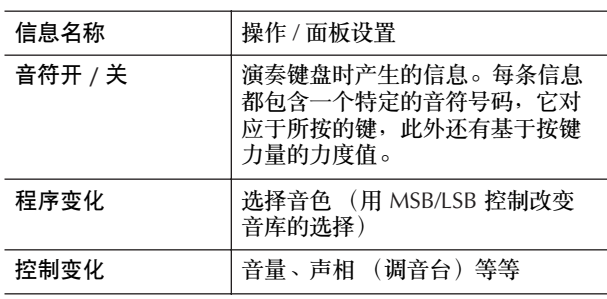

#### ♪ 注 |

所有乐曲和伴奏风格的演奏数据都作为 MIDI 数据处理。

#### **MIDI** 通道

MIDI 演奏数据被分配到 16 个通道的每个通道。使用 这些通道 1-16, 16 个不同乐器声部的演奏数据可以在 一根 MIDI 线上同时发送。

将 MIDI 通道看作电视频道。每个电视台都用指定的频 道传送广播节目。您家中的电视机可同时接收几个电 视台的许多不同节目,可以选择合适的频道看想看的 节目。

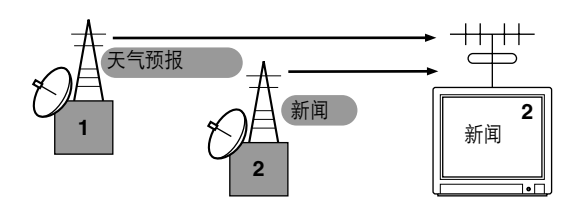

MIDI 操作也是同样的基本原理。传输乐器在指定的通 道 (MIDI 传输通道)用一根 MIDI 线缆发送 MIDI 数 据到接收乐器。如果接收乐器的 MIDI 通道 (MIDI 接 收通道)匹配传输通道,接收乐器将根据传输乐器发 送的数据发出声音。

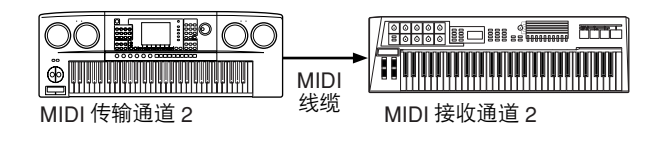

#### **D** 注 |

本乐器的键盘和音源也是用 MIDI 连接。 LOCAL CONTROL (第 [202](#page-201-0) 页)

例如,几个声部或通道可以被同时传输,包括伴奏风 格数据 (见下文)。

#### 例子:在外接音序器上录制乐器上带有自动伴奏的演奏。

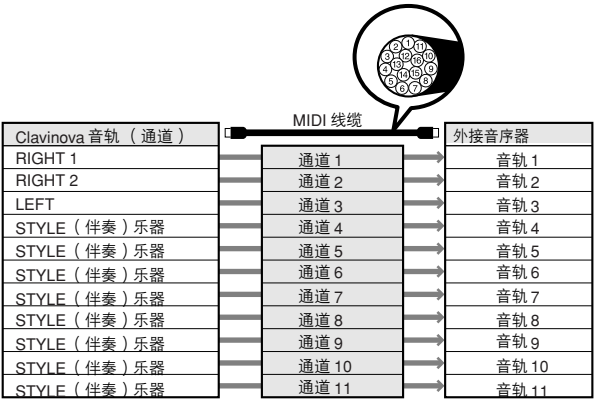

正像您所见到的,当传输 MIDI 数据时,确定什么数据 在哪个通道上传输是必要的 (第 [202](#page-201-1) 页)。 本乐器也允许确定如何播放接收的数据 (第 [203](#page-202-0) 页)。

#### 系统信息

系统信息是整个 MIDI 系统公用的数据。包括用于转换 每个乐器制造商专用数据的系统专用信息,和用于控 制 MIDI 设备的实时信息。

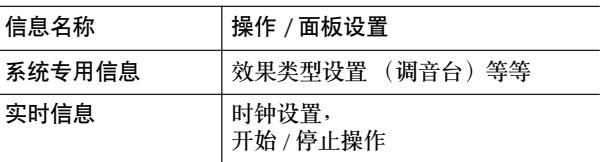

关于本乐器可传输 / 接收 MIDI 信息, 请参阅另一本 Data List 手册中 MIDI 数据格式和 MIDI 指令列表。

## <span id="page-198-0"></span>可以用 **MIDI** 做什么?

■ 在外接音序器上 (或具有音序器软件的计算机中)录 制用本乐器的自动伴奏功能演奏的数据 (1-16 通 道)。录制后,用音序器修改数据,再用本乐器播放。

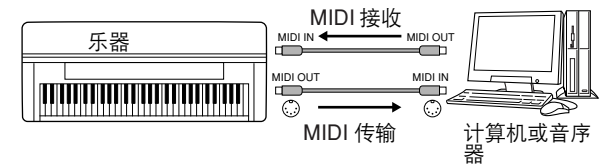

如果要把本乐器当做 XG 兼容的多音色音源使用, 请 在 MIDI Receive 屏幕将 MIDI/USB 1 接口 1-16 通道的 接收声部设置为 "SONG"(第 [203](#page-202-0) 页)。

#### ■ 用外接的 MIDI 键盘控制本乐器

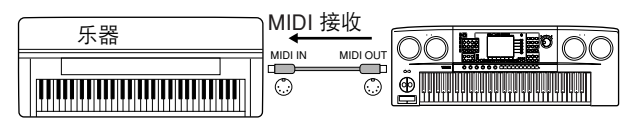

#### **MIDI** 数据的兼容性

本节介绍有关数据兼容性的基本信息:其它 MIDI 设备 是否能播放在 CVP-409/407 上录制的数据, CVP-409/ 407 是否能播放商家提供的乐曲数据, 或者为其它乐 器制作的乐曲数据,或者计算机上的乐曲文件。根据 MIDI 设备或数据特点的不同,可能会顺利播放这些乐 曲,也可能需要进行特别的操作才能播放。如果在乐 曲播放方面遇到问题,请参阅下面的信息。

#### 音序格式

乐曲数据被录制和存储的系统不同,其数据格式也不 一样。

当乐曲数据的音序格式和 MIDI 设备匹配时,才有可能 正常播放。 CVP-409/407 兼容下面的音色分配格式。

#### ● **SMF** (标准 **MIDI** 文件)

这是最通用的音序格式。标准 MIDI 文件可有两种类 型: 格式 0 或格式 1。许多 MIDI 设备都兼容格式 0, 并且大多数商业软件也以格式 0 录制。

- CVP-409/407 兼容格式 0 和格式 1。
- CVP-409/407 上录制的乐曲数据自动保存为 SMF 格 式 0。

#### ● **ESEQ**

该音序格式兼容众多 Yamaha MIDI 设备,包括 Clavinova 系列乐器。这也是各种 Yamaha 软件的通用 格式。

• CVP-409/407 兼容 ESEQ 格式。

#### ● **XF**

Yamaha 的 XF 格式极大地增强了 SMF (标准 MIDI 文 件)标准的功能性和未来的可扩展性。播放包含歌词 数据的 XF 文件时,本乐器能显示歌词。 (SMF 是 MIDI 音序文件最常用的格式,本乐器兼容 SMF 的格式 0 和格式 1, 并将 "乐曲"数据录制成 SMF 格式 0)。

#### ● 伴奏风格文件

伴奏风格文件格式将 Yamaha 全部有关自动伴奏的诀 窍汇集到一个统一风格格式中。

#### 音色分配格式

对于 MIDI 文件,分配音色时用以指定音色的号码称作 "程序号"。编号的标准 (音色分配的顺序)叫作 "音色分配格式"。

如果乐曲数据的音色分配格式和播放它的兼容 MIDI 设 备不匹配,音色可能听起来不正常。本乐器兼容下面 的音色分配格式。

#### 7 注 1

即使设备和数据满足以上条件,数据仍然可能不完全兼容,这取 决于设备的规格和录制数据的具体方法。

#### ● **GM System Level 1**

这是最常用音色分配格式之一。 许多 MIDI 设备兼容 GM System Level 1, 大多的商业 软件也是这样。

#### ● **GM System Level 2**

"GM System Level 2"是一个标准规范,它增强了原 有 "GM System Level 1", 改善了乐曲数据的兼容 性。它提供了更多的复音数和更多的音色选择,扩展 了音色参数,并集成了效果处理。

#### ● **XG**

XG 是对 GM System Level 1 格式的增强。它是由 Yamaha 提出的。该格式提供了更多的音色和变化,更 具表现力的音色控制和效果控制,并保证对未来数据 的良好兼容性。

在 CVP-409/407 上用 XG 音色录制的乐曲数据与 XG 格式兼容。

#### ● **DOC** (软盘管弦乐曲集)

这种音色分配格式与许多 Yamaha 的 MIDI 设备兼容, 包括 Clavinova 系列乐器。

#### ● **GS**

GS 格式是由 Roland 公司提出的。

与 Yamaha 的 XG 类似, GS 格式是对 GM 格式的增 强,提供了更多的音色和鼓组及它们的变化,还有更 具表现力的音色和效果控制。

## <span id="page-199-0"></span>**MIDI** 设置

在本节,可以对乐器进行 MIDI 的有关设置。本乐器提 供一套 10 个预编制的模板,利用它们可以立即方便地 配置好乐器,以满足具体的 MIDI 应用或外接设备。也 可以修改预编制的模板,并将其作为原始数据保存在 用户区,最多可以保存 10 个用户模板。以后可以将所 有原始模板作为一个文件保存到 USB 外接存储设备, 具体操作在 MIDI SETUP (MIDI 设置)屏幕中完成  $(H \text{ [FUNCTION]} \rightarrow [] \text{ [}} \text{ UTILITY} \rightarrow \text{IAB} \text{ [} \blacktriangleright] \text{ SYSTEM}$ RESET 调出)。

### <span id="page-199-1"></span>基本操作

1 调出操作屏幕 (**MIDI** 模板选择屏幕)。 Function → [I] MIDI

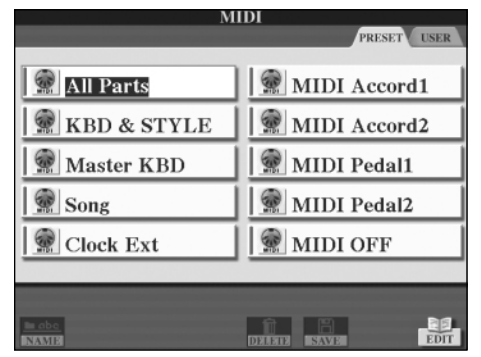

2 要使用预编制的模板或修改它们

按 TAB[√] 按钮选择 PRESET 屏幕。按 [A]-[J] 中的 任一按钮选择 MIDI 模板。 要使用已经保存到用户区的模板或者修改它们 按 TAB[®] 按钮选择 USER 屏幕。按 [A]-[J] 中的任 一按钮选择 MIDI 模板。

3 要修改模板,按 **[8** †**]** (**EDIT**)按钮调出 **MIDI** <sup>屏</sup> 幕。 所选模板的各个参数设置显示在屏幕上,可以在这

里修改各个参数。

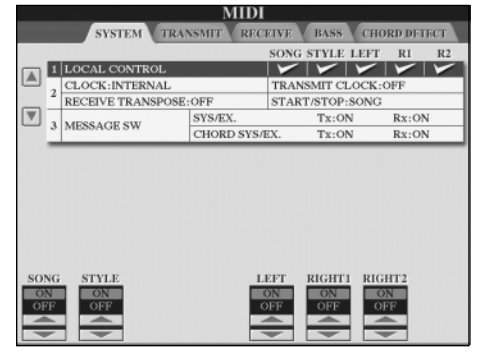

4 使用 **TAB [**√**]/[**®**]** 按钮调出相关的标签页。

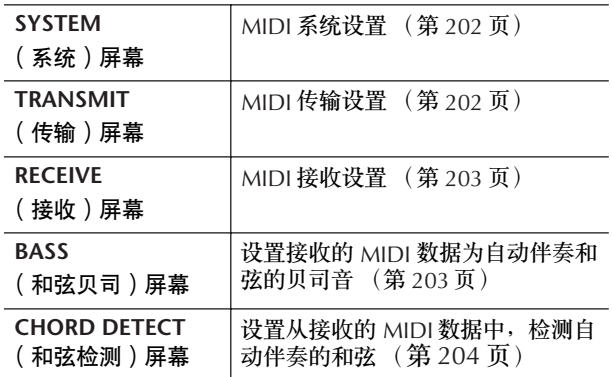

- 5 当完成修改后,按**[EXIT]** 按钮返回**MIDI** 模板选择屏 幕 (**PRESET** 或 **USER**)。
- 6 使用 **TAB [**√**][**®**]** 按钮选择用户存储区来保存数据 [\(第](#page-68-0) **69** 页)。

## 预编制的 **MIDI** 模板

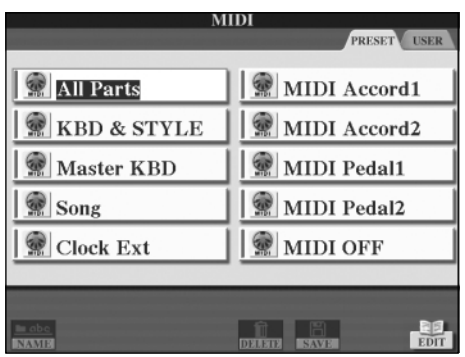

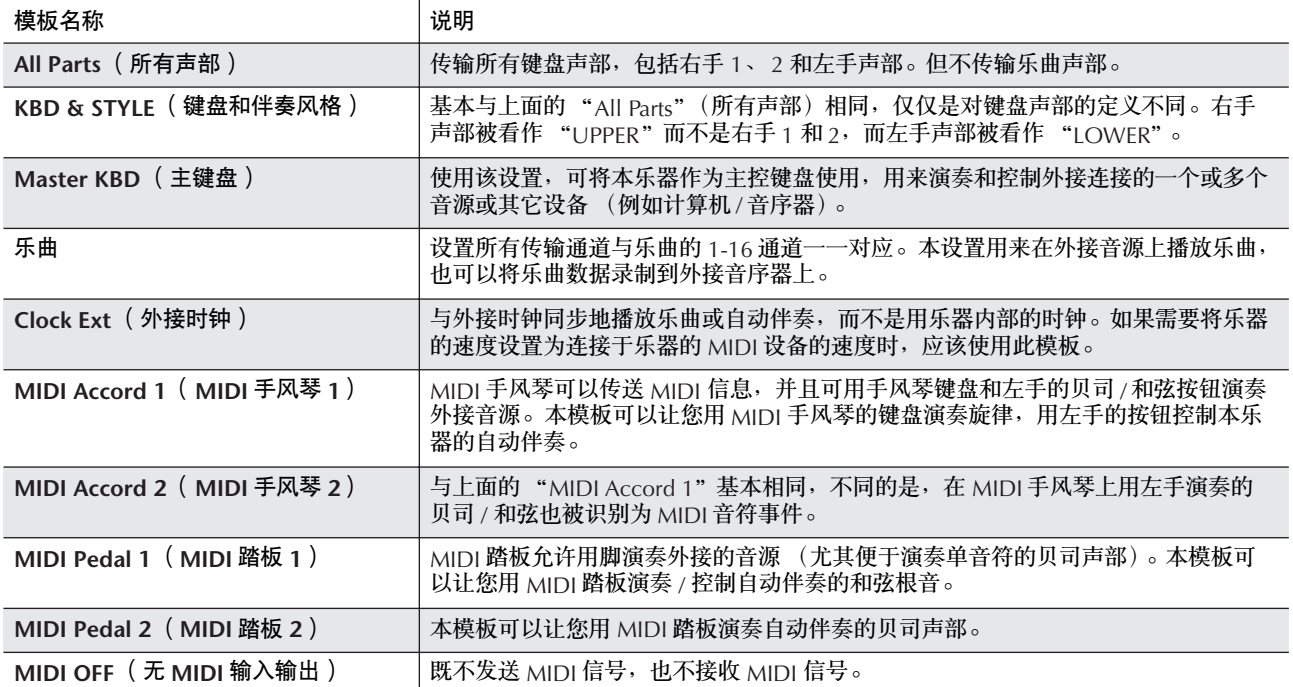

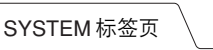

#### <span id="page-201-2"></span>**MIDI** 系统设置

这里的说明适用于 SYSTEM 标签页, 它可以在第 [200](#page-199-1) [页](#page-199-1) "基本操作"中的第 4 步调出。

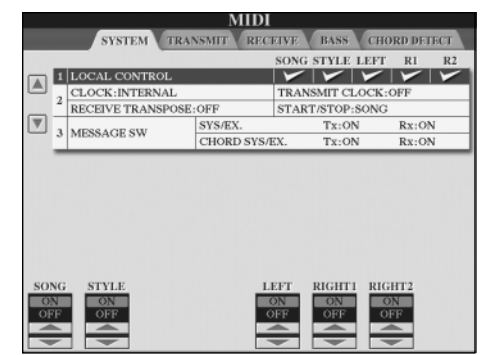

#### <span id="page-201-3"></span><span id="page-201-0"></span>■ LOCAL CONTROL (本机控制)

打开或关闭各声部的本机控制。本机控制被设置为 "ON"时,键盘控制其内置 (本机)音源,这种控制 可使内部音色直接通过键盘播放。如果设置为 "OFF", 键盘和控制器在内部与乐器音源的连接断开,当演奏键 盘或使用控制器时,没有声音输出。例如,它允许使用 外接 MIDI 音序器演奏乐器的内部音色, 用乐器键盘将 音符录制在外接音序器上,以及播放外接音源。

#### <span id="page-201-4"></span>■ 时钟设置等

#### ● CLOCK (时钟)

确定本乐器是由其本身的内部时钟控制,还是由从外接 设备接收到的 MIDI 时钟信号控制。当 LOCAL CONTROL 设置为 "ON"时,乐器的键盘将控制乐器 本身的内部音源,从而用键盘直接演奏内部的音色。当 把本乐器和外接音序器、 MIDI 计算机或其它 MIDI 设备 一起使用时,并且要和这些设备同步,请将此参数设置 为适当的设置:MIDI、 USB 1 或 USB 2。在这种情况 下,请确保外接设备连接正确 (例如连接到本乐器的 MIDI IN 端口),并能正确传输 MIDI 时钟信号。当设置 为外接设备 (MIDI、USB 1 或 USB 2) 控制时, 主屏幕 上的速度指示为 "Ext."。

#### ● TRANSMIT CLOCK (时钟传输)

打开或关闭 MIDI 时钟 (F8)传输。当此参数设置为 OFF 时, 不传输 MIDI 时钟或开始 / 停止数据, 即使正 在播放乐曲或自动伴奏。

#### ● **RECEIVE TRANSPOSE** (移调接收)

确定是否将乐器的移调设置 ([第](#page-57-0) 58 页)作用于由 MIDI 端口接收到的音符事件。

● **START/STOP** (开始 **/** 停止) 确定接收到的开始 (FA) 和停止 (FC) 信息是否作用 于乐曲或自动伴奏的播放。

■ MESSAGE SW (信息开关)

#### ● SYS/EX. (系统专用信息)

"Tx"参数设置可以打开或关闭 MIDI 系统专用信息的 传输。"Rx"参数设置可以打开或关闭由外接设备产 生的 MIDI 系统专用信息的接收和识别。

#### ● CHORD SYS/EX. (和弦系统专用信息)

"Tx"参数设置可以打开或关闭 MIDI 和弦专用数据 (和弦检测、根音和和弦类型)的传输。 "Rx"参数 设置可以打开或关闭由外接设备产生的 MIDI 和弦专用 数据的接收和识别。

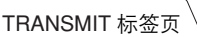

#### <span id="page-201-1"></span>**MIDI** 传输设置

这里的说明适用于 TRANSMIT 标签页,它可以在 第 [200](#page-199-1) 页 "基本操作"中的第 4 步调出。在本屏幕设 置哪些声部以 MIDI 数据发送,以及通过哪些 MIDI 通 道发送数据。

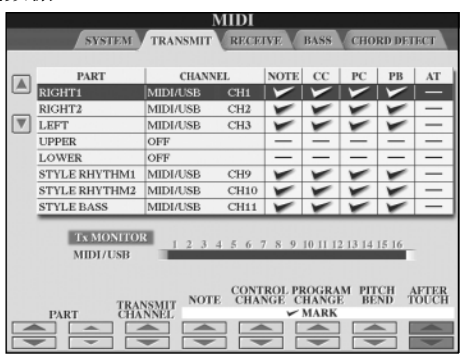

#### 操作

选择要传输的声部以及该声部在哪个通道传输。也可 以确定被传输数据的类型。

● 除了下面的两个声部, 其它声部的概念已经在本说 明书解释过了。

#### **• UPPER**

在音色分割点 (RIGHT 1 和 / 或 2) 右侧演奏的键盘 声部。

#### **• LOWER**

在音色分割点左侧演奏的键盘声部。它不受 [ACMP ON/OFF] 按钮的开关状态的影响。

#### ● Tx MONITOR (传输指示)

对应于每个通道 (1-16),都有一个小圆点。每当通 道的数据正在传输时,相应的圆点就会闪烁。

#### 回 注口

当不同的声部分配到一个传输通道时

如果用一个通道传输几个不同声部的 MIDI 信息,被传输的 MIDI 信息将合并为一个通道 — 可能会出现意外的声音,并有可能导 致外接连接设备的短暂停顿。

关于被保护的乐曲

即使正确地设置了乐曲通道 1-16, 写保护的乐曲也不能被传输。

#### ■ 可以被传输或接收 ( 识别) 的 MIDI 信息

在 TRANSMIT/RECEIVE (传输 / 接收)屏幕,可以设 置下列的 MIDI 信息。

- Note (音符事件).......................................第 [164](#page-163-0) 页
- CC (控制变化).......................................... 第 [164](#page-163-0) 页
- PC (程序变化).......................................... 第 [164](#page-163-0) 页
- PB (弯音)..................................................第 [164](#page-163-0) 页
- AT (触后)..................................................第 [164](#page-163-1) 页

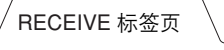

#### <span id="page-202-0"></span>**MIDI** 接收设置

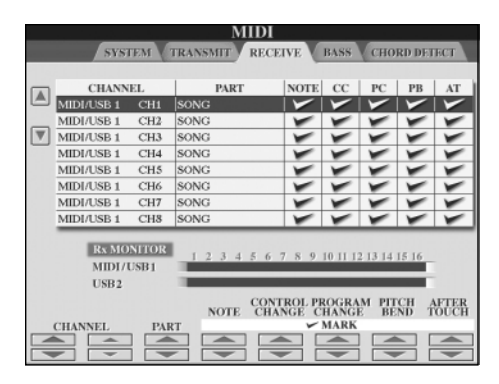

这里的说明适用于 RECEIVE 标签页, 它可以在第 [200](#page-199-1) 页 "基本操作"中的第 4 步调出。在本屏幕设置哪些声部 接收 MIDI 数据以及通过哪些 MIDI 通道接收数据。

#### 操作

选择要接收的通道,和接收该通道的声部。也可以确 定接收数据的类型。

- 通过**USB**端口,本乐器可以接收**32**个通道的**MIDI**信 息 (**16** 通道 **x 2** 端口)。
- 除了下面的两个声部, 其它声部的概念已经在本说 明书解释过了。
- **KEYBOARD** 接收的音符信息将控制本乐器的键盘演奏。
- **EXTRA PART 1-5**

这五个声部专门保留用于接收并播放 MIDI 数据。一 般情况下,这些声部不能被乐器本身使用。使用这 五个连同其它一般性的声部 (麦克声部除外),可 以将本乐器当作 32 通道的多音色音源使用。

#### ● Rx MONITOR (接收指示)

对应于每个通道 (1-16),都有一个小圆点。每当通 道正在接收数据时,相应的圆点就会闪烁。

■ 参数锁定

可以 "Lock (锁定)"某些指定的参数 (如效果、分割 点等等),使得仅能用面板按钮选择它们 (第 [132](#page-131-0) 页)。

#### ■ 用 **USB** 端口和 **MIDI** 端口传输 **/** 接收 **MIDI**

结合使用 [MIDI] 端口和 [USB] 端口, 可以传输 / 接收 32 个通道 (16 个通道 x 2 个端口) 的 MIDI 信息, 参 阅下图:

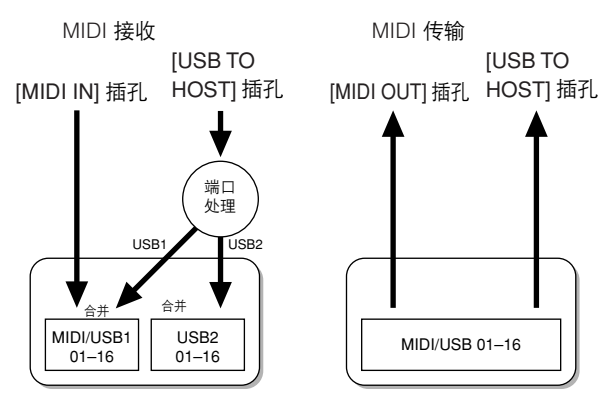

BASS 标签页

#### <span id="page-202-1"></span>利用 **MIDI** 接收设置自动伴奏的贝司音符

这里的说明适用于 BASS 标签页, 它可以在第 [200](#page-199-1) 页 "基本操作"中的第 4 步调出。 这里的设置,可以根据 MID 接收到的音符信息,确定 自动伴奏的贝司音符。设置为 "ON"的通道接收到的 音符开关信息,将作为自动伴奏的贝司音符识别。无 论 [ACMP ON/OFF] 的状态如何, 也无论分割点设置 在何处,都将检测贝司音。当多个通道同时设置为 "ON"时,则将这些通道接收的 MIDI 数据合并,从 合并的结果中检测贝司音符。

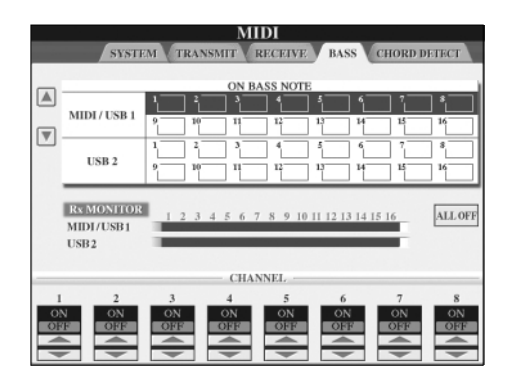

#### 操作

选择通道,并设置该通道的 "ON"或 "OFF"状态。 使用 ALL OFF 项将所有通道设置为 OFF。

CHORD DETECT 标签页

#### <span id="page-203-0"></span>从接收的 **MIDI** 信息中检测用于自动伴奏的和 弦类型

这里的说明适用于 CHORD DETECT 标签页, 它可以 在第 [200](#page-199-1) 页 "基本操作"中的第 4 步调出。 这里的设置,可以根据 MIDI 接收到的音符信息,确定 自动伴奏的和弦类型。设置为 "ON"的通道接收到的 音符开关信息将作为自动伴奏的和弦检测音符识别。 要被检测的和弦取决于和弦指法类型。无论 [ACMP ON/OFF] 的状态如何,也无论分割点设置在何处,都 将检测和弦类型。当多个通道同时设置为 "ON"时, 则将这些通道接收的 MIDI 数据合并,从合并的结果中 检测和弦类型。

操作过程与上述 BASS 标签页的操作基本相同。

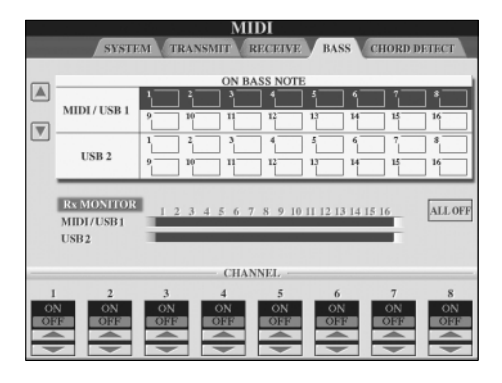

#### 显示音色的程序变化号码

可以设定在音色选择屏幕是否显示音色的库号和音色号。 本功能在下述情况下非常有用:当使用外接 MIDI 设备 时,要选择本乐器的音色,需要指定该音色的 MSB/LSB 库号和程序变化号。

将这些参数显示在音色选择屏幕,有助于监视各个音色的库 号和程序变化号。 [FUNCTION] → [J] UTILITY → TAB [√][®] CONFIG 2。打开、关闭 DISPLAY VOICE NUMBER 菜单。

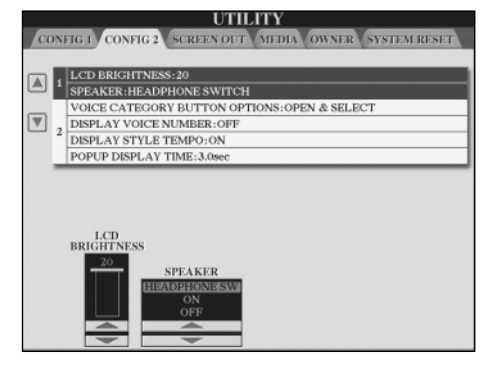

り注

- 屏幕显示的号是从 "1"开始的,因此,实际的 MIDI 程序 变化号应该是该值减 1,因为后者是从 "0"开始的。 • 对于 GS 音色,本功能无效 (不显示音色的程序变化号)。
- 与其它设备一起使用本乐器

## 故障排除

#### 一般故障

#### 不能打开本乐器的电源。

• 安全地将内插头插入到本乐器的插座上,将外插头插入 到合适的交流电源插座。

#### 当打开或关闭电源时能听到卡嗒声或砰砰声。

• 电流作用于乐器,这是正常现象。

#### 能听到乐器扬声器中的噪音。

• 当在本乐器附近使用移动电话,或者电话正响铃时,可 能会听到噪音。关闭移动电话,或者使用移动电话时远 离本乐器。

#### 无法看清屏幕上的字符,因为屏幕太亮 (或太暗)。

- 使用 [LCD CONTRAST] 旋钮调整最佳可见性。
- 调整屏幕的亮度 [\(第](#page-18-0) 19 页)。

#### 总体音量太低,或者听不见声音。

- 可能主音量设置得太低,用 [MASTER VOLUME] 旋钮设 置合适的音量。
- 各个声部的音量可能设置的太低,在 BALANCE 屏幕提 高音量 [\(第](#page-39-0) 40 页)。
- 确定需要的通道设置为 ON (第 [109](#page-108-0) 页)。
- 连接了耳机,使扬声器输出无效。 (扬声器设置设为 "HEADPHONE SW"时会出现这种情况[;第](#page-16-1) 17 页。) 拔下耳机。
- 确定打开了扬声器 [\(第](#page-16-1) 17 页)。
- 淡入 / 淡出功能打开,将声音静音了。若要将该功能关 闭, 踩下分配了淡入 / 淡出功能的踏板。
- 确定 Local Control (本机控制)功能设置为 ON (第 [202](#page-201-3) 页)。

#### 不能听到同时弹奏的所有音符。

• 可能超出了本乐器的最大复音数限制 (第 [217](#page-216-0) 页)。 当超过最大同时发音数时,最早弹奏的音符将停止发 声,让最后弹奏的音符发声。

#### 键盘弹奏的音量低于乐曲 **/** 自动伴奏的音量。

• 键盘声部的音量可能设置得太低,在 BALANCE 屏幕提 高键盘声部的音量 [\(第](#page-39-0) 40 页)。

#### 某些音高的琴键不响。

• 确定在操作屏幕中演奏助手功能已关闭 [\(第](#page-42-0) 43 页)。

#### 某些音符的音高不对。

音阶参数可能被设置为 "Equal"以外的设置,改变了 键盘的调音系统。改变律制音阶的设置,确定在律制 音阶屏幕选择 "Equal"([第](#page-83-0) 84 页)。

- 在键盘上演奏的不同音符,在音质上有细微的不同。
- **-** 某些音色有重复的声音。
- **-** 高音区的某些噪音或颤音比较明显,取决于不同的音色。
- 是乐器的采样系统引起的,是正常现象。

#### 当在高音域或低音域弹奏时,某些音色会发生八度跳跃。

• 这是正常的。某些音色有音高限制,当超限时,会引起 音高变换。

#### 打开电源未出现主屏幕。

• 当连接了一个 USB 存储设备时可能出现这种情况。安 装某些 USB 存储设备,可能使开机到出现主屏幕需要 较长的时间。为避免这种情况,请拔下 USB 存储设备, 再打开电源。

#### 不会显示 **CD-ROM** 的主背景图像。

• 这是因为主屏幕是在从 CD-ROM 装载镜像前装载的。 为解决这个问题,从 CD-ROM 将镜像数据拷贝到用户 屏幕, 然后将其设置为主背景图像 (第19页)。

#### 踏板

#### 制音、延音和柔音功能对相关踏板不起作用。

- 可能未连接踏板连接线插头。将踏板连接线插头牢牢插 入正确的插孔 (第 [211,](#page-210-0) [214](#page-213-0) 页)。
- 每个踏板都已分配到不同的功能。确认每个踏板正确分 配到 SUSTAIN、 SOSTENUTO 和 SOFT (第 [191](#page-190-1) 页)。
- 确定注册序列功能设置为 OFF (第 [135](#page-134-0) 页)。

#### 文件/文件夹

#### 某些文件 **/** 文件夹出现乱码。

• 语种设置被改变了。为文件 / 文件夹名称设置合适的语 种 [\(第](#page-17-0) 18 页)。

#### 某个存在的文件没有显示出来。

• 文件的扩展名 (例如 .MID 等等)可能被修改或删除 了。在计算机上修改文件名称,添加合适的扩展名。

#### **USB** 存储设备中包含的数据未显示在乐器上。

• 本乐器无法处理超过 50 个字符的文件名称。在计算机 上重命名文件为少于 50 个字符的文件名。

#### 演示曲

#### 如何停止演示?

• 按 [EXIT] 按钮。

#### 音色

#### 从音色选择屏幕选择的音色没有声音。

- 检查是否打开了选择的声部 [\(第](#page-78-0) 79 页)。
- 要为右手区选择音色,确认 PART ON/OFF [DUAL (RIGHT2)]/[SPLIT (LEFT)] 按钮已经关闭。要为右手选择音 色,按 PART ON/OFF [DUAL (RIGHT2)] 按钮。要为左手 区选择音色,按 PART ON/OFF [SPLIT (LEFT)] 按钮。

#### 出现奇怪的 "镶边"声或 "重叠"声。每次弹奏键盘的声 音略有不同。

• 将 RIGHT 1 和 RIGHT 2 声部设置为 "ON",并将两 个声部都设置为演奏相同的音色。关闭 RIGHT 2 声部 或更改每个声部的音色。

#### 当修改了风格或乐曲中节奏 **/** 打击乐音色的参数时,有关 鼓音色的详细设置会被重置。

• 在某些情况下,可能无法恢复原来的音色。在播放乐曲 的情况下,回到乐曲开头重新播放乐曲即可恢复原音 色。在自动伴奏的情况下,重新选择一次该风格即可恢 复原音色。

#### 震音 **/** 颤音无法用于音栓风琴音色。

• 这是正常的。和声 / 回响设置屏幕的震音和颤音设置对 音栓风琴音色无效。

和声功能不起作用。

• 和声效果不能在智能多指或智能全键盘指弹模式下使 用。选择一个合适的指弹和弦模式 (第 [107](#page-106-0) 页)。

#### 当改变音色时,以前选择的效果也变了。

• 每个音色都有其适当的预置效果设置,当相应的音色设置 参数设置为 ON 时,它们会被自动调出 (第 [106](#page-105-0) 页)。

#### 音色产生过多的噪音。

• 某些音色可能产生噪音,取决于在混音台屏幕的过滤器 页面的谐波内容和 / 或亮度设置 ([第](#page-89-2) 90 页)。

#### 声音失真或噪音。

- 音量可能调的太高。确定所有相关音量都设置在适当的 音量大小。
- 这可能是某些效果引起的。尝试取消所有不需要的效 果,特别是失真类型的效果 ([第](#page-91-0) 92 页)。
- 用步骤 6 "修改和保存选择的 EQ" ( [第](#page-94-0) 95 页 ) 中所显 示屏幕中显示的 [8▲ ▼] (TOTAL GAIN ADJ.) 按钮调 整声音。
- VOICE SET 屏幕 (第 [101](#page-100-0) 页) 的过滤器共鸣设置会导 致声音失真,按需要调整这些设置。
- 噪音可能因混音台过滤器屏幕的设置引起。请在过滤器 屏幕调整谐波内容和亮度控制 [\(第](#page-89-2) 90 页)。

#### 使用乐曲自动音色重置功能替换音色时,声音没有变化。

• 这取决于具体的乐曲数据,有些情况下音色重置功能无 效,即使替换了音色。

#### 即使修改了音色,声音也没变化。

• 记住,参数的修改可能不会引起实际声音太大的变化, 这取决于音色原来的设置。

分步录制时无法选择预置音色之外的音色。

• 这是正常的。

#### 伴奏风格

#### 不能开启自动伴奏。

- 确定按了 STYLE CONTROL [START/STOP] 按钮。
- MIDI 时钟可能被设置为 "EXTERNAL"。确定将其设置 为 "INTERNAL"(第 [202](#page-201-4) 页)。

#### 仅仅演奏节奏通道。

- 确定打开了自动伴奏功能,按 [ACMP ON/OFF] 按钮。
- 可能是仅在键盘的右手区弹奏。确定在键盘的伴奏区弹 和弦。

#### 不能选择伴奏风格。

• 如果伴奏风格数据过大 (约 120 KB 或更大), 就不能 被选择。因为过大的数据无法载入乐器。

#### 预期的和弦不能被识别或没有在自动伴奏中输出。

- 可能没有弹下正确的琴键来指定和弦。请参阅另一本 Data List 手册中的 "Chord Types Recognized in the Fingered Mode"。
- 可能用了与当前模式不同的指弹和弦模式的指法来弹奏 和弦。检查伴奏模式,根据选择的模式弹奏和弦 (第 [108](#page-107-0) 页)。

不能打开同步停止。

• 当指弹和弦模式设置为 "全键盘"或 "智能全键盘", 或者自动伴奏没有打开时,不能打开同步停止功能。确 定指弹和弦模式设置为"全键盘"和"智能全键盘" 之外的模式,并打开自动伴奏。

#### 无论分割点设置何处或无论弹奏键盘的哪个区域,都识别 自动伴奏和弦。

• 如果指弹和弦模式设置为 "全键盘"或者 "智能全键 盘",这是正常的。选择二者中的任一个,都会在整个 键盘上识别和弦,无论分割点在何处。如果需要,选择 另一种指弹和弦模式 (第 [108](#page-107-0) 页)。

当播放伴奏风格时选择了另外一个伴奏风格,新选择的伴 奏风格并没有以合适的速度播放。

• 选择使用 STYLE CHANGE BEHAVIOR 功能中的 TEMPO 参数是否可以自动调出正确的速度。

#### 当播放伴奏风格时开始播放乐曲,伴奏风格停止了。

这是因为乐曲播放有优先权。下面两种方法可以让乐曲和 伴奏风格同时播放。

- 设置乐曲同步开始,然后开始伴奏风格播放。
- 乐曲播放开始之后再开始播放伴奏风格。

选择一个乐曲后,再选择伴奏风格或音色,各个声部的平 衡变得不正常了或者出现了意外的声音。

• 因为作用于各通道效果的更改,各声部的平衡可能会变 化,并可能出现不正常的声音。

在风格重组 (伴奏风格制作)功能中,屏幕上 **PLAY TYPE** 参数未出现 "**Off**"选项。

• 所选的伴奏段处于录制状态。在录制通道屏幕 (TAB [√] 按钮 → BASIC 标签页 → [F] REC CH)用相应的 [1▼]-[8▼] 按钮释放录音状态。

#### 在通道修改屏幕下 **BASS-PHR2** 通道不能被修改。

• 这是正常的。预置伴奏风格的 BASS-PHR2 通道不能被 修改。

#### 注册记忆

#### 保存到注册记忆中的乐曲 **/** 伴奏风格不能被调出。

• 如果注册的乐曲 / 伴奏风格保存在 USB 存储设备并且 USB 存储设备没有插入或连接到乐器,乐曲和伴奏风格 就不能被调出。插入或连接含有乐曲 / 伴奏风格数据的 适当 USB 存储设备。

用于调出注册记忆的注册序列没有显示在注册序列设置屏 幕。

• 没有选择含有注册序列的注册音库。请选择相应的注册 音库 (第 [132](#page-131-1) 页)。

当使用注册记忆冻结功能时,即使切换了注册记忆设置, 左手声部的开关设置也不变化。

• 左手声部的开关状态设置是包含在 STYLE 组的。请在冻 结功能设置屏幕去掉 "STYLE"的选择 (第 [133](#page-132-0) 页)。

#### 即使选择了含有用户区 **/USB** 音色的注册记忆,文件选择 屏幕显示的是预置音色。

• 这是正常的。虽然显示的是预置音色,实际的声音是选 择的用户区 /USB 音色。当一个用户音色保存到用户区 / USB 区时, 实际保存的数据分为两种: 1) 它的原型预 置音色和 2)在音色制作屏幕所设定的参数设置。当调 出含有用户区 /USB 区音色的注册记忆时,本乐器选择 预置音色 (用户音色的原型),然后将相关的参数设置 作用于它,所以发出来的仍然是原创音色。

#### 乐曲

#### 无法选择乐曲。

- 这可能是因为语种设置已经改变。请选择与乐曲文件名 相适应的语种。
- 如果乐曲文件较大 (约 300 KB 或更大),不能选择该 乐曲。因为文件超大无法加载。

#### 无法播放乐曲。

- 选择的是 "New Song"(空乐曲)。确定在乐曲选择 屏幕选择了合适的乐曲 ([第](#page-34-0) 35 页)。
- 确定按下了 SONG [PLAY/PAUSE] 按钮。
- 乐曲已经在乐曲数据的终点处停止。按 [STOP] 按钮返 回到乐曲的开始。
- 在乐曲为写保护的情况下 ("Prot. 2 Edit"字样会出现 在乐曲名的左上角),其原文件不在同一文件夹下。这 类乐曲当原文件 ("Prot.2 Orig"字样出现在文件名的 左上角)不在同一文件夹下时不能被播放。
- 在乐曲为写保护的情况下 ("Prot. 2 Edit"字样会出现 在乐曲名的左上角),其原文件可能被改名了。用原文 件名重命名 ("Prot.2 Orig"字样出现在文件名的左上 角)。
- 在乐曲为写保护的情况下 ("Prot. 2 Edit"字样会出现 在乐曲名的左上角),文件图标可能被更改了。原文件 被更改图标后,受保护乐曲不能播放。
- MIDI 时钟可能被设置为 "EXTERNAL"。确定将其设置 为 "INTERNAL"(第 [202](#page-201-4) 页)。

#### 乐曲播放未完成即停止了。

• 打开了引导功能 (这种情况下,播放在等待弹下正确 的琴键)。按 [GUIDE] 按钮关闭引导功能。

#### 关闭电源前最后选择的乐曲不见了。

• 如果关闭电源前最后选择的乐曲是保存在 USB 存储设 备上,需要重新插入 / 连接相同的 USB 存储设备, 调出 乐曲。

按 **[REW]/[FF]** 按钮显示的小节号与乐谱显示的小节号不 相同。

• 当乐曲数据中含有指定固定速度设置时会发生这种情况。

#### 使用 **AB** 反复功能时,不能设置 **B** 点。

• A 点还没有设置。 B 点必须在设置 A 点之后设置。

#### 乐曲播放时,有些通道没有播放。

• 这些通道可能设置为 "OFF"了。将设置为 "OFF"的 通道改为设置 ON (第 [143](#page-142-0) 页)。

#### 写保护的乐曲 ("**Prot. 2 Edit**"字样会出现在乐曲名的 左上角)不能移动到外接介质,如 **SM** 卡或软盘。

• 乐曲为写保护的情况下无法移动到外接介质,如 SM 卡 / 软盘等。用 [USB TO DEVICE] 端口将乐曲移动到连接到 本乐器的 USB 闪存设备。

#### 钢琴音色的调音曲线不需要符合其他乐器的音色。

• 钢琴音色专用的调音曲线在使用其他乐器音色时可能 无法发出正确的音高。将调音曲线设为 "FLAT" (第 [100](#page-99-0) 页)。

#### 引导

即便指定了 **Track 1** 声部静音以便单手练习,旋律仍然播放 出来。

• 非旋律声部分配到了 Track 1。重新分配含有旋律的通 道到 Track 1 (第 [142](#page-141-0) 页)。

即使按下 **[GUIDE]** 按钮后,在乐曲播放过程中引导灯不 会点亮。

- 确认打开引导灯 (第 [141](#page-140-0) 页)。
- 超出 88 键位区域的音符无法由引导灯指示。

#### 引导灯比实际音高高出一个八度或在两个八度上下点亮。

• 引导灯有时根据所选音色比实际音高高出一个八度或在 两个八度上下点亮。

#### 键盘和弦区域的灯点亮。

• 和弦的引导功能 [\(第](#page-49-0) 50 页)已启用。按 [ACMP ON/ OFF] 按钮关闭伴奏风格。

#### 引导灯不会显示如何演奏和弦。

- 确定引导灯设为 "FollowLights"[\(第](#page-49-0) 50 页)。
- 如果指弹和弦模式设置为 "单指"、"全键盘"或者 "智能全键盘",则无法检查如何使用引导灯演奏和 弦。选择另一种指弹和弦模式 (第 [108](#page-107-0) 页)。

#### 乐谱

在显示乐谱时,已经输入的长音符显示得不正确,如带连 线的全音符。

• 长音符,如带连线的全音符,可能不能在乐谱屏幕显 示,即使确实输入了它们。在分步录制屏幕,输入音符 之前,按 [H] 按钮选择 "Tenuto"可能会解决这个问题 (第 [149](#page-148-0) 页)。

速度、节拍、小节和乐谱不能正确显示。

• 乐器的某些乐曲数据已经用特殊的 "自由速度"设置 进行录音。此类乐曲数据、速度、节拍、小节和乐谱不 能正确显示。

#### 屏幕显示的音符名有些模糊。

• 当几个音符互相靠得很近时,音符左侧的音符名会有模 糊现象。

右手声部 **/** 左手声部的乐谱没有显示。

• 没有将适当的通道分配给右手声部 / 左手声部。将 RIGHT 和 LEFT 设置到适合的通道 ([第](#page-38-0) 39 页)。

#### 屏幕上的乐谱被切断,下一行从一小节的中间开始显示。

• 当一小节的全部音符不能在一行内显示时,其余的音符 将被 "挤"到下一行显示。

#### 附点音符被显示成了休止符。

• 这是正常的。有时候附点音符会被显示成休止符。

#### 和弦没有显示出来。

• 如果选择的乐曲不包含和弦数据,不会显示出和弦。

#### 歌词 (卡拉 **OK**)

#### 歌词没有显示出来。

• 如果选择的乐曲不包含歌词数据,不会显示出歌词。

#### 有些歌词互相重叠在一起。

• 乐曲含有过多的歌词会出现这种情况。

#### 歌词背景设置无法改变。

• 当乐曲数据中指定了背景颜色时,歌词背景设置无法 更改。

#### 演奏助手功能

#### 演奏助手功能不能正常工作。

• 按SONG [STOP] 按钮停止乐曲播放。然后关闭 [ACMP ON/OFF] 和 PART ON/OFF [LEFT] 按钮。最后,再重新 播放乐曲。

#### 视频输出/ **RGB** 输出

本乐器的屏幕内容不能通过视频输出 **/RGB** 输出发送并且 无法在外接监视器上显示。

• 确定选择的 NTSC/PAL/RGB 制式与使用的视频设备制 式标准相一致 [\(第](#page-55-0) 56 页)。

电视机、录像机或计算机监视器上出现闪动的水平线。

• 有时候,电视机、录像机或计算机监视器上会出现闪动 的水平线。这并不一定说明监视器有故障。为获得最佳 效果,可以尝试调整监视器本身的颜色设置。

#### 监视器上未出现期望的乐器屏幕的显示内容。

• 记住,即便已经按照推荐设置了所有参数,使用的监视 器也未必能按要求显示乐器的屏幕内容 (例如屏幕上 看不到全部显示区域,字符不清晰,颜色失真等等)。

#### 麦克/人声合唱

#### 不能录制麦克输入信号。

• 麦克输入信号不能使用乐曲 / 伴奏风格录音功能来录 制。使用 USB 录音机功能 [\(第](#page-59-0) 60 页)。另外,可以连 接一个录音机到乐器的音频输出端口 [AUX OUT, AUX OUT (LEVEL FIXED) 并录制麦克的信号。

#### 除麦克声音之外,还听到了合唱声。

• 人声合唱设置为 "ON"。将它关闭 [\(第](#page-56-0) 57 页)。

#### 人声合唱效果听起来失真或跑调。

人声麦克可能拾取到了无关的声音,例如乐曲自动伴奏的 声音。特别是,伴奏中的贝司音会引起人声合唱功能的误 判。为解决这个问题:

- 尽可能靠近麦克演唱。
- 使用带有指向性的麦克。
- 把乐曲主音量、伴奏风格音量或乐曲音量调低 [\(第](#page-39-0) 40 页)。
- 尽可能将麦克和外接扬声器分离。
- 在 MICROPHONE SETTING (麦克设置)屏幕, 用 3 段均衡器功能削减低频分量 (第 [171](#page-170-0) 页)。
- 在麦克设置屏幕,提高压限器的麦克输入信号电平限 制 (TH)(第 [172](#page-171-0) 页)。

#### 使用人声合唱功能时,没有产生合适的和声音符。

• 确定在当前使用的人声合唱模式中,使用了正确的方法 指定和声音符 (第 [173](#page-172-0) 页)。

#### **USB** 录音机

出现信息 "**This drive is busy now.**"(该驱动器正忙), 然后录音被放弃。

- 确认使用兼容的 USB 闪存 [\(第](#page-21-0) 22 页)。
- 确认 USB 闪存具有足够的存储空间 (第 [195](#page-194-1) 页)。
- 如果使用已记录数据的 USB 闪存,首先检查在设备上 没有重要数据,然后格式化(第68页)并重新记录。

# CVP-409 三角钢琴型:键盘支架的组装

#### 小心

- 注意不要混淆各个零件,并务必按正确的方向安装所有零件。 请按照下文指出的顺序进行组装。
- 组装工作至少应该由两人共同执行。
- 请务必使用正确尺寸的螺丝,具体如下所述。使用不正确的螺 丝可能会损坏支架。
- 各部件组装完成后请务必拧紧所有螺丝。
- 若要进行拆卸,请颠倒下文描述的组装步骤。

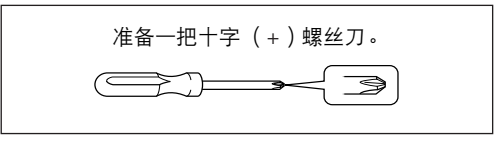

#### 小技巧

CVP-409 三角钢琴型具有 iAFC (乐器声场控制)效 果。本产品可从 Clavinova 底部的扬声器发出声音,用 长杆 (第16页)打开盖子时可增强声音的混响和宽 敞感。

为了优化 iAFC 效果,请遵守下列规定:

- 第一次打开 Clavinova 电源后以及每次重新摆放 Clavinova 后,请进行自动调整。 ( 第 [176](#page-175-1) 页 )
- 不要堵住 Clavinova 底部的扬声器。
- 1 取出包装盒内的所有零件。确认下图所示的零件无 一遗漏。

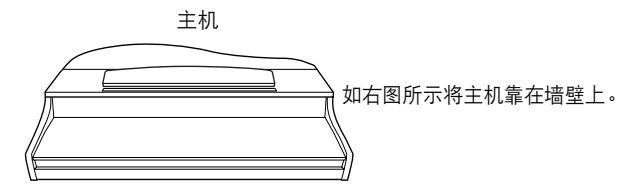

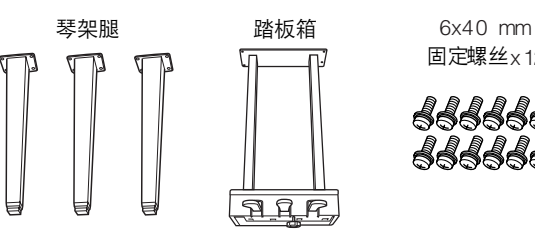

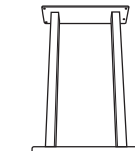

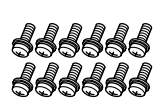

固定螺丝x 12

AC 电源线 连接线固定夹 6x20 mm

**COMPANY** 

KV

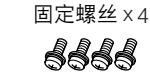

如何放置主机

小心 小心不要挤压到手指。

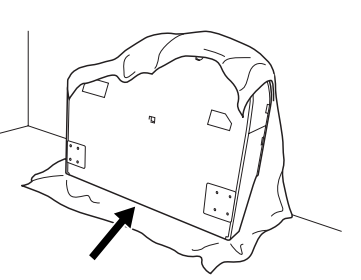

请务必将键盘侧面放在底部。

在地板上铺一块大的软布 (如毯子)。合上琴键盖并 将键盘侧置于底部时将主机放在布上并靠在墙壁上, 使其不会掉落或滑落。在墙壁上铺一块软布,防止乐 器和墙壁之间的刮碰。

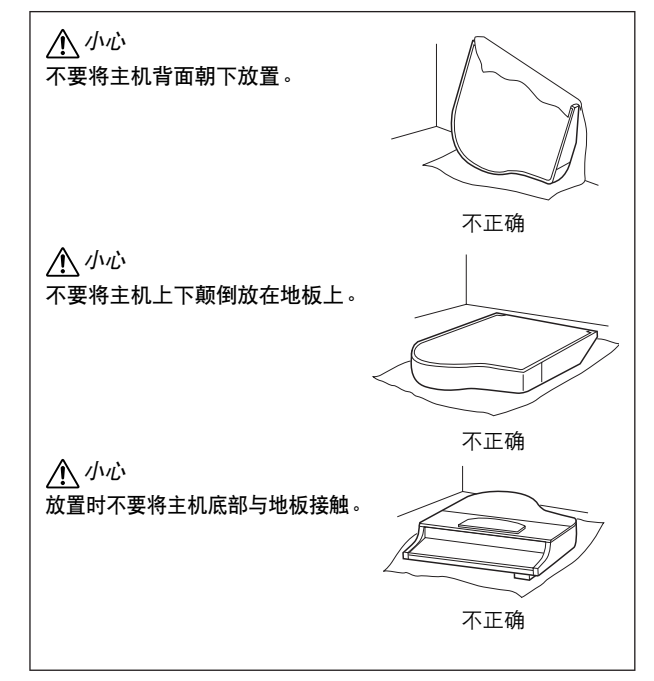

2 安装两个前琴架腿和一个后琴架腿。 请参见下图确认琴架腿的方向。

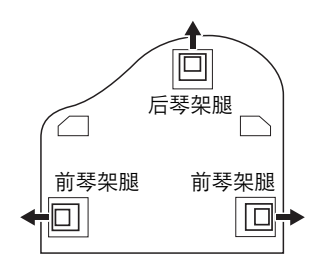

从一个前琴架腿开始,在每个琴架腿上安装并拧紧 四颗 6 x 40 mm 螺丝。

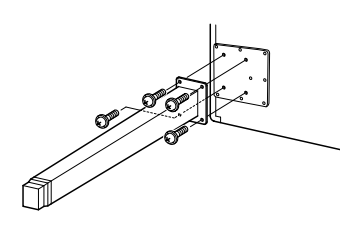

<span id="page-210-0"></span>3 安装踏板箱。

**1** 拆下将踏板线捆扎到踏板箱上部的扎带。

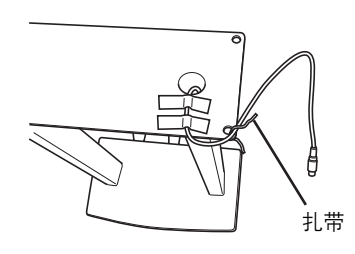

**2** 将连接线对准主机上的凹槽,然后使用四颗 6 x 20 mm 螺丝安装踏板箱。

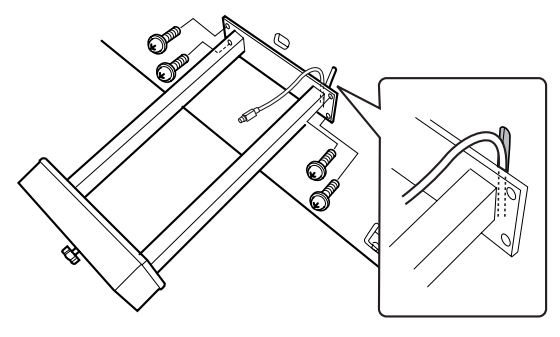

- **3** 将踏板连接线插头插入踏板接口。将箭头的一面 朝前 (朝向键盘)插入插头。 如果不能轻易将插头插入,请勿用力。再次检查 插头的方向,然后再重试。
- **❹** 如下图所示在主机上安装连接线固定夹,然后使 用连接线固定夹固定踏板线。

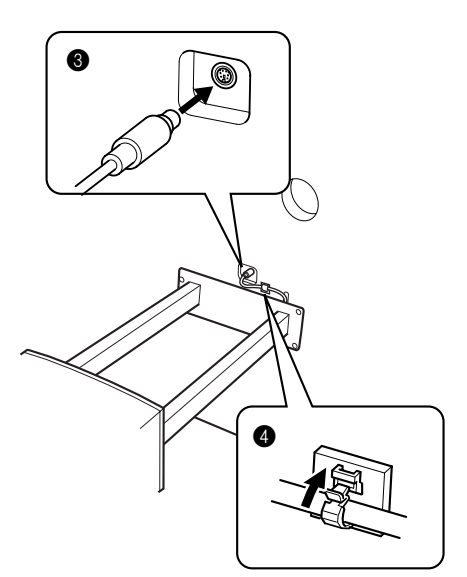

- 4 将主机抬到直立位置。 ……………<br>用前琴架腿做支撑抬起主机。
- 小心
- 小心不要挤压到手指。
- 抬起主机时,不要按着琴键盖。

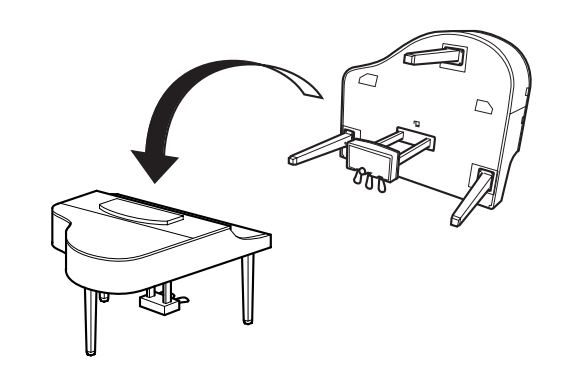

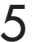

## $5$  连接电源线。

将 AC 电源线插头插入 [AC 插座 ]。

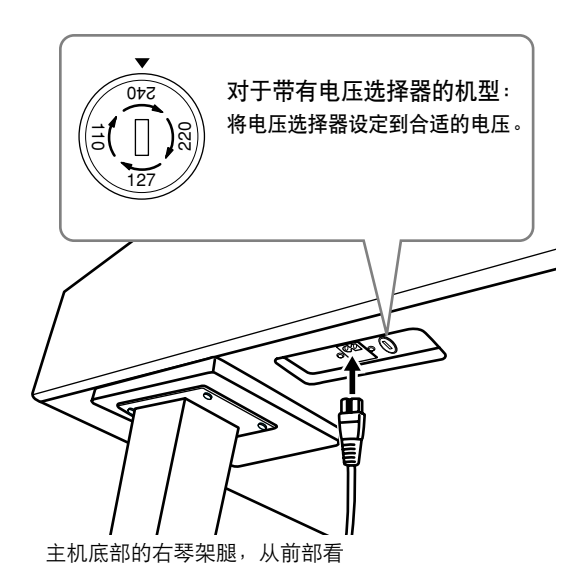

#### 电压选择器

在连接 AC 电源线之前,请检查某些地区提供的电 压选择器的设定。若要将选择器设定为 110V、 127V、220V 或 240V 主电压, 请使用 "一字"螺 丝刀转动选择器标度盘,使您所在地区适用的电压 出现在面板上的指示器旁。 Clavinova 出厂时, 电压 选择器的初始设定为 240V。 选择了正确的电压后,请将 AC 电源线连接至 [AC 插座 | 以及 AC 壁装电源插座。在某些地方, 可能需 要插头转接器才能与墙壁上的 AC 插座插孔相匹配。

警告

如果电压设定不当可能会造成 Clavinova 的严重损坏或使用 故障。

#### 6 设定调整器。

转动调整器,直到其紧贴地面为止。

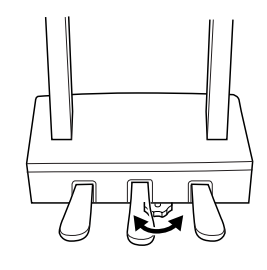

安装完成后,请检查下列事项。

- 是否还有剩下的零件? → 回顾组装步骤并纠正错误。
- 乐器是否远离门及其它活动物件? → 将乐器移动到合适的位置。
- 摇动乐器时,是否会听到卡嗒卡嗒的声响? → 拧紧所有螺丝。
- 踩踏板时,踏板箱是否会发出卡嗒卡嗒的声音或 向下塌陷?

→ 转动调整器,使其紧贴地面。

- 踏板连接线和电源线是否牢牢地插入插座? → 检查连接情况。
- 如果在弹奏键盘时主机吱吱作响或不稳,请查看 组装示意图并拧紧所有螺丝。

组装后移动本乐器时,请始终抓住主机的底部。 小心 \_\_\_<br>请勿抓住琴键盖或上部。操作不当可能会导致乐器损坏或人 身伤害。 顶部 琴键盖 请勿抓住此处。 请勿抓住此处。

## CVP-409/407:琴体组装

准备一把十字 (+) 螺丝刀。

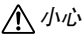

- 注意不要混淆各个零件,请务必按正确的方向安装所有零件。 请按照下文指出的顺序进行组装。
- 组装工作至少应该由两人共同执行。
- 请务必使用正确尺寸的螺丝,具体如下所述。如果使用的螺丝 不正确,可能会导致物品损坏。
- 各零件组装完成后请务 必拧紧所有螺丝。 **•** 若要进行拆卸,请颠倒
- 下文描述的组装步骤。
- 1 取出包装盒内的 所有零件。确认下图所示的零件无一遗漏。

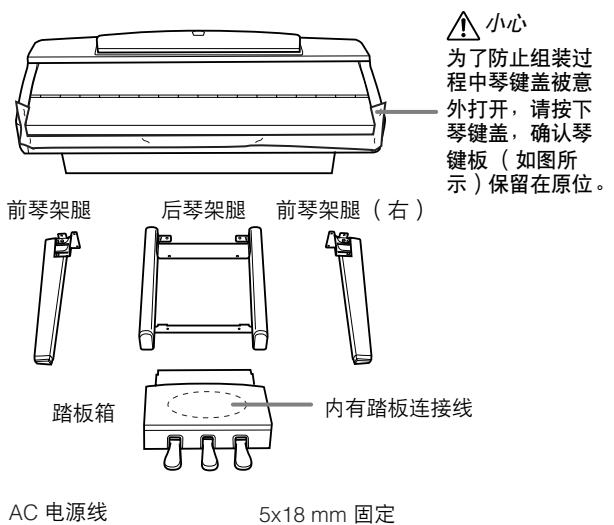

**AAAAAAA** AAAAAAA

螺丝 x14

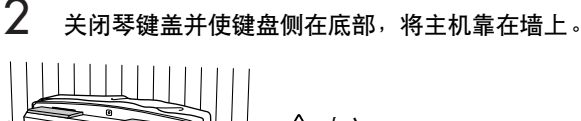

小心 请勿触摸扬声器网。否则可能会 损坏扬声器内部。

请务必将键盘侧面放在底部。

ōΰ

在地板上铺一块大的软布 (如毯子)。键盘侧置于底 部时将主机放在布上并靠在墙壁上,使其不会掉落或 滑落。在墙壁上铺一块软布,防止乐器和墙壁之间的 刮碰。

#### 小心

- 小心不要挤压到手指。
- 谱架的顶部并未固定。将本乐器靠在墙壁上时,请用手支撑谱 架不使其掉落。

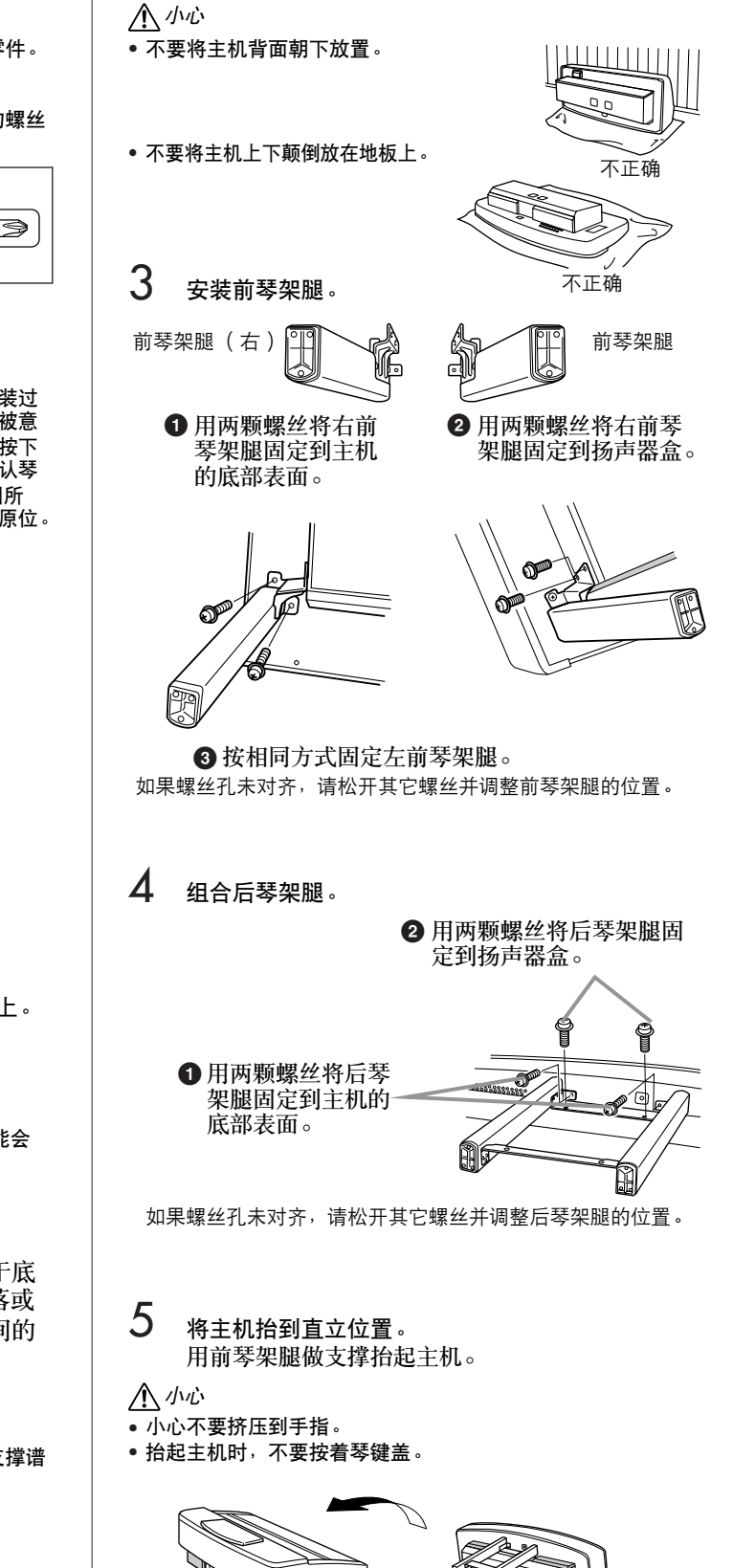

<span id="page-213-0"></span>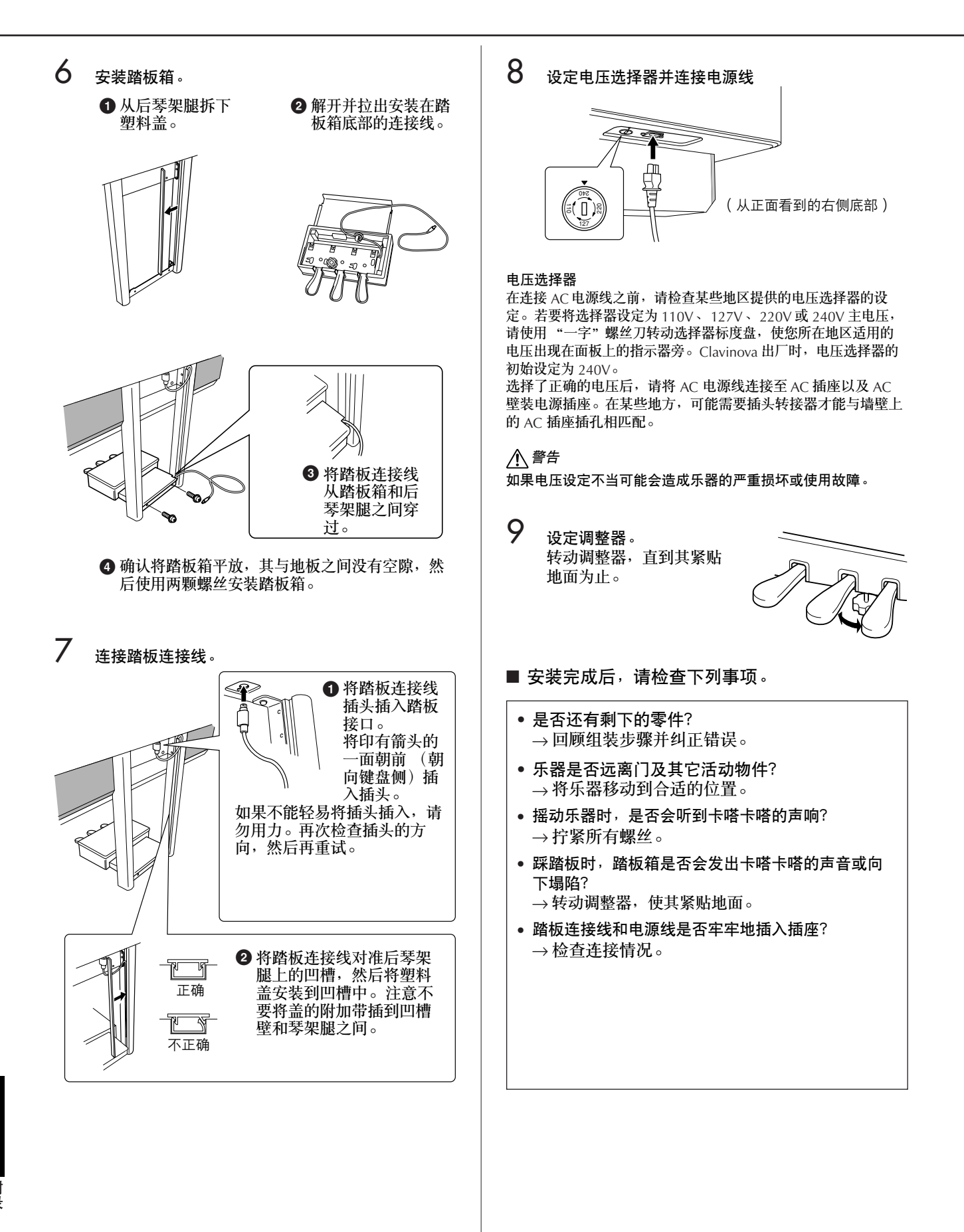

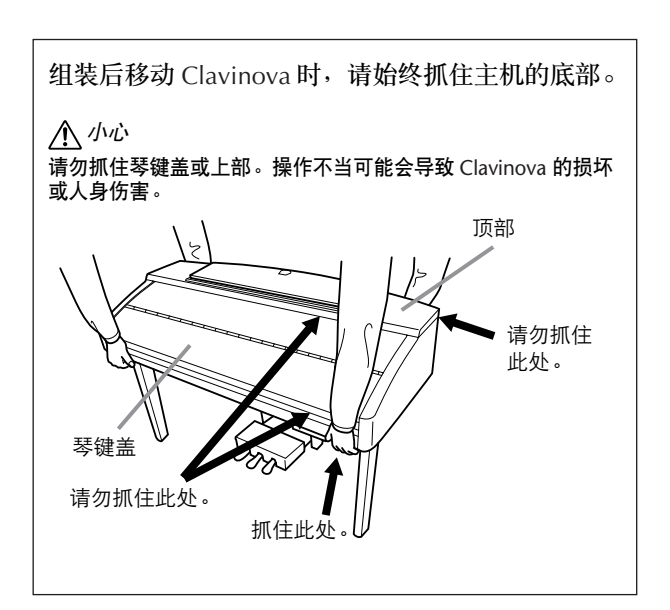

# |盘驱动器 (选购+

使用附带的软盘驱动器安装盒和螺丝可将软盘驱动器 安装在乐器的底部。有关本乐器可用的选购软盘驱动 器清单的信息,请参阅 "选购附件"(第 [218](#page-217-0) 页)。

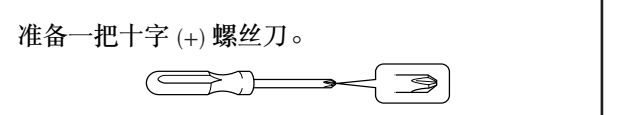

1 取下安装盒胶带上的**<sup>3</sup>** 个背纸,然后将软盘驱动器装 入安装盒内。

> 将驱动器插入安装盒内,带橡胶垫的一面对 着安装盒。

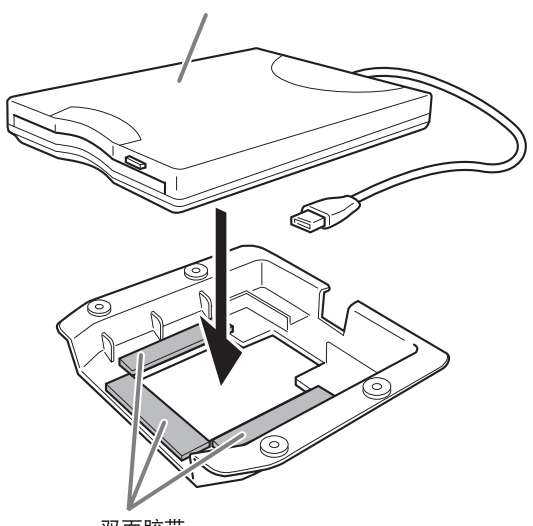

- 双面胶带
- 2 如下图所示将 **USB** 电缆折叠在安装盒内。

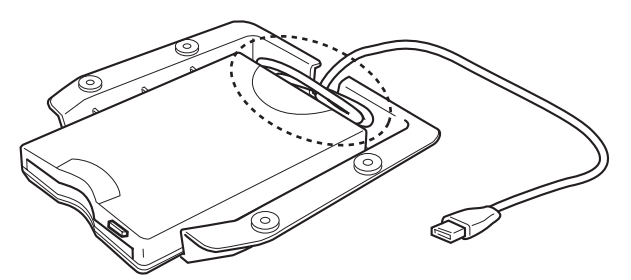

3 使用附带的 **<sup>4</sup>** 个螺丝 (**4 mm x 10 mm**)将驱动器 和安装盒装配到 **Clavinova** 的左下侧。

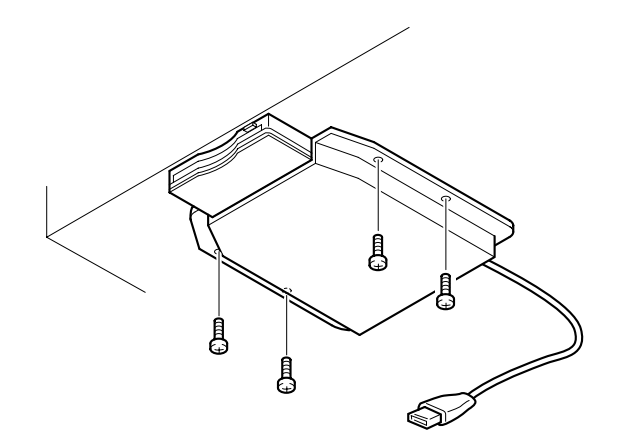

4 <sup>将</sup> **USB** 电缆连接至 **[USB TO DEVICE]** 端口。
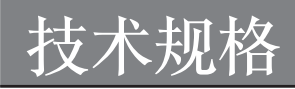

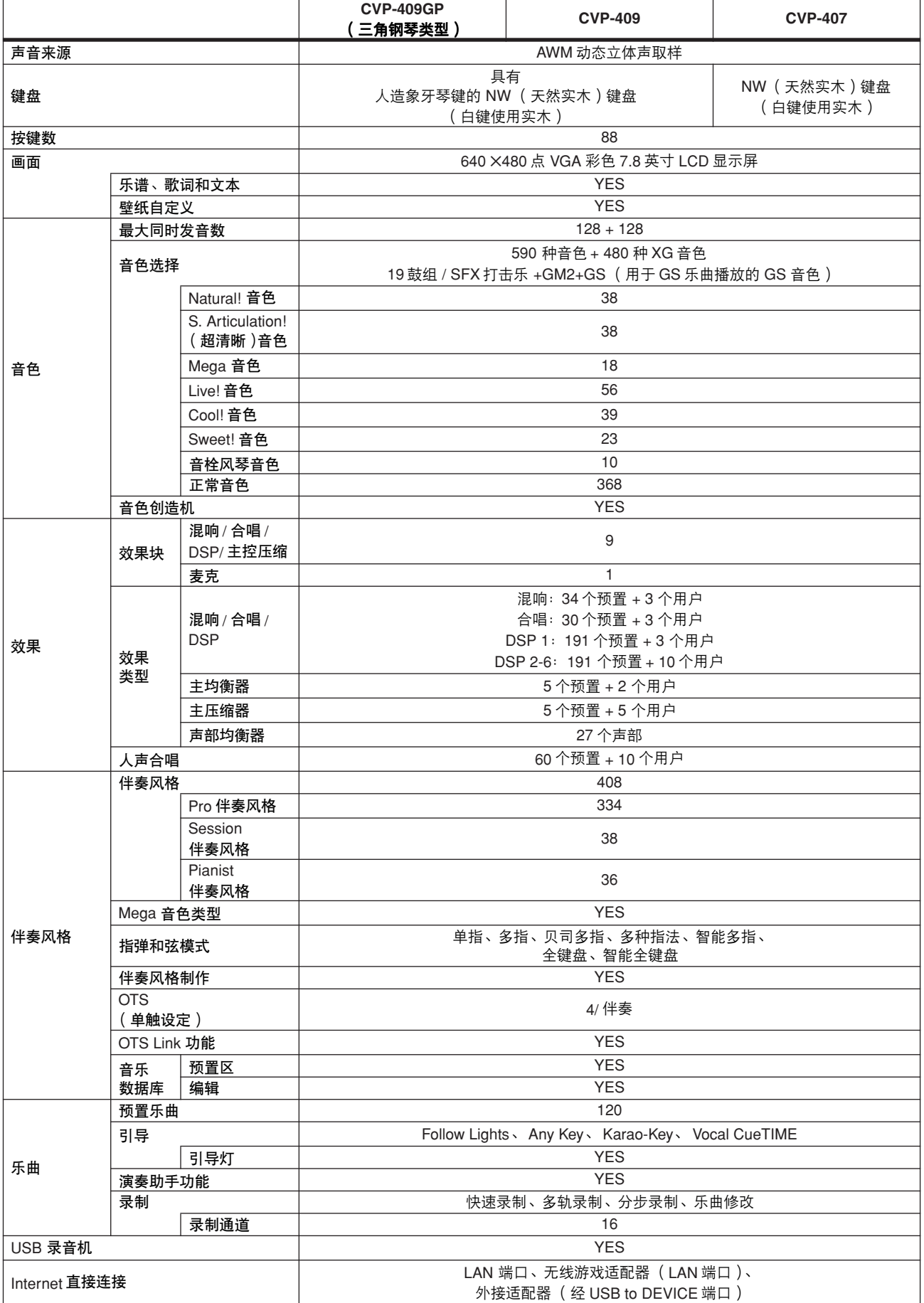

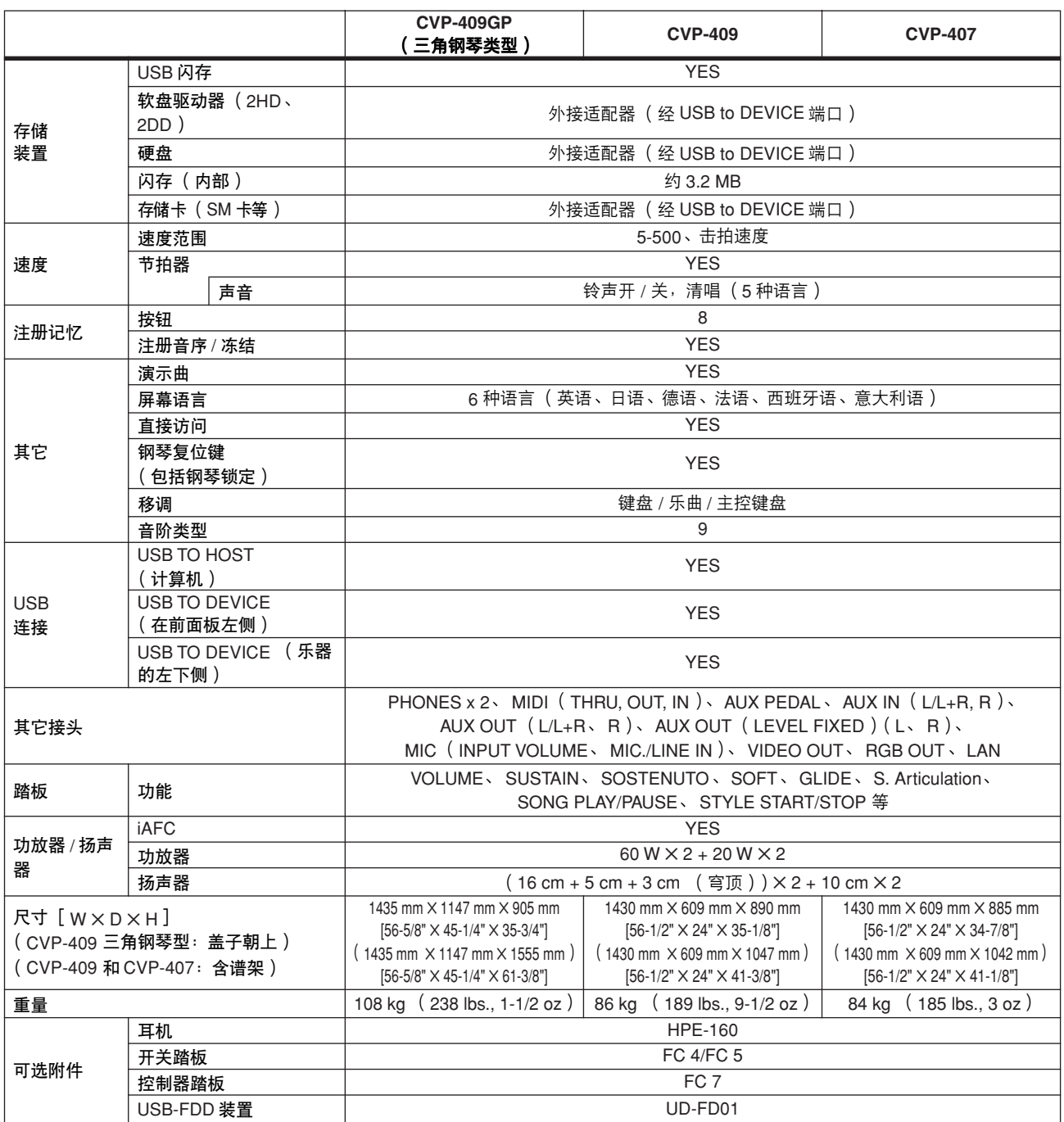

\* 本使用说明书中的技术规格及介绍仅供参考。 Yamaha 公司保留随时更改或修订产品或技术规格的权利,若确有更改, 恕不事先通知。技术规格、设备或选购件在各个地区可能均会有所不同,因此如有问题,请和当地 Yamaha 经销商确 认。

### 符号

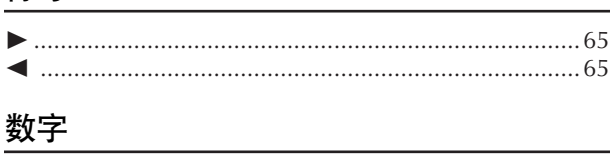

### $\overline{A}$

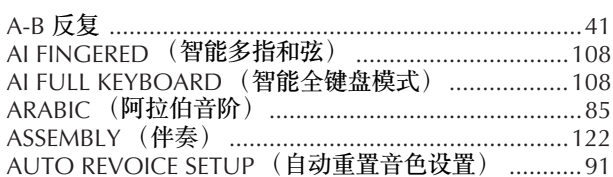

### $\mathbf B$

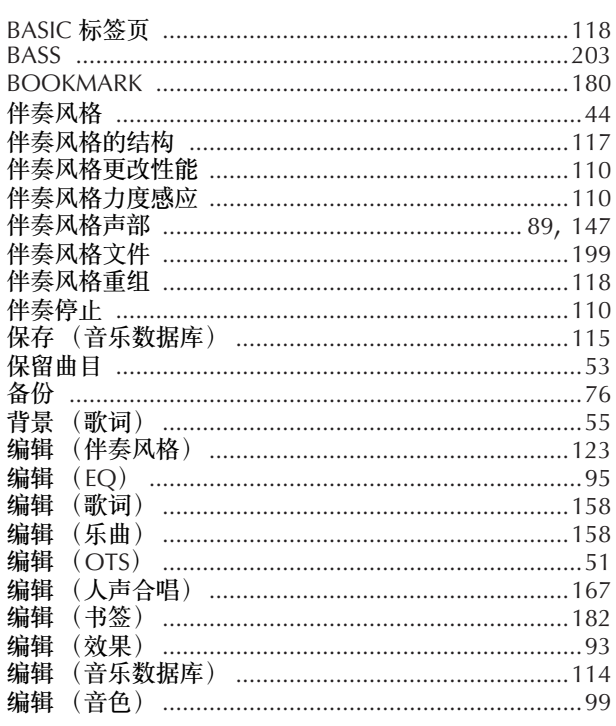

### $\mathsf C$

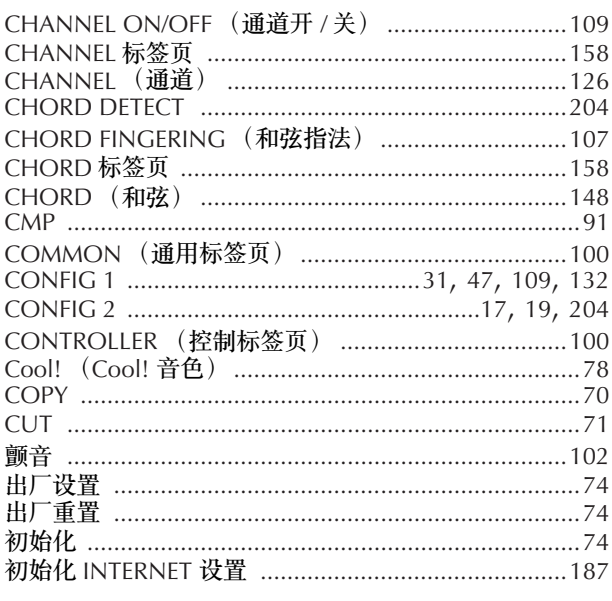

### D

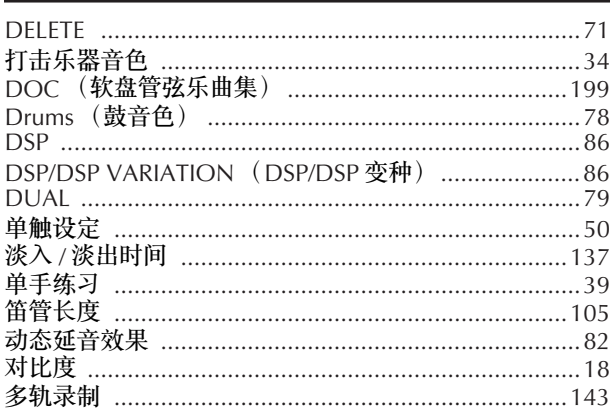

### $E$

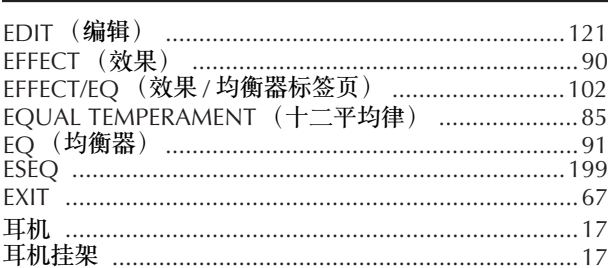

### F.

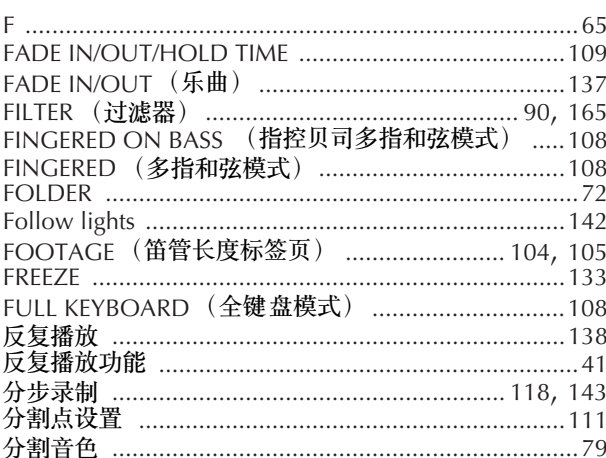

### $\mathsf{G}$

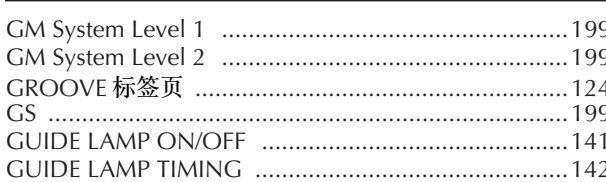

- 有关控制面板的信息, 请参阅 12 页上的 "面板 控制"。
- 有关琴体背面底部接口的信息, 请参阅 189页上
- 术语表"。<br>- 有关标签页中参数的信息,请参阅该索引中的标
- 签名称。

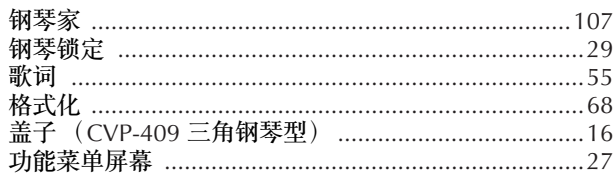

### $\boldsymbol{\mathsf{H}}$

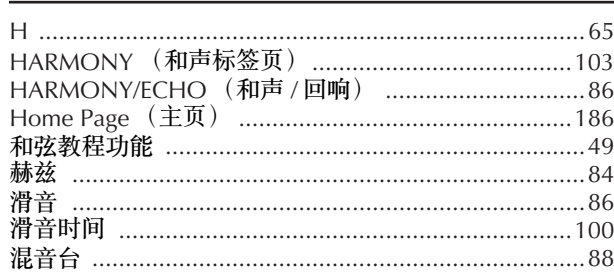

## $\overline{1}$

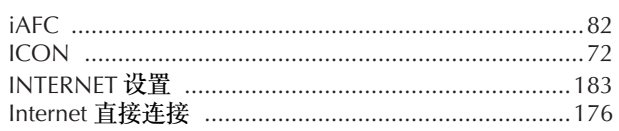

## $\int$

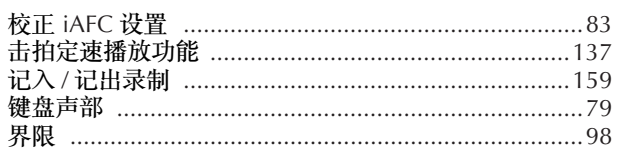

### $\mathsf{K}$

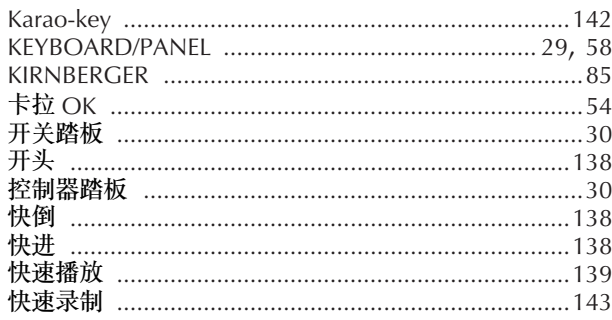

### L

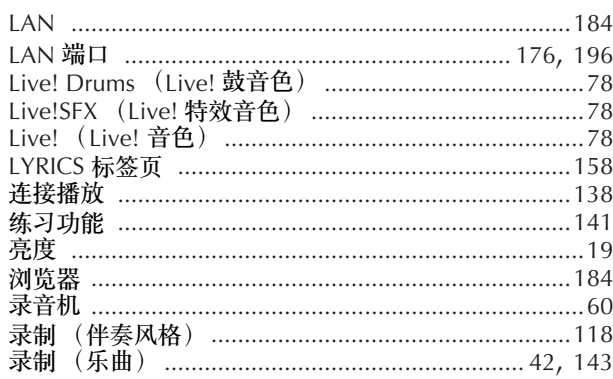

### $\mathbf M$

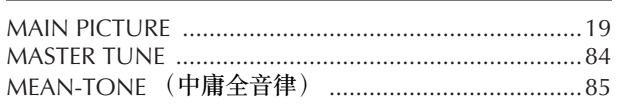

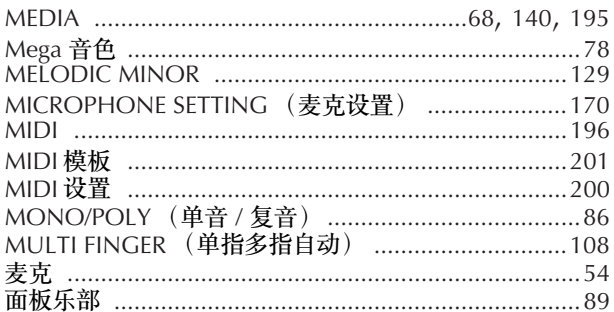

### $\mathsf{N}$

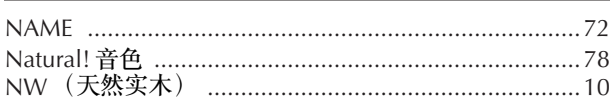

### $\overline{O}$

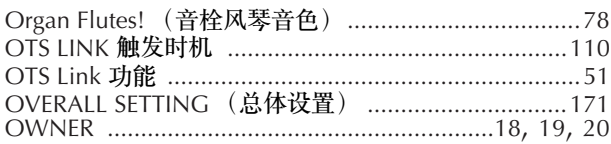

### $\mathsf{P}$

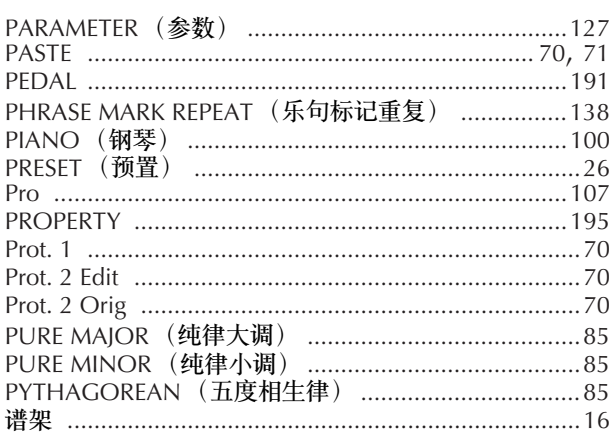

### $\mathbf Q$

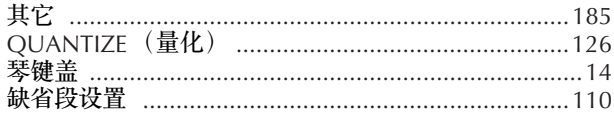

### $\overline{\mathsf{R}}$

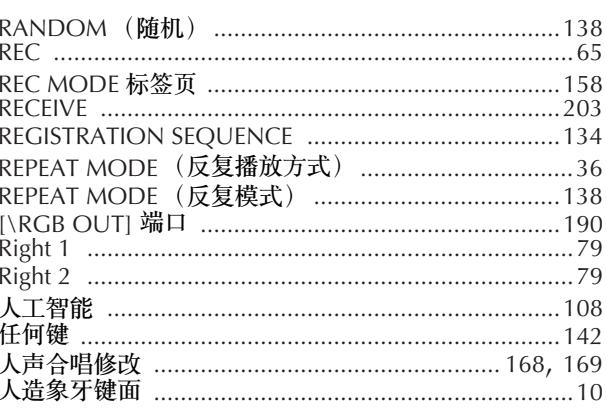

### $\mathsf{S}$

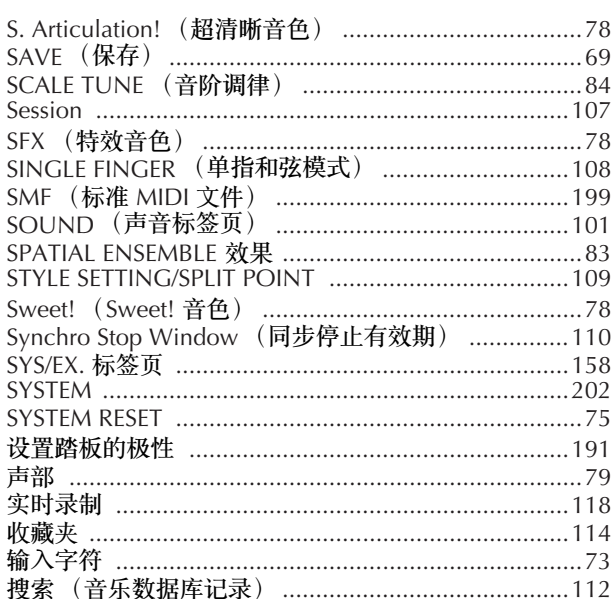

### $\mathsf T$

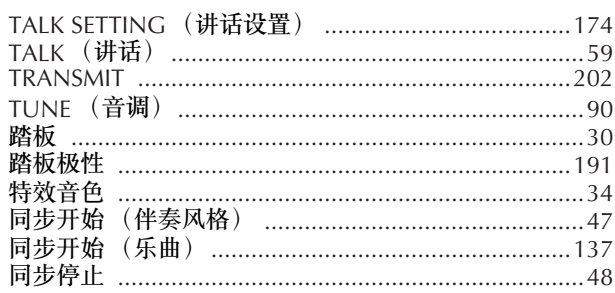

### $\boldsymbol{\mathsf{U}}$

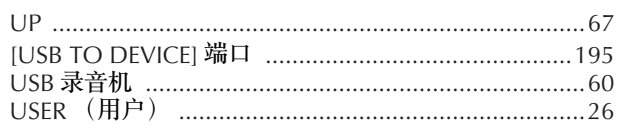

### $\mathsf{V}$

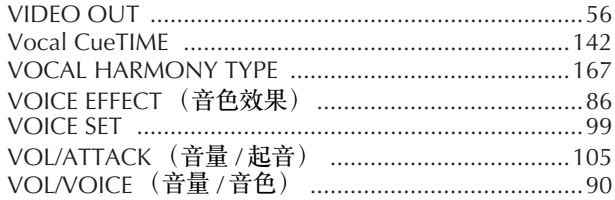

### W

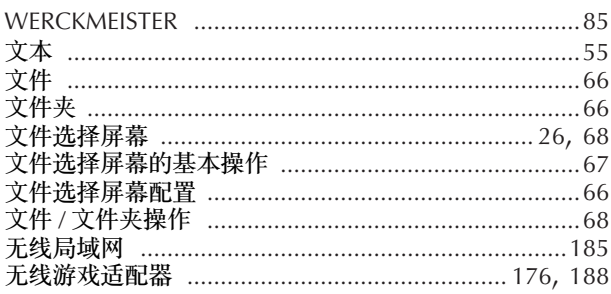

### $\mathsf{X}$

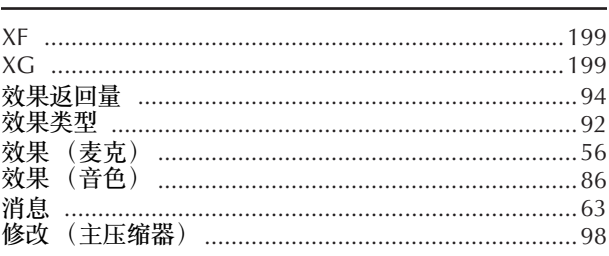

### Y

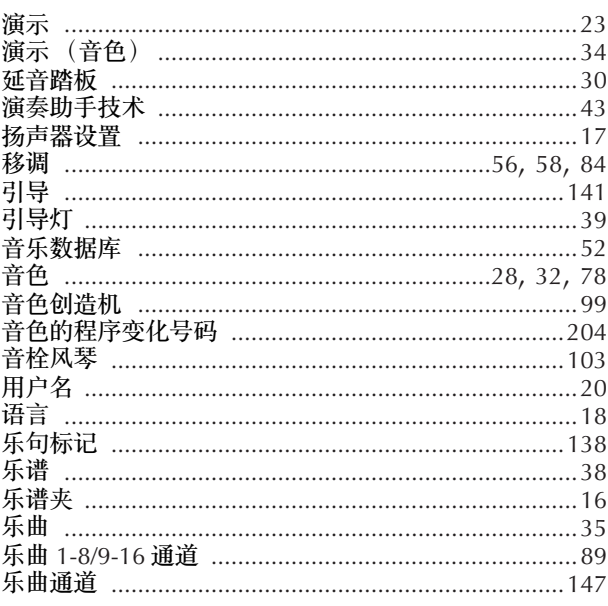

### Z

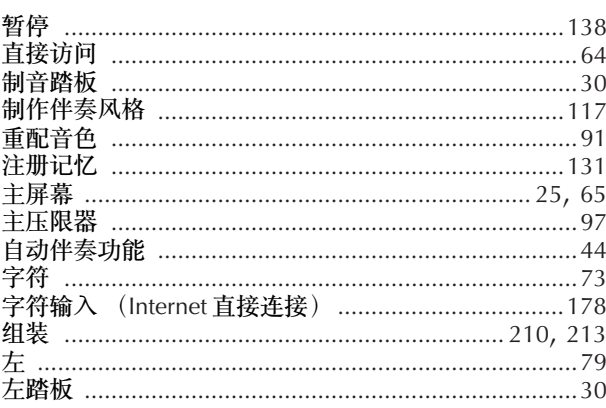

- 有关控制面板的信息, 请参阅 12 页上的 "面板

- 有天任兩面恢的信忌,谓參阅 12 贝工的 面恢<br> 控制" 。<br> 有关琴体背面底部接口的信息,请参阅 189 页上<br> 的 "与其它设备一起使用本乐器" 。<br>- 有关 Internet 相关项目,请参阅 188 页的 "Internet
- 
- 签名称。

# 面板按钮表

### 可以通过面板控制确认按钮在面板上的位置 (第12页)。

### 符号

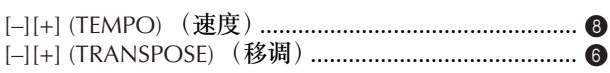

### 数字

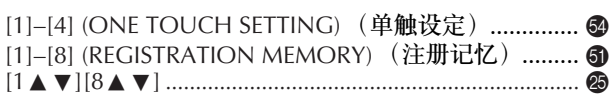

### $\mathsf{A}$

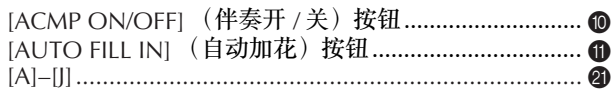

### $\mathbf{B}$

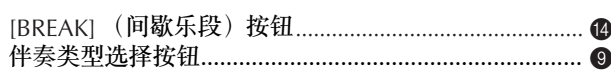

### $\mathsf{C}$

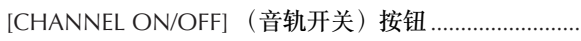

### D

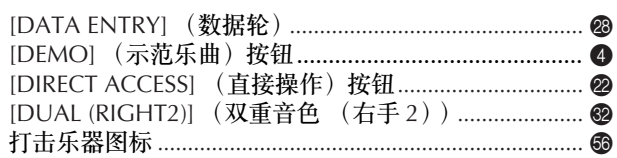

### E.

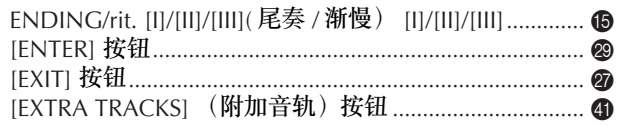

### F

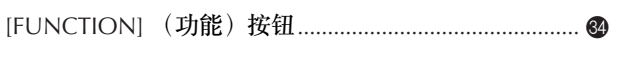

<u> 1980 - Jan James James, politik eta politik eta politik eta politik eta politik eta politik eta politik eta</u>

### $\mathsf G$

### $\mathbf{I}$

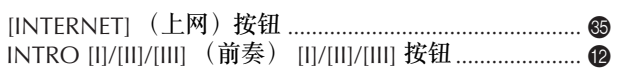

### L

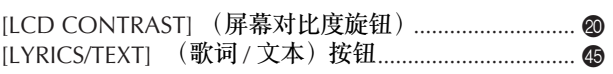

### $M$

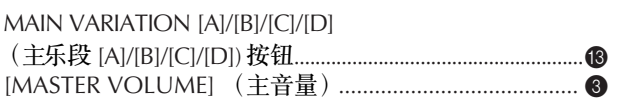

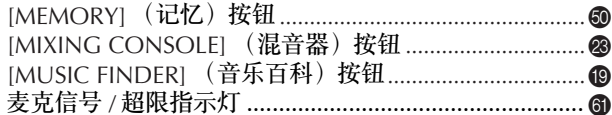

### $\mathbf O$

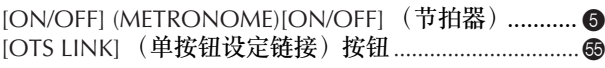

### P

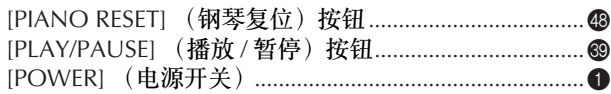

### $\mathbf Q$

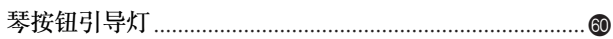

### $\overline{\mathsf{R}}$

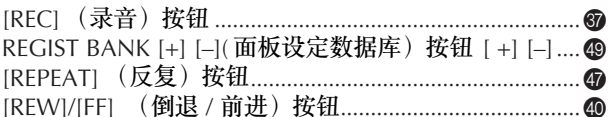

### $\mathsf{S}$

❹

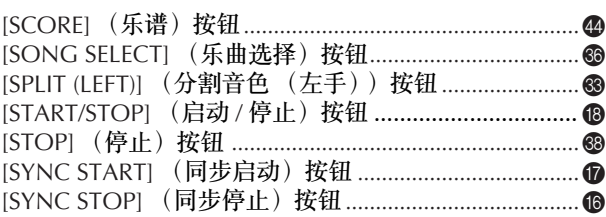

### T.

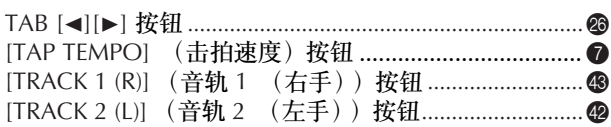

### U

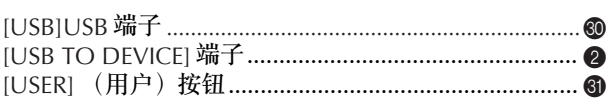

### $\mathbf{V}$

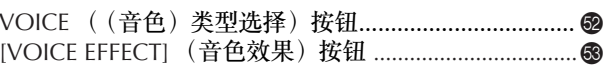

### Y

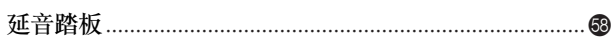

<u> 1989 - Johann Barbara, martxa alemaniar a</u>

### Z

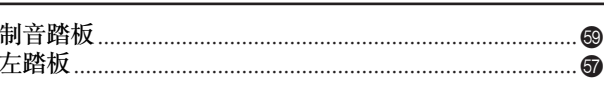

The followings are the titles, credits and copyright notices for fifty seven (57) of the songs pre-installed in this instrument:

#### **Alfie**

Theme from the Paramount Picture ALFIE Words by Hal David Music by Burt Bacharach Copyright © 1966 (Renewed 1994) by Famous Music Corporation International Copyright Secured All Rights Reserved

#### **All Shook Up**

Words and Music by Otis Blackwell and Elvis Presley Copyright © 1957 by Shalimar Music Corporation Copyright Renewed and Assigned to Elvis Presley Music All Rights Administered by Cherry River Music Co. and Chrysalis Songs International Copyright Secured All Rights Reserved

**Beauty And The Beast**

from Walt Disney's BEAUTY AND THE BEAST Lyrics by Howard Ashman Music by Alan Menken © 1991 Walt Disney Music Company and Wonderland Music Company, Inc. All Rights Reserved Used by Permission

#### **Bésame Mucho (Kiss Me Much)**

Music and Spanish Words by Consuelo Velazquez English Words by Sunny Skylar Copyright © 1941, 1943 by Promotora Hispano Americana de Musica, S.A. Copyrights Renewed All Rights Administered by Peer International Corporation International Copyright Secured All Rights Reserved

#### **Blue Hawaii**

from the Paramount Picture WAIKIKI WEDDING Words and Music by Leo Robin and Ralph Rainger Copyright © 1936, 1937 (Renewed 1963, 1964) by Famous Music Corporation International Copyright Secured All Rights Reserved

#### **Blue Moon**

Words by Lorenz Hart Music by Richard Rodgers © 1934 (Renewed 1962) METRO-GOLDWYN-MAYER INC. All Rights Controlled by EMI ROBBINS CATALOG INC. (Publishing) and WARNER BROS. PUBLICATIONS U.S. INC. (Print) All Rights Reserved Used by Permission

#### **Brazil**

Words and Music by Ray Barroso English lyrics by S. K. Russell Copyright © 1941 by Peer International Corporation Copyright Renewed International Copyright Secured All Rights Reserved

#### **California Girls**

Words and Music by Brian Wilson and Mike Love Copyright © 1965 IRVING MUSIC, INC. Copyright Renewed All Rights Reserved Used by Permission

#### **Can You Feel The Love Tonight**

from Walt Disney Pictures' THE LION KING Music by Elton John Lyrics by Tim Rice © 1994 Wonderland Music Company, Inc. All Rights Reserved Used by Permission

#### **Can't Help Falling In Love**

from the Paramount Picture BLUE HAWAII Words and Music by George David Weiss, Hugo Peretti and Luigi Creatore Copyright © 1961 by Gladys Music, Inc. Copyright Renewed and Assigned to Gladys Music

All Rights Administered by Cherry Lane Music Publishing Company, Inc. and Chrysalis Music

International Copyright Secured All Rights Reserved

#### **Chim Chim Cher-ee**

from Walt Disney's MARY POPPINS Words and Music by Richard M. Sherman and Robert B. Sherman © 1963 Wonderland Music Company, Inc. Copyright Renewed All Rights Reserved Used by Permission

#### **Do-Re-Mi**

from THE SOUND OF MUSIC Lyrics by Oscar Hammerstein II Music by Richard Rodgers Copyright © 1959 by Richard Rodgers and Oscar Hammerstein II Copyright Renewed WILLIAMSON MUSIC owner of publication and allied rights throughout the world International Copyright Secured All Rights Reserved

#### **Don't Be Cruel (To A Heart That's True)**

Words and Music by Otis Blackwell and Elvis Presley Copyright © 1956 by Unart Music Corporation and Elvis Presley Music, Inc. Copyright Renewed and Assigned to Elvis Presley Music All Rights Administered by Cherry River Music Co. and Chrysalis Songs International Copyright Secured All Rights Reserved **Edelweiss**

from THE SOUND OF MUSIC Lyrics by Oscar Hammerstein II Music by Richard Rodgers Copyright © 1959 by Richard Rodgers and Oscar Hammerstein II Copyright Renewed WILLIAMSON MUSIC owner of publication and allied rights throughout the world International Copyright Secured All Rights Reserved

#### **Fly Me To The Moon (In Other Words)**

featured in the Motion Picture ONCE AROUND Words and Music by Bart Howard TRO - © Copyright 1954 (Renewed) Hampshire House Publishing Corp., New York, NY International Copyright Secured All Rights Reserved Including Public Performance For Profit Used by Permission

#### **Hey Jude**

Words and Music by John Lennon and Paul McCartney Copyright © 1968 Sony/ATV Songs LLC Copyright Renewed All Rights Administered by Sony/ATV Music Publishing, 8 Music Square West, Nashville, TN 37203 International Copyright Secured All Rights Reserved

#### **Hound Dog**

Words and Music by Jerry Leiber and Mike Stoller Copyright © 1956 by Elvis Presley Music, Inc. and Lion Publishing Co., Inc. Copyright Renewed, Assigned to Gladys Music and Universal - MCA Music Publishing, A Division of Universal Studios, Inc. All Rights Administered by Cherry Lane Music Publishing Company, Inc. and Chrysalis Music International Copyright Secured All Rights Reserved

#### **I Just Called To Say I Love You**

Words and Music by Stevie Wonder © 1984 JOBETE MUSIC CO., INC. and BLACK BULL MUSIC c/o EMI APRIL MUSIC INC. All Rights Reserved International Copyright Secured Used by Permission

#### **I Left My Heart In San Francisco**

Words by Douglass Cross Music by George Cory © 1954 (Renewed 1982) COLGEMS-EMI MUSIC INC. All Rights Reserved International Copyright Secured Used by Permission

#### **In The Mood**

By Joe Garland

Copyright © 1939, 1960 Shapiro, Bernstein & Co., Inc., New York Copyright Renewed International Copyright Secured All Rights Reserved Used by Permission

#### **Isn't She Lovely**

Words and Music by Stevie Wonder © 1976 JOBETE MUSIC CO., INC. and BLACK BULL MUSIC c/o EMI APRIL MUSIC INC. All Rights Reserved International Copyright Secured Used by Permission

#### **Let It Be**

Words and Music by John Lennon and Paul McCartney Copyright © 1970 Sony/ATV Songs LLC Copyright Renewed All Rights Administered by Sony/ATV Music Publishing, 8 Music Square West, Nashville, TN 37203 International Copyright Secured All Rights Reserved

#### **Let's Twist Again**

Words by Kal Mann Music by Dave Appell and Kal Mann Copyright © 1961 Kalmann Music, Inc. Copyright Renewed All Rights Controlled and Administered by Spirit Two Music, Inc. (ASCAP) International Copyright Secured All Rights Reserved

#### **Linus And Lucy**

By Vince Guaraldi Copyright © 1965 LEE MENDELSON FILM PRODUCTIONS, INC. Copyright Renewed International Copyright Secured All Rights Reserved

#### **Love Story**

Theme from the Paramount Picture LOVE STORY Music by Francis Lai Copyright © 1970, 1971 (Renewed 1998, 1999) by Famous Music Corporation International Copyright Secured All Rights Reserved

#### **Lullaby Of Birdland**

Words by George David Weiss Music by George Shearing © 1952, 1954 (Renewed 1980, 1982) EMI LONGITUDE MUSIC All Rights Reserved International Copyright Secured Used by Permission

#### **Michelle**

Words and Music by John Lennon and Paul McCartney Copyright © 1965 Sony/ATV Songs LLC Copyright Renewed All Rights Administered by Sony/ATV Music Publishing, 8 Music Square West, Nashville, TN 37203 International Copyright Secured All Rights Reserved

#### **Mickey Mouse March**

from Walt Disney's THE MICKEY MOUSE CLUB Words and Music by Jimmie Dodd © 1955 Walt Disney Music Company Copyright Renewed All Rights Reserved Used by Permission

#### **Mission: Impossible Theme**

from the Paramount Television Series MISSION: IMPOSSIBLE By Lalo Schifrin

Copyright © 1966, 1967 (Renewed 1994, 1995) by Bruin Music Company

International Copyright Secured All Rights Reserved

#### **Mona Lisa**

from the Paramount Picture CAPTAIN CAREY, U.S.A. Words and Music by Jay Livingston and Ray Evans Copyright © 1949 (Renewed 1976) by Famous Music Corporation International Copyright Secured All Rights Reserved

#### **Moon River**

from the Paramount Picture BREAKFAST AT TIFFANY'S Words by Johnny Mercer Music by Henry Mancini Copyright © 1961 (Renewed 1989) by Famous Music Corporation International Copyright Secured All Rights Reserved

#### **Moonlight Serenade**

Words by Mitchell Parish Music by Glen Miller Copyright © 1939 (Renewed 1967) by ROBBINS MUSIC CORPORA-TION All Rights Controlled and Administered by EMI ROBBINS CATALOG INC. International Copyright Secured All Rights Reserved

#### **My Favorite Things**

from THE SOUND OF MUSIC Lyrics by Oscar Hammerstein II Music by Richard Rodgers Copyright © 1959 by Richard Rodgers and Oscar Hammerstein II Copyright Renewed WILLIAMSON MUSIC owner of publication and allied rights throughout the world International Copyright Secured All Rights Reserved

#### **My Way**

By Paul Anka, Jacques Revaux, Claude Francois and Giles Thibault © 1997 by Chrysalis Standards, Inc. Used by Permission. All Rights Reserved.

#### **The Nearness Of You**

from the Paramount Picture ROMANCE IN THE DARK Words by Ned Washington Music by Hoagy Carmichael Copyright © 1937, 1940 (Renewed 1964, 1967) by Famous Music Corporation International Copyright Secured All Rights Reserved

#### **Theme From "New York, New York"**

Music by John Kander Words by Fred Ebb © 1977 UNITED ARTISTS CORPORATION All Rights Controlled by EMI UNART CATALOG INC. (Publishing) and WARNER BROS. PUBLICATIONS U.S. INC. (Print) All Rights Reserved Used by Permission

#### **Ob-La-Di, Ob-La-Da**

Words and Music by John Lennon and Paul McCartney Copyright © 1968 Sony/ATV Songs LLC Copyright Renewed All Rights Administered by Sony/ATV Music Publishing, 8 Music Square West, Nashville, TN 37203 International Copyright Secured All Rights Reserved

#### **Proud Mary**

Words and Music by J.C. Fogerty © 1968 (Renewed) JONDORA MUSIC All Rights Reserved Used by Permission

#### **Return To Sender**

Words and Music by Otis Blackwell and Winfield Scott Copyright © 1962 by Elvis Presley Music, Inc. Copyright Renewed and Assigned to Elvis Presley Music All Rights Administered by Cherry River Music Co. and Chrysalis Songs International Copyright Secured All Rights Reserved

#### **The Shoop Shoop Song (It's In His Kiss)**

Words and Music by Rudy Clark Copyright © 1963, 1964 by Trio Music Company, Inc. and Top Of The **Charts** Copyright Renewed All Rights for the United States Controlled and Administered by Trio Music Company, Inc. All Rights for the World excluding the United States Controlled and Administered by Trio Music Company, Inc. and Alley Music Corp. International Copyright Secured All Rights Reserved

Used by Permission

#### **(Sittin' On) The Dock Of The Bay**

Words and Music by Steve Cropper and Otis Redding Copyright © 1968, 1975 IRVING MUSIC, INC. Copyright Renewed All Rights Reserved Used by Permission

#### **Smoke Gets In Your Eyes**

from ROBERTA Words by Otto Harbach Music by Jerome Kern © 1933 UNIVERSAL - POLYGRAM INTERNATIONAL PUBLISHING, INC. Copyright Renewed All Rights Reserved International Rights Secured. Not for broadcast transmission. DO NOT DUPLICATE. NOT FOR RENTAL. WARNING: It is a violation of Federal Copyright Law to synchronize

this Multimedia Disc with video tape or film, or to print the Composition(s) embodied on this Multimedia Disc in the form of standard music notation, without the express written permission of the copyright owner.

#### **Somewhere, My Love**

Lara's Theme from DOCTOR ZHIVAGO Lyric by Paul Francis Webster Music by Maurice Jarre Copyright © 1965, 1966 (Renewed 1993, 1994) Webster Music Co. and EMI Robbins Catalog Inc. International Copyright Secured All Rights Reserved

#### **Spanish Eyes**

Words by Charles Singleton and Eddie Snyder Music by Bert Kaempfert © 1965, 1966 (Renewed 1993, 1994) EDITION DOMA BERT KAEMPFERT All Rights for the world, excluding Germany, Austria and Switzerland,

Controlled and Administered by SCREEN GEMS-EMI MUSIC INC. All Rights Reserved International Copyright Secured Used by Permission

#### **Speak Softly, Love (Love Theme)**

from the Paramount Picture THE GODFATHER Words by Larry Kusik Music by Nino Rota Copyright © 1972 (Renewed 2000) by Famous Music Corporation International Copyright Secured All Rights Reserved

#### **Stella By Starlight**

from the Paramount Picture THE UNINVITED Words by Ned Washington Music by Victor Young Copyright © 1946 (Renewed 1973, 1974) by Famous Music Corporation International Copyright Secured All Rights Reserved

#### **Take The "A" Train**

Words and Music by Billy Strayhorn Copyright © 1941; Renewed 1969 DreamWorks Songs (ASCAP) and Billy Strayhorn Songs, Inc. (ASCAP) for the U.S.A. Rights for DreamWorks Songs and Billy Strayhorn Songs, Inc. Administered by Cherry Lane Music Publishing Company, Inc. International Copyright Secured All Rights Reserved

#### **Tears In Heaven**

Words and Music by Eric Clapton and Will Jennings Copyright © 1992 by E.C. Music Ltd. and Blue Sky Rider Songs All Rights for E.C. Music Ltd. Administered by Unichappell Music Inc. All Rights for Blue Sky Rider Songs Administered by Irving Music, Inc. International Copyright Secured All Rights Reserved

#### **That Old Black Magic**

from the Paramount Picture STAR SPANGLED RHYTHM Words by Johnny Mercer Music by Harold Arlen Copyright © 1942 (Renewed 1969) by Famous Music Corporation International Copyright Secured All Rights Reserved

#### **That's Amore (That's Love)**

from the Paramount Picture THE CADDY Words by Jack Brooks Music by Harry Warren Copyright © 1953 (Renewed 1981) by Paramount Music Corporation and Four Jays Music International Copyright Secured All Rights Reserved

#### **Up Where We Belong**

from the Paramount Picture AN OFFICER AND A GENTLEMAN Words by Will Jennings Music by Buffy Sainte-Marie and Jack Nitzsche Copyright © 1982 by Famous Music Corporation and Ensign Music Corporation International Copyright Secured All Rights Reserved

#### **Waltz For Debby**

Lyric by Gene Lees Music by Bill Evans TRO - © Copyright 1964 (Renewed), 1965 (Renewed), 1966 (Renewed) Folkways Music Publishers, Inc., New York, NY International Copyright Secured All Rights Reserved Including Public Performance For Profit Used by Permission

#### **White Christmas**

from the Motion Picture Irving Berlin's HOLIDAY INN Words and Music by Irving Berlin © Copyright 1940, 1942 by Irving Berlin Copyright Renewed International Copyright Secured All Rights Reserved

#### **A Whole New World**

from Walt Disney's ALADDIN Music by Alan Menken Lyrics by Tim Rice © 1992 Wonderland Music Company, Inc. and Walt Disney Music Company All Rights Reserved Used by Permission

#### **Yesterday**

Words and Music by John Lennon and Paul McCartney Copyright © 1965 Sony/ATV Songs LLC Copyright Renewed All Rights Administered by Sony/ATV Music Publishing, 8 Music Square West, Nashville, TN 37203 International Copyright Secured All Rights Reserved

#### **You Are The Sunshine Of My Life**

Words and Music by Stevie Wonder © 1972 (Renewed 2000) JOBETE MUSIC CO., INC. and BLACK BULL **MUSIC** c/o EMI APRIL MUSIC INC.

All Rights Reserved International Copyright Secured Used by Permission

#### **You Sexy Thing**

Words and Music by E. Brown Copyright © 1975 by Finchley Music Corp. Administered in the USA and Canada by Music & Media International, Inc. Administered for the World excluding the USA and Canada by RAK

Music Publishing Ltd. International Copyright Secured All Rights Reserved

#### **NORTH AMERICA**

#### **CANADA**

**Yamaha Canada Music Ltd.** 135 Milner Avenue, Scarborough, Ontario, M1S 3R1, Canada Tel: 416-298-1311

#### **U.S.A.**

**Yamaha Corporation of America**  6600 Orangethorpe Ave., Buena Park, Calif. 90620, U.S.A.

Tel: 714-522-9011

#### **MEXICO CENTRAL & SOUTH AMERICA**

**Yamaha de México S.A. de C.V.** Calz. Javier Rojo Gómez #1149, Col. Guadalupe del Moral C.P. 09300, México, D.F., México Tel: 55-5804-0600

#### **BRAZIL**

**Yamaha Musical do Brasil Ltda.** Rua Joaquim Floriano, 913 - 4' andar, Itaim Bibi, CEP 04534-013 Sao Paulo, SP. BRAZIL Tel: 011-3704-1377

#### **ARGENTINA**

**Yamaha Music Latin America, S.A. Sucursal de Argentina** Olga Cossettini 1553, Piso 4 Norte Madero Este-C1107CEK Buenos Aires, Argentina Tel: 011-4119-7000

#### **PANAMA AND OTHER LATIN AMERICAN COUNTRIES/ CARIBBEAN COUNTRIES**

**Yamaha Music Latin America, S.A.** Torre Banco General, Piso 7, Urbanización Marbella, Calle 47 y Aquilino de la Guardia, Ciudad de Panamá, Panamá Tel: +507-269-5311

#### **EUROPE**

#### **THE UNITED KINGDOM**

**Yamaha Music U.K. Ltd.** Sherbourne Drive, Tilbrook, Milton Keynes, MK7 8BL, England Tel: 01908-366700

#### **IRELAND**

**Danfay Ltd.** 61D, Sallynoggin Road, Dun Laoghaire, Co. Dublin Tel: 01-2859177

#### **GERMANY**

**Yamaha Music Central Europe GmbH** Siemensstraße 22-34, 25462 Rellingen, Germany Tel: 04101-3030

### **SWITZERLAND/LIECHTENSTEIN**

**Yamaha Music Central Europe GmbH, Branch Switzerland** Seefeldstrasse 94, 8008 Zürich, Switzerland Tel: 01-383 3990

#### **AUSTRIA**

**Yamaha Music Central Europe GmbH, Branch Austria** Schleiergasse 20, A-1100 Wien, Austria Tel: 01-60203900

### **CZECH REPUBLIC/SLOVAKIA/**

**HUNGARY/SLOVENIA Yamaha Music Central Europe GmbH, Branch Austria, CEE Department** Schleiergasse 20, A-1100 Wien, Austria Tel: 01-602039025

#### **POLAND**

#### **Yamaha Music Central Europe GmbH**

**Sp.z. o.o. Oddzial w Polsce** ul. 17 Stycznia 56, PL-02-146 Warszawa, Poland Tel: 022-868-07-57

#### **THE NETHERLANDS/ BELGIUM/LUXEMBOURG**

**Yamaha Music Central Europe GmbH, Branch Benelux**  Clarissenhof 5-b, 4133 AB Vianen, The Netherlands

Tel: 0347-358 040 **FRANCE**

#### **Yamaha Musique France**

BP 70-77312 Marne-la-Vallée Cedex 2, France Tel: 01-64-61-4000

#### **ITALY**

**Yamaha Musica Italia S.P.A.**  Viale Italia 88, 20020 Lainate (Milano), Italy Tel: 02-935-771

#### **SPAIN/PORTUGAL**

**Yamaha Música Ibérica, S.A.** Ctra. de la Coruna km. 17, 200, 28230 Las Rozas (Madrid), Spain Tel: 91-639-8888

#### **GREECE**

**Philippos Nakas S.A. The Music House** 147 Skiathou Street, 112-55 Athens, Greece Tel: 01-228 2160

#### **SWEDEN**

**Yamaha Scandinavia AB** J. A. Wettergrens Gata 1, Box 30053 S-400 43 Göteborg, Sweden Tel: 031 89 34 00

#### **DENMARK**

**YS Copenhagen Liaison Office** Generatorvej 6A, DK-2730 Herlev, Denmark Tel: 44 92 49 00

#### **FINLAND**

**F-Musiikki Oy** Kluuvikatu 6, P.O. Box 260, SF-00101 Helsinki, Finland Tel: 09 618511

#### **NORWAY**

**Norsk filial av Yamaha Scandinavia AB**  Grini Næringspark 1, N-1345 Østerås, Norway Tel: 67 16 77 70

#### **ICELAND**

**Skifan HF**

Skeifan 17 P.O. Box 8120, IS-128 Reykjavik, Iceland Tel: 525 5000

#### **RUSSIA**

**Yamaha Music (Russia)** Office 4015, entrance 2, 21/5 Kuznetskii Most street, Moscow, 107996, Russia Tel: 495 626 0660

#### **OTHER EUROPEAN COUNTRIES Yamaha Music Central Europe GmbH** Siemensstraße 22-34, 25462 Rellingen, Germany

Tel: +49-4101-3030

#### **AFRICA**

**Yamaha Corporation, Asia-Pacific Music Marketing Group** Nakazawa-cho 10-1, Naka-ku, Hamamatsu, Japan 430-8650 Tel: +81-53-460-2312

#### **MIDDLE EAST**

#### **TURKEY/CYPRUS**

**Yamaha Music Central Europe GmbH** Siemensstraße 22-34, 25462 Rellingen, Germany Tel: 04101-3030

#### **OTHER COUNTRIES**

**Yamaha Music Gulf FZE** LOB 16-513, P.O.Box 17328, Jubel Ali, Dubai, United Arab Emirates Tel: +971-4-881-5868

#### **ASIA**

### **THE PEOPLE'S REPUBLIC OF CHINA**

**Yamaha Music & Electronics (China) Co.,Ltd.** 25/F., United Plaza, 1468 Nanjing Road (West), Jingan, Shanghai, China Tel: 021-6247-2211

#### **HONG KONG**

**Tom Lee Music Co., Ltd.** 11/F., Silvercord Tower 1, 30 Canton Road, Tsimshatsui, Kowloon, Hong Kong Tel: 2737-7688

#### **INDONESIA**

#### **PT. Yamaha Music Indonesia (Distributor) PT. Nusantik**

Gedung Yamaha Music Center, Jalan Jend. Gatot Subroto Kav. 4, Jakarta 12930, Indonesia Tel: 21-520-2577

#### **KOREA**

**Yamaha Music Korea Ltd.** 8F, 9F, Dongsung Bldg. 158-9 Samsung-Dong, Kangnam-Gu, Seoul, Korea Tel: 080-004-0022

#### **MALAYSIA**

**Yamaha Music Malaysia, Sdn., Bhd.** Lot 8, Jalan Perbandaran, 47301 Kelana Jaya, Petaling Jaya, Selangor, Malaysia Tel: 3-78030900

#### **PHILIPPINES**

**Yupangco Music Corporation** 339 Gil J. Puyat Avenue, P.O. Box 885 MCPO, Makati, Metro Manila, Philippines Tel: 819-7551

#### **SINGAPORE**

**Yamaha Music Asia Pte., Ltd.** #03-11 A-Z Building 140 Paya Lebor Road, Singapore 409015 Tel: 747-4374

#### **TAIWAN**

**Yamaha KHS Music Co., Ltd.** 

3F, #6, Sec.2, Nan Jing E. Rd. Taipei. Taiwan 104, R.O.C. Tel: 02-2511-8688

#### **THAILAND**

**Siam Music Yamaha Co., Ltd.**<br>4, 6, 15 and 16<sup>th</sup> floor, Siam Motors Building, 891/1 Rama 1 Road, Wangmai, Pathumwan, Bangkok 10330, Thailand Tel: 02-215-2626

#### **OTHER ASIAN COUNTRIES Yamaha Corporation,**

**Asia-Pacific Music Marketing Group** Nakazawa-cho 10-1, Naka-ku, Hamamatsu, Japan 430-8650 Tel: +81-53-460-2317

#### **OCEANIA**

#### **AUSTRALIA**

**Yamaha Music Australia Pty. Ltd.** Level 1, 99 Queensbridge Street, Southbank, Victoria 3006, Australia Tel: 3-9693-5111

#### **NEW ZEALAND**

**Music Works LTD** P.O.BOX 6246 Wellesley, Auckland 4680, New Zealand

#### Tel: 9-634-0099 **COUNTRIES AND TRUST**

#### **TERRITORIES IN PACIFIC OCEAN Yamaha Corporation,**

**Asia-Pacific Music Marketing Group** Nakazawa-cho 10-1, Naka-ku, Hamamatsu, Japan 430-8650 Tel: +81-53-460-2312

# **& YAMAHA**

雅马哈乐器音响 (中国) 投资有限公司 :<br>客户服务热线:8008190161 (免费)<br>公司网址:http://www.yamaha.com.cn

**Clavinova Web site** http://music.yamaha.com/homekeyboard/ **Yamaha Manual Library** 

http://www.yamaha.co.jp/manual/